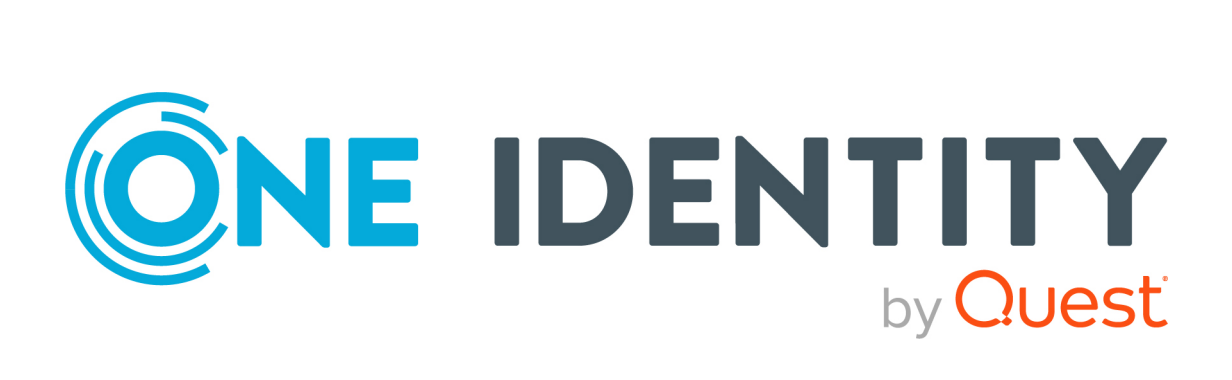

# One Identity Manager 8.2

# Administrationshandbuch für Privileged Account Governance

#### **Copyright 2021 One Identity LLC.**

#### **ALLE RECHTE VORBEHALTEN.**

Diese Anleitung enthält urheberrechtlich geschützte Informationen. Die in dieser Anleitung beschriebene Software wird unter einer Softwarelizenz oder einer Geheimhaltungsvereinbarung bereitgestellt. Diese Software darf nur in Übereinstimmung mit den Bestimmungen der geltenden Vereinbarung verwendet oder kopiert werden. Kein Teil dieser Anleitung darf ohne die schriftliche Erlaubnis von One Identity LLC in irgendeiner Form oder mit irgendwelchen Mitteln, elektronisch oder mechanisch reproduziert oder übertragen werden, einschließlich Fotokopien und Aufzeichnungen für irgendeinen anderen Zweck als den persönlichen Gebrauch des Erwerbers.

Die Informationen in diesem Dokument werden in Verbindung mit One Identity Produkten bereitgestellt. Durch dieses Dokument oder im Zusammenhang mit dem Verkauf von One Identity LLC Produkten wird keine Lizenz, weder ausdrücklich oder stillschweigend, noch durch Duldung oder anderweitig, an jeglichem geistigen Eigentumsrecht eingeräumt. MIT AUSNAHME DER IN DER LIZENZVEREINBARUNG FÜR DIESES PRODUKT GENANNTEN BEDINGUNGEN ÜBERNIMMT ONE IDENTITY KEINERLEI HAFTUNG UND SCHLIESST JEGLICHE AUSDRÜCKLICHE, IMPLIZIERTE ODER GESETZLICHE GEWÄHRLEISTUNG ODER GARANTIE IN BEZUG AUF IHRE PRODUKTE AUS, EINSCHLIESSLICH, ABER NICHT BESCHRÄNKT AUF DIE IMPLIZITE GEWÄHRLEISTUNG DER ALLGEMEINEN GEBRAUCHSTAUGLICHKEIT, EIGNUNG FÜR EINEN BESTIMMTEN ZWECK ODER NICHTVERLETZUNG VON RECHTEN. IN KEINEM FALL HAFTET ONE IDENTITY FÜR JEGLICHE DIREKTE, INDIREKTE, FOLGE-, STÖRUNGS-, SPEZIELLE ODER ZUFÄLLIGE SCHÄDEN (EINSCHLIESSLICH, OHNE EINSCHRÄNKUNG, SCHÄDEN FÜR VERLUST VON GEWINNEN, GESCHÄFTSUNTERBRECHUNGEN ODER VERLUST VON INFORMATIONEN), DIE AUS DER NUTZUNG ODER UNMÖGLICHKEIT DER NUTZUNG DIESES DOKUMENTS RESULTIEREN, SELBST WENN ONE IDENTITY AUF DIE MÖGLICHKEIT SOLCHER SCHÄDEN HINGEWIESEN HAT. One Identity übernimmt keinerlei Zusicherungen oder Garantien hinsichtlich der Richtigkeit und Vollständigkeit des Inhalts dieses Dokuments und behält sich das Recht vor, Änderungen an Spezifikationen und Produktbeschreibungen jederzeit ohne vorherige Ankündigung vorzunehmen. One Identity verpflichtet sich nicht, die in diesem Dokument enthaltenen Informationen zu aktualisieren.

Wenn Sie Fragen zu Ihrer potenziellen Nutzung dieses Materials haben, wenden Sie sich bitte an:

One Identity LLC. Attn: LEGAL Dept 4 Polaris Way Aliso Viejo, CA 92656

Besuchen Sie unsere Website [\(http://www.OneIdentity.com](http://www.oneidentity.com/)) für regionale und internationale Büro-Adressen.

#### **Patente**

One Identity ist stolz auf seine fortschrittliche Technologie. Für dieses Produkt können Patente und anhängige Patente gelten. Für die aktuellsten Informationen über die geltenden Patente für dieses Produkt besuchen Sie bitte unsere Website unter [http://www.OneIdentity.com/legal/patents.aspx.](http://www.oneidentity.com/legal/patents.aspx)

#### **Marken**

One Identity und das One Identity Logo sind Marken und eingetragene Marken von One Identity LLC. in den USA und anderen Ländern. Für eine vollständige Liste der One Identity Marken besuchen Sie bitte unsere Website unter [www.OneIdentity.com/legal](http://www.oneidentity.com/legal). Alle anderen Marken sind Eigentum der jeweiligen Besitzer.

#### **Legende**

- **WARNUNG: Das Symbol WARNUNG weist auf ein potenzielles Risiko von Körperverletzungen oder Sachschäden hin, für das Sicherheitsvorkehrungen nach Industriestandard empfohlen werden. Dieses Symbol ist oft verbunden mit elektrischen Gefahren bezüglich Hardware.**
- **VORSICHT: Das Symbol VORSICHT weist auf eine mögliche Beschädigung von Hardware oder den möglichen Verlust von Daten hin, wenn die Anweisungen nicht befolgt werden.**

One Identity Manager Administrationshandbuch für Privileged Account Governance Aktualisiert - 24. November 2021, 11:29 Uhr Version - 8.2

## **Inhalt**

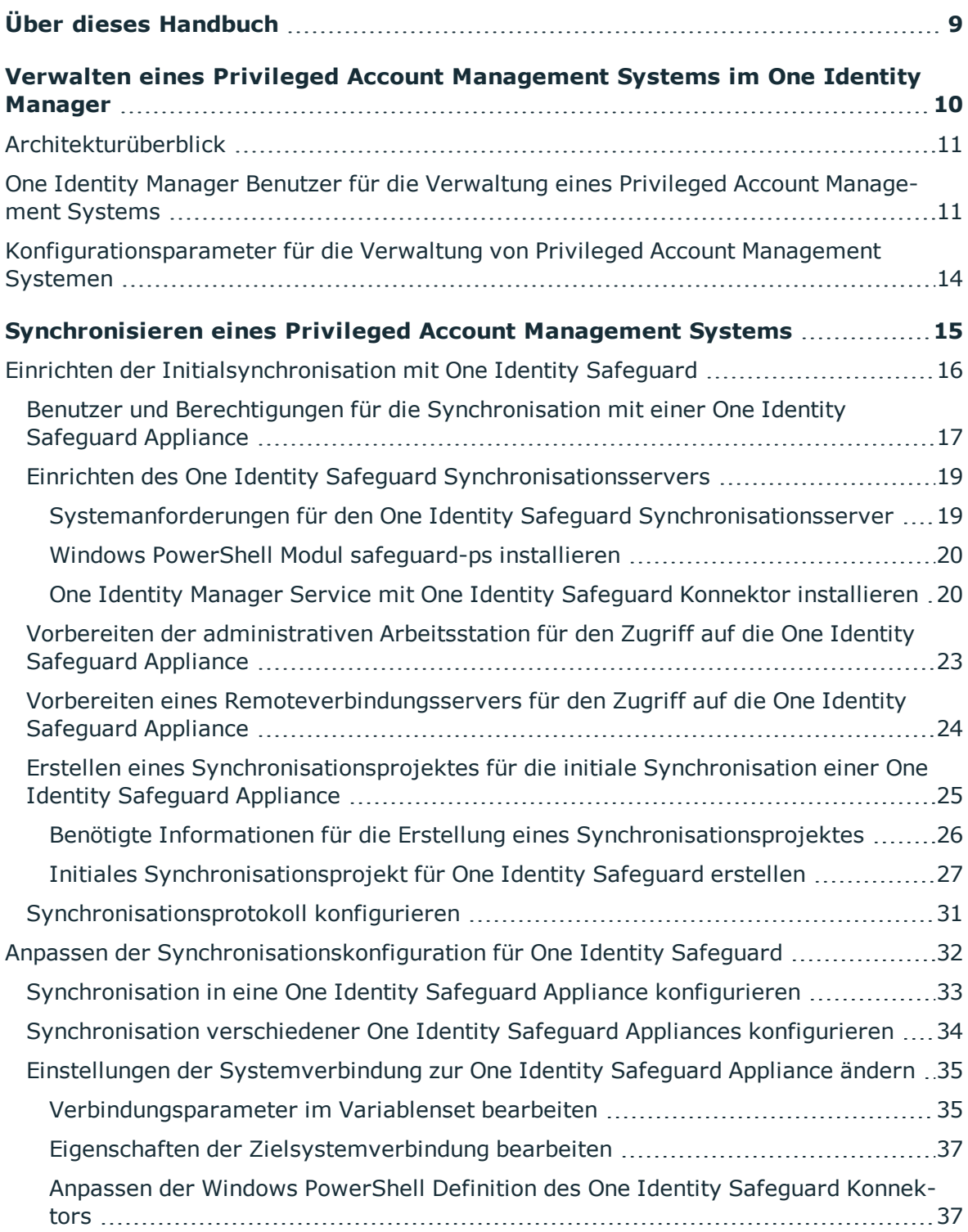

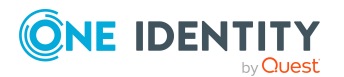

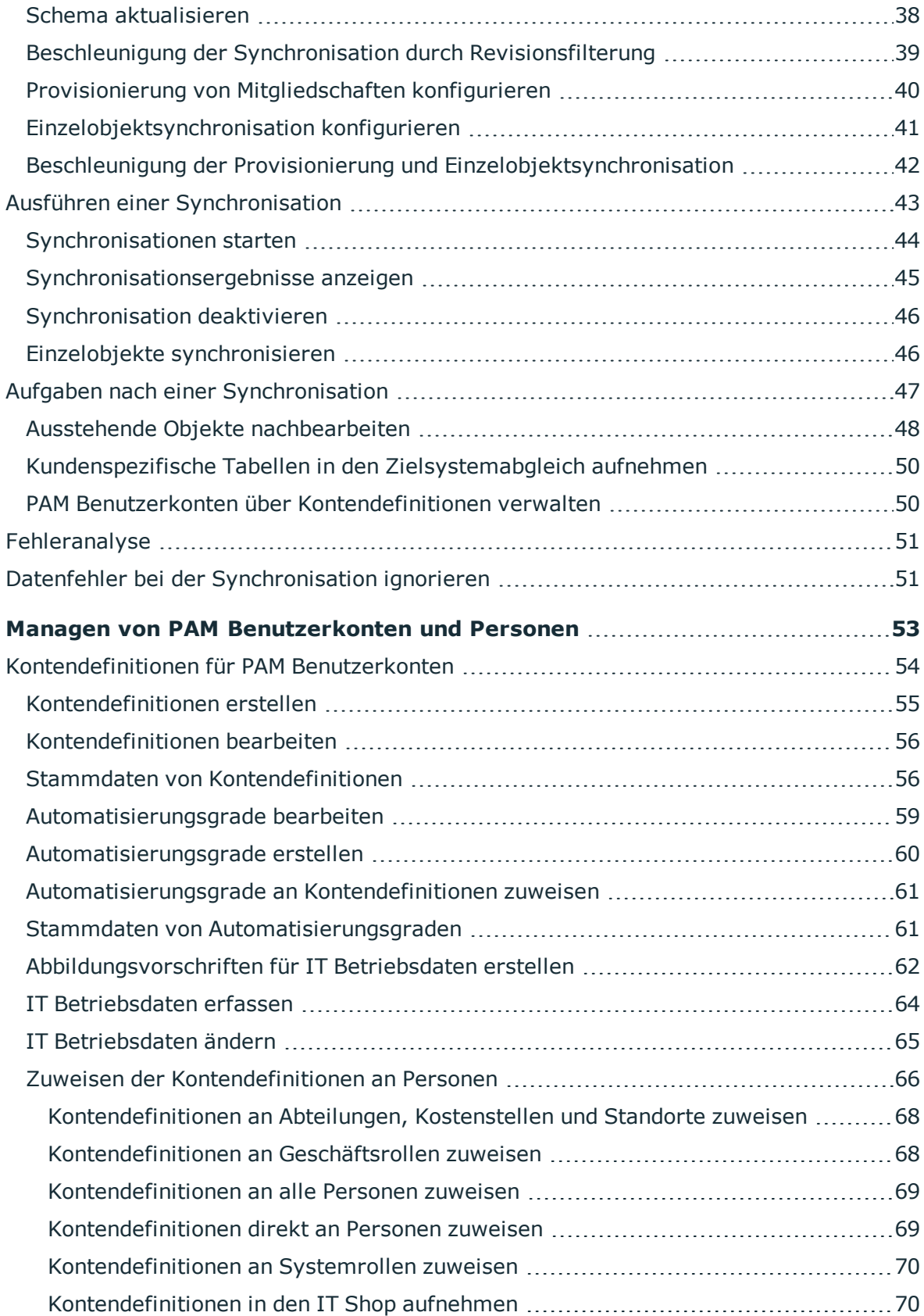

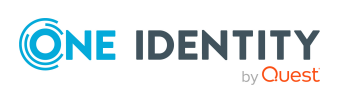

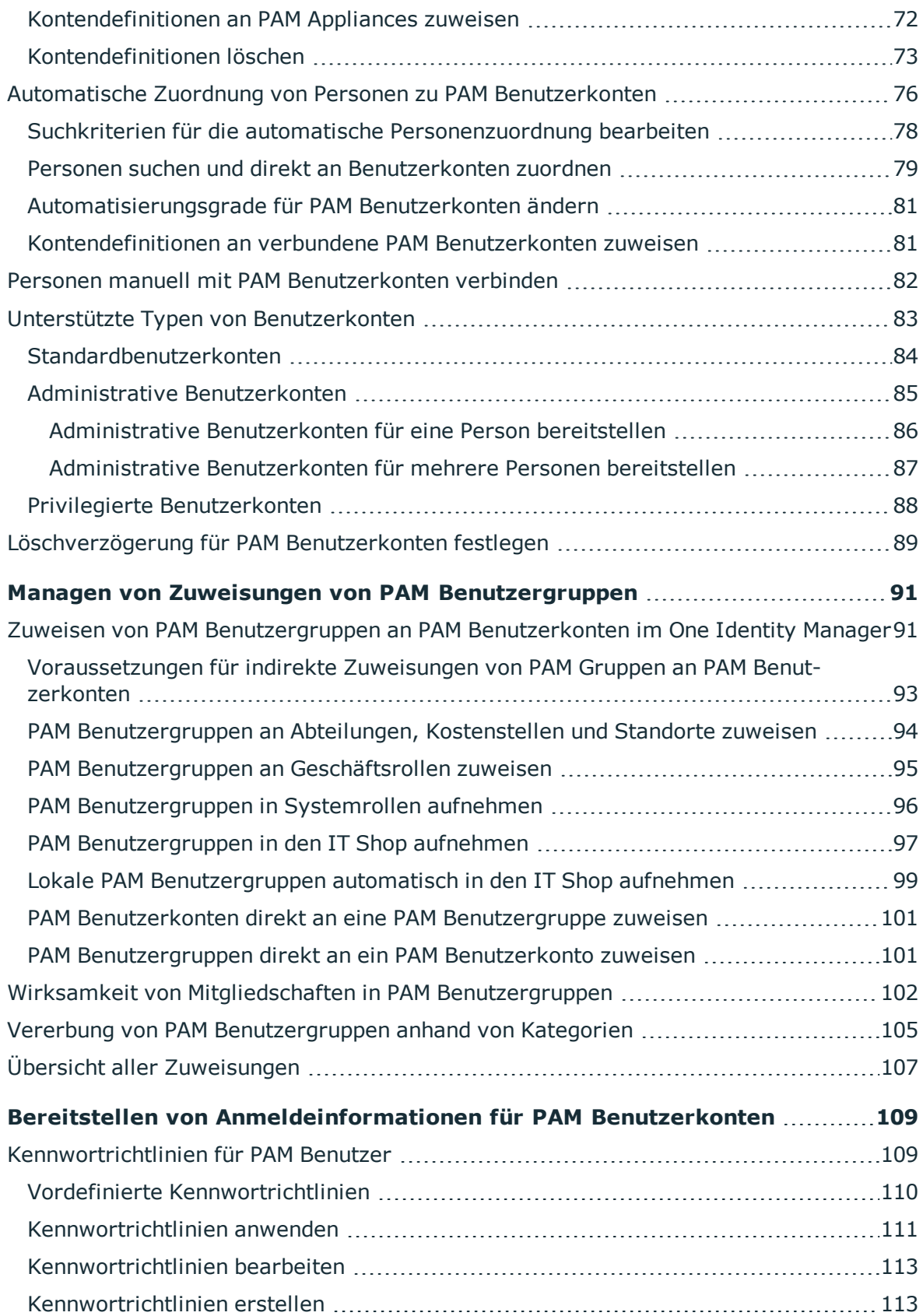

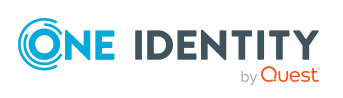

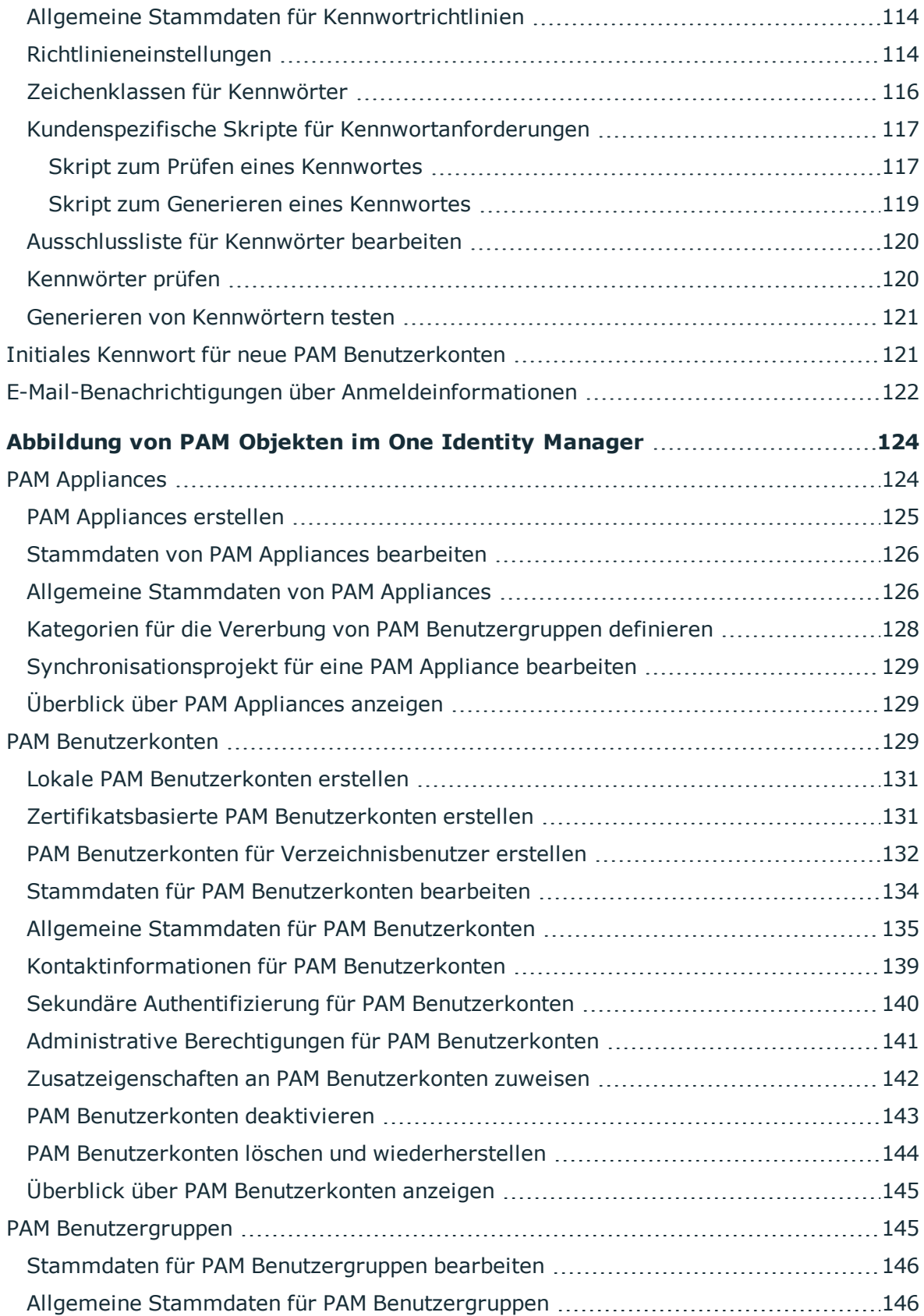

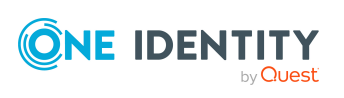

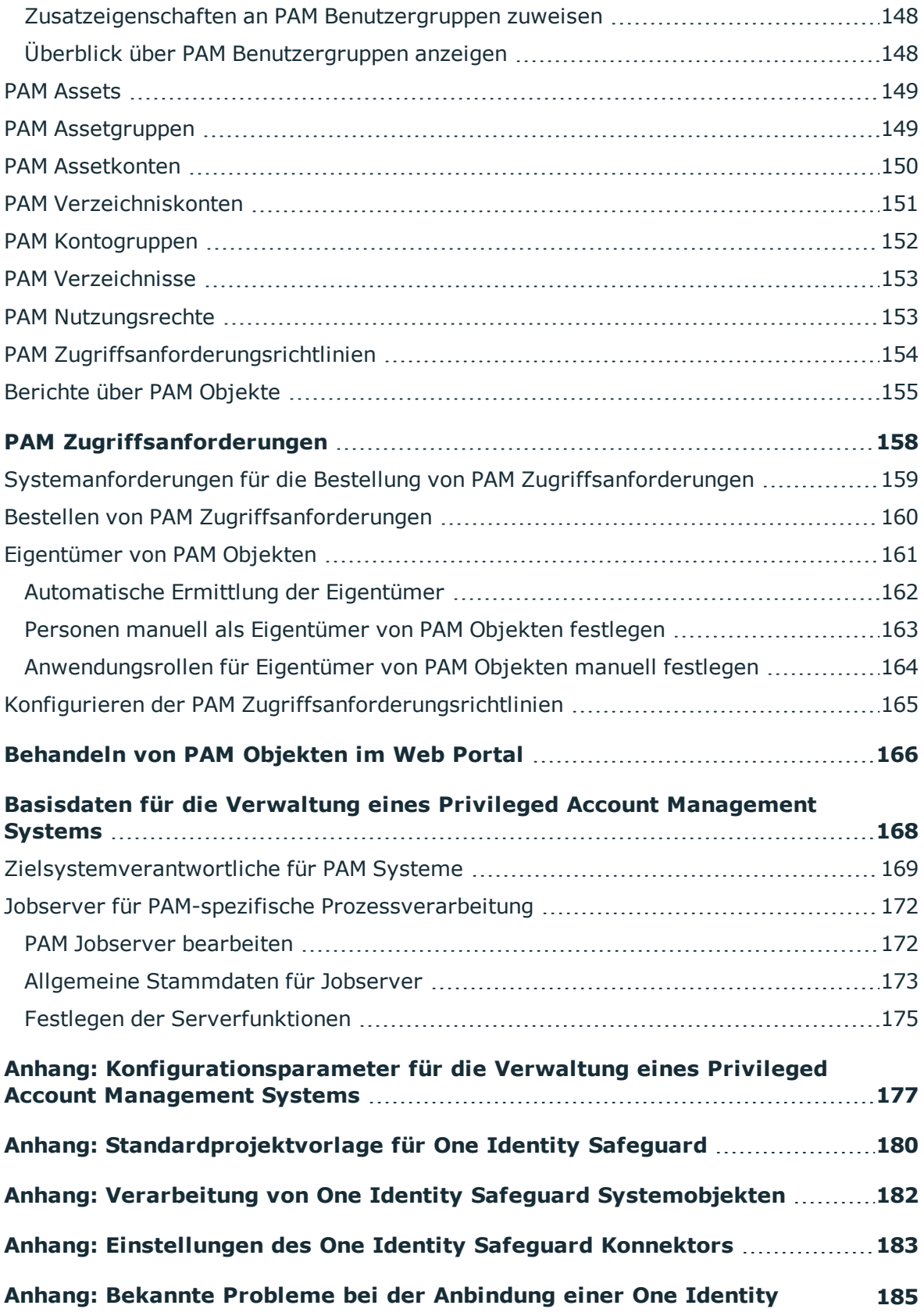

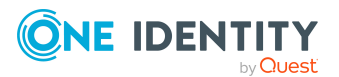

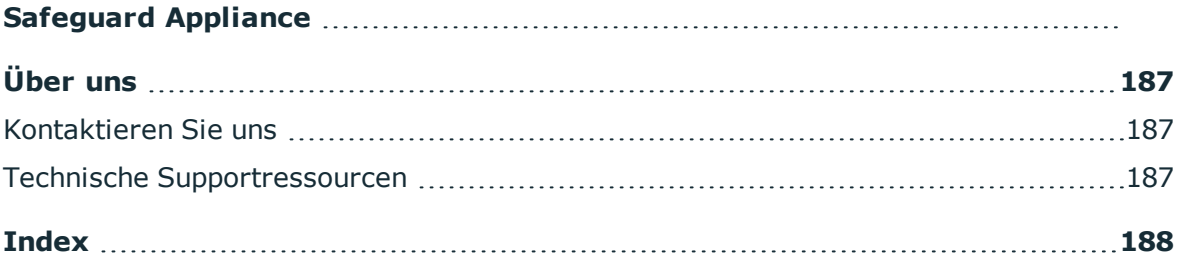

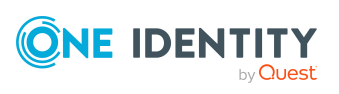

# **Über dieses Handbuch**

<span id="page-8-0"></span>Das *One Identity Manager Administrationshandbuch für die Privileged Account Governance* beschreibt, wie Sie die Synchronisation von One Identity Safeguard mit dem One Identity Manager einrichten. Sie erfahren, wie im One Identity Manager die Benutzerkonten, Benutzergruppen, Assets, Assetgruppen, Konten, Kontogruppen, Verzeichnisse, Nutzungsrechte und Zugriffsanforderungsrichtlinien eines Privileged Account Management Systems verwaltet werden.

Dieses Handbuch wurde als Nachschlagewerk für End-Anwender, Systemadministratoren, Berater, Analysten und andere IT-Fachleute entwickelt.

HINWEIS: Dieses Handbuch beschreibt die Funktionen des One Identity Manager, die für den Standardbenutzer verfügbar sind. Abhängig von der Systemkonfiguration und den Berechtigungen stehen Ihnen eventuell nicht alle Funktionen zur Verfügung.

#### **Verfügbare Dokumentation**

Die One Identity Manager Dokumentation erreichen Sie im Manager und im Designer über das Menü **Hilfe** > **Suchen**. Die Online Version der One Identity Manager Dokumentation finden Sie im Support-Portal unter [Online-Dokumentation](https://support.oneidentity.com/identity-manager/technical-documents). Videos mit zusätzlichen Informationen finden Sie unter [www.YouTube.com/OneIdentity.](http://www.youtube.com/OneIdentity)

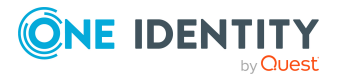

# <span id="page-9-0"></span>**Verwalten eines Privileged Account Management Systems im One Identity Manager**

Der One Identity Manager bietet eine vereinfachte Administration der Benutzerkonten eines Privileged Account Management Systems. Dabei konzentriert sich der One Identity Manager auf die Einrichtung und Bearbeitung von Benutzerkonten und die Zuweisung der Benutzerkonten zu Benutzergruppen. Über die Benutzergruppen erhalten Benutzerkonten die Nutzungsrechte, um beispielsweise ein Kennwort für einen Assetkonto oder eine Sitzung für die Konten und Assets im Privileged Account Management System anfordern zu können. Die Zuweisung der Nutzungsrechte an die Benutzergruppen erfolgt nicht im One Identity Manager, sondern im Privileged Account Management System. Über das Web Portal können Benutzergruppen und Anforderungen für Kennwörter und Sitzungen bestellt werden.

Im One Identity Manager werden die Personen eines Unternehmens mit den benötigten Benutzerkonten versorgt. Dabei können Sie unterschiedliche Mechanismen für die Verbindung der Personen mit ihren Benutzerkonten nutzen. Ebenso können Sie die Benutzerkonten getrennt von Personen verwalten und somit administrative Benutzerkonten einrichten.

Im One Identity Manager werden die Benutzerkonten, Benutzergruppen, Assets, Assetgruppen, Konten, Kontogruppen, Verzeichnisse, Nutzungsrechte und Zugriffsanforderungsrichtlinien eines Privileged Account Management Systems abgebildet. Diese Objekte werden durch die Synchronisation in die One Identity Manager-Datenbank eingelesen. Damit ist es möglich, die Identity und Access Governance Prozesse wie Attestierung, Identity Audit, Management von Benutzerkonten und Systemberechtigungen, IT Shop oder Berichtsabonnements für Privileged Account Management Systeme zu nutzen.

HINWEIS: Voraussetzung für die Verwaltung eines Privileged Account Management Systems im One Identity Manager ist die Installation des Privileged Account Governance Moduls. Ausführliche Informationen zur Installation finden Sie im *One Identity Manager Installationshandbuch.*

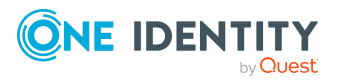

# <span id="page-10-0"></span>**Architekturüberblick**

Um auf die Daten eines Privileged Account Management Systems zuzugreifen, wird auf einem Synchronisationsserver ein Konnektor für das Privileged Account Management System installiert. Der Synchronisationsserver sorgt für den Abgleich der Daten zwischen der One Identity Manager-Datenbank und dem Privileged Account Management System.

Der One Identity Manager unterstützt die Synchronisation mit One Identity Safeguard. Der One Identity Safeguard Konnektor des One Identity Manager verwendet Windows PowerShell für die Kommunikation mit der One Identity Safeguard Appliance.

## <span id="page-10-1"></span>**One Identity Manager Benutzer für die Verwaltung eines Privileged Account Management Systems**

In die Einrichtung und Verwaltung eines Privileged Account Management Systems sind folgende Benutzer eingebunden.

#### **Tabelle 1: Benutzer**

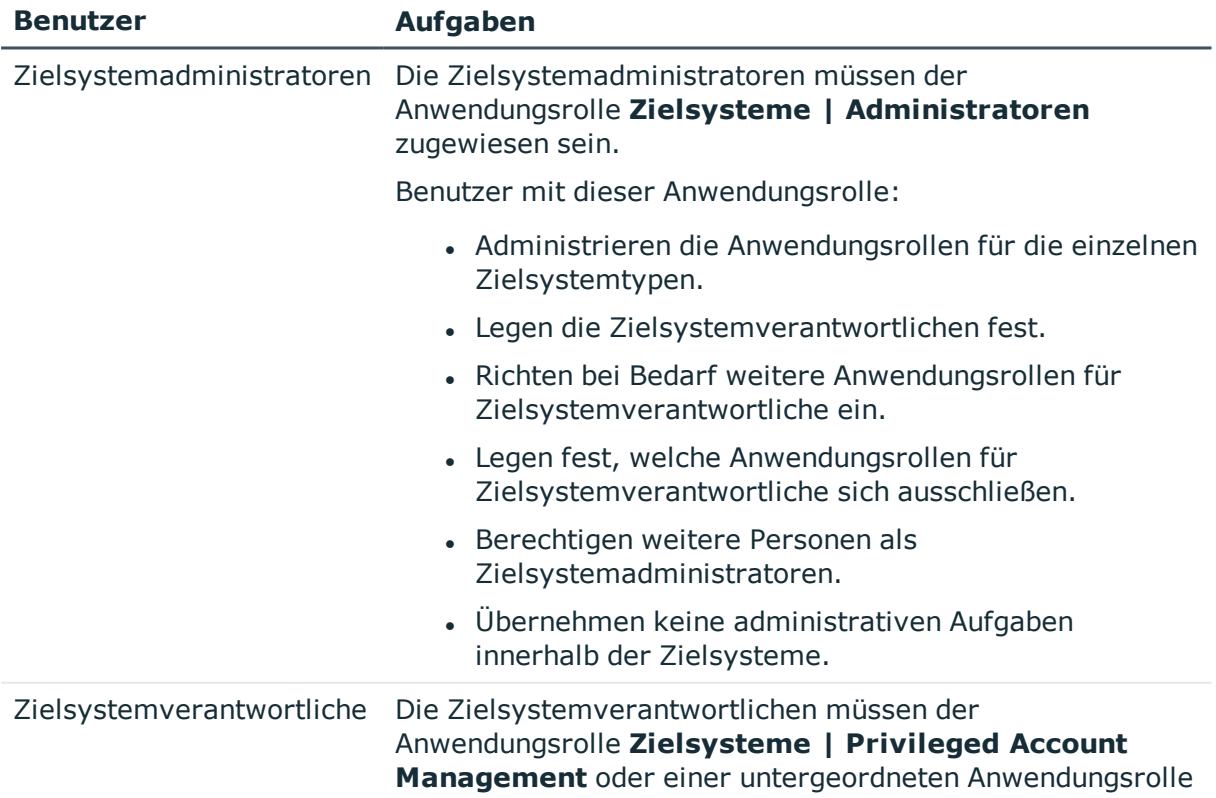

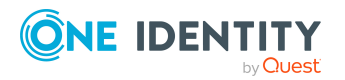

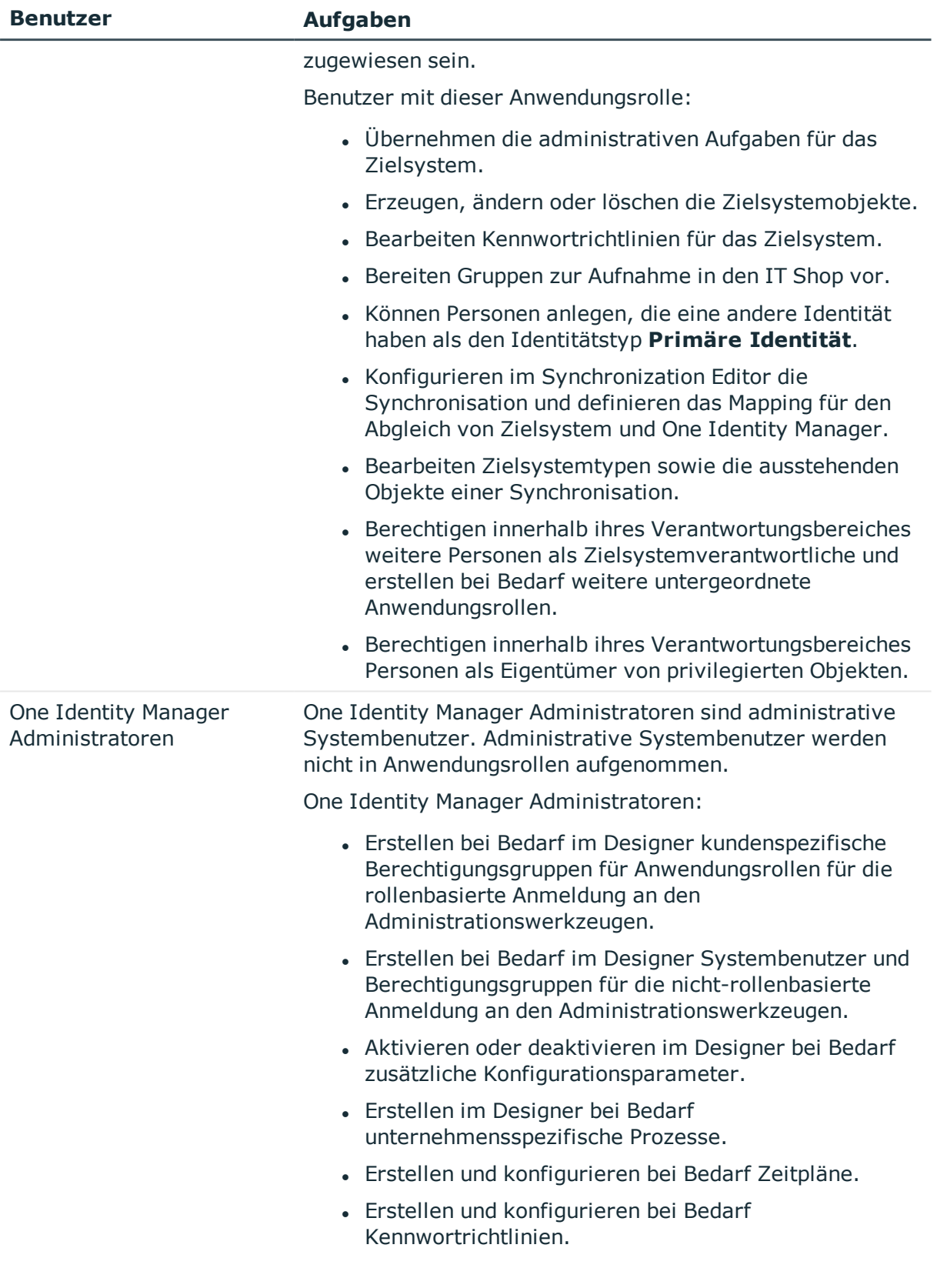

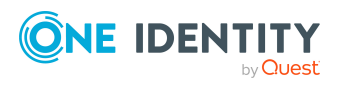

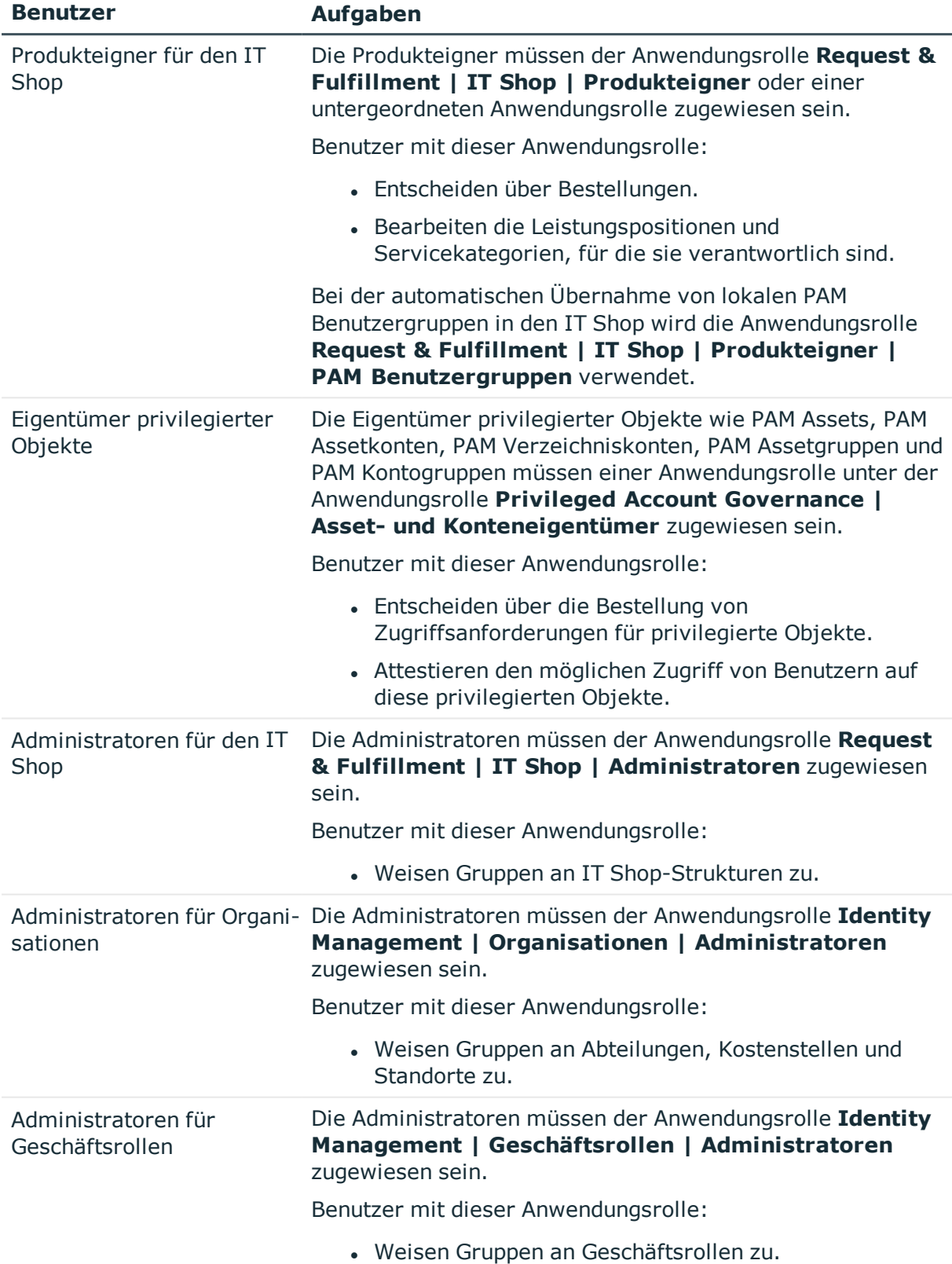

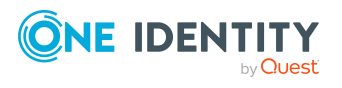

## <span id="page-13-0"></span>**Konfigurationsparameter für die Verwaltung von Privileged Account Management Systemen**

Über Konfigurationsparameter konfigurieren Sie die Grundeinstellungen zum Systemverhalten. Der One Identity Manager stellt für verschiedene Konfigurationsparameter Standardeinstellungen zur Verfügung. Prüfen Sie die Konfigurationsparameter und passen Sie die Konfigurationsparameter gegebenenfalls an das gewünschte Verhalten an.

Die Konfigurationsparameter sind in den One Identity Manager Modulen definiert. Jedes One Identity Manager Modul kann zusätzliche Konfigurationsparameter installieren. Einen Überblick über alle Konfigurationsparameter finden Sie im Designer in der Kategorie **Basisdaten > Allgemein > Konfigurationsparameter**.

Weitere Informationen finden Sie unter [Konfigurationsparameter](#page-176-0) für die Verwaltung eines Privileged Account [Management](#page-176-0) Systems auf Seite 177.

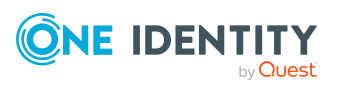

# <span id="page-14-0"></span>**Synchronisieren eines Privileged Account Management Systems**

Der One Identity Manager unterstützt die Synchronisation mit One Identity Safeguard ab der Version 6.0. Für die im einzelnen unterstützten Versionen finden Sie auf dem One Identity Manager Installationsmedium im Verzeichnis Modules\PAG\dvd\AddOn\safeguard-ps das passende Windows PowerShell Modul. Versionen, für die kein Windows PowerShell Modul auf dem One Identity Manager Installationsmedium vorhanden ist, werden nicht unterstützt.

Für den Abgleich der Informationen zwischen der One Identity Manager-Datenbank und der One Identity Safeguard Appliance sorgt der One Identity Manager Service.

Informieren Sie sich hier:

- wie Sie die Synchronisation einrichten, um initial Daten aus einer One Identity Safeguard Appliance in die One Identity Manager-Datenbank einzulesen,
- wie Sie eine Synchronisationskonfiguration anpassen, beispielsweise um verschiedene One Identity Safeguard Appliances mit ein und demselben Synchronisationsprojekt zu synchronisieren,
- wie Sie die Synchronisation starten und deaktivieren,
- wie Sie die Synchronisationsergebnisse auswerten.

TIPP: Bevor Sie die Synchronisation mit einer One Identity Safeguard Appliance einrichten, machen Sie sich mit dem Synchronization Editor vertraut. Ausführliche Informationen über dieses Werkzeug finden Sie im *One Identity Manager Referenzhandbuch für die Zielsystemsynchronisation*.

#### **Detaillierte Informationen zum Thema**

- Einrichten der [Initialsynchronisation](#page-15-0) mit One Identity Safeguard auf Seite 16
- Anpassen der [Synchronisationskonfiguration](#page-31-0) für One Identity Safeguard auf Seite 32
- Ausführen einer [Synchronisation](#page-42-0) auf Seite 43
- Aufgaben nach einer [Synchronisation](#page-46-0) auf Seite 47
- $\cdot$  [Fehleranalyse](#page-50-0) auf Seite 51
- Datenfehler bei der [Synchronisation](#page-50-1) ignorieren auf Seite 51

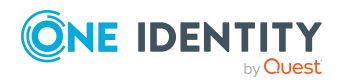

- Verarbeitung von One Identity Safeguard [Systemobjekten](#page-181-0) auf Seite 182
- Bekannte Probleme bei der [Anbindung](#page-184-0) einer One Identity Safeguard Appliance auf [Seite](#page-184-0) 185

## <span id="page-15-0"></span>**Einrichten der Initialsynchronisation mit One Identity Safeguard**

Der Synchronization Editor stellt Projektvorlagen bereit, mit der die Synchronisation von Benutzerkonten und Berechtigungen einer Zielsystemumgebung eingerichtet werden kann. Zusätzlich werden die notwendigen Prozesse angelegt, über die Änderungen an Zielsystemobjekten aus der One Identity Manager-Datenbank in das Zielsystem provisioniert werden.

Nutzen Sie die Projektvorlage **One Identity Safeguard Synchronisation**, um Synchronisationsprojekte zu erstellen, mit denen Sie Daten aus einer One Identity Safeguard Appliance in Ihre One Identity Manager-Datenbank einlesen.

#### *Um die Objekte initial in die One Identity Manager-Datenbank einzulesen*

- 1. Stellen Sie im Privileged Account Management System einen Benutzer für die Synchronisation mit ausreichenden Berechtigungen bereit.
- 2. Die One Identity Manager Bestandteile für die Verwaltung von Privileged Account Management Systemen sind verfügbar, wenn der Konfigurationsparameter **TargetSystem | PAG** aktiviert ist.
	- Prüfen Sie im Designer, ob der Konfigurationsparameter aktiviert ist. Anderenfalls aktivieren Sie den Konfigurationsparameter und kompilieren Sie die Datenbank.

HINWEIS:Wenn Sie den Konfigurationsparameter zu einem späteren Zeitpunkt deaktivieren, werden die nicht benötigten Modellbestandteile und Skripte deaktiviert. SQL Prozeduren und Trigger werden weiterhin ausgeführt. Ausführliche Informationen zum Verhalten präprozessorrelevanter Konfigurationsparameter und zur bedingten Kompilierung finden Sie im *One Identity Manager Konfigurationshandbuch*.

- Mit der Installation des Moduls werden weitere Konfigurationsparameter installiert. Prüfen Sie die Konfigurationsparameter und passen Sie die Konfigurationsparameter gegebenenfalls an das gewünschte Verhalten an.
- 3. Installieren und konfigurieren Sie einen Synchronisationsserver und geben Sie den Server im One Identity Manager als Jobserver bekannt.
- 4. Erstellen Sie mit dem Synchronization Editor ein Synchronisationsprojekt.

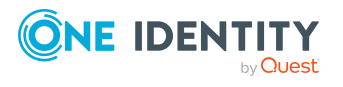

### **Detaillierte Informationen zum Thema**

- **Benutzer und Berechtigungen für die [Synchronisation](#page-16-0) mit einer One Identity** [Safeguard](#page-16-0) Appliance auf Seite 17
- Einrichten des One Identity Safeguard [Synchronisationsservers](#page-18-0) auf Seite 19
- Vorbereiten der [administrativen](#page-22-0) Arbeitsstation für den Zugriff auf die One Identity [Safeguard](#page-22-0) Appliance auf Seite 23
- <sup>l</sup> Vorbereiten eines [Remoteverbindungsservers](#page-23-0) für den Zugriff auf die One Identity [Safeguard](#page-23-0) Appliance auf Seite 24
- Erstellen eines [Synchronisationsprojektes](#page-24-0) für die initiale Synchronisation einer One Identity [Safeguard](#page-24-0) Appliance auf Seite 25
- [Konfigurationsparameter](#page-176-0) für die Verwaltung eines Privileged Account Management [Systems](#page-176-0) auf Seite 177
- [Standardprojektvorlage](#page-179-0) für One Identity Safeguard auf Seite 180

## <span id="page-16-0"></span>**Benutzer und Berechtigungen für die Synchronisation mit einer One Identity Safeguard Appliance**

Bei der Synchronisation des One Identity Manager mit einer One Identity Safeguard Appliance spielen folgende Benutzer eine Rolle.

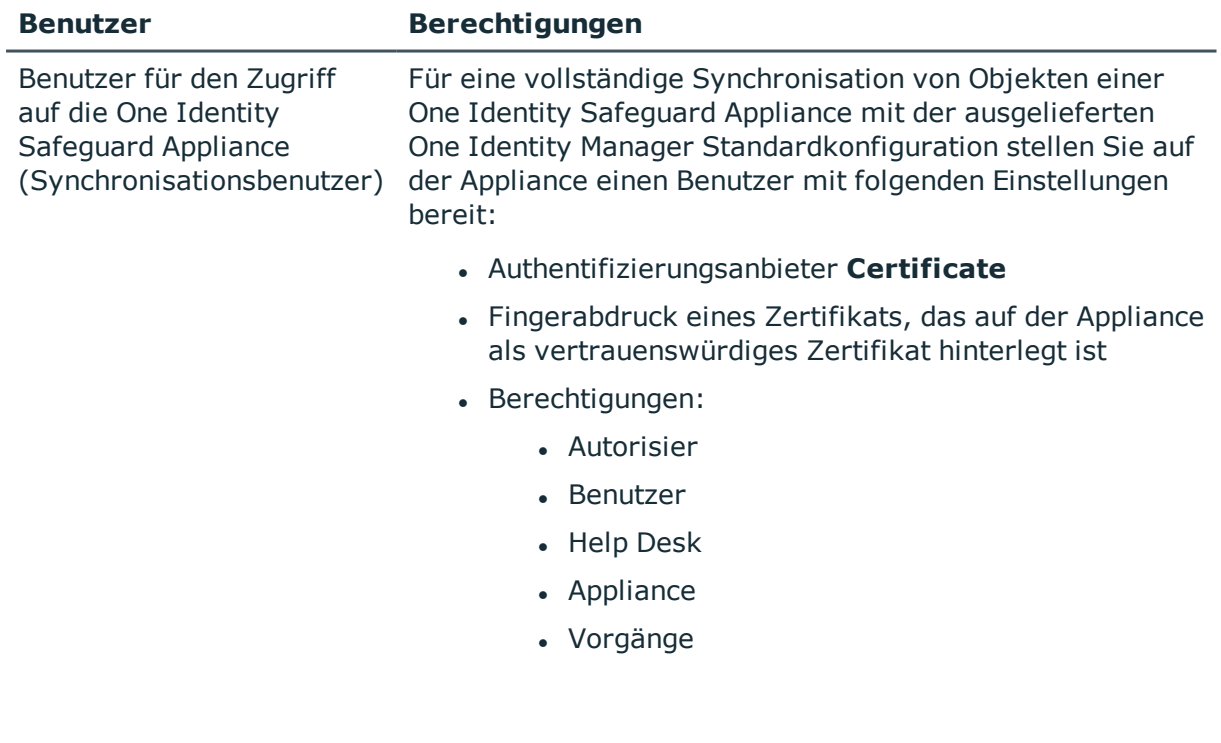

#### **Tabelle 2: Benutzer für die Synchronisation**

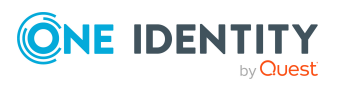

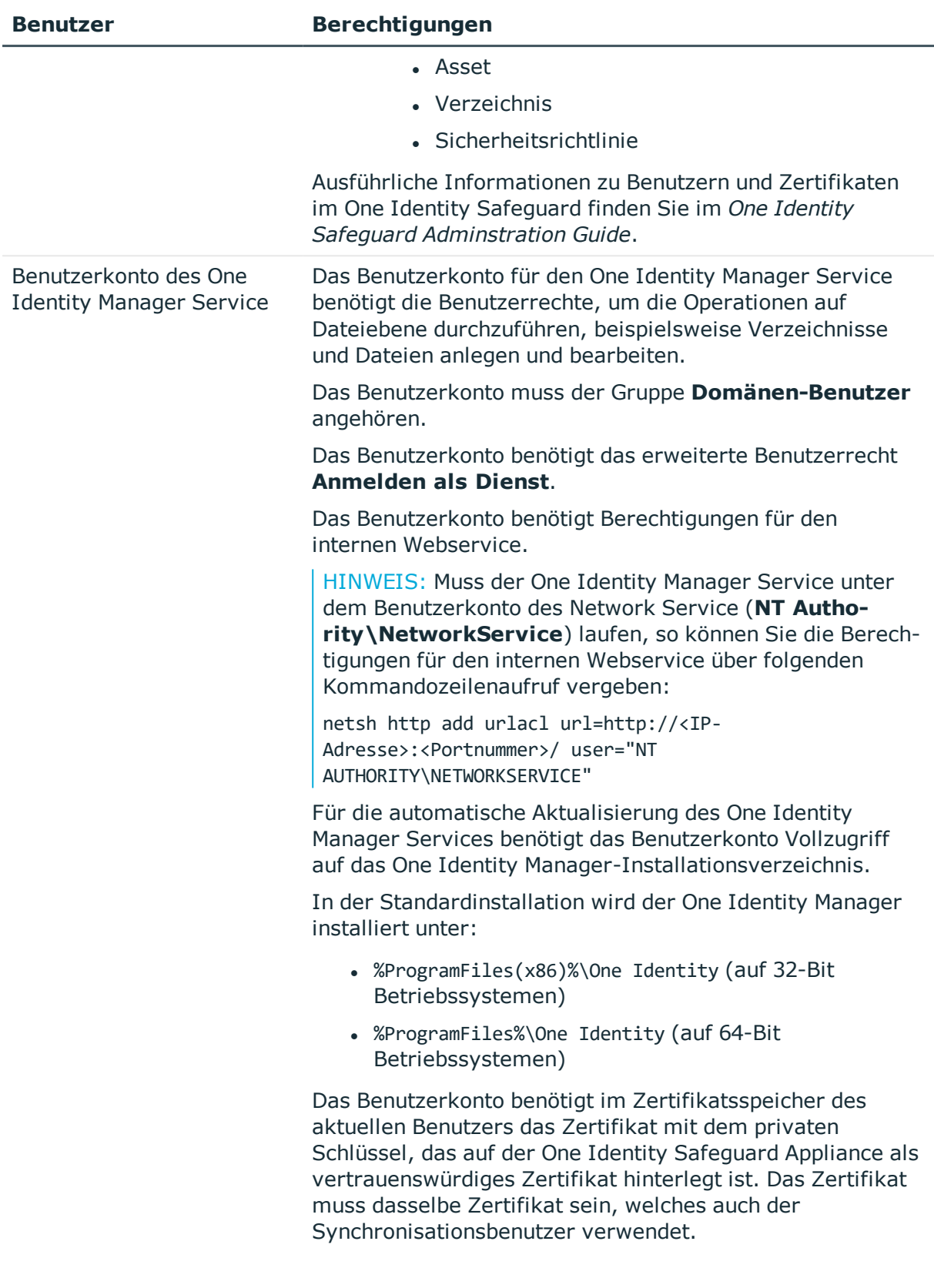

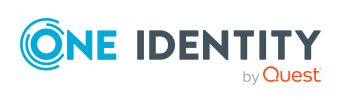

**18**

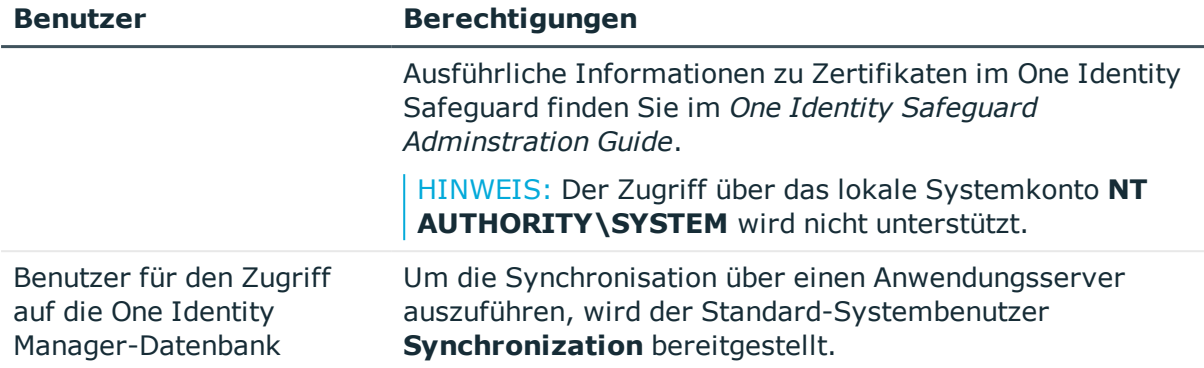

## <span id="page-18-0"></span>**Einrichten des One Identity Safeguard Synchronisationsservers**

Vom Synchronisationsserver werden alle Aktionen des One Identity Manager Service gegen die Zielsystemumgebung ausgeführt. Die für die Synchronisation und Administration mit der One Identity Manager-Datenbank benötigten Einträge werden vom Synchronisationsserver bearbeitet.

Auf dem Synchronisationsserver muss der One Identity Manager Service mit dem One Identity Safeguard Konnektor installiert werden.

### **Detaillierte Informationen zum Thema**

- <sup>l</sup> Systemanforderungen für den One Identity Safeguard [Synchronisationsserver](#page-18-1) auf [Seite](#page-18-1) 19
- Windows PowerShell Modul [safeguard-ps](#page-19-0) installieren auf Seite 20
- One Identity Manager Service mit One Identity Safeguard Konnektor [installieren](#page-19-1) auf [Seite](#page-19-1) 20

### <span id="page-18-1"></span>**Systemanforderungen für den One Identity Safeguard Synchronisationsserver**

Für die Einrichtung der Synchronisation mit einer One Identity Safeguard Appliance muss ein Server zur Verfügung gestellt werden, auf dem die nachfolgend genannte Software installiert ist:

• Windows Betriebssystem

Unterstützt werden die Versionen:

- Windows Server 2022
- Windows Server 2019

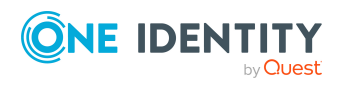

**19**

- Windows Server 2016
- Windows Server 2012 R2
- **.** Windows Server 2012
- Microsoft .NET Framework Version 4.7.2 oder höher
	- HINWEIS: Beachten Sie die Empfehlungen des Zielsystemherstellers.
- Windows PowerShell Version 5 oder höher
- <sup>l</sup> Windows PowerShell Modul **safeguard-ps**

### **Verwandte Themen**

• Windows PowerShell Modul [safeguard-ps](#page-19-0) installieren auf Seite 20

### <span id="page-19-0"></span>**Windows PowerShell Modul safeguard-ps installieren**

Die Windows PowerShell Module für die unterstützten One Identity Safeguard Versionen finden Sie auf dem One Identity Manager Installationsmedium im Verzeichnis Modules\PAG\dvd\AddOn\safeguard-ps.

WICHTIG: Beachten Sie, dass die Major-Version und die Minor-Version des Windows PowerShell Moduls mit der Major-Version und der Minor-Version Ihrer One Identity Safeguard Appliance übereinstimmen müssen.

#### *Um das Windows PowerShell Modul zu installieren*

- 1. Erstellen Sie im Verzeichnis %ProgramFiles%\WindowsPowerShell\Modules des Servers ein Unterverzeichnis safeguard-ps.
- 2. Kopieren Sie das Verzeichnis mit dem Windows PowerShell Modul der entsprechenden Version aus dem Verzeichnis Modules\PAG\dvd\AddOn\safeguard-ps des One Identity Manager Installationsmediums in das Verzeichnis %ProgramFiles%\WindowsPowerShell\Modules\safeguard-ps auf dem Server.

### <span id="page-19-1"></span>**One Identity Manager Service mit One Identity Safeguard Konnektor installieren**

Auf dem Synchronisationsserver muss der One Identity Manager Service mit dem One Identity Safeguard Konnektor installiert sein. Der Synchronisationsserver muss im One Identity Manager als Jobserver bekannt sein.

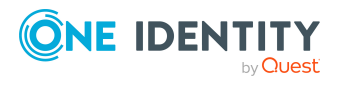

#### **Tabelle 3: Eigenschaften des Jobservers**

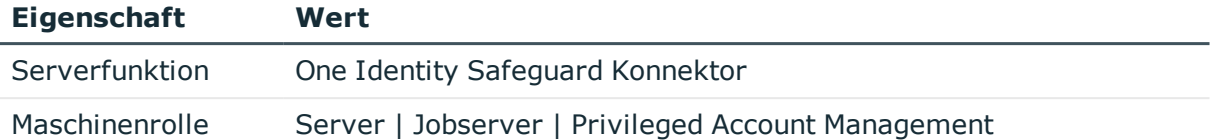

HINWEIS: Wenn mehrere gleichartige Zielsystemumgebungen über den selben Synchronisationsserver synchronisiert werden sollen, ist es aus Performancegründen günstig, für jedes einzelne Zielsystem einen eigenen Jobserver einzurichten. Dadurch wird ein unnötiger Wechsel der Verbindungen zum Zielsystem vermieden, da stets nur gleichartige Aufträge von einem Jobserver zu verarbeiten sind (Nachnutzung bestehender Verbindungen).

Um den One Identity Manager Service zu installieren, nutzen Sie das Programm Server Installer. Das Programm führt folgende Schritte aus:

- Erstellen eines Jobservers.
- <sup>l</sup> Festlegen der Maschinenrollen und Serverfunktionen für den Jobserver.
- Remote-Installation der One Identity Manager Service-Komponenten entsprechend der Maschinenrollen.
- Konfigurieren des One Identity Manager Service.
- Starten des One Identity Manager Service.

HINWEIS: Das Programm führt eine Remote-Installation des One Identity Manager Service aus. Eine lokale Installation des Dienstes ist mit diesem Programm nicht möglich.

Für die Remote-Installation des One Identity Manager Service benötigen Sie eine administrative Arbeitsstation, auf der die One Identity Manager-Komponenten installiert sind. Ausführliche Informationen zur Installation einer Arbeitsstation finden Sie im *One Identity Manager Installationshandbuch*.

HINWEIS: Für die Generierung von Prozessen für die Jobserver werden der Provider, Verbindungsparameter und die Authentifizierungsdaten benötigt. Diese Informationen werden im Standardfall aus den Verbindungsdaten der Datenbank ermittelt. Arbeitet der Jobserver über einen Anwendungsserver müssen Sie zusätzliche Verbindungsinformationen im Designer konfigurieren. Ausführliche Informationen zum Einrichten des Jobservers finden Sie im *One Identity Manager Konfigurationshandbuch*.

#### *Um den One Identity Manager Service remote auf einem Server zu installieren und zu konfigurieren*

- 1. Starten Sie das Programm Server Installer auf Ihrer administrativen Arbeitsstation.
- 2. Auf der Seite **Datenbankverbindung** geben Sie die gültigen Verbindungsdaten zur One Identity Manager-Datenbank ein.
- 3. Auf der Seite **Servereigenschaften** legen Sie fest, auf welchem Server der One Identity Manager Service installiert werden soll.

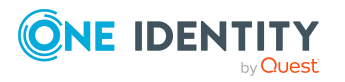

Synchronisieren eines Privileged Account Management Systems

a. Wählen Sie in der Auswahlliste **Server** einen Jobserver aus.

- ODER -

Um einen neuen Jobserver zur erstellen, klicken Sie **Hinzufügen**.

- b. Bearbeiten Sie folgende Informationen für den Jobserver.
	- **. Server**: Bezeichnung des Jobservers.
	- <sup>l</sup> **Queue**: Bezeichnung der Queue, welche die Prozessschritte verarbeitet. Jeder Jobserver innerhalb des gesamten Netzwerkes muss eine eindeutige Queue-Bezeichnung erhalten. Mit exakt dieser Queue-Bezeichnung werden die Prozessschritte an der Jobqueue angefordert. Die Queue-Bezeichnung wird in die Konfigurationsdatei des One Identity Manager Service eingetragen.
	- <sup>l</sup> **Vollständiger Servername**: Vollständiger Servername gemäß DNS Syntax.

Syntax:

<Name des Servers>.<Vollqualifizierter Domänenname>

HINWEIS: Über die Option **Erweitert** können Sie weitere Eigenschaften für den Jobserver bearbeiten. Sie können die Eigenschaften auch zu einem späteren Zeitpunkt mit dem Designer bearbeiten.

- 4. Auf der Seite **Maschinenrollen** wählen Sie **Privileged Account Management**.
- 5. Auf der Seite **Serverfunktionen** wählen Sie **One Identity Safeguard Konnektor**.
- 6. Auf der Seite **Dienstkonfiguration** erfassen Sie die Verbindungsinformationen und prüfen Sie die Konfiguration des One Identity Manager Service.

HINWEIS: Die initiale Konfiguration des Dienstes ist bereits vordefiniert. Sollte eine erweiterte Konfiguration erforderlich sein, können Sie diese auch zu einem späteren Zeitpunkt mit dem Designer durchführen. Ausführliche Informationen zur Konfiguration des Dienstes finden Sie im *One Identity Manager Konfigurationshandbuch*.

- Für eine direkte Verbindung zu Datenbank:
	- 1. Wählen Sie **Prozessabholung > sqlprovider**
	- 2. Klicken Sie auf den Eintrag **Verbindungsparameter** und klicken Sie die Schaltfläche **Bearbeiten**.
	- 3. Erfassen Sie die Verbindungsdaten zur One Identity Manager-Datenbank.
- Für eine Verbindung zum Anwendungsserver:
	- 1. Wählen Sie **Prozessabholung**, klicken Sie die Schaltfläche **Einfügen** und wählen Sie **AppServerJobProvider**.
	- 2. Klicken Sie auf den Eintrag **Verbindungsparameter** und klicken Sie die Schaltfläche **Bearbeiten**.
	- 3. Erfassen Sie die Verbindungsdaten zum Anwendungsserver.

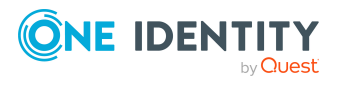

- 4. Klicken Sie auf den Eintrag **Authentifizierungsdaten** und klicken Sie die Schaltfläche **Bearbeiten**.
- 5. Wählen Sie das Authentifizierungsmodul. Abhängig vom Authentifizierungsmodul können weitere Daten, wie beispielsweise Benutzer und Kennwort erforderlich sein. Ausführliche Informationen zu den One Identity Manager Authentifizierungsmodulen finden Sie im *One Identity Manager Handbuch zur Autorisierung und Authentifizierung*.
- 7. Zur Konfiguration der Remote-Installation, klicken Sie **Weiter**.
- 8. Bestätigen Sie die Sicherheitsabfrage mit **Ja**.
- 9. Auf der Seite **Installationsquelle festlegen** prüfen Sie das Verzeichnis mit den Installationsdateien. Ändern Sie gegebenenfalls das Verzeichnis.
- 10. Wenn die Datenbank verschlüsselt ist, wählen Sie auf der Seite **Datenbankschlüsseldatei auswählen** die Datei mit dem privaten Schlüssel.
- 11. Auf der Seite **Serverzugang** erfassen Sie die Installationsinformationen für den Dienst.
	- **. Computer**: Erfassen Sie den Namen oder die IP-Adresse des Servers, auf dem der Dienst installiert und gestartet wird.
	- <sup>l</sup> **Dienstkonto**: Erfassen Sie die Angaben zum Benutzerkonto unter dem der One Identity Manager Service läuft. Erfassen Sie das Benutzerkonto, das Kennwort zum Benutzerkonto und die Kennwortwiederholung.

Die Installation des Dienstes erfolgt mit dem Benutzerkonto, mit dem Sie an der administrativen Arbeitsstation angemeldet sind. Möchten Sie ein anderes Benutzerkonto für die Installation des Dienstes nutzen, können Sie dieses in den erweiterten Optionen eintragen. Angaben zum One Identity Manager Service können Sie ebenfalls über die erweiterten Optionen ändern, beispielsweise das Installationsverzeichnis, den Namen, den Anzeigenamen und die Beschreibung für den One Identity Manager Service.

12. Um die Installation des Dienstes zu starten, klicken Sie **Weiter**.

Die Installation des Dienstes wird automatisch ausgeführt und kann einige Zeit dauern.

13. Auf der letzten Seite des Server Installer klicken Sie **Fertig**.

HINWEIS: In einer Standardinstallation wird der Dienst mit der Bezeichnung **One Identity Manager Service** in der Dienstverwaltung des Servers eingetragen.

## <span id="page-22-0"></span>**Vorbereiten der administrativen Arbeitsstation für den Zugriff auf die One Identity Safeguard Appliance**

Um im Synchronization Editor die Synchronisation mit einer One Identity Safeguard Appliance zu konfigurieren, muss der One Identity Manager Daten direkt aus der Appliance auslesen. Erfolgt der direkte Zugriff auf die Appliance von der Arbeitsstation, auf welcher

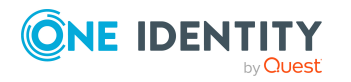

der Synchronization Editor installiert ist, muss auf dieser Arbeitsstation zusätzlich die folgende Software installiert sein:

- Windows PowerShell Version 5 oder höher
- <sup>l</sup> Windows PowerShell Modul **safeguard-ps**

Der an der administrativen Arbeitsstation angemeldete Benutzer benötigt im Zertifikatsspeicher des aktuellen Benutzers das Zertifikat mit dem privaten Schlüssel, das auf der One Identity Safeguard Appliance als vertrauenswürdiges Zertifikat hinterlegt ist. Das Zertifikat muss dasselbe Zertifikat sein, welches auch der Synchronisationsbenutzer verwendet. Ausführliche Informationen zu Zertifikaten im One Identity Safeguard finden Sie im *One Identity Safeguard Adminstration Guide*.

Ist der direkte Zugriff auf die Appliance von der Arbeitsstation nicht möglich, können Sie einen Remoteverbindungsserver einrichten.

### **Verwandte Themen**

- Windows PowerShell Modul [safeguard-ps](#page-19-0) installieren auf Seite 20
- **Benutzer und Berechtigungen für die [Synchronisation](#page-16-0) mit einer One Identity** [Safeguard](#page-16-0) Appliance auf Seite 17
- <sup>l</sup> Vorbereiten eines [Remoteverbindungsservers](#page-23-0) für den Zugriff auf die One Identity [Safeguard](#page-23-0) Appliance auf Seite 24

## <span id="page-23-0"></span>**Vorbereiten eines Remoteverbindungsservers für den Zugriff auf die One Identity Safeguard Appliance**

Um die Synchronisation mit einem Zielsystem zu konfigurieren, muss der One Identity Manager Daten aus dem Zielsystem auslesen. Dabei kommuniziert der One Identity Manager direkt mit dem Zielsystem. Mitunter ist der direkte Zugriff von der Arbeitsstation, auf welcher der Synchronization Editor installiert ist, nicht möglich, beispielsweise aufgrund der Firewall-Konfiguration oder weil die Arbeitsstation nicht die notwendigen Hard- oder Softwarevoraussetzungen erfüllt. Wenn der direkte Zugriff von der Arbeitsstation nicht möglich ist, kann eine Remoteverbindung eingerichtet werden.

Der Remoteverbindungsserver und die Arbeitsstation müssen in der selben Active Directory Domäne stehen.

Konfiguration des Remoteverbindungsservers:

- One Identity Manager Service ist gestartet
- **· RemoteConnectPlugin** ist installiert
- Windows PowerShell Version 5 oder höher ist installiert
- <sup>l</sup> Windows PowerShell Modul **safeguard-ps** ist installiert
- One Identity Safeguard Konnektor ist installiert

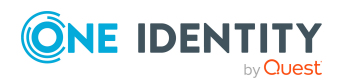

Der Remoteverbindungsserver muss im One Identity Manager als Jobserver bekannt sein. Es wird der Name des Jobservers benötigt.

TIPP: Der Remoteverbindungsserver benötigt dieselbe Konfiguration (bezüglich der installierten Software sowie der Berechtigungen und des Zertifikates des Benutzerkontos) wie der Synchronisationsserver. Nutzen Sie den Synchronisationsserver gleichzeitig als Remoteverbindungsserver, indem Sie lediglich das **RemoteConnectPlugin** zusätzlich installieren.

Ausführliche Informationen zum Herstellen einer Remoteverbindung finden Sie im *One Identity Manager Referenzhandbuch für die Zielsystemsynchronisation*.

#### **Verwandte Themen**

- Einrichten des One Identity Safeguard [Synchronisationsservers](#page-18-0) auf Seite 19
- Windows PowerShell Modul [safeguard-ps](#page-19-0) installieren auf Seite 20
- One Identity Manager Service mit One Identity Safeguard Konnektor [installieren](#page-19-1)
- Benutzer und Berechtigungen für die [Synchronisation](#page-16-0) mit einer One Identity [Safeguard](#page-16-0) Appliance auf Seite 17
- Vorbereiten der [administrativen](#page-22-0) Arbeitsstation für den Zugriff auf die One Identity [Safeguard](#page-22-0) Appliance auf Seite 23

## <span id="page-24-0"></span>**Erstellen eines Synchronisationsprojektes für die initiale Synchronisation einer One Identity Safeguard Appliance**

Verwenden Sie den Synchronization Editor, um die Synchronisation zwischen One Identity Manager-Datenbank und einer One Identity Safeguard Appliance einzurichten. Nachfolgend sind die Schritte für die initiale Einrichtung eines Synchronisationsprojektes beschrieben. Ausführliche Informationen zur Einrichtung der Synchronisation finden Sie im *One Identity Manager Referenzhandbuch für die Zielsystemsynchronisation*.

Nach der initialen Einrichtung können Sie innerhalb des Synchronisationsprojektes die Workflows anpassen und weitere Workflows konfigurieren. Nutzen Sie dazu den Workflow-Assistenten im Synchronization Editor. Der Synchronization Editor bietet zusätzlich verschiedene Konfigurationsmöglichkeiten für ein Synchronisationsprojekt an.

#### **Verwandte Themen**

- Benötigte Informationen für die Erstellung eines [Synchronisationsprojektes](#page-25-0) auf [Seite](#page-25-0) 26
- Initiales [Synchronisationsprojekt](#page-26-0) für One Identity Safeguard erstellen auf Seite 27
- Vorbereiten der [administrativen](#page-22-0) Arbeitsstation für den Zugriff auf die One Identity [Safeguard](#page-22-0) Appliance auf Seite 23

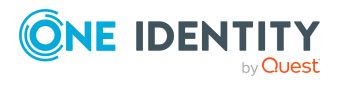

- Vorbereiten eines [Remoteverbindungsservers](#page-23-0) für den Zugriff auf die One Identity [Safeguard](#page-23-0) Appliance auf Seite 24
- **.** [Einstellungen](#page-182-0) des One Identity Safeguard Konnektors auf Seite 183

### <span id="page-25-0"></span>**Benötigte Informationen für die Erstellung eines Synchronisationsprojektes**

Für die Einrichtung des Synchronisationsprojektes halten Sie die folgenden Informationen bereit.

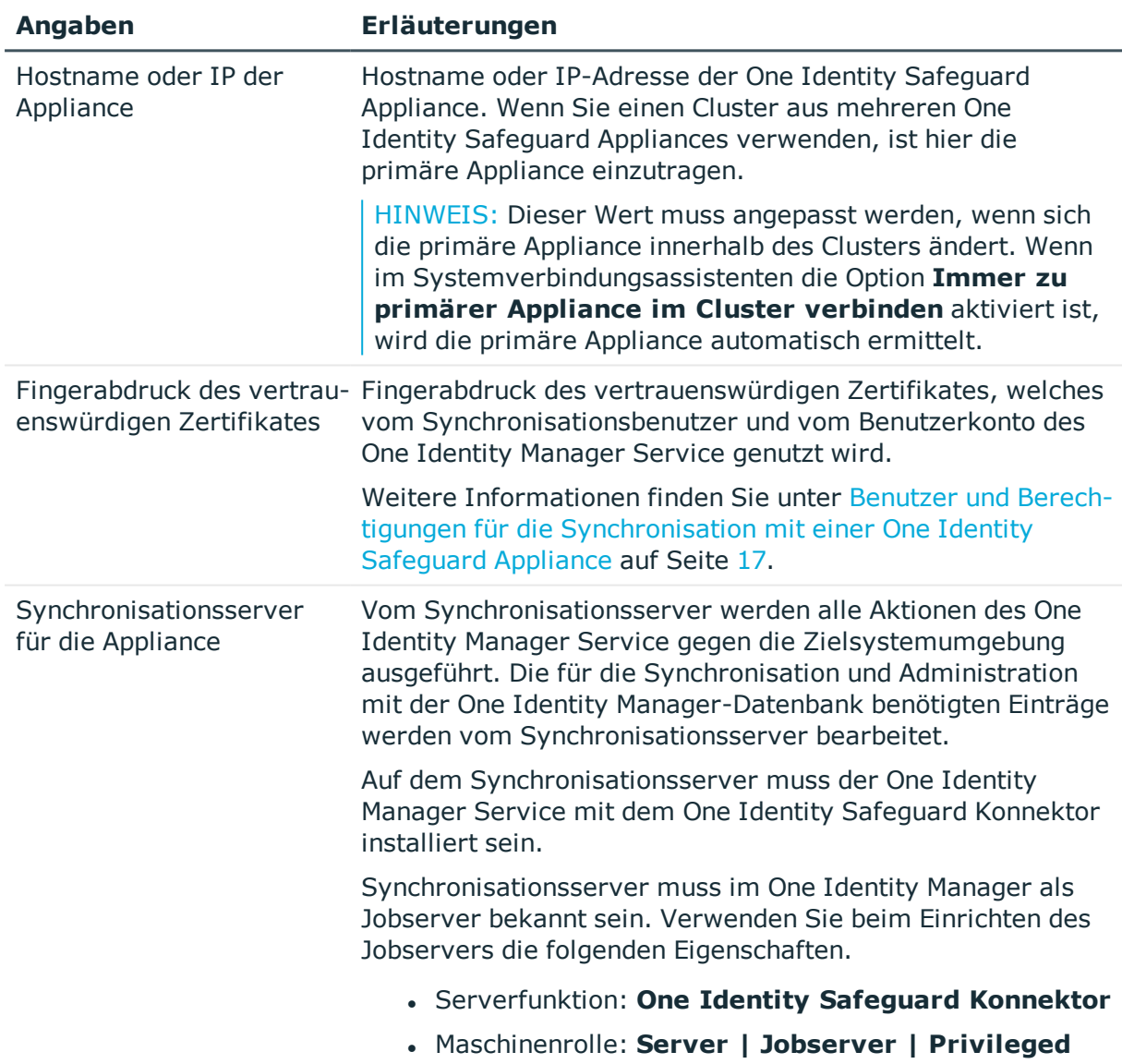

#### **Tabelle 4: Benötigte Informationen für die Erstellung eines Synchronisationsprojektes**

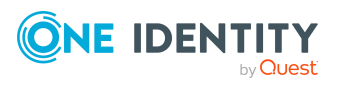

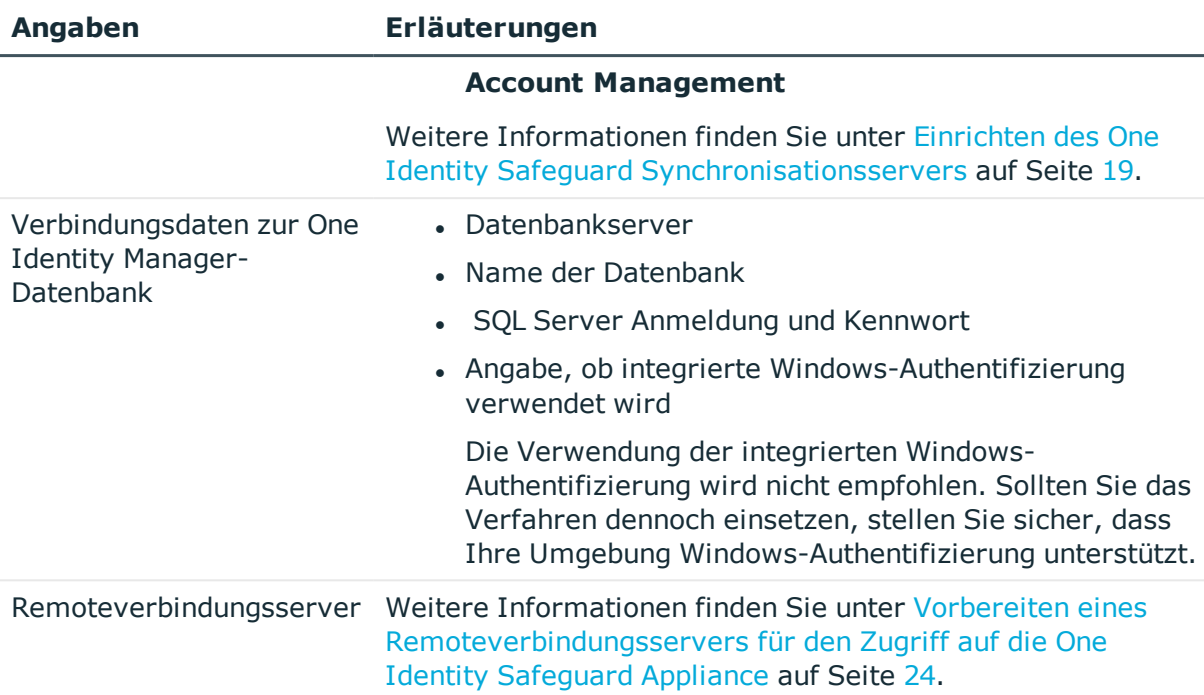

### <span id="page-26-0"></span>**Initiales Synchronisationsprojekt für One Identity Safeguard erstellen**

HINWEIS: Der folgende Ablauf beschreibt die Einrichtung eines Synchronisationsprojekts, wenn der Synchronization Editor

- im Standardmodus ausgeführt wird und
- aus dem Launchpad gestartet wird.

Wenn der Projektassistent im Expertenmodus ausgeführt wird oder direkt aus dem Synchronization Editor gestartet wird, können zusätzliche Konfigurationseinstellungen vorgenommen werden. Folgen Sie in diesen Schritten den Anweisungen des Projektassistenten.

HINWEIS: Pro Zielsystem und genutzter Standardprojektvorlage kann genau ein Synchronisationsprojekt erstellt werden.

#### *Um ein initiales Synchronisationsprojekt für One Identity Safeguard einzurichten*

1. Starten Sie das Launchpad und melden Sie sich an der One Identity Manager-Datenbank an.

HINWEIS: Wenn die Synchronisation über einen Anwendungsserver ausgeführt werden soll, stellen Sie die Datenbankverbindung über den Anwendungsserver her.

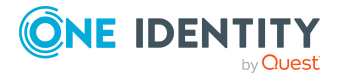

- 2. Auf der Seite **Systemzugriff** legen Sie fest, wie der One Identity Manager auf das Zielsystem zugreifen kann.
	- Ist der Zugriff von der Arbeitsstation, auf der Sie den Synchronization Editor gestartet haben, möglich, nehmen Sie keine Einstellungen vor.
	- <sup>l</sup> Ist der Zugriff von der Arbeitsstation, auf der Sie den Synchronization Editor gestartet haben, nicht möglich, können Sie eine Remoteverbindung herstellen.

Aktivieren Sie die Option **Verbindung über einen Remoteverbindungsserver herstellen** und wählen Sie unter **Jobserver** den Server, über den die Verbindung hergestellt werden soll.

- 3. Auf der Seite **Verbindungsparameter** erfassen Sie folgende Informationen:
	- <sup>l</sup> **Appliance Hostname oder IP**: Erfassen Sie den Hostname oder IP- Adresse der Appliance. Wenn Sie einen Cluster aus mehreren One Identity Safeguard Appliances verwenden, ist hier die primäre Appliance einzutragen.

HINWEIS: Dieser Wert muss angepasst werden, wenn sich die primäre Appliance innerhalb des Clusters ändert. Wenn auf der Seite **Beschreibung der Appliance** die Option **Immer zu primärer Appliance im Cluster verbinden** aktiviert ist, wird die primäre Appliance automatisch ermittelt.

- <sup>l</sup> **Fingerabdruck des vertrauenswürdigen Zertifikates**: Erfassen Sie den Fingerabdruck des vertrauenswürdigen Zertifikates, welches vom Synchronisationsbenutzer und vom Benutzerkonto des One Identity Manager Service genutzt wird.
- <sup>l</sup> **Ignoriere SSL Verbindungsfehler**: Diese Option sollten Sie nur zu Testzwecken aktivieren, da hier potentiell Verbindungen vertraut wird, die nicht sicher sind.
- <sup>l</sup> Klicken Sie **Verbindungsdaten testen**, um die Verbindung zu testen. Es wird versucht eine Verbindung zur Appliance aufzubauen.
- 4. Auf der Seite **Beschreibung der Appliance** erfassen Sie folgende Informationen:
	- <sup>l</sup> **Anzeigename der Appliance**:Erfassen Sie einen Anzeigenamen für die Anzeige in den One Identity Manager Werkzeugen.
	- **· Systembezeichner**: Erfassen Sie einen eindeutigen Bezeichner zur Identifizierung der Appliance.
		- **VORSICHT: Der Systembezeichner muss die Appliance eindeutig beschreiben. Anhand der Systembezeichners werden die Appliances unterschieden. Die mehrfache Vergabe eines Bezeichners für unterschiedliche Appliances kann zu Fehlverhalten und Datenverlust führen.**
	- <sup>l</sup> **Immer zu primärer Appliance im Cluster verbinden**: Diese Option wird automatisch gesetzt, wenn beim Testen der Verbindungsdaten ein One Identity Safeguard Cluster erkannt wird. Wenn Sie einen Cluster aus mehreren One Identity Safeguard Appliances verwenden, sollte diese Option aktiviert sein.
- 5. Auf der letzten Seite des Systemverbindungsassistenten können Sie die Verbindungsdaten speichern.

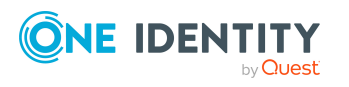

- <sup>l</sup> Aktivieren Sie die Option **Verbindung lokal speichern**, um die Verbindungsdaten zu speichern. Diese können Sie bei der Einrichtung weiterer Synchronisationsprojekte nutzen.
- Um den Systemverbindungsassistenten zu beenden und zum Projektassistenten zurückzukehren, klicken Sie **Fertig**.
- 6. Auf der Seite **One Identity Manager Verbindung** überprüfen Sie die Verbindungsdaten zur One Identity Manager-Datenbank. Die Daten werden aus der verbundenen Datenbank geladen. Geben Sie das Kennwort erneut ein.

#### HINWEIS:

- Wenn Sie mit einer unverschlüsselten One Identity Manager-Datenbank arbeiten und noch kein Synchronisationsprojekt in der Datenbank gespeichert ist, erfassen Sie alle Verbindungsdaten neu.
- Wenn bereits ein Synchronisationsprojekt gespeichert ist, wird diese Seite nicht angezeigt.
- 7. Der Assistent lädt das Zielsystemschema. Abhängig von der Art des Zielsystemzugriffs und der Größe des Zielsystems kann dieser Vorgang einige Minuten dauern.
- 8. Auf der Seite **Zielsystemzugriff einschränken** legen Sie fest, wie der Systemzugriff erfolgen soll. Zur Auswahl stehen:

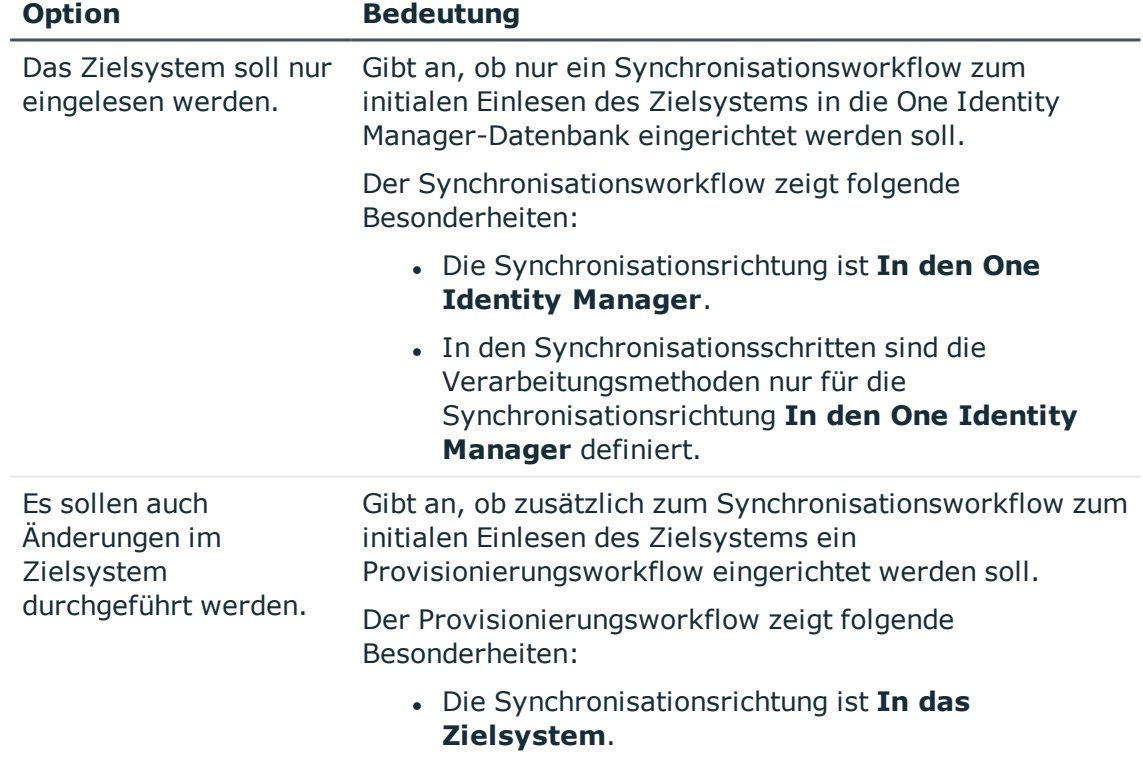

#### **Tabelle 5: Zielsystemzugriff festlegen**

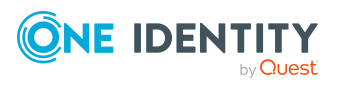

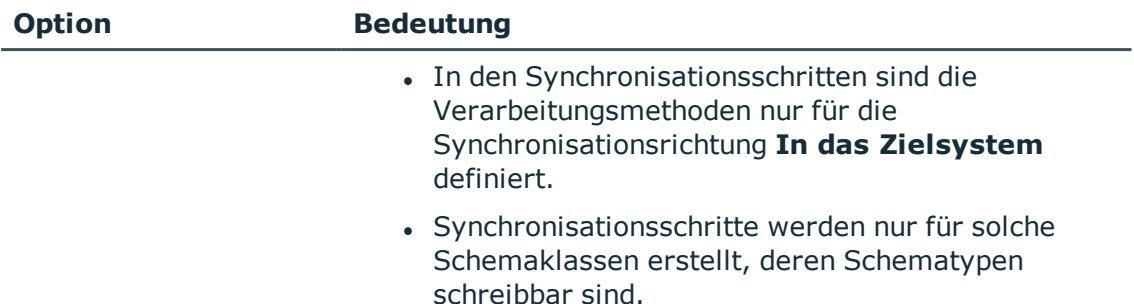

9. Auf der Seite **Synchronisationsserver** wählen Sie den Synchronisationsserver, der die Synchronisation ausführen soll.

Wenn der Synchronisationsserver noch nicht als Jobserver in der One Identity Manager-Datenbank bekannt gegeben wurde, können Sie einen neuen Jobserver anlegen.

- a. Klicken Sie **in**, um einen neuen Jobserver anzulegen.
- b. Erfassen Sie die Bezeichnung des Jobservers und den vollständigen Servernamen gemäß DNS-Syntax.
- c. Klicken Sie **OK**.

Der Synchronisationsserver wird als Jobserver für das Zielsystem in der One Identity Manager-Datenbank bekannt gegeben.

- d. HINWEIS: Stellen Sie nach dem Speichern des Synchronisationsprojekts sicher, dass dieser Server als Synchronisationsserver eingerichtet ist.
- 10. Um den Projektassistenten zu beenden, klicken Sie **Fertig**.

Es wird ein Standardzeitplan für regelmäßige Synchronisationen erstellt und zugeordnet. Aktivieren Sie den Zeitplan für die regelmäßige Synchronisation.

Das Synchronisationsprojekt wird erstellt, gespeichert und sofort aktiviert.

HINWEIS:

• Beim Aktivieren wird eine Konsistenzprüfung durchgeführt. Wenn dabei Fehler auftreten, erscheint eine Meldung. Sie können entscheiden, ob das Synchronisationsprojekt dennoch aktiviert werden soll.

Bevor Sie das Synchronisationsprojekt nutzen, prüfen Sie die Fehler. In der Ansicht **Allgemein** auf der Startseite des Synchronization Editor klicken Sie dafür **Projekt prüfen**.

- Wenn das Synchronisationsprojekt nicht sofort aktiviert werden soll, deaktivieren Sie die Option **Synchronisationsprojekt speichern und sofort aktivieren**. In diesem Fall speichern Sie das Synchronisationsprojekt manuell vor dem Beenden des Synchronization Editor.
- Die Verbindungsdaten zum Zielsystem werden in einem Variablenset

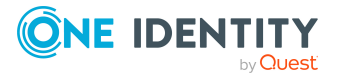

gespeichert und können bei Bedarf im Synchronization Editor in der Kategorie **Konfiguration > Variablen** angepasst werden.

#### **Verwandte Themen**

- Benötigte Informationen für die Erstellung eines [Synchronisationsprojektes](#page-25-0) auf [Seite](#page-25-0) 26
- Benutzer und Berechtigungen für die [Synchronisation](#page-16-0) mit einer One Identity [Safeguard](#page-16-0) Appliance auf Seite 17
- Einrichten des One Identity Safeguard [Synchronisationsservers](#page-18-0) auf Seite 19
- [Synchronisationsprotokoll](#page-30-0) konfigurieren auf Seite 31
- Anpassen der [Synchronisationskonfiguration](#page-31-0) für One Identity Safeguard auf Seite 32
- Aufgaben nach einer [Synchronisation](#page-46-0) auf Seite 47
- [Standardprojektvorlage](#page-179-0) für One Identity Safeguard auf Seite 180
- [Einstellungen](#page-182-0) des One Identity Safeguard Konnektors auf Seite 183
- Bekannte Probleme bei der [Anbindung](#page-184-0) einer One Identity Safeguard Appliance auf [Seite](#page-184-0) 185

## <span id="page-30-0"></span>**Synchronisationsprotokoll konfigurieren**

Im Synchronisationsprotokoll werden alle Informationen, Hinweise, Warnungen und Fehler, die bei der Synchronisation auftreten, aufgezeichnet. Welche Informationen aufgezeichnet werden sollen, kann für jede Systemverbindung separat konfiguriert werden.

#### *Um den Inhalt des Synchronisationsprotokolls zu konfigurieren*

1. Um das Synchronisationsprotokoll für die Zielsystemverbindung zu konfigurieren, wählen Sie im Synchronization Editor die Kategorie **Konfiguration > Zielsystem**.

- ODER -

Um das Synchronisationsprotokoll für die Datenbankverbindung zu konfigurieren, wählen Sie im Synchronization Editor die Kategorie **Konfiguration > One Identity Manager Verbindung**.

- 2. Wählen Sie den Bereich **Allgemein** und klicken Sie **Konfigurieren**.
- 3. Wählen Sie den Bereich **Synchronisationsprotokoll** und aktivieren Sie **Synchronisationsprotokoll erstellen**.
- 4. Aktivieren Sie die zu protokollierenden Daten.

HINWEIS: Einige Inhalte erzeugen besonders viele Protokolldaten. Das Synchronisationsprotokoll soll nur die für Fehleranalysen und weitere Auswertungen notwendigen Daten enthalten.

5. Klicken Sie **OK**.

Synchronisationsprotokolle werden für einen festgelegten Zeitraum aufbewahrt.

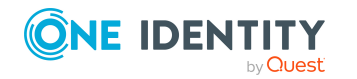

#### *Um den Aufbewahrungszeitraum für Synchronisationsprotokolle anzupassen*

<sup>l</sup> Aktivieren Sie im Designer den Konfigurationsparameter **DPR | Journal | LifeTime** und tragen Sie die maximale Aufbewahrungszeit ein.

### **Verwandte Themen**

• [Synchronisationsergebnisse](#page-44-0) anzeigen auf Seite 45

## <span id="page-31-0"></span>**Anpassen der Synchronisationskonfiguration für One Identity Safeguard**

Mit dem Synchronization Editor haben Sie ein Synchronisationsprojekt für die initiale Synchronisation einer One Identity Safeguard Appliance eingerichtet. Mit diesem Synchronisationsprojekt können Sie PAM Objekte in die One Identity Manager-Datenbank einlesen. Wenn Sie Benutzerkonten und ihre Berechtigungen mit dem One Identity Manager verwalten, werden Änderungen in das Privileged Account Management System provisioniert.

HINWEIS: Wenn die Konfiguration von bereits bestehenden Synchronisationsprojekten angepasst werden soll, prüfen Sie, welche Auswirkungen die Änderungen auf die bereits synchronisierten Daten haben können.

Um die Datenbank und die One Identity Safeguard Appliance regelmäßig abzugleichen und Änderungen zu synchronisieren, passen Sie die Synchronisationskonfiguration an.

- Um bei der Synchronisation den One Identity Manager als primäres System zu nutzen, erstellen Sie einen Workflow mit der Synchronisationsrichtung **In das Zielsystem**.
- Um festzulegen, welche PAM Objekte und Datenbankobjekte bei der Synchronisation behandelt werden, bearbeiten Sie den Scope der Zielsystemverbindung und der One Identity Manager-Datenbankverbindung. Um Dateninkonsistenzen zu vermeiden, definieren Sie in beiden Systemen den gleichen Scope. Ist kein Scope definiert, werden alle Objekte synchronisiert.
- Um allgemeingültige Synchronisationskonfigurationen zu erstellen, die erst beim Start der Synchronisation die notwendigen Informationen über die zu synchronisierenden Objekte erhalten, können Variablen eingesetzt werden. Variablen können beispielsweise in den Basisobjekten, den Schemaklassen oder den Verarbeitungsmethoden eingesetzt werden.
- Mit Hilfe von Variablen kann ein Synchronisationsprojekt für die Synchronisation verschiedener Appliances eingerichtet werden. Hinterlegen Sie die Verbindungsparameter zur Anmeldung an der jeweiligen Appliance als Variablen.

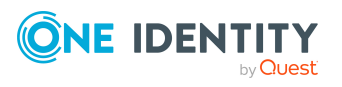

- Wenn sich das One Identity Manager Schema oder das Zielsystemschema geändert hat, aktualisieren Sie das Schema im Synchronisationsprojekt. Anschließend können Sie die Änderungen in das Mapping aufnehmen.
- Um zusätzliche Schemaeigenschaften zu synchronisieren, aktualisieren Sie das Schema im Synchronisationsprojekt. Nehmen Sie die Schemaerweiterungen in das Mapping auf.

Ausführliche Informationen zum Konfigurieren einer Synchronisation finden Sie im *One Identity Manager Referenzhandbuch für die Zielsystemsynchronisation*.

### **Detaillierte Informationen zum Thema**

- [Synchronisation](#page-32-0) in eine One Identity Safeguard Appliance konfigurieren auf Seite 33
- [Synchronisation](#page-33-0) verschiedener One Identity Safeguard Appliances konfigurieren auf [Seite](#page-33-0) 34
- <sup>l</sup> Einstellungen der [Systemverbindung](#page-34-0) zur One Identity Safeguard Appliance ändern auf [Seite](#page-34-0) 35
- <sup>l</sup> Schema [aktualisieren](#page-37-0) auf Seite 38
- Provisionierung von [Mitgliedschaften](#page-39-0) konfigurieren auf Seite 40
- [Einzelobjektsynchronisation](#page-40-0) konfigurieren auf Seite 41
- **Beschleunigung der Provisionierung und [Einzelobjektsynchronisation](#page-41-0) auf Seite 42**

## <span id="page-32-0"></span>**Synchronisation in eine One Identity Safeguard Appliance konfigurieren**

Das Synchronisationsprojekt für die initiale Synchronisation stellt je einen Workflow zum initialen Einlesen der Zielsystemobjekte (Initial Synchronization) und für die Provisionierung von Objektänderungen aus der One Identity Manager-Datenbank in das Zielsystem (Provisioning) bereit. Um bei der Synchronisation den One Identity Manager als primäres System zu nutzen, benötigen Sie zusätzlich einen Workflow mit der Synchronisationsrichtung **In das Zielsystem**.

#### *Um eine Synchronisationskonfiguration für die Synchronisation in die Appliance zu erstellen*

- 1. Öffnen Sie im Synchronization Editor das Synchronisationsprojekt.
- 2. Prüfen Sie, ob die bestehenden Mappings für die Synchronisation in das Zielsystem genutzt werden können. Erstellen Sie bei Bedarf neue Mappings.
- 3. Erstellen Sie mit dem Workflowassistenten einen neuen Workflow.

Es wird ein Workflow mit der Synchronisationsrichtung **In das Zielsystem** angelegt.

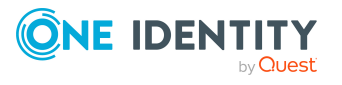

- 4. Erstellen Sie eine neue Startkonfiguration. Nutzen Sie dabei den neu angelegten Workflow.
- 5. Speichern Sie die Änderungen.
- 6. Führen Sie eine Konsistenzprüfung durch.

#### **Verwandte Themen**

• [Synchronisation](#page-33-0) verschiedener One Identity Safeguard Appliances konfigurieren auf [Seite](#page-33-0) 34

## <span id="page-33-0"></span>**Synchronisation verschiedener One Identity Safeguard Appliances konfigurieren**

Unter bestimmten Voraussetzungen ist es möglich ein Synchronisationsprojekt für die Synchronisation verschiedener Appliances zu nutzen.

#### **Voraussetzungen**

- Die Zielsystemschemas der Appliances sind identisch.
- Alle virtuellen Schemaeigenschaften, die im Mapping genutzt werden, müssen in den erweiterten Schemas der Appliances vorhanden sein.
- Die Verbindungsparameter zum Zielsystem sind als Variablen hinterlegt.

#### *Um ein Synchronisationsprojekt für die Synchronisation einer weiteren Appliance anzupassen*

- 1. Stellen Sie in der weiteren Appliance einen Benutzer mit ausreichenden Berechtigungen bereit.
- 2. Öffnen Sie im Synchronization Editor das Synchronisationsprojekt.
- 3. Erstellen Sie für die Appliance ein neues Basisobjekt.
	- Verwenden Sie den Assistenten zur Anlage eines Basisobjektes.
	- Wählen Sie im Assistenten den One Identity Safeguard Konnektor.
	- <sup>l</sup> Geben Sie die Verbindungsparameter bekannt. Die Verbindungsparameter werden in einem spezialisierten Variablenset gespeichert.

Es wird eine Startkonfiguration erstellt, die das neu angelegte Variablenset verwendet.

- 4. Passen Sie bei Bedarf weitere Komponenten der Synchronisationskonfiguration an.
- 5. Speichern Sie die Änderungen.
- 6. Führen Sie eine Konsistenzprüfung durch.

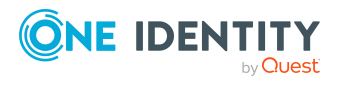

### **Verwandte Themen**

• [Synchronisation](#page-32-0) in eine One Identity Safeguard Appliance konfigurieren auf Seite 33

## <span id="page-34-0"></span>**Einstellungen der Systemverbindung zur One Identity Safeguard Appliance ändern**

Beim Einrichten der initialen Synchronisation werden für die Eigenschaften der Systemverbindung Standardwerte gesetzt. Diese Standardwerte können angepasst werden. Dafür gibt es zwei Wege:

a. Legen Sie ein spezialisiertes Variablenset an und ändern Sie die Werte der betroffenen Variablen.

Die Standardwerte bleiben im Standardvariablenset erhalten. Die Variablen können jederzeit auf die Standardwerte zurückgesetzt werden. (Empfohlenes Vorgehen)

b. Bearbeiten Sie die Zielsystemverbindung mit dem Systemverbindungsassistenten und ändern Sie die betroffenen Werte.

Der Systemverbindungsassistent liefert zusätzliche Erläuterungen zu den Einstellungen. Die Standardwerte können nur unter bestimmten Voraussetzungen wiederhergestellt werden.

#### **Detaillierte Informationen zum Thema**

- [Verbindungsparameter](#page-34-1) im Variablenset bearbeiten auf Seite 35
- Eigenschaften der [Zielsystemverbindung](#page-36-0) bearbeiten auf Seite 37
- Anpassen der Windows PowerShell Definition des One Identity Safeguard [Konnektors](#page-36-1) auf [Seite](#page-36-1) 37
- <span id="page-34-1"></span>• [Einstellungen](#page-182-0) des One Identity Safeguard Konnektors auf Seite 183

### **Verbindungsparameter im Variablenset bearbeiten**

Die Verbindungsparameter wurden beim Einrichten der Synchronisation als Variablen im Standardvariablenset gespeichert. Sie können die Werte dieser Variablen in einem spezialisierten Variablenset Ihren Erfordernissen anpassen und dieses Variablenset einer Startkonfiguration und einem Basisobjekt zuordnen. Damit haben Sie jederzeit die Möglichkeit, erneut die Standardwerte aus dem Standardvariablenset zu nutzen.

HINWEIS: Um die Datenkonsistenz in den angebundenen Zielsystemen zu bewahren, stellen Sie sicher, dass die Startkonfiguration für die Synchronisation und das Basisobjekt für die Provisionierung dasselbe Variablenset verwenden. Das gilt insbesondere, wenn ein Synchronisationsprojekt für die Synchronisation verschiedener One Identity Safeguard Appliances genutzt wird.

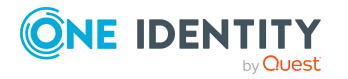

#### *Um die Verbindungsparameter in einem spezialisierten Variablenset anzupassen*

- 1. Öffnen Sie im Synchronization Editor das Synchronisationsprojekt.
- 2. Wählen Sie die Kategorie **Konfiguration > Zielsystem**.
- 3. Öffnen Sie die Ansicht **Verbindungsparameter**.

Einige Verbindungsparameter können hier in Variablen umgewandelt werden. Für andere sind bereits Variablen angelegt.

- 4. Wählen Sie einen Parameter und klicken Sie **Umwandeln**.
- 5. Wählen Sie die Kategorie **Konfiguration > Variablen**.

Im unteren Bereich der Dokumentenansicht werden alle spezialisierten Variablensets angezeigt.

- 6. Wählen Sie ein spezialisiertes Variablenset oder klicken Sie in der Symbolleiste der Variablensetansicht 1.
	- Um das Variablenset umzubenennen, markieren Sie das Variablenset und klicken Sie in der Symbolleiste der Variablensetansicht . Erfassen Sie einen Namen für das Variablenset.
- 7. Wählen Sie die zuvor angelegten Variablen und erfassen Sie neue Werte.
- 8. Wählen Sie die Kategorie **Konfiguration > Startkonfigurationen**.
- 9. Wählen Sie eine Startkonfiguration und klicken Sie **Bearbeiten**.
- 10. Wählen Sie den Tabreiter **Allgemein**.
- 11. Ordnen Sie im Eingabefeld **Variablenset** das spezialisierte Variablenset zu.
- 12. Wählen Sie die Kategorie **Konfiguration > Basisobjekte**.
- 13. Wählen Sie ein Basisobjekt und klicken Sie $\mathbb Z$ .
	- ODER -

Klicken Sie 1, um ein neues Basisobjekt anzulegen.

- 14. Ordnen Sie im Eingabefeld **Variablenset** das spezialisierte Variablenset zu.
- 15. Speichern Sie die Änderungen.

Ausführliche Informationen zur Anwendung von Variablen und Variablensets, zum Wiederherstellen der Standardwerte und zum Anlegen von Basisobjekten finden Sie im *One Identity Manager Referenzhandbuch für die Zielsystemsynchronisation*.

#### **Verwandte Themen**

• Eigenschaften der [Zielsystemverbindung](#page-36-0) bearbeiten auf Seite 37

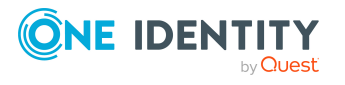
### **Eigenschaften der Zielsystemverbindung bearbeiten**

Die Verbindungsparameter können auch mit dem Systemverbindungsassistenten geändert werden. Wenn für die Einstellungen Variablen definiert sind, werden die Änderungen in das aktive Variablenset übernommen.

HINWEIS: Unter folgenden Umständen können die Standardwerte nicht wiederhergestellt werden:

- Die Verbindungsparameter sind nicht als Variablen hinterlegt.
- Das Standardvariablenset ist als aktives Variablenset ausgewählt.

In beiden Fällen überschreibt der Systemverbindungsassistent die Standardwerte. Sie können später nicht wiederhergestellt werden.

### *Um die Verbindungsparameter mit dem Systemverbindungsassistenten zu bearbeiten*

- 1. Öffnen Sie im Synchronization Editor das Synchronisationsprojekt.
- 2. Wählen Sie in der Symbolleiste das aktive Variablenset, das für die Verbindung zum Zielsystem verwendet werden soll.

HINWEIS: Ist das Standardvariablenset ausgewählt, werden die Standardwerte überschrieben und können später nicht wiederhergestellt werden.

- 3. Wählen Sie die Kategorie **Konfiguration > Zielsystem**.
- 4. Klicken Sie **Verbindung bearbeiten**.

Der Systemverbindungsassistent wird gestartet.

- 5. Folgen Sie den Anweisungen des Systemverbindungsassistenten und ändern Sie die gewünschten Eigenschaften.
- 6. Speichern Sie die Änderungen.

### **Verwandte Themen**

• [Verbindungsparameter](#page-34-0) im Variablenset bearbeiten auf Seite 35

### **Anpassen der Windows PowerShell Definition des One Identity Safeguard Konnektors**

Mit dieser Einstellung können Sie die Definition anpassen, die vom One Identity Safeguard Konnektor verwendet wird.

WICHTIG: Die Konnektordefinition sollte nur mit Anweisungen eines Support-Mitarbeiters geändert werden. Änderungen an dieser Einstellung haben weitreichende Auswirkungen in der Synchronisation und müssen deshalb sehr vorsichtig behandelt werden.

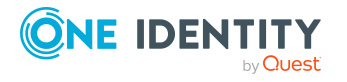

Synchronisieren eines Privileged Account Management Systems

HINWEIS: Eine angepasste Konnektordefinition wird nicht standardmäßig überschrieben, wenn eine neue Version des Konnektors beziehungsweise eine aktualisierte Konnektordefinition herausgegeben wird.

#### *Um die Konnektordefinition anzupassen*

- 1. Öffnen Sie im Synchronization Editor das Synchronisationsprojekt.
- 2. Wählen Sie die Kategorie **Konfiguration > Zielsystem**.
- 3. Klicken Sie **Verbindung bearbeiten**.

Der Systemverbindungsassistent wird gestartet.

- 4. Auf der Startseite des Systemverbindungsassistenten aktivieren Sie **Erweiterte Einstellungen anzeigen**.
- 5. Auf der Seite **Erweiterte Einstellungen** passen Sie die Konnektordefinition an.
	- a. Wählen Sie die Option **Konnektordefinition anpassen**.
	- b. Bearbeiten Sie die Definition in Absprache mit dem Support-Mitarbeiter. Sie können folgende Aktionen ausführen:
		- . Mit **in** laden Sie die Definition aus einer Datei.
		- . Mit **P** prüfen Sie die Definition auf Fehler.
		- Mit ↔ zeigen Sie die Unterschiede zur Standardversion an.
- 6. Folgen Sie den weiteren Anweisungen des Systemverbindungsassistenten.
- 7. Speichern Sie die Änderungen.

### **Schema aktualisieren**

Während ein Synchronisationsprojekt bearbeitet wird, stehen alle Schemadaten (Schematypen und Schemaeigenschaften) des Zielsystemschemas und des One Identity Manager Schemas zur Verfügung. Für eine Synchronisationskonfiguration wird jedoch nur ein Teil dieser Daten benötigt. Wenn ein Synchronisationsprojekt fertig gestellt wird, werden die Schemas komprimiert, um die nicht benötigten Daten aus dem Synchronisationsprojekt zu entfernen. Dadurch kann das Laden des Synchronisationsprojekts beschleunigt werden. Die entfernten Schemadaten können zu einem späteren Zeitpunkt wieder in die Synchronisationskonfiguration aufgenommen werden.

Wenn sich das Zielsystemschema oder das One Identity Manager Schema geändert hat, müssen diese Änderungen ebenfalls in die Synchronisationskonfiguration aufgenommen werden. Anschließend können die Änderungen in das Mapping der Schemaeigenschaften eingearbeitet werden.

Um Schemadaten, die beim Komprimieren entfernt wurden, und Schemaänderungen in der Synchronisationskonfiguration berücksichtigen zu können, aktualisieren Sie das jeweilige Schema im Synchronisationsprojekt. Das kann erforderlich sein, wenn:

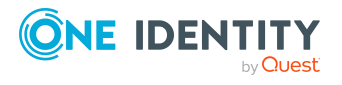

- ein Schema geändert wurde, durch:
	- Änderungen am Zielsystemschema
	- unternehmensspezifische Anpassungen des One Identity Manager Schemas
	- eine Update-Migration des One Identity Manager
- ein Schema im Synchronisationsprojekt komprimiert wurde, durch:
	- die Aktivierung des Synchronisationsprojekts
	- erstmaliges Speichern des Synchronisationsprojekts
	- Komprimieren eines Schemas

### *Um das Schema einer Systemverbindung zu aktualisieren*

- 1. Öffnen Sie im Synchronization Editor das Synchronisationsprojekt.
- 2. Wählen Sie die Kategorie **Konfiguration > Zielsystem**.
	- ODER -

Wählen Sie die Kategorie **Konfiguration > One Identity Manager Verbindung**.

- 3. Wählen Sie die Ansicht **Allgemein** und klicken Sie **Schema aktualisieren**.
- 4. Bestätigen Sie die Sicherheitsabfrage mit **Ja**.

Die Schemadaten werden neu geladen.

### *Um ein Mapping zu bearbeiten*

- 1. Öffnen Sie im Synchronization Editor das Synchronisationsprojekt.
- 2. Wählen Sie die Kategorie **Mappings**.
- 3. Wählen Sie in der Navigationsansicht das Mapping.

Der Mappingeditor wird geöffnet. Ausführliche Informationen zum Bearbeiten von Mappings finden Sie im *One Identity Manager Referenzhandbuch für die Zielsystemsynchronisation*.

HINWEIS: Wenn das Schema eines aktivierten Synchronisationsprojekts aktualisiert wird, wird das Synchronisationsprojekt deaktiviert. Damit Synchronisationen ausgeführt werden, aktivieren Sie das Synchronisationsprojekt erneut.

# **Beschleunigung der Synchronisation durch Revisionsfilterung**

Die Synchronisation mit einer One Identity Safeguard Appliance unterstützt keine Revisionsfilterung.

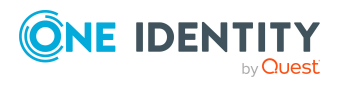

Synchronisieren eines Privileged Account Management Systems

# **Provisionierung von Mitgliedschaften konfigurieren**

Mitgliedschaften, beispielsweise von Benutzerkonten in Gruppen, werden in der One Identity Manager-Datenbank in Zuordnungstabellen gespeichert. Bei der Provisionierung von geänderten Mitgliedschaften werden möglicherweise Änderungen, die im Zielsystem vorgenommen wurden, überschrieben. Dieses Verhalten kann unter folgenden Bedingungen auftreten:

• Mitgliedschaften werden im Zielsystem in Form einer Liste als Eigenschaft eines Objekts gespeichert.

Beispiel: Liste von Benutzern in der Eigenschaft Users einer PAM Benutzergruppe (UserGroup)

- Änderungen von Mitgliedschaften sind in beiden verbundenen Systemen zulässig.
- Ein Provisionierungsworkflow und Provisionierungsprozesse sind eingerichtet.

Wird eine Mitgliedschaft im One Identity Manager geändert, wird standardmäßig die komplette Mitgliederliste in das Zielsystem übertragen. Mitgliedschaften, die zuvor im Zielsystem hinzugefügt wurden, werden dabei entfernt; zuvor gelöschte Mitgliedschaften werden wieder eingefügt.

Um das zu verhindern, kann die Provisionierung so konfiguriert werden, dass nur die einzelne geänderte Mitgliedschaft in das Zielsystem provisioniert wird. Das entsprechende Verhalten wird für jede Zuordnungstabelle separat konfiguriert.

### *Um die Einzelprovisionierung von Mitgliedschaften zu ermöglichen*

- 1. Wählen Sie im Manager die Kategorie **Privileged Account Management > Basisdaten zur Konfiguration > Zielsystemtypen**.
- 2. Wählen Sie in der Ergebnisliste den Zielsystemtyp **Privileged Account Management**.
- 3. Wählen Sie die Aufgabe **Konfigurieren der Tabellen zum Publizieren**.
- 4. Wählen Sie die Zuordnungstabellen, für die Sie die Einzelprovisionierung ermöglichen möchten. Mehrfachauswahl ist möglich.
- 5. Klicken Sie **Merge-Modus**.

### HINWEIS:

- Die Option kann nur für Zuordnungstabellen aktiviert werden, deren Basistabelle eine Spalte XDateSubItem hat.
- Zuordnungstabellen, die im Mapping in einer virtuellen Schemaeigenschaft zusammengefasst sind, müssen identisch markiert werden.
- 6. Speichern Sie die Änderungen.

Für jede Zuordnungstabelle, die so gekennzeichnet ist, werden Änderungen, die im One Identity Manager vorgenommen werden, in einer separaten Tabelle gespeichert. Bei der Provisionierung der Änderungen wird die Mitgliederliste im Zielsystem mit den Einträgen in

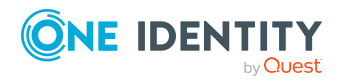

dieser Tabelle abgeglichen. Damit wird nicht die gesamte Mitgliederliste überschrieben, sondern nur die einzelne geänderte Mitgliedschaft provisioniert.

HINWEIS: Bei einer Synchronisation wird immer die komplette Mitgliederliste aktualisiert. Dabei werden Objekte mit Änderungen, deren Provisionierung noch nicht abgeschlossen ist, nicht verarbeitet. Diese Objekte werden im Synchronisationsprotokoll aufgezeichnet.

Die Einzelprovisionierung von Mitgliedschaften kann durch eine Bedingung eingeschränkt werden. Wenn für eine Tabelle der Merge-Modus deaktiviert wird, dann wird auch die Bedingung gelöscht. Tabellen, bei denen die Bedingung bearbeitet oder gelöscht wurde, sind durch folgendes Symbol gekennzeichnet:  $\frac{1}{2}$ . Die originale Bedingung kann jederzeit wiederhergestellt werden.

### *Um die originale Bedingung wiederherzustellen*

- 1. Wählen Sie die Zuordnungstabelle, für welche Sie die Bedingung wiederherstellen möchten.
- 2. Klicken Sie mit der rechten Maustaste auf die gewählte Zeile und wählen Sie im Kontextmenü **Originalwerte wiederherstellen**.
- 3. Speichern Sie die Änderungen.

Ausführliche Informationen zur Provisionierung von Mitgliedschaften finden Sie im *One Identity Manager Referenzhandbuch für die Zielsystemsynchronisation*.

# <span id="page-40-0"></span>**Einzelobjektsynchronisation konfigurieren**

Änderungen an einem einzelnen Objekt im Zielsystem können sofort in die One Identity Manager-Datenbank übertragen werden, ohne dass eine vollständige Synchronisation der Zielsystem-Umgebung gestartet werden muss. Die Einzelobjektsynchronisation kann nur für Objekte ausgeführt werden, die in der One Identity Manager-Datenbank bereits vorhanden sind. Es werden die Änderungen an den gemappten Objekteigenschaften übernommen. Gehört zu diesen Objekteigenschaften eine Mitgliederliste, werden auch die Einträge in der Zuordnungstabelle aktualisiert. Ist das Objekt im Zielsystem nicht mehr vorhanden, wird es in der One Identity Manager-Datenbank gelöscht.

### **Voraussetzungen**

- <sup>l</sup> Es gibt einen Synchronisationsschritt, der die Änderungen am geänderten Objekt in den One Identity Manager einlesen kann.
- <sup>l</sup> Für die Tabelle, die das geänderte Objekt enthält, ist der Pfad zum Basisobjekt der Synchronisation festgelegt.

Für Synchronisationsprojekte, die mit der Standard-Projektvorlage erstellt wurden, ist die Einzelobjektsynchronisation vollständig konfiguriert. Wenn Sie kundenspezifische Tabellen in solch ein Synchronisationsprojekt einbeziehen möchten, müssen Sie die Einzelobjektsynchronisation für diese Tabellen konfigurieren. Ausführliche Informationen dazu finden Sie im *One Identity Manager Referenzhandbuch für die Zielsystemsynchronisation*.

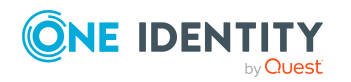

**41**

### *Um den Pfad zum Basisobjekt der Synchronisation für eine kundenspezifische Tabelle festzulegen*

- 1. Wählen Sie im Manager die Kategorie **Privileged Account Management > Basisdaten zur Konfiguration > Zielsystemtypen**.
- 2. Wählen Sie in der Ergebnisliste den Zielsystemtyp **Privileged Account Management**.
- 3. Wählen Sie die Aufgabe **Synchronisationstabellen zuweisen**.
- 4. Weisen Sie im Bereich **Zuordnungen hinzufügen** die kundenspezifische Tabelle zu, für die Sie die Einzelobjektsynchronisation nutzen möchten.
- 5. Speichern Sie die Änderungen.
- 6. Wählen Sie die Aufgabe **Konfigurieren der Tabellen zum Publizieren**.
- 7. Wählen Sie die kundenspezifische Tabelle und erfassen Sie den **Pfad zum Basisobjekt**.

Geben Sie den Pfad zum Basisobjekt in der ObjectWalker-Notation der VI.DB an.

Beispiel: FK(UID\_PAGAppliance).XObjectKey

8. Speichern Sie die Änderungen.

### **Verwandte Themen**

- Einzelobjekte [synchronisieren](#page-45-0) auf Seite 46
- Ausstehende Objekte [nachbearbeiten](#page-47-0) auf Seite 48

## **Beschleunigung der Provisionierung und Einzelobjektsynchronisation**

Um Lastspitzen aufzufangen, kann die Verarbeitung der Prozesse zur Provisionierung und Einzelobjektsynchronisation auf mehrere Jobserver verteilt werden. Damit können die Provisionierung und Einzelobjektsynchronisation beschleunigt werden.

HINWEIS: Die Lastverteilung sollte nicht permanent für Provisionierungen oder Einzelobjektsynchronisationen eingesetzt werden. Durch die parallele Verarbeitung der Objekte kann es beispielsweise vorkommen, dass Abhängigkeiten nicht aufgelöst werden, da die referenzierten Objekte von einem anderen Jobserver noch nicht vollständig verarbeitet wurden.

Sobald die Lastverteilung nicht mehr benötigt wird, stellen Sie sicher, dass der Synchronisationsserver die Prozesse zur Provisionierung und Einzelobjektsynchronisation ausführt.

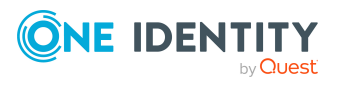

### *Um die Lastverteilung zu konfigurieren*

- 1. Konfigurieren Sie die Server und geben Sie diese im One Identity Manager als Jobserver bekannt.
	- <sup>l</sup> Für Jobserver, die an der Lastverteilung teilnehmen, muss die Option **Keine Prozesszuteilung** deaktiviert sein.
	- <sup>l</sup> Weisen Sie diesen Jobservern die Serverfunktion **One Identity Safeguard Konnektor** zu.

Alle Jobserver müssen auf die jeweilige Appliance zugreifen können, wie der Synchronisationsserver für das jeweilige Basisobjekt.

2. Weisen Sie im Synchronization Editor an das Basisobjekt eine kundendefinierte Serverfunktion zu.

Über diese Serverfunktion werden alle Jobserver identifiziert, welche für die Lastverteilung genutzt werden sollen.

Wenn für das Basisobjekt noch keine kundendefinierte Serverfunktion vorhanden ist, erstellen Sie hier eine neue.

Ausführliche Informationen zur Bearbeitung von Basisobjekten finden Sie im *One Identity Manager Referenzhandbuch für die Zielsystemsynchronisation*.

3. Weisen Sie diese Serverfunktion im Manager an alle Jobserver zu, welche die Prozesse zur Provisionierung und Einzelobjektsynchronisation für das Basisobjekt verarbeiten sollen.

Wählen Sie nur die Jobserver, welche die gleiche Konfiguration wie der Synchronisationsserver des Basisobjekts haben.

Sobald alle Prozesse verarbeitet wurden, soll wieder der Synchronisationsserver die Provisionierung und Einzelobjektsynchronisation ausführen.

### *Um den Synchronisationsserver ohne Lastverteilung zu nutzen*

• Entfernen Sie im Synchronization Editor die Serverfunktion vom Basisobjekt.

Ausführliche Informationen zur Lastverteilung finden Sie im *One Identity Manager Referenzhandbuch für die Zielsystemsynchronisation*.

### **Detaillierte Informationen zum Thema**

• PAM Jobserver [bearbeiten](#page-171-0) auf Seite 172

# **Ausführen einer Synchronisation**

Synchronisationen werden über zeitgesteuerte Prozessaufträge gestartet. Im Synchronization Editor ist es auch möglich, eine Synchronisation manuell zu starten. Zuvor können Sie die Synchronisation simulieren, um das Ergebnis der Synchronisation abzuschätzen und Fehler in der Synchronisationskonfiguration aufzudecken. Wenn eine

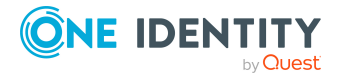

**43**

Synchronisation irregulär abgebrochen wurde, müssen Sie die Startinformation zurücksetzen, um die Synchronisation erneut starten zu können.

Wenn verschiedene Zielsysteme immer in einer vorher festgelegten Reihenfolge synchronisiert werden sollen, nutzen Sie Startfolgen, um die Synchronisation zu starten. In einer Startfolge können beliebige Startkonfigurationen aus verschiedenen Synchronisationsprojekten zusammengestellt und in eine Ausführungsreihenfolge gebracht werden. Ausführliche Informationen zu Startfolgen finden Sie im *One Identity Manager Referenzhandbuch für die Zielsystemsynchronisation*.

### **Detaillierte Informationen zum Thema**

- [Synchronisationen](#page-43-0) starten auf Seite 44
- [Synchronisationsergebnisse](#page-44-0) anzeigen auf Seite 45
- [Synchronisation](#page-45-1) deaktivieren auf Seite 46
- Einzelobjekte [synchronisieren](#page-45-0) auf Seite 46

## <span id="page-43-0"></span>**Synchronisationen starten**

Beim Einrichten des initialen Synchronisationsprojekts über das Launchpad werden Standardzeitpläne für regelmäßige Synchronisationen erstellt und zugeordnet. Um regelmäßige Synchronisationen auszuführen, aktivieren Sie diese Zeitpläne.

### *Um regelmäßige Synchronisationen auszuführen*

- 1. Öffnen Sie im Synchronization Editor das Synchronisationsprojekt.
- 2. Wählen Sie die Kategorie **Konfiguration > Startkonfigurationen**.
- 3. Wählen Sie in der Dokumentenansicht eine Startkonfiguration aus und klicken Sie **Zeitplan bearbeiten**.
- 4. Bearbeiten Sie die Eigenschaften des Zeitplans.
- 5. Um den Zeitplan zu aktivieren, klicken Sie **Aktiviert**.
- 6. Klicken Sie **OK**.

Wenn kein Zeitplan aktiviert ist, können Sie die Synchronisation auch manuell starten.

### *Um die initiale Synchronisation manuell zu starten*

- 1. Öffnen Sie im Synchronization Editor das Synchronisationsprojekt.
- 2. Wählen Sie die Kategorie **Konfiguration > Startkonfigurationen**.
- 3. Wählen Sie in der Dokumentenansicht eine Startkonfiguration und klicken Sie **Ausführen**.
- 4. Bestätigen Sie die Sicherheitsabfrage mit **Ja**.

WICHTIG: Solange eine Synchronisation ausgeführt wird, sollte keine weitere Synchronisation für dasselbe Zielsystem gestartet werden. Das gilt insbesondere, wenn

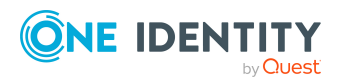

dieselben Synchronisationsobjekte verarbeitet werden.

- Wenn eine weitere Synchronisation mit derselben Startkonfiguration gestartet wird, wird dieser Prozess gestoppt und erhält den Ausführungsstatus **Frozen**. Es wird eine Fehlermeldung in die Protokolldatei des One Identity Manager Service geschrieben.
	- Stellen Sie sicher, dass Startkonfigurationen, die in Startfolgen verwendet werden, nicht gleichzeitig einzeln gestartet werden. Weisen Sie den Startfolgen und Startkonfigurationen unterschiedliche Zeitpläne zu.
- Wenn eine weitere Synchronisation mit einer anderen Startkonfiguration gestartet wird, die dasselbe Zielsystem anspricht, kann das zu Synchronisationsfehlern oder Datenverlust führen. Legen Sie an den Startkonfigurationen fest, wie sich der One Identity Manager in diesem Fall verhalten soll.
	- Stellen Sie über den Zeitplan sicher, dass die Startkonfigurationen nacheinander ausgeführt werden.
	- Gruppieren Sie die Startkonfigurationen mit gleichem Startverhalten.

### <span id="page-44-0"></span>**Synchronisationsergebnisse anzeigen**

Die Ergebnisse der Synchronisation werden im Synchronisationsprotokoll zusammengefasst. Der Umfang des Synchronisationsprotokolls kann für jede Systemverbindung separat festgelegt werden. Der One Identity Manager stellt verschiedene Berichte bereit, in denen die Synchronisationsergebnisse nach verschiedenen Kriterien aufbereitet sind.

### *Um das Protokoll einer Synchronisation anzuzeigen*

- 1. Öffnen Sie im Synchronization Editor das Synchronisationsprojekt.
- 2. Wählen Sie die Kategorie **Protokolle**.
- 3. Klicken Sie in der Symbolleiste der Navigationsansicht

In der Navigationsansicht werden die Protokolle aller abgeschlossenen Synchronisationsläufe angezeigt.

4. Wählen Sie per Maus-Doppelklick das Protokoll, das angezeigt werden soll.

Die Auswertung der Synchronisation wird als Bericht angezeigt. Sie können diesen Bericht speichern.

### *Um das Protokoll einer Provisionierung anzuzeigen*

- 1. Öffnen Sie im Synchronization Editor das Synchronisationsprojekt.
- 2. Wählen Sie die Kategorie **Protokolle**.
- 3. Klicken Sie in der Symbolleiste der Navigationsansicht 7.

In der Navigationsansicht werden die Protokolle aller abgeschlossenen Provisionierungsprozesse angezeigt.

4. Wählen Sie per Maus-Doppelklick das Protokoll, das angezeigt werden soll.

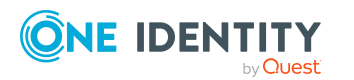

Die Auswertung der Provisionierung wird als Bericht angezeigt. Sie können diesen Bericht speichern.

Die Protokolle sind in der Navigationsansicht farblich gekennzeichnet. Die Kennzeichnung gibt den Ausführungsstatus der Synchronisation/Provisionierung wieder.

TIPP: Die Protokolle werden auch im Manager unter der Kategorie **<Zielsystemtyp> > Synchronisationsprotokolle** angezeigt.

### **Verwandte Themen**

- [Synchronisationsprotokoll](#page-30-0) konfigurieren auf Seite 31
- [Fehleranalyse](#page-50-0) auf Seite 51

### <span id="page-45-1"></span>**Synchronisation deaktivieren**

Regelmäßige Synchronisationen können nur gestartet werden, wenn das Synchronisationsprojekt und der Zeitplan aktiviert sind.

#### *Um regelmäßige Synchronisationen zu verhindern*

- 1. Öffnen Sie im Synchronization Editor das Synchronisationsprojekt.
- 2. Wählen Sie die Startkonfiguration und deaktivieren Sie den hinterlegten Zeitplan. Synchronisationen können nun nur noch manuell gestartet werden.

Ein aktiviertes Synchronisationsprojekt kann nur eingeschränkt bearbeitet werden. Sind Schemaänderungen notwendig, muss das Schema im Synchronisationsprojekt aktualisiert werden. Dabei wird das Synchronisationsprojekt deaktiviert und kann erneut bearbeitet werden.

Des Weiteren muss das Synchronisationsprojekt deaktiviert werden, wenn keinerlei Synchronisationen gestartet werden dürfen (auch nicht manuell).

### *Um das Synchronisationsprojekt zu deaktivieren*

- 1. Öffnen Sie im Synchronization Editor das Synchronisationsprojekt.
- 2. Wählen Sie auf der Startseite die Ansicht **Allgemein**.
- <span id="page-45-0"></span>3. Klicken Sie **Projekt deaktivieren**.

### **Einzelobjekte synchronisieren**

Die Einzelobjektsynchronisation kann nur für Objekte ausgeführt werden, die in der One Identity Manager-Datenbank bereits vorhanden sind. Es werden die Änderungen an den gemappten Objekteigenschaften übernommen. Gehört zu diesen Objekteigenschaften eine Mitgliederliste, werden auch die Einträge in der Zuordnungstabelle aktualisiert.

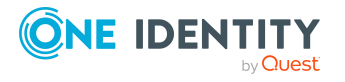

**46**

HINWEIS: Ist das Objekt im Zielsystem nicht mehr vorhanden, wird es in der One Identity Manager-Datenbank gelöscht.

#### *Um ein Einzelobjekt zu synchronisieren*

- 1. Wählen Sie im Manager die Kategorie **Privileged Account Management**.
- 2. Wählen Sie in der Navigationsansicht den Objekttyp.
- 3. Wählen Sie in der Ergebnisliste das Objekt, das Sie synchronisieren möchten.
- 4. Wählen Sie die Aufgabe **Objekt synchronisieren**.

Es wird ein Prozess zum Lesen dieses Objekts in die Jobqueue eingestellt.

### **Besonderheiten bei der Synchronisation von Mitgliederlisten**

Wenn Sie Änderungen in der Mitgliederliste eines Objekts synchronisieren, führen Sie die Einzelobjektsynchronisation am Basisobjekt der Zuweisung aus. Die Basistabelle einer Zuordnung enthält eine Spalte XDateSubItem mit der Information über die letzte Änderung der Mitgliedschaften.

### **Beispiel:**

Basisobjekt für die Zuweisung von PAM Benutzerkonten an PAM Benutzergruppen ist die Benutzergruppe.

Im Zielsystem wurde ein Benutzerkonto an eine Gruppe zugewiesen. Um diese Zuweisung zu synchronisieren, wählen Sie im Manager die Gruppe, der das Benutzerkonto zugewiesen wurde, und führen Sie die Einzelobjektsynchronisation aus. Dabei werden alle Mitgliedschaften für diese Gruppe synchronisiert.

Das Benutzerkonto muss in der One Identity Manager-Datenbank bereits als Objekt vorhanden sein, damit die Zuweisung angelegt werden kann.

### **Detaillierte Informationen zum Thema**

• [Einzelobjektsynchronisation](#page-40-0) konfigurieren auf Seite 41

# **Aufgaben nach einer Synchronisation**

Nach der Synchronisation von Daten aus dem Zielsystem in die One Identity Manager-Datenbank können Nacharbeiten erforderlich sein. Prüfen Sie folgende Aufgaben:

- Ausstehende Objekte [nachbearbeiten](#page-47-0) auf Seite 48
- Kundenspezifische Tabellen in den [Zielsystemabgleich](#page-49-0) aufnehmen auf Seite 50
- <sup>l</sup> PAM Benutzerkonten über [Kontendefinitionen](#page-49-1) verwalten auf Seite 50

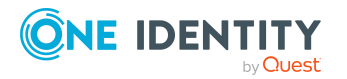

Synchronisieren eines Privileged Account Management Systems

# <span id="page-47-0"></span>**Ausstehende Objekte nachbearbeiten**

Objekte, die im Zielsystem nicht vorhanden sind, können bei der Synchronisation in den One Identity Manager als ausstehend gekennzeichnet werden. Damit kann verhindert werden, dass Objekte aufgrund einer fehlerhaften Datensituation oder einer fehlerhaften Synchronisationskonfiguration gelöscht werden.

Ausstehende Objekte

- können im One Identity Manager nicht bearbeitet werden,
- werden bei jeder weiteren Synchronisation ignoriert,
- werden bei der Vererbungsberechnung ignoriert.

Das heißt, sämtliche Mitgliedschaften und Zuweisungen bleiben solange erhalten, bis die ausstehenden Objekte nachbearbeitet wurden.

Führen Sie dafür einen Zielsystemabgleich durch.

### *Um ausstehende Objekte nachzubearbeiten*

1. Wählen Sie im Manager die Kategorie **Privileged Account Management > Zielsystemabgleich: Privileged Account Management**.

In der Navigationsansicht werden alle Tabellen angezeigt, die dem Zielsystemtyp **Privileged Account Management** als Synchronisationstabellen zugewiesen sind.

2. Öffnen Sie auf dem Formular **Zielsystemabgleich**, in der Spalte **Tabelle/Objekt** den Knoten der Tabelle, für die sie ausstehende Objekte nachbearbeiten möchten.

Es werden alle Objekte angezeigt, die als ausstehend markiert sind. Die Spalten **Letzter Protokolleintrag** und **Letzte ausgeführte Methode** zeigen den Zeitpunkt für den letzten Eintrag im Synchronisationsprotokoll und die dabei ausgeführte Verarbeitungsmethode. Der Eintrag **Kein Protokoll verfügbar** hat folgende Bedeutungen:

- Das Synchronisationsprotokoll wurde bereits gelöscht.
	- ODER -
- Im Zielsystem wurde eine Zuweisung aus einer Mitgliederliste gelöscht.

Bei der Synchronisation wird das Basisobjekt der Zuordnung aktualisiert. Dafür erscheint ein Eintrag im Synchronisationsprotokoll. Der Eintrag in der Zuordnungstabelle wird als ausstehend markiert, es gibt jedoch keinen Eintrag im Synchronisationsprotokoll.

• Im Zielsystem wurde ein Objekt gelöscht, das eine Mitgliederliste enthält.

Bei der Synchronisation werden das Objekt und alle zugehörigen Einträge in Zuordnungstabellen als ausstehend markiert. Ein Eintrag im Synchronisationsprotokoll erscheint jedoch nur für das gelöschte Objekt.

TIPP:

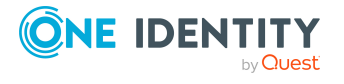

### *Um die Objekteigenschaften eines ausstehenden Objekts anzuzeigen*

- 1. Wählen Sie auf dem Formular für den Zielsystemabgleich das Objekt.
- 2. Öffnen Sie das Kontextmenü und klicken Sie **Objekt anzeigen**.
- 3. Wählen Sie die Objekte, die Sie nachbearbeiten möchten. Mehrfachauswahl ist möglich.
- 4. Klicken Sie in der Formularsymbolleiste eins der folgenden Symbole, um die jeweilige Methode auszuführen.

| <b>Symbol</b> | <b>Methode</b> | <b>Beschreibung</b>                                                                                                    |
|---------------|----------------|----------------------------------------------------------------------------------------------------|
|               | Löschen        | Das Objekt wird sofort in der One Identity Manager-<br>Datenbank gelöscht. Eine Löschverzögerung wird nicht<br>berücksichtigt. Die Markierung Ausstehend wird für das<br>Objekt entfernt.<br>Indirekte Mitgliedschaften können nicht gelöscht werden. |
| 5             | Publizieren    | Das Objekt wird im Zielsystem eingefügt. Die Markierung                                                                                                    |
|               |                | Ausstehend wird für das Objekt entfernt.                                                                                                    |
|               |                | Es wird ein zielsystemspezifischer Prozess ausgeführt,<br>der den Provisionierungsprozess für das Objekt anstößt.                                                                                                    |
|               |                | Voraussetzungen:                                                                                                    |
|               |                | • Das Publizieren ist für die Tabelle, die das Objekt<br>enthält, zugelassen.                                                                                                    |
|               |                | • Der Zielsystemkonnektor kann schreibend auf das<br>Zielsystem zugreifen.                                                                                                    |
| 쉬             |                | Zurücksetzen Die Markierung Ausstehend wird für das Objekt entfernt.                                                                                                    |

**Tabelle 6: Methoden zur Behandlung ausstehender Objekte**

5. Bestätigen Sie die Sicherheitsabfrage mit **Ja**.

HINWEIS: Standardmäßig werden die ausgewählten Objekte parallel verarbeitet. Damit wird die Ausführung der ausgewählten Methode beschleunigt. Wenn bei der Verarbeitung ein Fehler auftritt, wird die Aktion abgebrochen und alle Änderungen werden rückgängig gemacht.

Um den Fehler zu lokalisieren, muss die Massenverarbeitung der Objekte deaktiviert werden. Die Objekte werden damit nacheinander verarbeitet. Das fehlerhafte Objekt wird in der Fehlermeldung benannt. Alle Änderungen, die bis zum Auftreten des Fehlers vorgenommen wurden, werden gespeichert.

### *Um die Massenverarbeitung zu deaktivieren*

• Deaktivieren Sie in der Formularsymbolleiste das Symbol  $\Box$ .

HINWEIS: Damit ausstehende Objekte in der Nachbehandlung publiziert werden können, muss der Zielsystemkonnektor schreibend auf das Zielsystem zugreifen können. Das

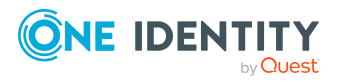

heißt, an der Zielsystemverbindung ist die Option **Verbindung darf nur gelesen werden** deaktiviert.

# <span id="page-49-0"></span>**Kundenspezifische Tabellen in den Zielsystemabgleich aufnehmen**

Für die Synchronisation in kundenspezifische Tabellen müssen Sie den Zielsystemabgleich anpassen.

### *Um kundenspezifische Tabellen in den Zielsystemabgleich aufzunehmen*

- 1. Wählen Sie im Manager die Kategorie **Privileged Account Management > Basisdaten zur Konfiguration > Zielsystemtypen**.
- 2. Wählen Sie in der Ergebnisliste den Zielsystemtyp **Privileged Account Management**.
- 3. Wählen Sie die Aufgabe **Synchronisationstabellen zuweisen**.
- 4. Weisen Sie im Bereich **Zuordnungen hinzufügen** die kundenspezifischen Tabellen zu, für die Sie ausstehende Objekte behandeln möchten.
- 5. Speichern Sie die Änderungen.
- 6. Wählen Sie die Aufgabe **Konfigurieren der Tabellen zum Publizieren**.
- 7. Wählen Sie die kundenspezifischen Tabellen, für die ausstehende Objekte in das Zielsystem publiziert werden dürfen und aktivieren Sie die Option **Publizierbar**.
- 8. Speichern Sie die Änderungen.

### **Verwandte Themen**

• Ausstehende Objekte [nachbearbeiten](#page-47-0) auf Seite 48

### <span id="page-49-1"></span>**PAM Benutzerkonten über Kontendefinitionen verwalten**

Im Anschluss an eine Synchronisation werden in der Standardinstallation automatisch für die Benutzerkonten Personen erzeugt. Ist zum Zeitpunkt der Synchronisation noch keine Kontendefinition für die Appliance bekannt, werden die Benutzerkonten mit den Personen verbunden. Es wird jedoch noch keine Kontendefinition zugewiesen. Die Benutzerkonten sind somit im Zustand **Linked** (verbunden).

Um die Benutzerkonten über Kontendefinitionen zu verwalten, weisen Sie diesen Benutzerkonten eine Kontendefinition und einen Automatisierungsgrad zu.

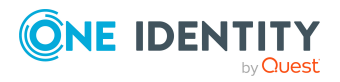

### **Detaillierte Informationen zum Thema**

• [Kontendefinitionen](#page-80-0) an verbundene PAM Benutzerkonten zuweisen auf Seite 81

# <span id="page-50-0"></span>**Fehleranalyse**

Bei der Analyse und Behebung von Synchronisationsfehlern unterstützt Sie der Synchronization Editor auf verschiedene Weise.

• Synchronisation simulieren

Die Simulation ermöglicht es, das Ergebnis einer Synchronisation abzuschätzen. Dadurch können beispielsweise Fehler in der Synchronisationskonfiguration aufgedeckt werden.

• Synchronisation analysieren

Für die Analyse von Problemen während der Synchronisation, beispielsweise unzureichender Performance, kann der Synchronisationsanalysebericht erzeugt werden.

• Meldungen protokollieren

Der One Identity Manager bietet verschiedene Möglichkeiten zur Protokollierung von Meldungen. Dazu gehören das Synchronisationsprotokoll, die Protokolldatei des One Identity Manager Service, die Protokollierung von Meldungen mittels NLog und weitere.

• Startinformation zurücksetzen

Wenn eine Synchronisation irregulär abgebrochen wurde, beispielsweise weil ein Server nicht erreichbar war, muss die Startinformation manuell zurückgesetzt werden. Erst danach kann die Synchronisation erneut gestartet werden.

Ausführliche Informationen zu diesen Themen finden Sie im *One Identity Manager Referenzhandbuch für die Zielsystemsynchronisation*.

### **Verwandte Themen**

• [Synchronisationsergebnisse](#page-44-0) anzeigen auf Seite 45

# **Datenfehler bei der Synchronisation ignorieren**

Standardmäßig werden Objekte mit fehlerhaften Daten nicht synchronisiert. Diese Objekte können synchronisiert werden, sobald die fehlerhaften Daten korrigiert wurden. In einzelnen Situationen kann es notwendig sein, solche Objekte dennoch zu synchronisieren

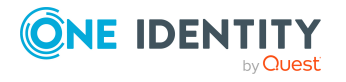

**51**

und nur die fehlerhaften Objekteigenschaften zu ignorieren. Dieses Verhalten kann für die Synchronisation in den One Identity Manager konfiguriert werden.

### *Um Datenfehler bei der Synchronisation in den One Identity Manager zu ignorieren*

- 1. Öffnen Sie im Synchronization Editor das Synchronisationsprojekt.
- 2. Wählen Sie die Kategorie **Konfiguration > One Identity Manager Verbindung**.
- 3. In der Ansicht **Allgemein** klicken Sie **Verbindung bearbeiten**.

Der Systemverbindungsassistent wird gestartet.

4. Auf der Seite **Weitere Einstellungen** aktivieren Sie **Versuche Datenfehler zu ignorieren**.

Diese Option ist nur wirksam, wenn am Synchronisationsworkflow **Bei Fehler fortsetzen** eingestellt ist.

Standardspalten, wie Primärschlüssel oder UID-Spalten, und Pflichteingabespalten können nicht ignoriert werden.

5. Speichern Sie die Änderungen.

WICHTIG: Wenn die Option aktiviert ist, versucht der One Identity Manager Speicherfehler zu ignorieren, die auf Datenfehler in einer einzelnen Spalte zurückgeführt werden können. Dabei wird die Datenänderung an der betroffenen Spalte verworfen und das Objekt anschließend neu gespeichert. Das beeinträchtigt die Performance und führt zu Datenverlust.

Aktivieren Sie die Option nur im Ausnahmefall, wenn eine Korrektur der fehlerhaften Daten vor der Synchronisation nicht möglich ist.

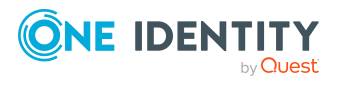

# **Managen von PAM Benutzerkonten und Personen**

Zentraler Bestandteil des One Identity Manager ist die Abbildung von Personen mit ihren Stammdaten sowie den Berechtigungen, über die sie in verschiedenen Zielsystemen verfügen. Zu diesem Zweck können Informationen über Benutzerkonten und Berechtigungen aus den Zielsystemen in die One Identity Manager-Datenbank eingelesen und mit den Personen verbunden werden. Für jede Person kann damit ein Überblick über ihre Berechtigungen in allen angebundenen Zielsystemen gewonnen werden. Der One Identity Manager bietet die Möglichkeit Benutzerkonten und ihre Berechtigungen zu verwalten. Änderungen können in die Zielsysteme provisioniert werden. Die Personen werden so entsprechend ihrer Funktion mit den benötigten Berechtigungen in den angebundenen Zielsystemen versorgt. Regelmäßige Synchronisationsprozesse halten die Daten zwischen den Zielsystemen und der One Identity Manager-Datenbank konsistent.

Da die Anforderungen von Unternehmen zu Unternehmen unterschiedlich sind, bietet der One Identity Manager verschiedene Verfahren zur Versorgung einer Person mit den benötigten Benutzerkonten an. Der One Identity Manager unterstützt die folgenden Vorgehensweisen, um Personen und ihre Benutzerkonten zu verknüpfen:

• Personen erhalten ihre Benutzerkonten automatisch über Kontendefinitionen. Hat eine Person noch kein Benutzerkonto in einer Appliance, wird durch die Zuweisung der Kontendefinition an eine Person über die integrierten Vererbungsmechanismen und anschließende Prozessverarbeitung ein neues Benutzerkonto erzeugt.

Wenn Sie Benutzerkonten über Kontendefinitionen verwalten, können Sie das Verhalten von Benutzerkonten beim Deaktivieren oder Löschen von Personen festlegen.

- Beim Einfügen eines Benutzerkontos wird automatisch eine vorhandene Person zugeordnet oder im Bedarfsfall eine neue Person erstellt. Dabei werden die Personenstammdaten anhand vorhandener Benutzerkontenstammdaten erzeugt. Dieser Mechanismus kann eingesetzt werden, wenn ein neues Benutzerkonto manuell oder durch eine Synchronisation erstellt wird. Dieses Vorgehen ist jedoch nicht das Standardverfahren für den One Identity Manager. Für die automatische Personenzuordnung definieren Sie Kriterien, anhand derer die Personen ermittelt werden sollen.
- Personen und Benutzerkonten können manuell erfasst und einander zugeordnet werden.

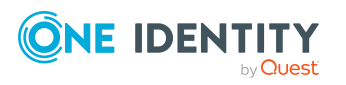

Ausführliche Informationen zu den Grundlagen zur Behandlung und Administration von Personen und Benutzerkonten finden Sie im *One Identity Manager Administrationshandbuch für das Zielsystem-Basismodul*.

### **Verwandte Themen**

- [Kontendefinitionen](#page-53-0) für PAM Benutzerkonten auf Seite 54
- <sup>l</sup> Automatische Zuordnung von Personen zu PAM [Benutzerkonten](#page-75-0) auf Seite 76
- [Kontendefinitionen](#page-80-0) an verbundene PAM Benutzerkonten zuweisen auf Seite 81
- Unterstützte Typen von [Benutzerkonten](#page-82-0) auf Seite 83
- [Löschverzögerung](#page-88-0) für PAM Benutzerkonten festlegen auf Seite 89
- PAM [Benutzerkonten](#page-128-0) auf Seite 129

# <span id="page-53-0"></span>**Kontendefinitionen für PAM Benutzerkonten**

Um Benutzerkonten automatisch an Personen zu vergeben, kennt der One Identity Manager Kontendefinitionen. Kontendefinitionen können für jedes Zielsystem erzeugt werden. Hat eine Person noch kein Benutzerkonto in einem Zielsystem, wird durch die Zuweisung der Kontendefinition an eine Person ein neues Benutzerkonto erzeugt.

Aus den Personenstammdaten resultieren die Daten für das Benutzerkonto im jeweiligen Zielsystem. Die Personen müssen ein zentrales Benutzerkonto besitzen. Über die primäre Zuordnung der Person zu einem Standort, einer Abteilung, einer Kostenstelle oder einer Geschäftsrolle und die Zuweisung der IT Betriebsdaten zu diesen Unternehmensstrukturen wird automatisch die Zuteilung der IT Betriebsdaten zum Benutzerkonto der Person geregelt. Die Verarbeitung erfolgt über Bildungsregeln. In der Standardinstallation sind vordefinierte Bildungsregeln zur Ermittlung der benötigten Daten für die Benutzerkonten enthalten. Bei Bedarf können Sie die Bildungsregeln kundenspezifisch anpassen.

Für eine Kontendefinition legen Sie Automatisierungsgrade für die Behandlung der Benutzerkonten fest. Der Automatisierungsgrad eines Benutzerkontos entscheidet über den Umfang der vererbten Eigenschaften der Person an das Benutzerkonto. So kann beispielsweise eine Person mehrere Benutzerkonten in einem Zielsystem besitzen:

- Standardbenutzerkonto, welches alle Eigenschaften über die Person erbt
- Administratives Benutzerkonto, das zwar mit der Person verbunden ist, aber keine Eigenschaften von der Person erben soll

Ausführliche Informationen zu den Grundlagen zu Kontendefinitionen, Automatisierungsgraden und zur Ermittlung der gültigen IT Betriebsdaten finden Sie im *One Identity Manager Administrationshandbuch für das Zielsystem-Basismodul*.

Für den Einsatz einer Kontendefinition sind die folgenden Schritte erforderlich:

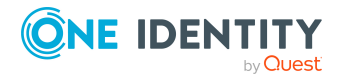

- Erstellen von Kontendefinitionen
- Konfigurieren der Automatisierungsgrade
- Erstellen der Abbildungsvorschriften für die IT Betriebsdaten
- Erfassen der IT Betriebsdaten
- Zuweisen der Kontendefinitionen an Personen und Zielsysteme

### **Detaillierte Informationen zum Thema**

- **.** [Kontendefinitionen](#page-54-0) erstellen auf Seite 55
- [Kontendefinitionen](#page-55-0) bearbeiten auf Seite 56
- Stammdaten von [Kontendefinitionen](#page-55-1) auf Seite 56
- [Automatisierungsgrade](#page-58-0) bearbeiten auf Seite 59
- [Automatisierungsgrade](#page-59-0) erstellen auf Seite 60
- $\cdot$  Stammdaten von [Automatisierungsgraden](#page-60-0) auf Seite 61
- [Abbildungsvorschriften](#page-61-0) für IT Betriebsdaten erstellen auf Seite 62
- IT [Betriebsdaten](#page-63-0) erfassen auf Seite 64
- **IT [Betriebsdaten](#page-64-0) ändern auf Seite 65**
- Zuweisen der [Kontendefinitionen](#page-65-0) an Personen auf Seite 66
- [Kontendefinitionen](#page-71-0) an PAM Appliances zuweisen auf Seite 72
- [Kontendefinitionen](#page-72-0) löschen auf Seite 73

### <span id="page-54-0"></span>**Kontendefinitionen erstellen**

#### *Um eine Kontendefinition zu erstellen*

- 1. Wählen Sie im Manager die Kategorie **Privileged Account Management > Basisdaten zur Konfiguration > Kontendefinitionen > Kontendefinitionen**.
- 2. Klicken Sie in der Ergebnisliste  $\mathbf{1}$ .
- 3. Auf dem Stammdatenformular erfassen Sie die Stammdaten der Kontendefinition.
- 4. Speichern Sie die Änderungen.

### **Verwandte Themen**

- Stammdaten von [Kontendefinitionen](#page-55-1) auf Seite 56
- [Kontendefinitionen](#page-55-0) bearbeiten auf Seite 56
- [Automatisierungsgrade](#page-60-1) an Kontendefinitionen zuweisen auf Seite  $61$

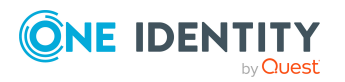

# <span id="page-55-0"></span>**Kontendefinitionen bearbeiten**

### *Um eine Kontendefinition zu bearbeiten*

- 1. Wählen Sie im Manager die Kategorie **Privileged Account Management > Basisdaten zur Konfiguration > Kontendefinitionen > Kontendefinitionen**.
- 2. Wählen Sie in der Ergebnisliste eine Kontendefinition.
- 3. Wählen Sie die Aufgabe **Stammdaten bearbeiten**.
- 4. Bearbeiten Sie die Stammdaten der Kontendefinition.
- 5. Speichern Sie die Änderungen.

### **Verwandte Themen**

- Stammdaten von [Kontendefinitionen](#page-55-1) auf Seite 56
- [Kontendefinitionen](#page-54-0) erstellen auf Seite 55
- [Automatisierungsgrade](#page-60-1) an Kontendefinitionen zuweisen auf Seite 61

### <span id="page-55-1"></span>**Stammdaten von Kontendefinitionen**

Für eine Kontendefinition erfassen Sie die folgenden Stammdaten.

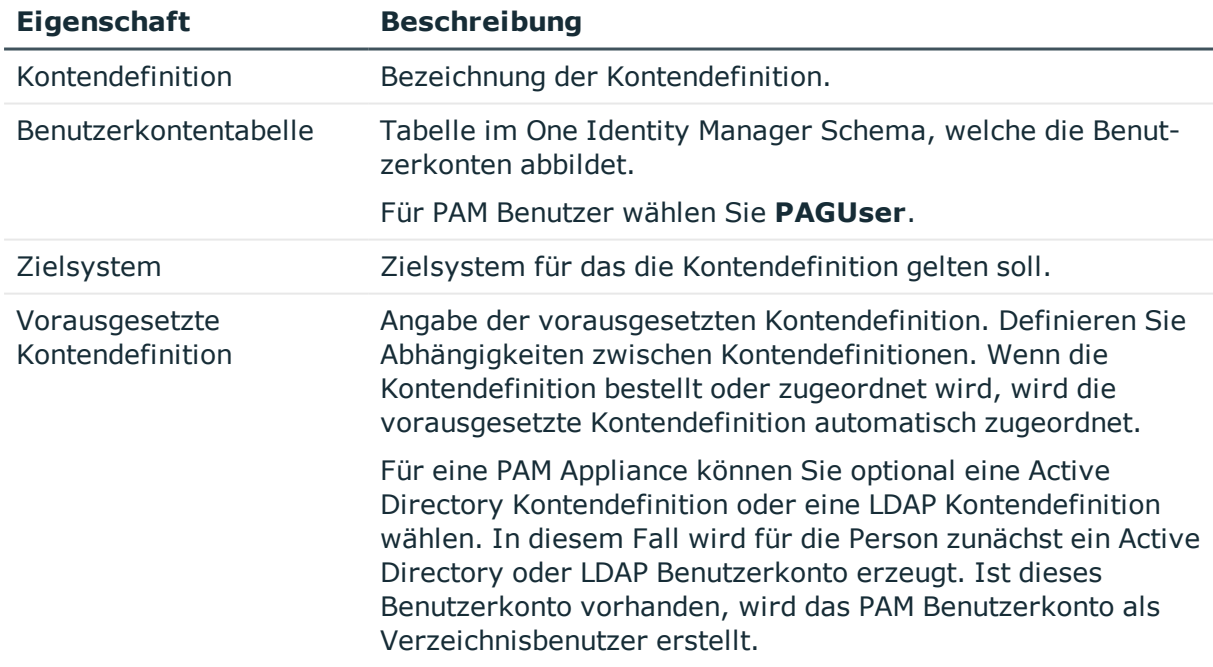

### **Tabelle 7: Stammdaten einer Kontendefinition**

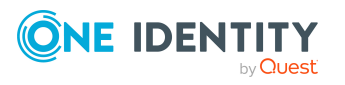

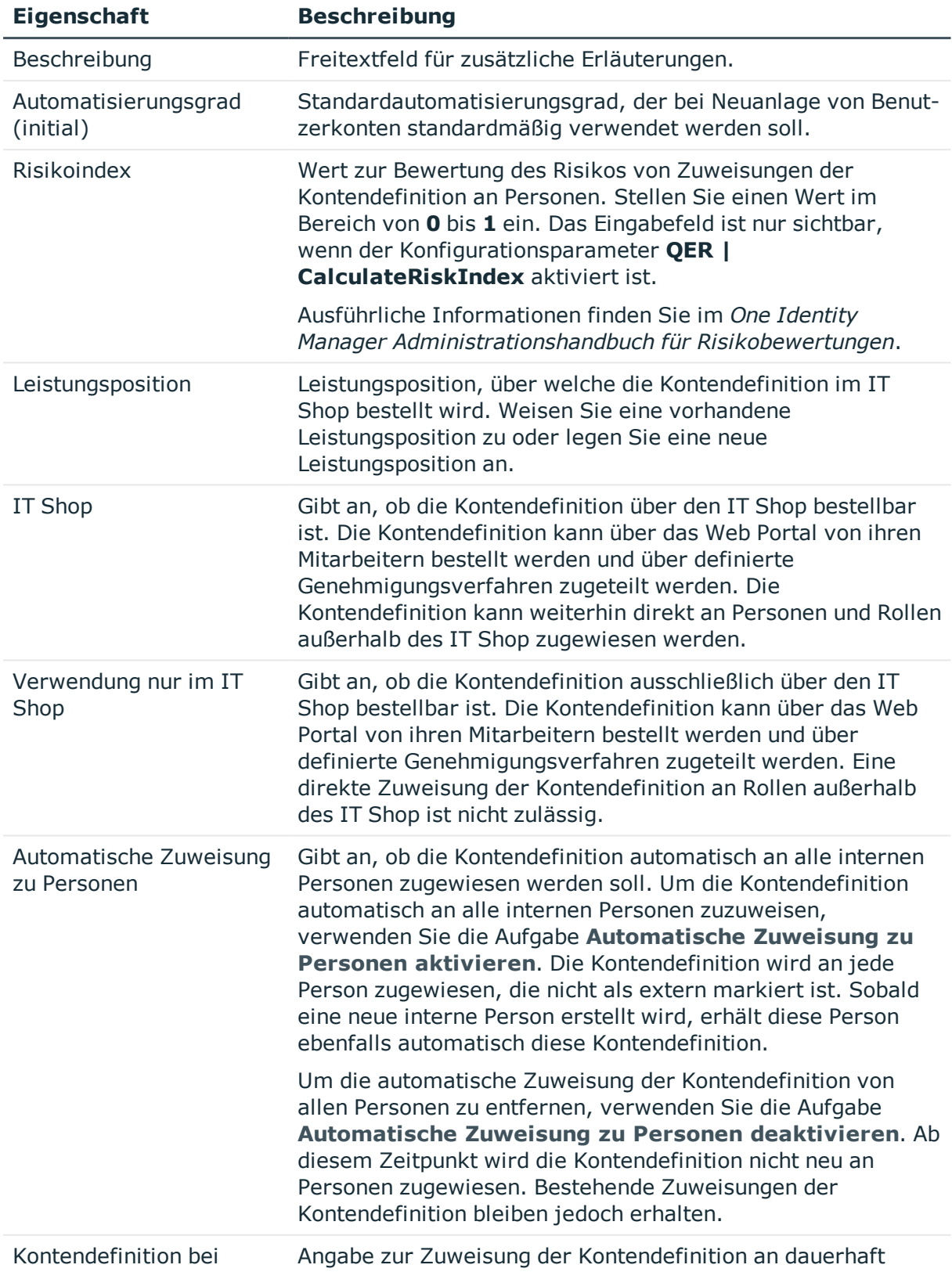

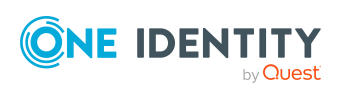

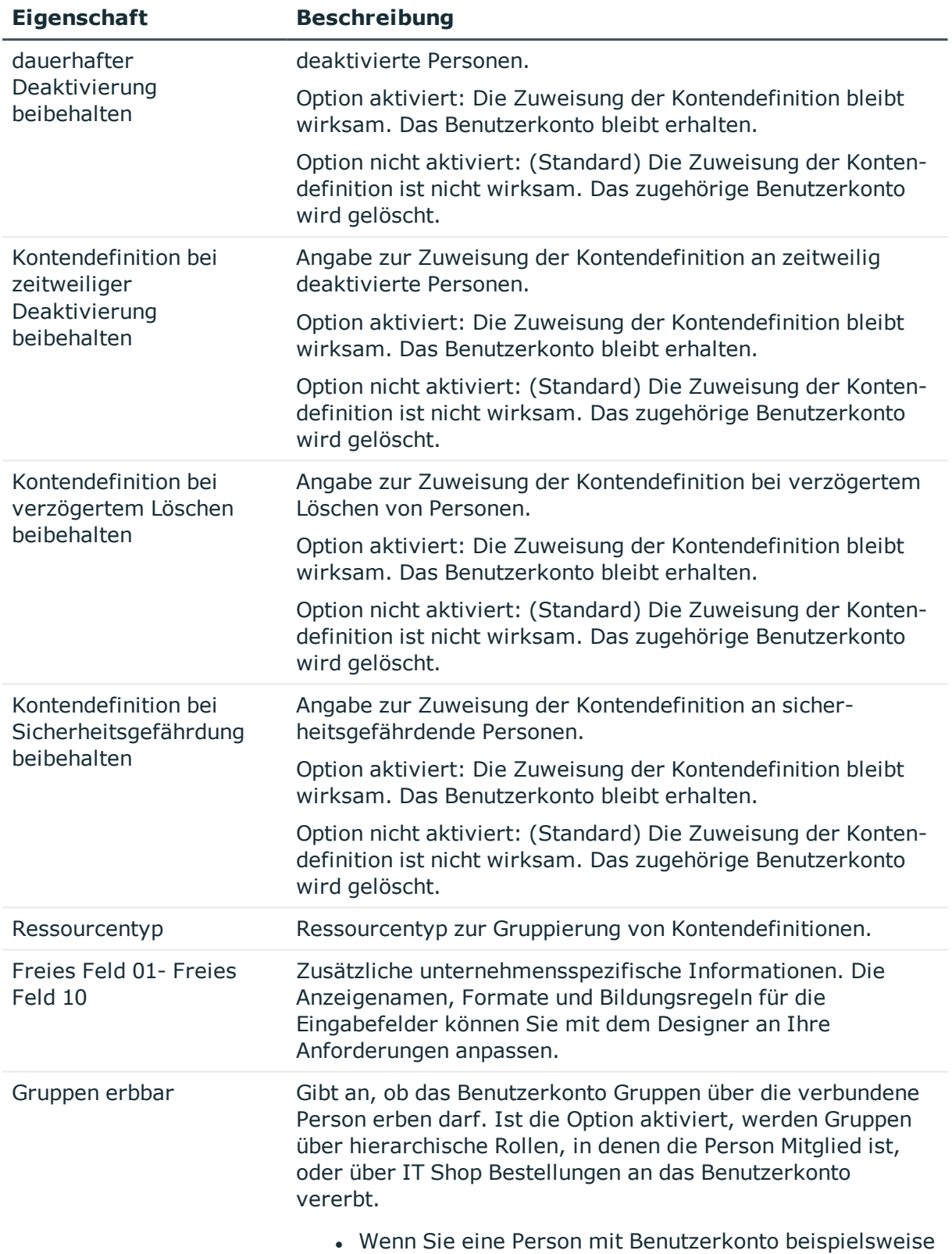

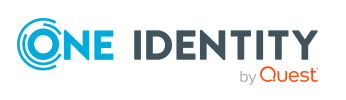

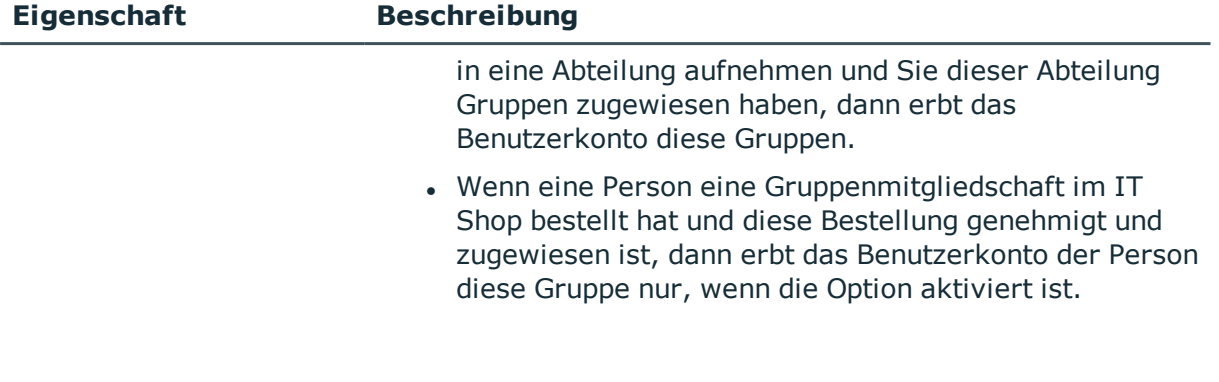

### <span id="page-58-0"></span>**Automatisierungsgrade bearbeiten**

Der One Identity Manager liefert eine Standardkonfiguration für die Automatisierungsgrade:

- <sup>l</sup> **Unmanaged**: Benutzerkonten mit dem Automatisierungsgrad **Unmanaged** erhalten eine Verbindung zur Person, erben jedoch keine weiteren Eigenschaften. Beim Erstellen eines neuen Benutzerkontos mit diesem Automatisierungsgrad und Zuordnen einer Person werden initial einige der Personeneigenschaften übernommen. Werden die Personeneigenschaften zu einem späteren Zeitpunkt geändert, dann werden diese Änderungen nicht an das Benutzerkonto weitergereicht.
- <sup>l</sup> **Full managed**: Benutzerkonten mit dem Automatisierungsgrad **Full managed** erben definierte Eigenschaften der zugeordneten Person. Beim Erstellen eines neuen Benutzerkontos mit diesem Automatisierungsgrad und Zuordnen einer Person werden initial die Personeneigenschaften übernommen. Werden die Personeneigenschaften zu einem späteren Zeitpunkt geändert, dann werden diese Änderungen an das Benutzerkonto weitergereicht.

HINWEIS: Die Automatisierungsgrade **Full managed** und **Unmanaged** werden in Bildungsregeln ausgewertet. Die mitgelieferten Bildungsregeln können Sie im Designer unternehmensspezifisch anpassen.

Abhängig von Ihren Anforderungen können Sie weitere Automatisierungsgrade definieren. Die Bildungsregeln müssen Sie um die Vorgehensweise für die zusätzlichen Automatisierungsgrade erweitern.

Legen Sie für jeden Automatisierungsgrad fest, wie sich die zeitweilige Deaktivierung, die dauerhafte Deaktivierung, das Löschen und die Sicherheitsgefährdung einer Person auf deren Benutzerkonten und die Gruppenmitgliedschaften auswirken soll. Ausführliche Informationen zu Automatisierungsgraden finden Sie im*One Identity Manager Administrationshandbuch für das Zielsystem-Basismodul*.

- Um die Berechtigungen zu entziehen, wenn eine Person deaktiviert, gelöscht oder als sicherheitsgefährdend eingestuft wird, können die Benutzerkonten der Person gesperrt werden. Wird die Person zu einem späteren Zeitpunkt wieder aktiviert, werden ihre Benutzerkonten ebenfalls wieder freigeschaltet.
- Zusätzlich kann die Vererbung der Gruppenmitgliedschaften definiert werden. Die Unterbrechung der Vererbung kann beispielsweise gewünscht sein, wenn die

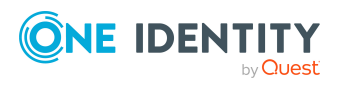

Benutzerkonten einer Person gesperrt sind und somit auch nicht in Gruppen Mitglied sein dürfen. Während dieser Zeit sollen keine Vererbungsvorgänge für diese Personen berechnet werden. Bestehende Gruppenmitgliedschaften werden dann gelöscht!

### *Um einen Automatisierungsgrad zu bearbeiten*

- 1. Wählen Sie im Manager die Kategorie **Privileged Account Management > Basisdaten zur Konfiguration > Kontendefinitionen > Automatisierungsgrade**.
- 2. Wählen Sie in der Ergebnisliste einen Automatisierungsgrad.
- 3. Wählen Sie die Aufgabe **Stammdaten bearbeiten**.
- 4. Bearbeiten Sie die Stammdaten des Automatisierungsgrades.
- 5. Speichern Sie die Änderungen.

### **Verwandte Themen**

- $\cdot$  Stammdaten von [Automatisierungsgraden](#page-60-0) auf Seite 61
- [Automatisierungsgrade](#page-59-0) erstellen auf Seite 60
- [Automatisierungsgrade](#page-60-1) an Kontendefinitionen zuweisen auf Seite 61

### <span id="page-59-0"></span>**Automatisierungsgrade erstellen**

Der One Identity Manager liefert eine Standardkonfiguration für die Automatisierungsgrade **Unmanaged** und **Full managed**. Abhängig von Ihren Anforderungen können Sie weitere Automatisierungsgrade definieren.

WICHTIG: Erweitern Sie im Designer die Bildungsregeln um die Vorgehensweise für die zusätzlichen Automatisierungsgrade. Ausführliche Informationen zu Bildungsregeln finden Sie im *One Identity Manager Konfigurationshandbuch*.

### *Um einen Automatisierungsgrad zu erstellen*

- 1. Wählen Sie im Manager die Kategorie **Privileged Account Management > Basisdaten zur Konfiguration > Kontendefinitionen > Automatisierungsgrade**.
- 2. Klicken Sie in der Ergebnisliste  $\blacksquare$ .
- 3. Auf dem Stammdatenformular bearbeiten Sie die Stammdaten des Automatisierungsgrades.
- 4. Speichern Sie die Änderungen.

### **Verwandte Themen**

- Stammdaten von [Automatisierungsgraden](#page-60-0) auf Seite  $61$
- [Automatisierungsgrade](#page-58-0) bearbeiten auf Seite 59

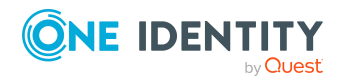

One Identity Manager 8.2 Administrationshandbuch für Privileged Account Governance - [Automatisierungsgrade](#page-60-1) an Kontendefinitionen zuweisen auf Seite  $61$ 

## <span id="page-60-1"></span>**Automatisierungsgrade an Kontendefinitionen zuweisen**

WICHTIG: Der Automatisierungsgrad **Unmanaged** wird beim Erstellen einer Kontendefinition automatisch zugewiesen und kann nicht entfernt werden.

### *Um Automatisierungsgrade an eine Kontendefinition zuzuweisen*

- 1. Wählen Sie im Manager die Kategorie **Privileged Account Management > Basisdaten zur Konfiguration > Kontendefinitionen > Kontendefinitionen**.
- 2. Wählen Sie in der Ergebnisliste eine Kontendefinition.
- 3. Wählen Sie die Aufgabe **Automatisierungsgrade zuweisen**.
- 4. Weisen Sie im Bereich **Zuordnungen hinzufügen** die Automatisierungsgrade zu.

TIPP: Im Bereich **Zuordnungen entfernen** können Sie die Zuweisung von Automatisierungsgraden entfernen.

### *Um eine Zuweisung zu entfernen*

- Wählen Sie den Automatisierungsgrad und doppelklicken Sie  $\bigcirc$ .
- <span id="page-60-0"></span>5. Speichern Sie die Änderungen.

### **Stammdaten von Automatisierungsgraden**

Für einen Automatisierungsgrad erfassen Sie die folgenden Stammdaten.

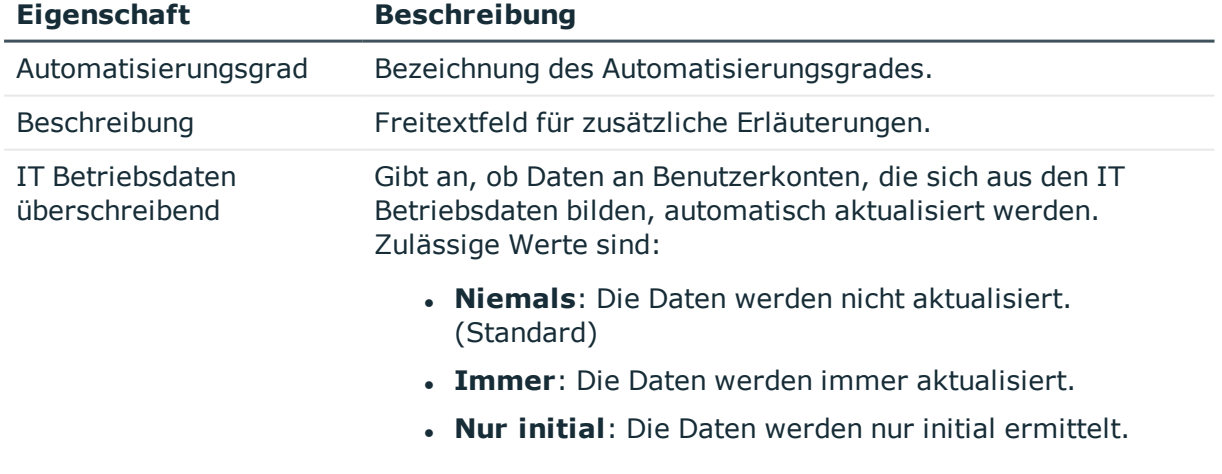

### **Tabelle 8: Stammdaten eines Automatisierungsgrades**

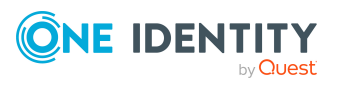

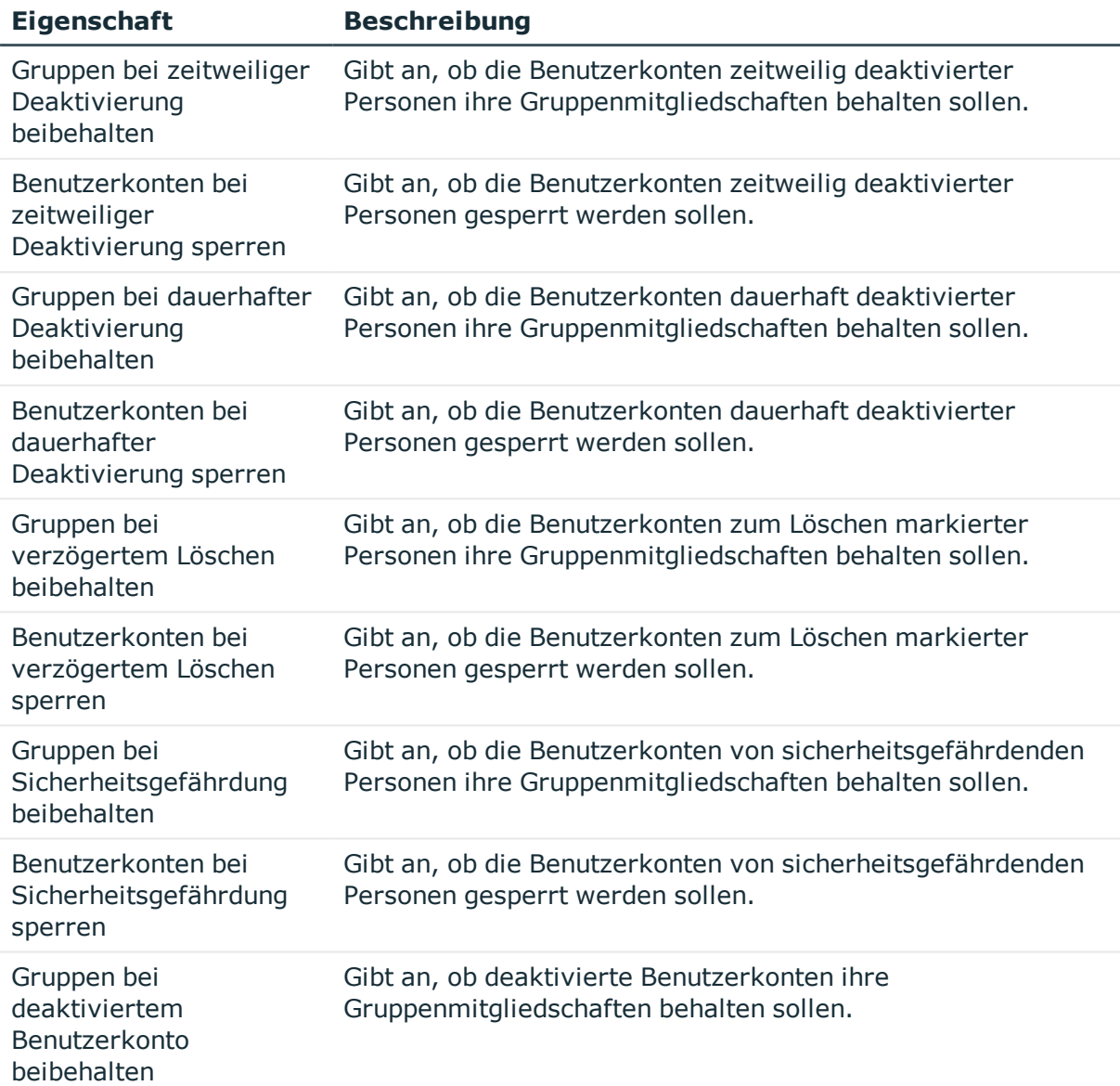

# <span id="page-61-0"></span>**Abbildungsvorschriften für IT Betriebsdaten erstellen**

Eine Kontendefinition legt fest, nach welchen Regeln die IT Betriebsdaten für die Benutzerkonten gebildet werden und welche Standardwerte genutzt werden, wenn keine IT Betriebsdaten über die primären Rollen einer Person ermittelt werden können.

Die folgenden IT Betriebsdaten werden in der Standardkonfiguration des One Identity Manager für das automatische Erzeugen und Ändern von Benutzerkonten für eine Person im Zielsystem verwendet.

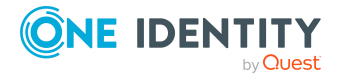

- PAM Authentifizierungsanbieter
- PAM Identitätsanbieter
- PAM Sekundäre Authentifizierung
- PAM Administrative Berechtigungen
- Gruppen erbbar
- Identität
- Privilegiertes Benutzerkonto

### *Um eine Abbildungsvorschrift für die IT Betriebsdaten zu erstellen*

- 1. Wählen Sie im Manager die Kategorie **Privileged Account Management > Basisdaten zur Konfiguration > Kontendefinitionen > Kontendefinitionen**.
- 2. Wählen Sie in der Ergebnisliste eine Kontendefinition.
- 3. Wählen Sie die Aufgabe **IT Betriebsdaten Abbildungsvorschrift bearbeiten.**
- 4. Klicken Sie **Hinzufügen** und erfassen Sie folgende Informationen.
	- <sup>l</sup> **Spalte**: Eigenschaft des Benutzerkontos, für die der Wert gesetzt wird. In der Auswahlliste werden die Spalten angeboten, die in ihrer Bildungsregel das Skript TSB\_ITDataFromOrg verwenden. Ausführliche Informationen dazu finden Sie im *One Identity Manager Administrationshandbuch für das Zielsystem-Basismodul*.
	- <sup>l</sup> **Quelle**: Angabe, welche Rolle verwendet wird, um die Eigenschaften für das Benutzerkonto zu ermitteln. Zur Auswahl stehen:
		- Primäre Abteilung
		- <sup>l</sup> Primärer Standort
		- **·** Primäre Kostenstelle
		- Primäre Geschäftsrolle

HINWEIS: Die Geschäftsrolle kann nur verwendet werden, wenn das Geschäftsrollenmodul vorhanden ist.

• keine Angabe

Wenn Sie keine Rolle auswählen, müssen Sie einen Standardwert festlegen und die Option **Immer Standardwert verwenden** setzen.

- <sup>l</sup> **Standardwert**: Standardwert der Eigenschaft für das Benutzerkonto einer Person, wenn der Wert nicht dynamisch aus den IT Betriebsdaten einer Rolle ermittelt werden kann.
- <sup>l</sup> **Immer Standardwert verwenden**: Gibt an, ob die Eigenschaft des Benutzerkontos immer mit dem Standardwert besetzt wird. Es erfolgt keine dynamische Ermittlung der IT Betriebsdaten aus einer Rolle.
- <sup>l</sup> **Benachrichtigung bei Verwendung des Standards**: Gibt an, ob bei Verwendung des Standardwertes eine E-Mail Benachrichtigung an ein definiertes Postfach versendet wird. Es wird die Mailvorlage **Person -**

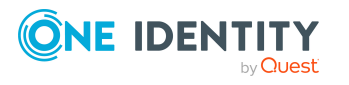

#### **Erstellung neues Benutzerkontos mit Standardwerten** verwendet.

Um die Mailvorlage zu ändern, passen Sie im Designer den Konfigurationsparameter **TargetSystem | PAG | Accounts | MailTemplateDefaultValues** an.

5. Speichern Sie die Änderungen.

### **Verwandte Themen**

- IT [Betriebsdaten](#page-63-0) erfassen auf Seite 64
- IT [Betriebsdaten](#page-64-0) ändern auf Seite 65

## <span id="page-63-0"></span>**IT Betriebsdaten erfassen**

Um für eine Person Benutzerkonten mit dem Automatisierungsgrad **Full managed** zu erzeugen, müssen die benötigten IT Betriebsdaten ermittelt werden. Welche IT Betriebsdaten für welches Zielsystem konkret verwendet werden sollen, wird an den Geschäftsrollen, Abteilungen, Kostenstellen oder Standorten definiert. Einer Person wird eine primäre Geschäftsrolle, eine primäre Abteilung, eine primäre Kostenstelle oder ein primärer Standort zugeordnet. Abhängig von dieser Zuordnung werden die gültigen IT Betriebsdaten ermittelt und für die Erstellung des Benutzerkontos verwendet. Können über die primären Rollen keine gültigen IT Betriebsdaten ermittelt werden, werden die Standardwerte verwendet.

Wenn in einem Zielsystem mehrere Kontendefinitionen für die Abbildung der Benutzerkonten verwendet werden, können Sie die IT Betriebsdaten auch direkt für eine konkrete Kontendefinition festlegen.

### **Beispiel:**

In der Regel erhält jede Person der Abteilung A ein Standardbenutzerkonto in der Appliance A. Zusätzlich erhalten einige Personen der Abteilung A administrative Benutzerkonten in der Appliance A.

Erstellen Sie eine Kontendefinition A für die Standardbenutzerkonten der Appliance A und eine Kontendefinition B für die administrativen Benutzerkonten der Appliance A. In der Abbildungsvorschrift der IT Betriebsdaten für die Kontendefinitionen A und B legen Sie die Eigenschaft **Abteilung** zur Ermittlung der gültigen IT Betriebsdaten fest.

Für die Abteilung A legen Sie die wirksamen IT Betriebsdaten für die Appliance A fest. Diese IT Betriebsdaten werden für die Standardbenutzerkonten verwendet. Zusätzlich legen Sie für die Abteilung A die wirksamen IT Betriebsdaten für die Kontendefinition B fest. Diese IT Betriebsdaten werden für administrative Benutzerkonten verwendet.

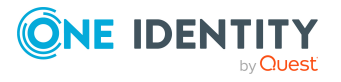

One Identity Manager 8.2 Administrationshandbuch für Privileged Account Governance

### *Um IT Betriebsdaten festzulegen*

- 1. Wählen Sie im Manager in der Kategorie **Organisationen** oder **Geschäftsrollen** die Rolle.
- 2. Wählen Sie die Aufgabe **IT Betriebsdaten bearbeiten**.
- 3. Klicken Sie **Hinzufügen** und erfassen Sie die folgenden Daten.
	- <sup>l</sup> **Wirksam für**: Legen Sie den Anwendungsbereich der IT Betriebsdaten fest. Die IT Betriebsdaten können für ein Zielsystem oder für eine definierte Kontendefinition verwendet werden.

### *Um den Anwendungsbereich festzulegen*

- a. Klicken Sie auf die Schaltfläche  $\rightarrow$  neben dem Eingabefeld.
- b. Wählen Sie unter **Tabelle** die Tabelle, die das Zielsystem abbildet oder, für eine Kontendefinition, die Tabelle TSBAccountDef.
- c. Wählen Sie unter **Wirksam für** das konkrete Zielsystem oder die konkrete Kontendefinition.
- d. Klicken Sie **OK**.
- **· Spalte**: Wählen Sie die Eigenschaft des Benutzerkontos, für die der Wert gesetzt wird.

In der Auswahlliste werden die Spalten angeboten, die in ihrer Bildungsregel das Skript TSB\_ITDataFromOrg verwenden. Ausführliche Informationen dazu finden Sie im *One Identity Manager Administrationshandbuch für das Zielsystem-Basismodul*.

- **Wert:** Erfassen Sie den konkreten Wert, welcher der Eigenschaft des Benutzerkontos zugewiesen werden soll.
- 4. Speichern Sie die Änderungen.

### **Verwandte Themen**

- [Abbildungsvorschriften](#page-61-0) für IT Betriebsdaten erstellen auf Seite 62
- IT [Betriebsdaten](#page-64-0) ändern auf Seite 65

# <span id="page-64-0"></span>**IT Betriebsdaten ändern**

Sobald sich die IT Betriebsdaten ändern, müssen Sie diese Änderungen für bestehende Benutzerkonten übernehmen. Dafür führen Sie die Bildungsregeln an den betroffenen Spalten erneut aus. Bevor Sie die Bildungsregeln ausführen, prüfen Sie, welche Auswirkungen eine Änderung der IT Betriebsdaten auf bestehende Benutzerkonten hat. Für jede betroffene Spalte an jedem betroffenen Benutzerkonto können Sie entscheiden, ob die Änderung in die One Identity Manager-Datenbank übernommen werden soll.

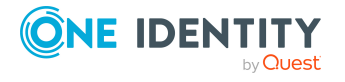

### **Voraussetzungen**

• Die IT Betriebsdaten einer Abteilung, einer Kostenstelle, einer Geschäftsrolle oder eines Standorts wurden geändert.

- ODER -

• Die Standardwerte in der IT Betriebsdaten Abbildungsvorschrift für eine Kontendefinition wurden geändert.

HINWEIS: Ändert sich die Zuordnung einer Person zu einer primären Abteilung, Kostenstelle, zu einer primären Geschäftsrolle oder zu einem primären Standort, werden die Bildungsregeln automatisch ausgeführt.

### *Um die Bildungsregeln auszuführen*

- 1. Wählen Sie im Manager die Kategorie **Privileged Account Management > Basisdaten zur Konfiguration > Kontendefinitionen > Kontendefinitionen**.
- 2. Wählen Sie in der Ergebnisliste eine Kontendefinition.
- 3. Wählen Sie die Aufgabe **Bildungsregeln ausführen**.

Es wird eine Liste aller Benutzerkonten angezeigt, die über die gewählte Kontendefinition entstanden sind und deren Eigenschaften durch die Änderung der IT Betriebsdaten geändert werden. Es bedeuten:

- **. Alter Wert**: Wert der Objekteigenschaft vor der Änderung der IT Betriebsdaten.
- <sup>l</sup> **Neuer Wert**: Wert der Objekteigenschaft nach der Änderung der IT Betriebsdaten.
- <sup>l</sup> **Auswahl**: Gibt an, ob der neue Wert für das Benutzerkonto übernommen werden soll.
- 4. Markieren Sie in der Spalte **Auswahl** alle Objekteigenschaften, für die der neue Wert übernommen werden soll.
- 5. Klicken Sie **Übernehmen**.

Für alle markierten Benutzerkonten und Eigenschaften werden die Bildungsregeln ausgeführt.

# <span id="page-65-0"></span>**Zuweisen der Kontendefinitionen an Personen**

Kontendefinitionen werden an die Personen des Unternehmens zugewiesen.

Das Standardverfahren für die Zuweisung von Kontendefinitionen an Personen ist die indirekte Zuweisung. Die Kontendefinitionen werden an die Abteilungen, Kostenstellen, Standorte oder Geschäftsrollen zugewiesen. Die Personen werden gemäß ihrer Funktion im Unternehmen in diese Abteilungen, Kostenstellen, Standorte oder Geschäftsrollen eingeordnet und erhalten so ihre Kontendefinitionen. Um auf Sonderanforderungen zu reagieren, können einzelne Kontendefinitionen direkt an Personen zugewiesen werden.

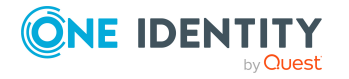

Kontendefinitionen können automatisch an alle Personen eines Unternehmens zugewiesen werden. Es ist möglich, die Kontendefinitionen als bestellbare Produkte dem IT Shop zuzuordnen. Der Abteilungsleiter kann dann für seine Mitarbeiter Benutzerkonten über das Web Portal bestellen. Zusätzlich ist es möglich, Kontendefinitionen in Systemrollen aufzunehmen. Diese Systemrollen können über hierarchische Rollen oder direkt an Personen zugewiesen werden oder als Produkte in den IT Shop aufgenommen werden.

In den Prozessen der One Identity Manager Standardinstallation wird zunächst überprüft, ob die Person bereits ein Benutzerkonto im Zielsystem der Kontendefinition besitzt. Ist kein Benutzerkonto vorhanden, so wird ein neues Benutzerkonto mit dem Standardautomatisierungsgrad der zugewiesenen Kontendefinition erzeugt.

HINWEIS: Ist bereits ein Benutzerkonto vorhanden und ist es deaktiviert, dann wird dieses Benutzerkonto entsperrt. Den Automatisierungsgrad des Benutzerkontos müssen Sie in diesem Fall nachträglich ändern.

HINWEIS: Solange eine Kontendefinition für eine Person wirksam ist, behält die Person ihr daraus entstandenes Benutzerkonto. Wird die Zuweisung einer Kontendefinition entfernt, dann wird das Benutzerkonto, das aus dieser Kontendefinition entstanden ist, gelöscht.

### **Voraussetzungen für die indirekte Zuweisung von Kontendefinitionen an Personen**

<sup>l</sup> Für die Rollenklasse (Abteilung, Kostenstelle, Standort oder Geschäftsrolle) ist die Zuweisung von Personen und Kontendefinitionen erlaubt.

### *Um die Zuweisungen zu Rollen einer Rollenklasse zu konfigurieren*

1. Wählen Sie im Manager in der Kategorie **Organisationen > Basisdaten zur Konfiguration > Rollenklassen** die Rollenklasse.

- ODER -

Wählen Sie im Manager in der Kategorie **Geschäftsrollen > Basisdaten zur Konfiguration > Rollenklassen** die Rollenklasse.

- 2. Wählen Sie die Aufgabe **Rollenzuweisungen konfigurieren** und konfigurieren Sie die erlaubten Zuweisungen.
	- Um eine Zuweisung generell zu erlauben, aktivieren Sie die Spalte **Zuweisungen erlaubt**.
	- <sup>l</sup> Um die direkte Zuweisung zu erlauben, aktivieren Sie die Spalte **Direkte Zuweisungen erlaubt**.
- 3. Speichern Sie die Änderungen.

Ausführliche Informationen zur Vorbereitung der Rollenklassen für die Zuweisung finden Sie im *One Identity Manager Administrationshandbuch für das Identity Management Basismodul*.

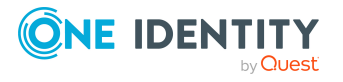

### **Detaillierte Informationen zum Thema**

- [Kontendefinitionen](#page-67-0) an Abteilungen, Kostenstellen und Standorte zuweisen auf [Seite](#page-67-0) 68
- [Kontendefinitionen](#page-67-1) an Geschäftsrollen zuweisen auf Seite 68
- [Kontendefinitionen](#page-68-0) an alle Personen zuweisen auf Seite 69
- [Kontendefinitionen](#page-68-1) direkt an Personen zuweisen auf Seite 69
- [Kontendefinitionen](#page-69-0) an Systemrollen zuweisen auf Seite 70
- [Kontendefinitionen](#page-69-1) in den IT Shop aufnehmen auf Seite 70

### <span id="page-67-0"></span>**Kontendefinitionen an Abteilungen, Kostenstellen und Standorte zuweisen**

### *Um Kontendefinitionen in eine hierarchische Rolle aufzunehmen*

- 1. Wählen Sie im Manager die Kategorie **Privileged Account Management > Basisdaten zur Konfiguration > Kontendefinitionen > Kontendefinitionen**.
- 2. Wählen Sie in der Ergebnisliste die Kontendefinition.
- 3. Wählen Sie die Aufgabe **Organisationen zuweisen**.
- 4. Weisen Sie im Bereich **Zuordnungen hinzufügen** die Organisationen zu.
	- <sup>l</sup> Weisen Sie auf dem Tabreiter **Abteilungen** die Abteilungen zu.
	- <sup>l</sup> Weisen Sie auf dem Tabreiter **Standorte** die Standorte zu.
	- <sup>l</sup> Weisen Sie auf dem Tabreiter **Kostenstellen** die Kostenstellen zu.

TIPP: Im Bereich **Zuordnungen entfernen** können Sie die Zuweisung von Organisationen entfernen.

### *Um eine Zuweisung zu entfernen*

- Wählen Sie die Organisation und doppelklicken Sie  $\bigcirc$ .
- <span id="page-67-1"></span>5. Speichern Sie die Änderungen.

### **Kontendefinitionen an Geschäftsrollen zuweisen**

HINWEIS: Diese Funktion steht zur Verfügung, wenn das Geschäftsrollenmodul vorhanden ist.

### *Um Kontendefinitionen in eine hierarchische Rolle aufzunehmen*

- 1. Wählen Sie im Manager die Kategorie **Privileged Account Management > Basisdaten zur Konfiguration > Kontendefinitionen > Kontendefinitionen**.
- 2. Wählen Sie in der Ergebnisliste eine Kontendefinition.

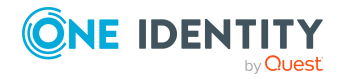

- 3. Wählen Sie die Aufgabe **Geschäftsrollen zuweisen**.
- 4. Wählen Sie im Bereich **Zuordnungen hinzufügen** die Rollenklasse und weisen Sie die Geschäftsrollen zu.

TIPP: Im Bereich **Zuordnungen entfernen** können Sie die Zuweisung von Geschäftsrollen entfernen.

### *Um eine Zuweisung zu entfernen*

- $\bullet$  Wählen Sie die Geschäftsrolle und doppelklicken Sie  $\bullet$ .
- <span id="page-68-0"></span>5. Speichern Sie die Änderungen.

### **Kontendefinitionen an alle Personen zuweisen**

Über diese Aufgaben wird die Kontendefinition an alle internen Personen zugewiesen. Personen, die als externe Personen gekennzeichnet sind, erhalten die Kontendefinition nicht. Sobald eine neue interne Person erstellt wird, erhält diese Person ebenfalls automatisch diese Kontendefinition. Die Zuweisung wird durch den DBQueue Prozessor berechnet.

WICHTIG: Führen Sie die Aufgabe nur aus, wenn sichergestellt ist, dass alle aktuell in der Datenbank vorhandenen internen Personen sowie alle zukünftig neu hinzuzufügenden internen Personen ein Benutzerkonto in diesem Zielsystem erhalten sollen!

### *Um eine Kontendefinition an alle Personen zuzuweisen*

- 1. Wählen Sie im Manager die Kategorie **Privileged Account Management > Basisdaten zur Konfiguration > Kontendefinitionen > Kontendefinitionen**.
- 2. Wählen Sie in der Ergebnisliste eine Kontendefinition.
- 3. Wählen Sie die Aufgabe **Stammdaten bearbeiten**.
- 4. Wählen Sie die Aufgabe **Automatische Zuweisung zu Personen aktivieren**.
- 5. Bestätigen Sie die Sicherheitsabfrage mit **Ja**.
- 6. Speichern Sie die Änderungen.

HINWEIS: Um die automatische Zuweisung der Kontendefinition von allen Personen zu entfernen, führen Sie die Aufgabe **Automatische Zuweisung zu Personen deaktivieren** aus. Ab diesem Zeitpunkt wird die Kontendefinition nicht neu an Personen zugewiesen. Bestehende Zuweisungen bleiben jedoch erhalten.

### <span id="page-68-1"></span>**Kontendefinitionen direkt an Personen zuweisen**

### *Um eine Kontendefinition direkt an Personen zuzuweisen*

- 1. Wählen Sie im Manager die Kategorie **Privileged Account Management > Basisdaten zur Konfiguration > Kontendefinitionen > Kontendefinitionen**.
- 2. Wählen Sie in der Ergebnisliste eine Kontendefinition.

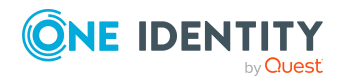

- 3. Wählen Sie die Aufgabe **An Personen zuweisen**.
- 4. Weisen Sie im Bereich **Zuordnungen hinzufügen** die Personen zu.

TIPP: Im Bereich **Zuordnungen entfernen** können Sie die Zuweisung von Personen entfernen.

### *Um eine Zuweisung zu entfernen*

- Wählen Sie die Person und doppelklicken Sie  $\odot$ .
- <span id="page-69-0"></span>5. Speichern Sie die Änderungen.

### **Kontendefinitionen an Systemrollen zuweisen**

HINWEIS: Diese Funktion steht zur Verfügung, wenn das Systemrollenmodul vorhanden ist.

Kontendefinitionen, bei denen die Option **Verwendung nur im IT Shop** aktiviert ist, können Sie nur an Systemrollen zuweisen, bei denen diese Option ebenfalls aktiviert ist.

### *Um Kontendefinitionen in eine Systemrolle aufzunehmen*

- 1. Wählen Sie im Manager die Kategorie **Privileged Account Management > Basisdaten zur Konfiguration > Kontendefinitionen > Kontendefinitionen**.
- 2. Wählen Sie in der Ergebnisliste eine Kontendefinition.
- 3. Wählen Sie die Aufgabe **Systemrollen zuweisen**.
- 4. Weisen Sie im Bereich **Zuordnungen hinzufügen** die Systemrollen zu.

TIPP: Im Bereich **Zuordnungen entfernen** können Sie die Zuweisung von Systemrollen entfernen.

### *Um eine Zuweisung zu entfernen*

- $\bullet$  Wählen Sie die Systemrolle und doppelklicken Sie  $\bullet$ .
- <span id="page-69-1"></span>5. Speichern Sie die Änderungen.

### **Kontendefinitionen in den IT Shop aufnehmen**

Mit der Zuweisung einer Kontendefinition an ein IT Shop Regal kann sie von den Kunden des Shops bestellt werden. Für die Bestellbarkeit sind weitere Voraussetzungen zu gewährleisten.

- **.** Die Kontendefinition muss mit der Option **IT Shop** gekennzeichnet sein.
- Der Kontendefinition muss eine Leistungsposition zugeordnet sein.

TIPP: Im Web Portal werden alle bestellbaren Produkte nach Servicekategorien zusammengestellt. Damit die Kontendefinition im Web Portal leichter gefunden werden kann, weisen Sie der Leistungsposition eine Servicekategorie zu.

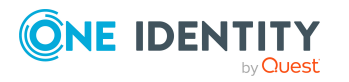

• Soll die Kontendefinition nur über IT Shop-Bestellungen an Personen zugewiesen werden können, muss sie zusätzlich mit der Option **Verwendung nur im IT Shop** gekennzeichnet sein. Eine direkte Zuweisung an hierarchische Rollen ist dann nicht mehr zulässig.

HINWEIS: Bei rollenbasierter Anmeldung können die IT Shop Administratoren Kontendefinitionen an IT Shop Regale zuweisen. Zielsystemadministratoren sind nicht berechtigt Kontendefinition in den IT Shop aufzunehmen.

### *Um eine Kontendefinition in den IT Shop aufzunehmen (bei rollenbasierter Anmeldung)*

- 1. Wählen Sie im Manager die Kategorie **Berechtigungen > Kontendefinitionen**.
- 2. Wählen Sie in der Ergebnisliste die Kontendefinition.
- 3. Wählen Sie die Aufgabe **In IT Shop aufnehmen**.
- 4. Weisen Sie im Bereich **Zuordnungen hinzufügen** die Kontendefinition an die IT Shop Regale zu.
- 5. Speichern Sie die Änderungen.

### *Um eine Kontendefinition in den IT Shop aufzunehmen (bei nichtrollenbasierter Anmeldung)*

- 1. Wählen Sie im Manager die Kategorie **Privileged Account Management > Basisdaten zur Konfiguration > Kontendefinitionen > Kontendefinitionen**.
- 2. Wählen Sie in der Ergebnisliste die Kontendefinition.
- 3. Wählen Sie die Aufgabe **In IT Shop aufnehmen**.
- 4. Weisen Sie im Bereich **Zuordnungen hinzufügen** die Kontendefinition an die IT Shop Regale zu.
- 5. Speichern Sie die Änderungen.

### *Um eine Kontendefinition aus einzelnen Regalen des IT Shops zu entfernen (bei rollenbasierter Anmeldung)*

- 1. Wählen Sie im Manager die Kategorie **Berechtigungen > Kontendefinitionen**.
- 2. Wählen Sie in der Ergebnisliste die Kontendefinition.
- 3. Wählen Sie die Aufgabe **In IT Shop aufnehmen**.
- 4. Entfernen Sie im Bereich **Zuordnungen entfernen** die Kontendefinition aus den IT Shop Regalen.
- 5. Speichern Sie die Änderungen.

### *Um eine Kontendefinition aus einzelnen Regalen des IT Shops zu entfernen (bei nicht-rollenbasierter Anmeldung)*

- 1. Wählen Sie im Manager die Kategorie **Privileged Account Management > Basisdaten zur Konfiguration > Kontendefinitionen > Kontendefinitionen**.
- 2. Wählen Sie in der Ergebnisliste die Kontendefinition.

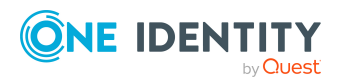

- 3. Wählen Sie die Aufgabe **In IT Shop aufnehmen**.
- 4. Entfernen Sie im Bereich **Zuordnungen entfernen** die Kontendefinition aus den IT Shop Regalen.
- 5. Speichern Sie die Änderungen.

### *Um eine Kontendefinition aus allen Regalen des IT Shops zu entfernen (bei rollenbasierter Anmeldung)*

- 1. Wählen Sie im Manager die Kategorie **Berechtigungen > Kontendefinitionen**.
- 2. Wählen Sie in der Ergebnisliste die Kontendefinition.
- 3. Wählen Sie die Aufgabe **Entfernen aus allen Regalen (IT Shop)**.
- 4. Bestätigen Sie die Sicherheitsabfrage mit **Ja**.
- 5. Klicken Sie **OK**.

Die Kontendefinition wird durch den One Identity Manager Service aus allen Regalen entfernt. Dabei werden sämtliche Bestellungen und Zuweisungsbestellungen mit dieser Kontendefinition abbestellt.

### *Um eine Kontendefinition aus allen Regalen des IT Shops zu entfernen (bei nicht-rollenbasierter Anmeldung)*

- 1. Wählen Sie im Manager die Kategorie **Privileged Account Management > Basisdaten zur Konfiguration > Kontendefinitionen > Kontendefinitionen**.
- 2. Wählen Sie in der Ergebnisliste die Kontendefinition.
- 3. Wählen Sie die Aufgabe **Entfernen aus allen Regalen (IT Shop)**.
- 4. Bestätigen Sie die Sicherheitsabfrage mit **Ja**.
- 5. Klicken Sie **OK**.

Die Kontendefinition wird durch den One Identity Manager Service aus allen Regalen entfernt. Dabei werden sämtliche Bestellungen und Zuweisungsbestellungen mit dieser Kontendefinition abbestellt.

Ausführliche Informationen zur Bestellung von Unternehmensressourcen über den IT Shop finden Sie im *One Identity Manager Administrationshandbuch für IT Shop*.

### **Verwandte Themen**

• Stammdaten von [Kontendefinitionen](#page-55-1) auf Seite 56

# <span id="page-71-0"></span>**Kontendefinitionen an PAM Appliances zuweisen**

Wenn Sie die automatische Zuordnung von Benutzerkonten und Personen einsetzen und dabei bereits verwaltete Benutzerkonten (Zustand **Linked configured**) entstehen sollen, sind folgende Voraussetzungen zu gewährleisten:

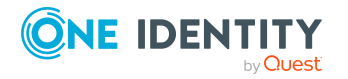
- Die Kontendefinition ist dem Zielsystem zugewiesen.
- Die Kontendefinition besitzt einen Standardautomatisierungsgrad.

Ist keine Kontendefinition angegeben, werden die Benutzerkonten nur mit der Person verbunden (Zustand **Linked**). Dies ist beispielsweise bei der initialen Synchronisation der Fall.

#### *Um die Kontendefinition an ein Zielsystem zuzuweisen*

- 1. Wählen Sie im Manager in der Kategorie **Privileged Account Management > Appliances** die Appliance.
- 2. Wählen Sie die Aufgabe **Stammdaten bearbeiten**.
- 3. Wählen Sie in der Auswahlliste **Kontendefinition (initial)** die Kontendefinition für die Benutzerkonten.
- 4. Speichern Sie die Änderungen.

#### **Verwandte Themen**

<sup>l</sup> Automatische Zuordnung von Personen zu PAM [Benutzerkonten](#page-75-0) auf Seite 76

### **Kontendefinitionen löschen**

Sie können Kontendefinitionen löschen, wenn diese keinem Zielsystem, keiner Person, keiner hierarchischen Rolle und keiner anderen Kontendefinition als Vorgänger zugeordnet sind.

#### *Um eine Kontendefinition zu löschen*

- 1. Entfernen Sie die automatische Zuweisung der Kontendefinition an alle Personen.
	- a. Wählen Sie im Manager die Kategorie **Privileged Account Management > Basisdaten zur Konfiguration > Kontendefinitionen > Kontendefinitionen**.
	- b. Wählen Sie in der Ergebnisliste die Kontendefinition.
	- c. Wählen Sie die Aufgabe **Stammdaten bearbeiten**.
	- d. Wählen Sie die Aufgabe **Automatische Zuweisung zu Personen deaktivieren**.
	- e. Bestätigen Sie die Sicherheitsabfrage mit **Ja**.
	- f. Speichern Sie die Änderungen.
- 2. Entfernen Sie die direkte Zuordnung der Kontendefinition zu Personen.
	- a. Wählen Sie im Manager die Kategorie **Privileged Account Management > Basisdaten zur Konfiguration > Kontendefinitionen > Kontendefinitionen**.

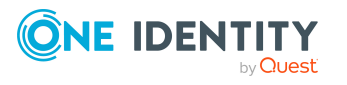

- b. Wählen Sie in der Ergebnisliste die Kontendefinition.
- c. Wählen Sie die Aufgabe **An Personen zuweisen**.
- d. Entfernen Sie im Bereich **Zuordnungen entfernen** die Personen.
- e. Speichern Sie die Änderungen.
- 3. Entfernen Sie die Zuordnung der Kontendefinition zu Abteilungen, Kostenstellen und Standorten.
	- a. Wählen Sie im Manager die Kategorie **Privileged Account Management > Basisdaten zur Konfiguration > Kontendefinitionen > Kontendefinitionen**.
	- b. Wählen Sie in der Ergebnisliste die Kontendefinition.
	- c. Wählen Sie die Aufgabe **Organisationen zuweisen**.
	- d. Entfernen Sie im Bereich **Zuordnungen entfernen** die Abteilungen, Kostenstellen und Standorte.
	- e. Speichern Sie die Änderungen.
- 4. Entfernen Sie die Zuordnung der Kontendefinition zu Geschäftsrollen.
	- a. Wählen Sie im Manager die Kategorie **Privileged Account Management > Basisdaten zur Konfiguration > Kontendefinitionen > Kontendefinitionen**.
	- b. Wählen Sie in der Ergebnisliste die Kontendefinition.
	- c. Wählen Sie die Aufgabe **Geschäftsrollen zuweisen**.
	- d. Entfernen Sie im Bereich **Zuordnungen entfernen** die Geschäftsrollen.
	- e. Speichern Sie die Änderungen.
- 5. Wenn die Kontendefinition über den IT Shop bestellt wurde, muss sie abbestellt und aus allen IT Shop Regalen entfernt werden.

Ausführliche Informationen zum Abbestellen einer Bestellung finden Sie im *One Identity Manager Web Designer Web Portal Anwenderhandbuch*.

#### *Um eine Kontendefinition aus allen Regalen des IT Shops zu entfernen (bei rollenbasierter Anmeldung)*

- a. Wählen Sie im Manager die Kategorie **Berechtigungen > Kontendefinitionen**.
- b. Wählen Sie in der Ergebnisliste die Kontendefinition.
- c. Wählen Sie die Aufgabe **Entfernen aus allen Regalen (IT Shop)**.
- d. Bestätigen Sie die Sicherheitsabfrage mit **Ja**.
- e. Klicken Sie **OK**.

Die Kontendefinition wird durch den One Identity Manager Service aus allen Regalen entfernt. Dabei werden sämtliche Bestellungen und Zuweisungsbestellungen mit dieser Kontendefinition abbestellt.

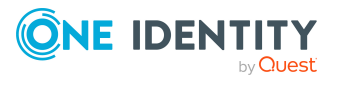

#### *Um eine Kontendefinition aus allen Regalen des IT Shops zu entfernen (bei nicht-rollenbasierter Anmeldung)*

- a. Wählen Sie im Manager die Kategorie **Privileged Account Management > Basisdaten zur Konfiguration > Kontendefinitionen > Kontendefinitionen**.
- b. Wählen Sie in der Ergebnisliste die Kontendefinition.
- c. Wählen Sie die Aufgabe **Entfernen aus allen Regalen (IT Shop)**.
- d. Bestätigen Sie die Sicherheitsabfrage mit **Ja**.
- e. Klicken Sie **OK**.

Die Kontendefinition wird durch den One Identity Manager Service aus allen Regalen entfernt. Dabei werden sämtliche Bestellungen und Zuweisungsbestellungen mit dieser Kontendefinition abbestellt.

- 6. Entfernen Sie die Zuordnung der Kontendefinition als vorausgesetzte Kontendefinition einer anderen Kontendefinition. Solange die Kontendefinition Voraussetzung einer anderen Kontendefinition ist, kann sie nicht gelöscht werden. Prüfen Sie alle Kontendefinitionen.
	- a. Wählen Sie im Manager die Kategorie **Privileged Account Management > Basisdaten zur Konfiguration > Kontendefinitionen > Kontendefinitionen**.
	- b. Wählen Sie in der Ergebnisliste die Kontendefinition.
	- c. Wählen Sie die Aufgabe **Stammdaten bearbeiten**.
	- d. Entfernen Sie in der Auswahlliste **Vorausgesetzte Kontendefinition** die Kontendefinition.
	- e. Speichern Sie die Änderungen.
- 7. Entfernen Sie die Zuordnung der Kontendefinition zum Zielsystem.
	- a. Wählen Sie im Manager in der Kategorie **Privileged Account Management > Appliances** die Appliance.
	- b. Wählen Sie die Aufgabe **Stammdaten bearbeiten**.
	- c. Entfernen Sie auf dem Tabreiter **Allgemein** die zugewiesenen Kontendefinitionen.
	- d. Speichern Sie die Änderungen.
- 8. Löschen Sie die Kontendefinition.
	- a. Wählen Sie im Manager die Kategorie **Privileged Account Management > Basisdaten zur Konfiguration > Kontendefinitionen > Kontendefinitionen**.
	- b. Wählen Sie in der Ergebnisliste die Kontendefinition.
	- c. Klicken Sie  $\mathbf{z}$ , um die Kontendefinition zu löschen.

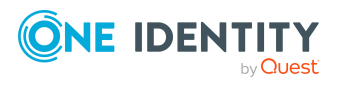

# <span id="page-75-0"></span>**Automatische Zuordnung von Personen zu PAM Benutzerkonten**

Beim Einfügen eines Benutzerkontos kann automatisch eine vorhandene Person zugeordnet werden. Im Bedarfsfall kann eine Person neu erstellt werden. Dabei werden die Personenstammdaten anhand vorhandener Benutzerstammdaten erzeugt. Dieser Mechanismus kann auf die Erstellung eines neuen Benutzerkontos durch manuelle Anlage oder Synchronisation folgen.Beim Einfügen eines Benutzerkontos kann automatisch eine vorhandene Identität zugeordnet werden. Im Bedarfsfall kann eine Identität neu erstellt werden. Dabei werden die Stammdaten der Identität anhand vorhandener Benutzerstammdaten erzeugt. Dieser Mechanismus kann auf die Erstellung eines neuen Benutzerkontos durch manuelle Anlage oder Synchronisation folgen.

Für die automatische Personenzuordnung definieren Sie Kriterien für die Ermittlung der Personen. Wird durch den eingesetzten Modus ein Benutzerkonto mit einer Person verbunden, so erhält das Benutzerkonto durch interne Verarbeitung den Standardautomatisierungsgrad der Kontendefinition, die am Zielsystem des Benutzerkontos eingetragen ist. Abhängig davon, wie das Verhalten des verwendeten Automatisierungsgrades definiert ist, können Eigenschaften der Benutzerkonten angepasst werden.

Schalten Sie das Verfahren im laufenden Betrieb ein, erfolgt ab diesem Zeitpunkt die automatische Zuordnung der Personen zu Benutzerkonten. Deaktivieren Sie das Verfahren zu einem späteren Zeitpunkt wieder, wirkt sich diese Änderung nur auf Benutzerkonten aus, die ab diesem Zeitpunkt angelegt oder aktualisiert werden. Bereits vorhandene Zuordnungen von Personen zu Benutzerkonten bleiben bestehen.

HINWEIS: Für administrative Benutzerkonten wird empfohlen, die Zuordnung der Personen nicht über die automatische Personenzuordnung vorzunehmen. Ordnen Sie Personen zu administrativen Benutzerkonten über die Aufgabe **Stammdaten bearbeiten** am jeweiligen Benutzerkonto zu.

Ausführliche Informationen zur automatischen Personenzuordnung finden Sie im *One Identity Manager Administrationshandbuch für das Zielsystem-Basismodul*.

Führen Sie folgende Aktionen aus, damit Personen automatisch zugeordnet werden können.

- Wenn Personen bei der Synchronisation von Benutzerkonten zugeordnet werden sollen, aktivieren Sie im Designer den Konfigurationsparameter **TargetSystem | PAG | PersonAutoFullsync** und wählen Sie den gewünschte Modus.
- Wenn Personen außerhalb der Synchronisation zugeordnet werden sollen, aktivieren Sie im Designer den Konfigurationsparameter **TargetSystem | PAG | PersonAutoDefault** und wählen Sie den gewünschten Modus.
- <sup>l</sup> Legen Sie im Konfigurationsparameter **TargetSystem | PAG | PersonExcludeList** die Benutzerkonten fest, für die keine automatische Zuordnung zu Personen erfolgen soll.

Beispiel:

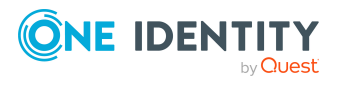

#### ADMINISTRATOR|GUEST

TIPP: Den Wert des Konfigurationsparameters können Sie über den Dialog **Ausschlussliste für die automatische Personenzuordnung** bearbeiten.

*Um die Ausschlussliste für die automatische Personenzuordnung zu bearbeiten*

- 1. Bearbeiten Sie im Designer den Konfigurationsparameter **PersonExcludeList**.
- 2. Klicken Sie **...** hinter dem Eingabefeld **Wert**.

Der Dialog **Ausschlussliste für die automatische Personenzuordnung** wird geöffnet.

3. Um einen neuen Eintrag einzufügen, klicken Sie <sup>1</sup>. Neu.

Um einen Eintrag zu bearbeiten, wählen Sie den Eintrag und klicken Sie **Bearbeiten**.

4. Erfassen Sie die Bezeichnung des Benutzerkontos, dem Personen nicht automatisch zugeordnet werden sollen.

Jeder Eintrag in der Liste wird als Teil eines regulären Ausdrucks behandelt. Metazeichen für reguläre Ausdrücke können verwendet werden.

- 5. Um einen Eintrag zu löschen, wählen Sie den Eintrag und klicken Sie **Löschen**.
- 6. Klicken Sie **OK**.
- <sup>l</sup> Legen Sie über den Konfigurationsparameter **TargetSystem | PAG | PersonAutoDisabledAccounts** fest, ob an deaktivierte Benutzerkonten automatisch Personen zugewiesen werden. Die Benutzerkonten erhalten keine Kontendefinition.
- Weisen Sie der Appliance eine Kontendefinition zu. Stellen Sie sicher, dass der Automatisierungsgrad, der verwendet werden soll, als Standardautomatisierungsgrad eingetragen ist.
- <sup>l</sup> Definieren Sie die Suchkriterien für die Personenzuordnung an dieser Appliance.

#### HINWEIS:

Für die Synchronisation gilt:

• Die automatische Personenzuordnung wirkt, wenn Benutzerkonten neu angelegt oder aktualisiert werden.

Außerhalb der Synchronisation gilt:

• Die automatische Personenzuordnung wirkt, wenn Benutzerkonten neu angelegt werden.

#### HINWEIS:

Im Anschluss an eine Synchronisation werden in der Standardinstallation automatisch für die Benutzerkonten Personen erzeugt. Ist zum Zeitpunkt der Synchronisation noch keine Kontendefinition für die Appliance bekannt, werden die Benutzerkonten mit den Personen

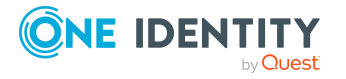

verbunden. Es wird jedoch noch keine Kontendefinition zugewiesen. Die Benutzerkonten sind somit im Zustand **Linked** (verbunden).

Um die Benutzerkonten über Kontendefinitionen zu verwalten, weisen Sie diesen Benutzerkonten eine Kontendefinition und einen Automatisierungsgrad zu.

Weitere Informationen finden Sie unter PAM Benutzerkonten über [Kontendefinitionen](#page-49-0) [verwalten](#page-49-0) auf Seite 50.

#### **Verwandte Themen**

- [Kontendefinitionen](#page-54-0) erstellen auf Seite 55
- [Kontendefinitionen](#page-71-0) an PAM Appliances zuweisen auf Seite 72
- [Automatisierungsgrade](#page-80-0) für PAM Benutzerkonten ändern auf Seite 81
- <sup>l</sup> [Kontendefinitionen](#page-80-1) an verbundene PAM Benutzerkonten zuweisen auf Seite 81
- Suchkriterien für die automatische [Personenzuordnung](#page-77-0) bearbeiten auf Seite 78

### <span id="page-77-0"></span>**Suchkriterien für die automatische Personenzuordnung bearbeiten**

HINWEIS: Der One Identity Manager liefert ein Standardmapping für die Personenzuordnung. Führen Sie die folgenden Schritte nur aus, wenn Sie das Standardmapping unternehmensspezifisch anpassen möchten.

Die Kriterien für die Personenzuordnung werden an der Appliance definiert. Legen Sie fest, welche Eigenschaften eines Benutzerkontos mit welchen Eigenschaften einer Person übereinstimmen müssen, damit die Person dem Benutzerkonto zugeordnet werden kann. Die Suchkriterien können Sie durch Formatdefinitionen weiter einschränken.

Das zusammengestellte Suchkriterium wird in XML-Notation in die Spalte **Suchkriterien für die automatische Personenzuordnung** (AccountToPersonMatchingRule) der Tabelle PAGUser geschrieben.

Die Suchkriterien werden bei der automatischen Zuordnung von Personen zu Benutzerkonten ausgewertet. Darüber hinaus können Sie anhand der Suchkriterien eine Vorschlagsliste für die Personenzuordnung an Benutzerkonten erzeugen und die Zuordnung direkt ausführen.

HINWEIS: Die Objektdefinitionen für Benutzerkonten, auf welche die Suchkriterien angewendet werden können, sind vordefiniert. Sollten Sie weitere Objektdefinitionen benötigen, um beispielsweise die Vorauswahl der Benutzerkonten weiter einzuschränken, erzeugen Sie im Designer die entsprechenden kundenspezifische Objektdefinitionen. Ausführliche Informationen finden Sie im *One Identity Manager Konfigurationshandbuch*.

#### *Um Kriterien für die Personenzuordnung festzulegen*

- 1. Wählen Sie im Manager die Kategorie **Privileged Account Management > Appliances**.
- 2. Wählen Sie in der Ergebnisliste die Appliance.

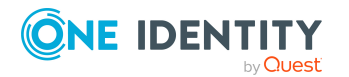

One Identity Manager 8.2 Administrationshandbuch für Privileged Account Governance

- 3. Wählen Sie die Aufgabe **Suchkriterien für die Personenzuordnung definieren**.
- 4. Legen Sie fest, welche Eigenschaften eines Benutzerkontos mit welchen Eigenschaften einer Person übereinstimmen müssen, damit die Person mit dem Benutzerkonto verbunden wird.

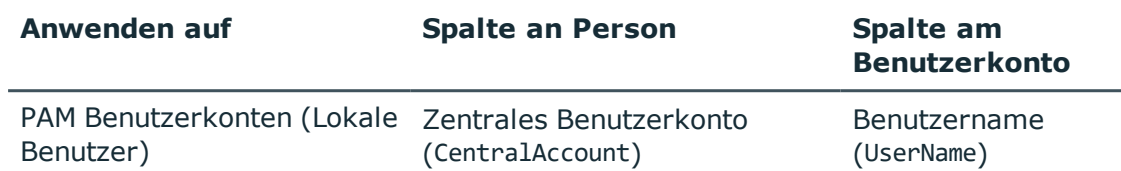

#### **Tabelle 9: Standardsuchkriterien für Benutzerkonten**

5. Speichern Sie die Änderungen.

Ausführliche Informationen zur Definition der Suchkriterien finden Sie im *One Identity Manager Administrationshandbuch für das Zielsystem-Basismodul*.

#### **Verwandte Themen**

- Automatische Zuordnung von Personen zu PAM [Benutzerkonten](#page-75-0) auf Seite 76
- Personen suchen und direkt an [Benutzerkonten](#page-78-0) zuordnen auf Seite 79

### <span id="page-78-0"></span>**Personen suchen und direkt an Benutzerkonten zuordnen**

Anhand der Suchkriterien können Sie eine Vorschlagsliste für die Personenzuordnung an Benutzerkonten erzeugen und die Zuordnung direkt ausführen. Die Benutzerkonten sind dafür in verschiedenen Ansichten zusammengestellt.

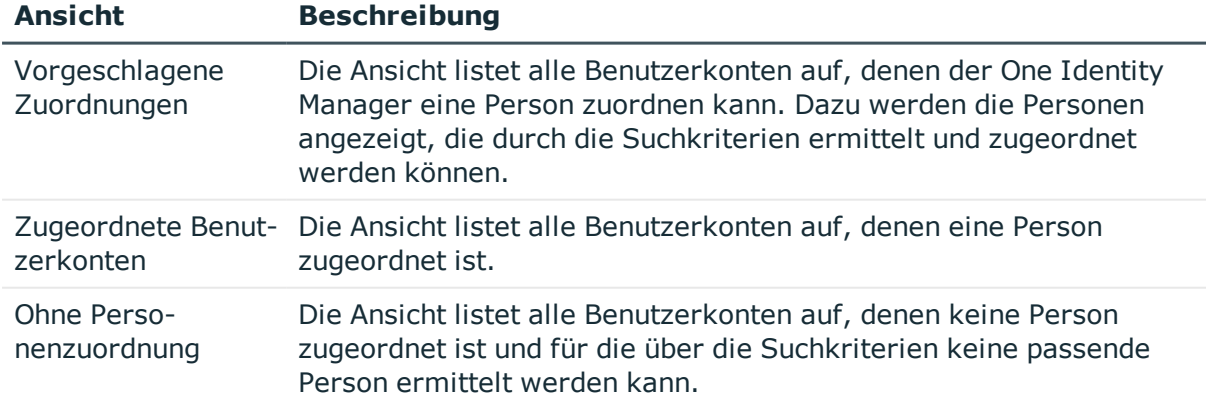

#### **Tabelle 10: Ansichten zur manuellen Zuordnung**

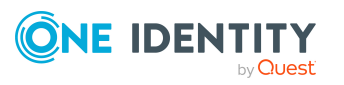

#### *Um Suchkriterien auf die Benutzerkonten anzuwenden*

- 1. Wählen Sie im Manager die Kategorie **Privileged Account Management > Appliances**.
- 2. Wählen Sie in der Ergebnisliste die Appliance.
- 3. Wählen Sie die Aufgabe **Suchkriterien für die Personenzuordnung definieren**.
- 4. Im unteren Bereich des Formulars klicken Sie **Neu laden**.

Für alle Benutzerkonten im Zielsystem werden die möglichen Zuordnungen anhand der Suchkriterien ermittelt. Die drei Ansichten werden aktualisiert.

TIPP: Mit Maus-Doppelklick auf einen Eintrag in den Ansichten werden das Benutzerkonto und die Person geöffnet und Sie können die Stammdaten einsehen.

Durch die Zuordnung von Personen an die Benutzerkonten entstehen verbundene Benutzerkonten (Zustand **Linked**). Um verwaltete Benutzerkonten zu erhalten (Zustand **Linked configured**), können Sie gleichzeitig eine Kontendefinition zuordnen.

#### *Um Personen direkt über die Vorschlagsliste zuzuordnen*

- <sup>l</sup> Klicken Sie **Vorgeschlagene Zuordnungen**.
	- 1. Klicken Sie **Auswahl** für alle Benutzerkonten, denen die vorgeschlagene Person zugeordnet werden soll. Eine Mehrfachauswahl ist möglich.
	- 2. (Optional) Wählen Sie im Auswahlfeld **Diese Kontendefinition zuweisen** eine Kontendefinition und im Auswahlfeld **Diesen Automatisierungsgrad zuweisen** einen Automatisierungsgrad.
	- 3. Klicken Sie **Ausgewählte zuweisen.**
	- 4. Bestätigen Sie die Sicherheitsabfrage mit **Ja**.

Den ausgewählten Benutzerkonten werden die per Suchkriterium ermittelten Personen zugeordnet. Wenn eine Kontendefinition ausgewählt wurde, wird diese an alle ausgewählten Benutzerkonten zugeordnet.

- ODER -

- <sup>l</sup> Klicken Sie **Ohne Personenzuordnung**.
	- 1. Klicken Sie **Person auswählen** für das Benutzerkonto, dem eine Person zugeordnet werden soll. Wählen Sie eine Person aus der Auswahlliste.
	- 2. Klicken Sie **Auswahl** für alle Benutzerkonten, denen die ausgewählten Personen zugeordnet werden sollen. Eine Mehrfachauswahl ist möglich.
	- 3. (Optional) Wählen Sie im Auswahlfeld **Diese Kontendefinition zuweisen** eine Kontendefinition und im Auswahlfeld **Diesen Automatisierungsgrad zuweisen** einen Automatisierungsgrad.
	- 4. Klicken Sie **Ausgewählte zuweisen**.
	- 5. Bestätigen Sie die Sicherheitsabfrage mit **Ja**.

Den ausgewählten Benutzerkonten werden die Personen zugeordnet, die in der Spalte **Person** angezeigt werden. Wenn eine Kontendefinition ausgewählt wurde, wird diese an alle ausgewählten Benutzerkonten zugeordnet.

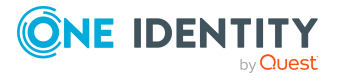

**80**

#### *Um Zuordnungen zu entfernen*

- <sup>l</sup> Klicken Sie **Zugeordnete Benutzerkonten**.
	- 1. Klicken Sie **Auswahl** für alle Benutzerkonten, deren Personenzuordnung entfernt werden soll. Mehrfachauswahl ist möglich.
	- 2. Klicken Sie **Ausgewählte entfernen**.
	- 3. Bestätigen Sie die Sicherheitsabfrage mit **Ja**.

Von den ausgewählten Benutzerkonten werden die zugeordneten Personen entfernt.

## <span id="page-80-0"></span>**Automatisierungsgrade für PAM Benutzerkonten ändern**

Wenn Sie Benutzerkonten über die automatische Personenzuordnung erstellen, wird der Standardautomatisierungsgrad genutzt. Sie können den Automatisierungsgrad eines Benutzerkontos nachträglich ändern.

#### *Um den Automatisierungsgrad für ein Benutzerkonto zu ändern*

- 1. Wählen Sie im Manager die Kategorie **Privileged Account Management > Benutzerkonten**.
- 2. Wählen Sie in der Ergebnisliste das Benutzerkonto.
- 3. Wählen Sie die Aufgabe **Stammdaten bearbeiten**.
- 4. Wählen Sie auf dem Tabreiter **Allgemein** in der Auswahlliste **Automatisierungsgrad** den Automatisierungsgrad.
- 5. Speichern Sie die Änderungen.

#### **Verwandte Themen**

• Allgemeine Stammdaten für PAM [Benutzerkonten](#page-134-0) auf Seite 135

### <span id="page-80-1"></span>**Kontendefinitionen an verbundene PAM Benutzerkonten zuweisen**

An Benutzerkonten im Zustand **Linked** (verbunden) kann nachträglich eine Kontendefinition zugewiesen werden. Das kann beispielsweise der Fall sein, wenn

- Personen und Benutzerkonten manuell verbunden wurden
- die automatische Personenzuordnung konfiguriert ist, beim Einfügen eines Benutzerkontos jedoch noch keine Kontendefinition an die Appliance zugeordnet ist

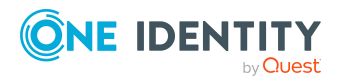

#### *Um die Benutzerkonten über Kontendefinitionen zu verwalten*

- 1. Erstellen Sie eine Kontendefinition.
- 2. Weisen Sie der Appliance die Kontendefinition zu.
- 3. Weisen Sie den Benutzerkonten im Zustand **Linked** (verbunden) die Kontendefinition zu. Es wird der Standardautomatisierungsgrad der Kontendefinition für das Benutzerkonto übernommen.
	- a. Wählen Sie im Manager die Kategorie **Privileged Account Management > Benutzerkonten > Verbunden aber nicht konfiguriert > <Appliance>**.
	- b. Wählen Sie die Aufgabe **Kontendefinition an verbundene Benutzerkonten zuweisen**.
	- c. Wählen Sie in der Auswahlliste **Kontendefinition** die Kontendefinition.
	- d. Wählen Sie die Benutzerkonten, die die Kontendefinition erhalten sollen.
	- e. Speichern Sie die Änderungen.

#### **Detaillierte Informationen zum Thema**

• [Kontendefinitionen](#page-71-0) an PAM Appliances zuweisen auf Seite 72

# **Personen manuell mit PAM Benutzerkonten verbinden**

Eine Person kann mit mehreren PAM Benutzerkonten verbunden werden, beispielsweise um zusätzlich zum Standardbenutzerkonto ein administratives Benutzerkonto zuzuweisen. Darüber hinaus kann eine Person Standardbenutzerkonten mit verschiedenen Typen nutzen.

HINWEIS: Um mit Identitäten für Benutzerkonten zu arbeiten, benötigen die Personen ebenfalls Identitäten. Benutzerkonten, denen eine Identität zugeordnet ist, können Sie nur mit Personen verbinden, die dieselbe Identität haben.

#### *Um einer Person manuell Benutzerkonten zuzuweisen*

- 1. Wählen Sie im Manager die Kategorie **Personen | Personen**.
- 2. Wählen Sie in der Ergebnisliste die Person und führen Sie die Aufgabe **PAM Benutzerkonten zuweisen** aus.
- 3. Weisen Sie die Benutzerkonten zu.
- 4. Speichern Sie die Änderungen.

#### **Verwandte Themen**

• Unterstützte Typen von [Benutzerkonten](#page-82-0) auf Seite 83

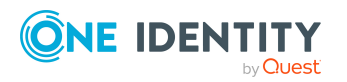

# <span id="page-82-0"></span>**Unterstützte Typen von Benutzerkonten**

Im One Identity Manager können unterschiedliche Typen von Benutzerkonten wie beispielsweise Standardbenutzerkonten, administrative Benutzerkonten, Dienstkonten oder privilegierte Benutzerkonten abgebildet werden.

Zur Abbildung der verschiedenen Benutzerkontentypen werden die folgenden Eigenschaften verwendet.

• Identität

Mit der Eigenschaft **Identität** (Spalte IdentityType) wird der Typ des Benutzerkontos beschrieben.

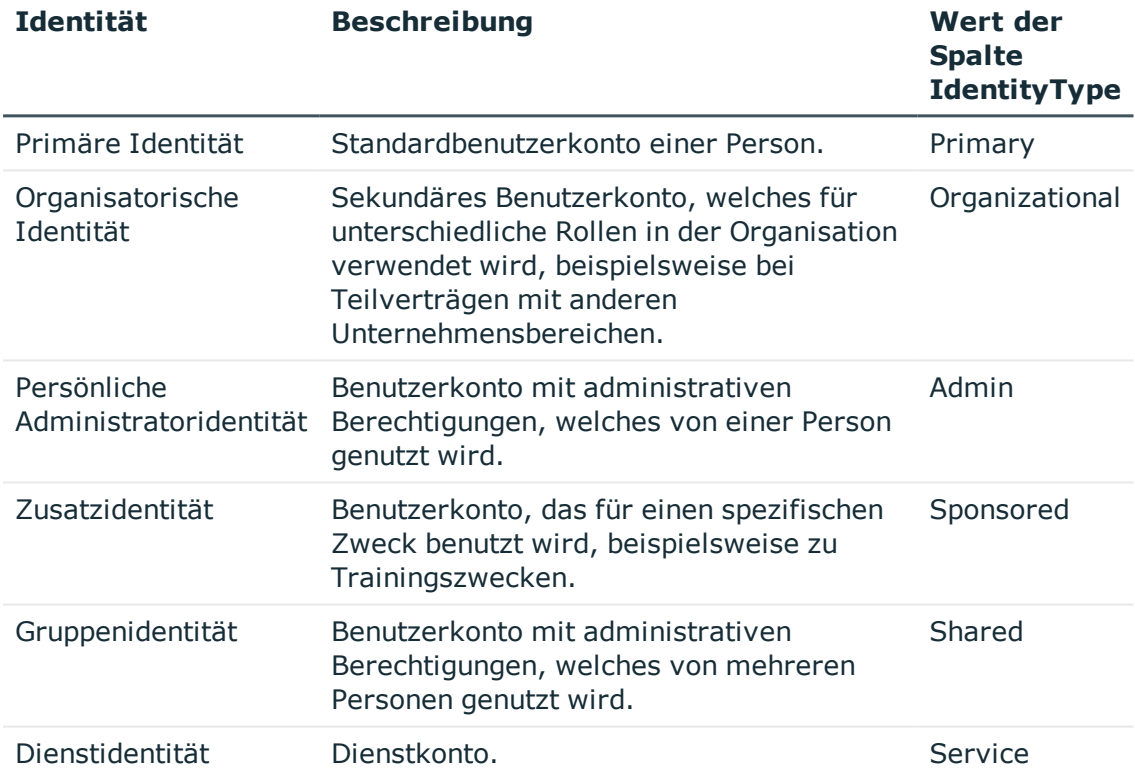

#### **Tabelle 11: Identitäten von Benutzerkonten**

HINWEIS: Um mit Identitäten für Benutzerkonten zu arbeiten, benötigen die Personen ebenfalls Identitäten. Benutzerkonten, denen eine Identität zugeordnet ist, können Sie nur mit Personen verbinden, die dieselbe Identität haben.

Die primäre Identität, die organisatorische Identität und die persönliche Administratoridentität werden für die verschiedenen Benutzerkonten genutzt, mit denen ein und dieselbe Person ihre unterschiedlichen Aufgaben im Unternehmen ausführen kann.

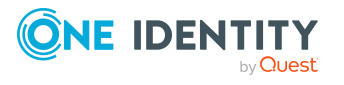

Um Benutzerkonten mit einer persönlichen Administratoridentität oder einer organisatorische Identität für eine Person bereitzustellen, richten Sie für die Person Subidentitäten ein. Diese Subidentitäten verbinden Sie mit den Benutzerkonten. Somit können für die unterschiedlichen Benutzerkonten die erforderlichen Berechtigungen erteilt werden.

Benutzerkonten mit einer Zusatzidentität, einer Gruppenidentität oder einer Dienstidentität verbinden Sie mit Pseudo-Personen, die keinen Bezug zu einer realen Person haben. Diese Pseudo-Personen werden benötigt, um Berechtigungen an die Benutzerkonten vererben zu können. Bei der Auswertung von Berichten, Attestierungen oder Complianceprüfungen prüfen Sie, ob die Pseudo-Personen gesondert betrachtet werden müssen.

Ausführliche Informationen zur Abbildung von Identitäten von Personen finden Sie im *One Identity Manager Administrationshandbuch für das Identity Management Basismodul*.

• Privilegiertes Benutzerkonto

Privilegierte Benutzerkonten werden eingesetzt, um Personen mit zusätzlichen privilegierten Berechtigungen auszustatten. Dazu gehören beispielsweise administrative Benutzerkonten oder Dienstkonten. Die Benutzerkonten werden mit der Eigenschaft **Privilegiertes Benutzerkonto** (Spalte IsPrivilegedAccount) gekennzeichnet.

#### **Detaillierte Informationen zum Thema**

- **[Standardbenutzerkonten](#page-83-0) auf Seite 84**
- Administrative [Benutzerkonten](#page-84-0) auf Seite 85
- <sup>l</sup> Administrative [Benutzerkonten](#page-85-0) für eine Person bereitstellen auf Seite 86
- Administrative [Benutzerkonten](#page-86-0) für mehrere Personen bereitstellen auf Seite 87
- Privilegierte [Benutzerkonten](#page-87-0) auf Seite 88

### <span id="page-83-0"></span>**Standardbenutzerkonten**

In der Regel erhält jede Person ein Standardbenutzerkonto, das die Berechtigungen besitzt, die für die tägliche Arbeit benötigt werden. Die Benutzerkonten haben eine Verbindung zur Person. Über eine Kontendefinition und deren Automatisierungsgrade kann die Auswirkung der Verbindung und der Umfang der vererbten Eigenschaften der Person an die Benutzerkonten konfiguriert werden.

#### *Um Standardbenutzerkonten über Kontendefinitionen zu erstellen*

- 1. Erstellen Sie eine Kontendefinition und weisen Sie die Automatisierungsgrade **Unmanaged** und **Full managed** zu.
- 2. Legen Sie für jeden Automatisierungsgrad fest, wie sich die zeitweilige Deaktivierung, die dauerhafte Deaktivierung, das Löschen und die

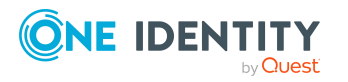

Sicherheitsgefährdung einer Person auf deren Benutzerkonten und die Gruppenmitgliedschaften auswirken soll.

3. Erstellen Sie eine Abbildungsvorschrift für die IT Betriebsdaten.

Mit der Abbildungsvorschrift legen Sie fest, nach welchen Regeln die IT Betriebsdaten für die Benutzerkonten gebildet werden und welche Standardwerte genutzt werden, wenn keine IT Betriebsdaten über primären Rollen einer Person ermittelt werden können.

Welche IT Betriebsdaten erforderlich sind, ist abhängig vom Zielsystem. Für Standardbenutzerkonten werden folgende Einstellungen empfohlen:

- Verwenden Sie in der Abbildungsvorschrift für die Spalte IsGroupAccount den Standardwert **1** und aktivieren Sie die Option **Immer Standardwert verwenden**.
- Verwenden Sie in der Abbildungsvorschrift für die Spalte IdentityType den Standardwert **Primary** und aktivieren Sie die Option **Immer Standardwert verwenden**.
- 4. Erfassen Sie die wirksamen IT Betriebsdaten für das Zielsystem. Wählen Sie unter **Wirksam für** das konkrete Zielsystem.

Legen Sie an den Abteilungen, Kostenstellen, Standorten oder Geschäftsrollen fest, welche IT Betriebsdaten bei der Einrichtung eines Benutzerkontos wirksam werden sollen.

5. Weisen Sie die Kontendefinition an die Personen zu.

Durch die Zuweisung der Kontendefinition an eine Person wird über die integrierten Vererbungsmechanismen und anschließende Prozessverarbeitung ein neues Benutzerkonto erzeugt.

#### **Verwandte Themen**

• [Kontendefinitionen](#page-53-0) für PAM Benutzerkonten auf Seite 54

### <span id="page-84-0"></span>**Administrative Benutzerkonten**

Für bestimmte administrative Aufgaben, ist der Einsatz administrativer Benutzerkonten notwendig. Administrative Benutzerkonten werden in der Regel vom Zielsystem vorgegeben und haben feste Bezeichnungen und Anmeldenamen, wie beispielsweise **Administrator**.

Administrative Benutzerkonten werden durch die Synchronisation in den One Identity Manager eingelesen.

HINWEIS: Einige administrative Benutzerkonten können automatisch als privilegierte Benutzerkonten gekennzeichnet werden. Aktivieren Sie dazu im Designer den Zeitplan **Ausgewählte Benutzerkonten als privilegiert kennzeichnen**.

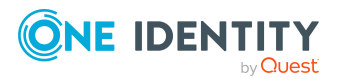

#### **Verwandte Themen**

- Administrative [Benutzerkonten](#page-85-0) für eine Person bereitstellen auf Seite 86
- Administrative [Benutzerkonten](#page-86-0) für mehrere Personen bereitstellen auf Seite 87

### <span id="page-85-0"></span>**Administrative Benutzerkonten für eine Person bereitstellen**

#### **Voraussetzungen**

- Das Benutzerkonto muss als persönliche Administratoridentität gekennzeichnet sein.
- Die Person, die das Benutzerkonto nutzen soll, muss als persönliche Administratoridentität gekennzeichnet sein.
- Die Person, die das Benutzerkonto nutzen soll, muss mit einer Hauptidentität verbunden sein.

#### *Um ein administratives Benutzerkonto für eine Person bereitzustellen*

- 1. Kennzeichnen Sie das Benutzerkonto als persönliche Administratoridentität.
	- a. Wählen Sie im Manager die Kategorie **Privileged Account Management > Benutzerkonten**.
	- b. Wählen Sie in der Ergebnisliste das Benutzerkonto.
	- c. Wählen Sie die Aufgabe **Stammdaten bearbeiten**.
	- d. Auf dem Tabreiter **Allgemein** wählen Sie in der Auswahlliste **Identität** den Wert **Persönliche Administratoridentität**.
- 2. Verbinden Sie das Benutzerkonto mit der Person, die dieses administrative Benutzerkonto nutzen soll.
	- a. Wählen Sie im Manager die Kategorie **Privileged Account Management > Benutzerkonten**.
	- b. Wählen Sie in der Ergebnisliste das Benutzerkonto.
	- c. Wählen Sie die Aufgabe **Stammdaten bearbeiten**.
	- d. Auf dem Tabreiter **Allgemein** wählen Sie in der Auswahlliste **Person** die Person, die dieses administrative Benutzerkonto nutzt.

TIPP: Als Zielsystemverantwortlicher können Sie über die Schaltfläche eine neue Person erstellen.

#### **Verwandte Themen**

- Administrative [Benutzerkonten](#page-86-0) für mehrere Personen bereitstellen auf Seite 87
- Ausführliche Informationen zur Abbildung von Identitäten von Personen finden Sie im *One Identity Manager Administrationshandbuch für das Identity Management Basismodul*.

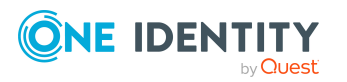

### <span id="page-86-0"></span>**Administrative Benutzerkonten für mehrere Personen bereitstellen**

#### **Voraussetzung**

- Das Benutzerkonto muss als Gruppenidentität gekennzeichnet sein.
- Es muss eine Pseudo-Person vorhanden sein. Die Pseudo-Person muss als Gruppenidentität gekennzeichnet sein und muss einen Manager besitzen.
- Die Personen, die das Benutzerkonto nutzen dürfen, müssen als primäre Identitäten gekennzeichnet sein.

#### *Um ein administratives Benutzerkonto für mehrere Personen bereitzustellen*

- 1. Kennzeichnen Sie das Benutzerkonto als Gruppenidentität.
	- a. Wählen Sie im Manager die Kategorie **Privileged Account Management > Benutzerkonten**.
	- b. Wählen Sie in der Ergebnisliste das Benutzerkonto.
	- c. Wählen Sie die Aufgabe **Stammdaten bearbeiten**.
	- d. Auf dem Tabreiter **Allgemein** wählen Sie in der Auswahlliste **Identität** den Wert **Gruppenidentität**.
- 2. Verbinden Sie das Benutzerkonto mit einer Pseudo-Person.
	- a. Wählen Sie im Manager die Kategorie **Privileged Account Management > Benutzerkonten**.
	- b. Wählen Sie in der Ergebnisliste das Benutzerkonto.
	- c. Wählen Sie die Aufgabe **Stammdaten bearbeiten**.
	- d. Auf dem Tabreiter **Allgemein** wählen Sie in der Auswahlliste **Person** die Pseudo-Person.

TIPP: Als Zielsystemverantwortlicher können Sie über die Schaltfläche eine neue Pseudo-Person erstellen.

- 3. Weisen Sie dem Benutzerkonto die Personen zu, die dieses administrative Benutzerkonto nutzen sollen.
	- a. Wählen Sie im Manager die Kategorie **Privileged Account Management > Benutzerkonten**.
	- b. Wählen Sie in der Ergebnisliste das Benutzerkonto.
	- c. Wählen Sie die Aufgabe **Personen mit Nutzungsberechtigungen zuzuweisen**.
	- d. Weisen Sie im Bereich **Zuordnungen hinzufügen** die Personen zu.

TIPP: Im Bereich **Zuordnungen entfernen** können Sie die Zuweisung von Personen entfernen.

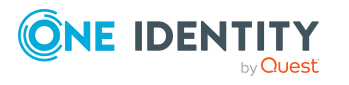

#### *Um eine Zuweisung zu entfernen*

• Wählen Sie die Person und doppelklicken Sie  $\bigcirc$ .

#### **Verwandte Themen**

- Administrative [Benutzerkonten](#page-85-0) für eine Person bereitstellen auf Seite 86
- Ausführliche Informationen zur Abbildung von Identitäten von Personen finden Sie im *One Identity Manager Administrationshandbuch für das Identity Management Basismodul*.

### <span id="page-87-0"></span>**Privilegierte Benutzerkonten**

Privilegierte Benutzerkonten werden eingesetzt, um Personen mit zusätzlichen privilegierten Berechtigungen auszustatten. Dazu gehören beispielsweise administrative Benutzerkonten oder Dienstkonten. Die Benutzerkonten werden mit der Eigenschaft **Privilegiertes Benutzerkonto** (Spalte IsPrivilegedAccount) gekennzeichnet.

HINWEIS: Die Kriterien anhand derer Benutzerkonten automatisch als privilegiert erkannt werden, sind als Erweiterungen zur Sichtdefinition (ViewAddOn) an der Tabelle TSBVAccountIsPrivDetectRule (Tabelle vom Typ **Union**) definiert. Die Auswertung erfolgt im Skript TSB SetIsPrivilegedAccount.

#### *Um privilegierte Benutzerkonten über Kontendefinitionen zu erstellen*

- 1. Erstellen Sie eine Kontendefinition. Erstellen Sie einen neuen Automatisierungsgrad für privilegierte Benutzerkonten und weisen Sie diesen Automatisierungsgrad an die Kontendefinition zu.
- 2. Wenn Sie verhindern möchten, dass die Eigenschaften für privilegierte Benutzerkonten überschrieben werden, setzen Sie für den Automatisierungsgrad die Eigenschaft **IT Betriebsdaten überschreibend** auf den Wert **Nur initial**. In diesem Fall werden die Eigenschaften einmalig beim Erstellen der Benutzerkonten befüllt.
- 3. Legen Sie für den Automatisierungsgrad fest, wie sich die zeitweilige Deaktivierung, die dauerhafte Deaktivierung, das Löschen und die Sicherheitsgefährdung einer Person auf deren Benutzerkonten und die Gruppenmitgliedschaften auswirken soll.
- 4. Erstellen Sie eine Abbildungsvorschrift für die IT Betriebsdaten.

Mit der Abbildungsvorschrift legen Sie fest, nach welchen Regeln die IT Betriebsdaten für die Benutzerkonten gebildet werden, und welche Standardwerte genutzt werden, wenn keine IT Betriebsdaten über primären Rollen einer Person ermittelt werden können.

Welche IT Betriebsdaten erforderlich sind, ist abhängig vom Zielsystem. Für privilegierte Benutzerkonten werden folgende Einstellungen empfohlen:

• Verwenden Sie in der Abbildungsvorschrift für die Spalte IsPrivilegedAccount den Standardwert **1** und aktivieren Sie die Option **Immer Standardwert**

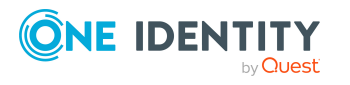

#### **verwenden**.

- Zusätzlich können Sie eine Abbildungsvorschrift für die Spalte IdentityType festlegen. Die Spalte besitzt verschiedene zulässige Werte, die privilegierte Benutzerkonten repräsentieren.
- Um zu verhindern, das privilegierte Benutzerkonten die Berechtigungen des Standardbenutzers erben, definieren Sie eine Abbildungsvorschrift für die Spalte IsGroupAccount mit dem Standardwert **0** und aktivieren Sie die Option **Immer Standardwert verwenden**.
- 5. Erfassen Sie die wirksamen IT Betriebsdaten für das Zielsystem.

Legen Sie an den Abteilungen, Kostenstellen, Standorten oder Geschäftsrollen fest, welche IT Betriebsdaten bei der Einrichtung eines Benutzerkontos wirksam werden sollen.

6. Weisen Sie die Kontendefinition direkt an die Personen zu, die mit privilegierten Benutzerkonten arbeiten sollen.

Durch die Zuweisung der Kontendefinition an eine Person wird über die integrierten Vererbungsmechanismen und anschließende Prozessverarbeitung ein neues Benutzerkonto erzeugt.

TIPP: Wenn es unternehmensspezifisch erforderlich ist, dass die Anmeldenamen privilegierter Benutzerkonten einem definierten Namensschema folgen, legen Sie die Bildungsregel fest, nach der die Anmeldenamen gebildet werden.

#### **Verwandte Themen**

**[Kontendefinitionen](#page-53-0) für PAM Benutzerkonten auf Seite 54** 

# **Löschverzögerung für PAM Benutzerkonten festlegen**

Über die Löschverzögerung legen Sie fest, wie lange die Benutzerkonten nach dem Auslösen des Löschens in der Datenbank verbleiben, bevor sie endgültig entfernt werden. Standardmäßig werden Benutzerkonten mit einer Löschverzögerung von 30 Tagen endgültig aus der Datenbank entfernt. Die Benutzerkonten werden zunächst deaktiviert oder gesperrt. Bis zum Ablauf der Löschverzögerung besteht die Möglichkeit die Benutzerkonten wieder zu aktivieren. Nach Ablauf der Löschverzögerung werden die Benutzerkonten aus der Datenbank gelöscht und ein Wiederherstellen ist nicht mehr möglich.

Sie haben die folgenden Möglichkeiten die Löschverzögerung zu konfigurieren.

• Globale Löschverzögerung: Die Löschverzögerung gilt für die Benutzerkonten in allen Zielsystemen. Der Standardwert ist **30** Tage.

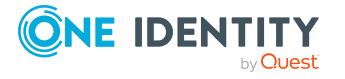

Erfassen Sie eine abweichende Löschverzögerung im Designer für die Tabelle PAGUser in der Eigenschaft **Löschverzögerungen [Tage]**.

• Objektspezifische Löschverzögerung: Die Löschverzögerung kann abhängig von bestimmten Eigenschaften der Benutzerkonten konfiguriert werden.

Um eine objektspezifische Löschverzögerung zu nutzen, erstellen Sie im Designer für die Tabelle PAGUser ein **Skript (Löschverzögerung)**.

#### **Beispiel:**

Die Löschverzögerung für privilegierte Benutzerkonten soll 10 Tage betragen. An der Tabelle wird folgendes **Skript (Löschverzögerung)** eingetragen.

```
If $IsPrivilegedAccount:Bool$ Then
```
Value =  $10$ 

End If

Ausführliche Informationen zum Bearbeiten der Tabellendefinitionen und zum Konfigurieren der Löschverzögerung im Designer finden Sie im *One Identity Manager Konfigurationshandbuch*.

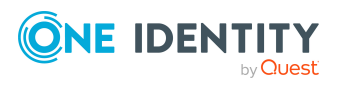

# **Managen von Zuweisungen von PAM Benutzergruppen**

Um beispielsweise ein Kennwort für einen Assetkonto oder eine Sitzung für die Konten und Assets im Privileged Account Management System anfordern zu können, benötigen die Benutzer die erforderlichen Nutzungsrechte. Zur vereinfachten Administration können Benutzerkonten in Benutzergruppen zusammengefasst werden. Über die Benutzergruppen erhalten Benutzerkonten die Nutzungsrechte, um die Kennwörter oder Sitzungen anfordern.

Im One Identity Manager können Sie die Benutzergruppen direkt an die Benutzerkonten zuweisen oder über Abteilungen, Kostenstellen, Standorte oder Geschäftsrollen vererben. Des Weiteren können Benutzer die Benutzergruppen über das Web Portal bestellen. Dazu werden die Benutzergruppen im IT Shop bereitgestellt.

Die Zuweisung der Nutzungsrechte an die Benutzergruppen erfolgt nicht im One Identity Manager, sondern im Privileged Account Management System.

#### **Detaillierte Informationen zum Thema**

- Zuweisen von PAM [Benutzergruppen](#page-90-0) an PAM Benutzerkonten im One Identity [Manager](#page-90-0) auf Seite 91
- **.** Wirksamkeit von Mitgliedschaften in PAM [Benutzergruppen](#page-101-0) auf Seite 102
- Vererbung von PAM [Benutzergruppen](#page-104-0) anhand von Kategorien auf Seite 105
- <span id="page-90-0"></span>• Übersicht aller [Zuweisungen](#page-106-0) auf Seite 107

# **Zuweisen von PAM Benutzergruppen an PAM Benutzerkonten im One Identity Manager**

Im One Identity Manager können PAM Benutzergruppen direkt oder indirekt an Benutzerkonten zugewiesen werden.

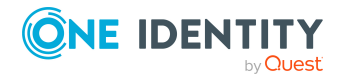

Managen von Zuweisungen von PAM Benutzergruppen

Bei der indirekten Zuweisung werden Personen und PAM Benutzergruppen in hierarchische Rollen eingeordnet. Aus der Position innerhalb der Hierarchie und der Vererbungsrichtung berechnet sich die Menge der PAM Benutzergruppen, die einer Person zugewiesen ist. Wenn die Person ein PAM Benutzerkonto besitzt, dann erhält dieses PAM Benutzerkonto die PAM Benutzergruppen.

Des Weiteren können Benutzergruppen im Web Portal bestellt werden. Dazu werden Personen als Kunden in einen Shop aufgenommen. Alle PAM Benutzergruppen , die als Produkte diesem Shop zugewiesen sind, können von den Kunden bestellt werden. Bestellte PAM Benutzergruppen werden nach erfolgreicher Genehmigung den Personen zugewiesen.

Über Systemrollen können PAM Benutzergruppen zusammengefasst und als Paket an Personen zugewiesen werden. Sie können Systemrollen erstellen, die ausschließlich PAM Benutzergruppen enthalten. Ebenso können Sie in einer Systemrolle beliebige Unternehmensressourcen zusammenfassen.

Um auf Sonderanforderungen schnell zu reagieren, können Sie die PAM Benutzergruppen auch direkt an PAM Benutzerkonten zuweisen.

**Thema Handbuch** Grundlagen zur Zuweisung von Unternehmensressourcen und zur Vererbung von Unternehmensressourcen *One Identity Manager Administrationshandbuch für das Identity Management Basismodul One Identity Manager Administrationshandbuch für Geschäftsrollen* Zuweisung von Unternehmensressourcen über *One Identity Manager Adminis-*

Ausführliche Informationen finden Sie in den folgenden Handbüchern.

### **Detaillierte Informationen zum Thema**

• [Voraussetzungen](#page-92-0) für indirekte Zuweisungen von PAM Gruppen an PAM [Benutzerkonten](#page-92-0) auf Seite 93

Systemrollen *One Identity Manager Adminis-*

- PAM [Benutzergruppen](#page-93-0) an Abteilungen, Kostenstellen und Standorte zuweisen auf [Seite](#page-93-0) 94
- PAM [Benutzergruppen](#page-94-0) an Geschäftsrollen zuweisen auf Seite 95
- PAM [Benutzergruppen](#page-95-0) in Systemrollen aufnehmen auf Seite 96
- PAM [Benutzergruppen](#page-96-0) in den IT Shop aufnehmen auf Seite 97
- Lokale PAM [Benutzergruppen](#page-98-0) automatisch in den IT Shop aufnehmen auf Seite 99
- PAM Benutzerkonten direkt an eine PAM [Benutzergruppe](#page-100-0) zuweisen auf Seite 101
- . PAM [Benutzergruppen](#page-100-1) direkt an ein PAM Benutzerkonto zuweisen auf Seite 101

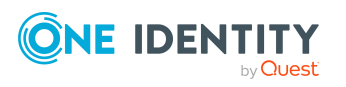

IT Shop-Bestellungen

*trationshandbuch für IT Shop*

*trationshandbuch für Systemrollen*

### <span id="page-92-0"></span>**Voraussetzungen für indirekte Zuweisungen von PAM Gruppen an PAM Benutzerkonten**

Bei der indirekten Zuweisung werden Personen und PAM Gruppen in hierarchische Rollen, wie Abteilungen, Kostenstellen, Standorten oder Geschäftsrollen eingeordnet. Für die indirekte Zuweisung von PAM Gruppen prüfen Sie folgende Einstellungen und passen Sie die Einstellungen bei Bedarf an.

1. Für die Rollenklassen (Abteilung, Kostenstelle, Standort oder Geschäftsrollen) ist die Zuweisung von Personen und PAM Benutzergruppen erlaubt.

Ausführliche Informationen finden Sie im *One Identity Manager Administrationshandbuch für das Identity Management Basismodul.*

#### *Um die Zuweisungen zu Rollen einer Rollenklasse zu konfigurieren*

a. Wählen Sie im Manager in der Kategorie **Organisationen > Basisdaten zur Konfiguration > Rollenklassen** die Rollenklasse.

- ODER -

Wählen Sie im Manager in der Kategorie **Geschäftsrollen > Basisdaten zur Konfiguration > Rollenklassen** die Rollenklasse.

- b. Wählen Sie die Aufgabe **Rollenzuweisungen konfigurieren** und konfigurieren Sie die erlaubten Zuweisungen.
	- Um eine Zuweisung generell zu erlauben, aktivieren Sie die Spalte **Zuweisungen erlaubt**.
	- <sup>l</sup> Um die direkte Zuweisung zu erlauben, aktivieren Sie die Spalte **Direkte Zuweisungen erlaubt**.
- c. Speichern Sie die Änderungen.
- 2. Einstellungen für die Zuweisung von PAM Benutzergruppen an PAM Benutzerkonten.
	- <sup>l</sup> Das PAM Benutzerkonto ist mit der Option **Gruppen erbbar** gekennzeichnet.
	- Das PAM Benutzerkonto ist mit einer Person verbunden.
	- Das PAM Benutzerkonto und die PAM Benutzergruppe gehören zur selben Appliance.

HINWEIS: Bei der Vererbung von Unternehmensressourcen über Abteilungen, Kostenstellen, Standorte und Geschäftsrollen spielen unter Umständen weitere Konfigurationseinstellungen eine Rolle. So kann beispielsweise die Vererbung für eine Rolle blockiert sein oder die Vererbung an Personen nicht erlaubt sein. Ausführliche Informationen über die Grundlagen zur Zuweisung von Unternehmensressourcen finden Sie im *One Identity Manager Administrationshandbuch für das Identity Management Basismodul*.

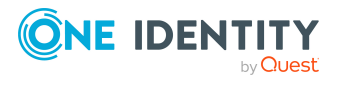

#### **Verwandte Themen**

- Stammdaten für PAM [Benutzerkonten](#page-133-0) bearbeiten auf Seite 134
- Allgemeine Stammdaten für PAM [Benutzerkonten](#page-134-0) auf Seite 135
- Stammdaten für PAM [Benutzergruppen](#page-145-0) bearbeiten auf Seite 146
- Allgemeine Stammdaten für PAM [Benutzergruppen](#page-145-1) auf Seite 146

### <span id="page-93-0"></span>**PAM Benutzergruppen an Abteilungen, Kostenstellen und Standorte zuweisen**

Weisen Sie die PAM Benutzergruppen an Abteilungen, Kostenstellen oder Standorte zu, damit die PAM Benutzergruppe über diese Organisationen an PAM Benutzerkonten wird.

#### *Um eine Gruppe an Abteilungen, Kostenstellen oder Standorte zuzuweisen (bei nicht-rollenbasierter Anmeldung)*

- 1. Wählen Sie im Manager die Kategorie **Privileged Account Management > Benutzergruppen**.
- 2. Wählen Sie in der Ergebnisliste die Gruppe.
- 3. Wählen Sie die Aufgabe **Organisationen zuweisen**.
- 4. Weisen Sie im Bereich **Zuordnungen hinzufügen** die Organisationen zu.
	- <sup>l</sup> Weisen Sie auf dem Tabreiter **Abteilungen** die Abteilungen zu.
	- <sup>l</sup> Weisen Sie auf dem Tabreiter **Standorte** die Standorte zu.
	- <sup>l</sup> Weisen Sie auf dem Tabreiter **Kostenstellen** die Kostenstellen zu.

TIPP: Im Bereich **Zuordnungen entfernen** können Sie die Zuweisung von Organisationen entfernen.

#### *Um eine Zuweisung zu entfernen*

- Wählen Sie die Organisation und doppelklicken Sie  $\bigcirc$ .
- 5. Speichern Sie die Änderungen.

#### *Um Gruppen an eine Abteilung, eine Kostenstelle oder einen Standort zuzuweisen (bei rollenbasierter Anmeldung)*

1. Wählen Sie im Manager die Kategorie **Organisationen > Abteilungen**.

- ODER -

Wählen Sie im Manager die Kategorie **Organisationen > Kostenstellen**.

- ODER -

Wählen Sie im Manager die Kategorie **Organisationen > Standorte**.

2. Wählen Sie in der Ergebnisliste die Abteilung, die Kostenstelle oder den Standort.

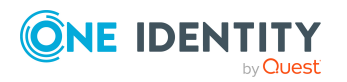

- 3. Wählen Sie die Aufgabe **PAM Benutzergruppen zuweisen**.
- 4. Weisen Sie im Bereich **Zuordnungen hinzufügen** die Gruppen zu.

TIPP: Im Bereich **Zuordnungen entfernen** können Sie die Zuweisung von Gruppen entfernen.

#### *Um eine Zuweisung zu entfernen*

- Wählen Sie die Gruppe und doppelklicken Sie  $\odot$ .
- 5. Speichern Sie die Änderungen.

#### **Verwandte Themen**

- [Voraussetzungen](#page-92-0) für indirekte Zuweisungen von PAM Gruppen an PAM [Benutzerkonten](#page-92-0) auf Seite 93
- PAM [Benutzergruppen](#page-94-0) an Geschäftsrollen zuweisen auf Seite 95PAM Benutzergruppen an [Geschäftsrollen](#page-94-0) zuweisen auf Seite 95
- PAM [Benutzergruppen](#page-95-0) in Systemrollen aufnehmen auf Seite 96
- PAM [Benutzergruppen](#page-96-0) in den IT Shop aufnehmen auf Seite 97
- PAM Benutzerkonten direkt an eine PAM [Benutzergruppe](#page-100-0) zuweisen auf Seite 101
- . PAM [Benutzergruppen](#page-100-1) direkt an ein PAM Benutzerkonto zuweisen auf Seite 101
- One Identity Manager Benutzer für die [Verwaltung](#page-10-0) eines Privileged Account [Management](#page-10-0) Systems auf Seite 11

### <span id="page-94-0"></span>**PAM Benutzergruppen an Geschäftsrollen zuweisen**

HINWEIS: Diese Funktion steht zur Verfügung, wenn das Geschäftsrollenmodul vorhanden ist.

Weisen Sie die PAM Benutzergruppe an Geschäftsrollen zu, damit die PAM Benutzergruppe über diese Geschäftsrollen an PAM Benutzerkonten zugewiesen wird.

#### *Um eine Gruppe an Geschäftsrollen zuzuweisen (bei nicht-rollenbasierter Anmeldung)*

- 1. Wählen Sie im Manager die Kategorie **Privileged Account Management > Benutzergruppen**.
- 2. Wählen Sie in der Ergebnisliste die Gruppe.
- 3. Wählen Sie die Aufgabe **Geschäftsrollen zuweisen**.
- 4. Wählen Sie im Bereich **Zuordnungen hinzufügen** die Rollenklasse und weisen Sie die Geschäftsrollen zu.

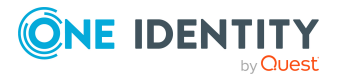

TIPP: Im Bereich **Zuordnungen entfernen** können Sie die Zuweisung von Geschäftsrollen entfernen.

#### *Um eine Zuweisung zu entfernen*

- Wählen Sie die Geschäftsrolle und doppelklicken Sie  $\bigcirc$ .
- 5. Speichern Sie die Änderungen.

#### *Um Gruppen an eine Geschäftsrolle zuzuweisen (bei rollenbasierter Anmeldung)*

- 1. Wählen Sie im Manager die Kategorie **Geschäftsrollen > <Rollenklasse>**.
- 2. Wählen Sie in der Ergebnisliste die Geschäftsrolle.
- 3. Wählen Sie die Aufgabe**PAM Benutzergruppen zuweisen**.

Weisen Sie im Bereich **Zuordnungen hinzufügen** die Gruppen zu.

TIPP: Im Bereich **Zuordnungen entfernen** können Sie die Zuweisung von Gruppen entfernen.

#### *Um eine Zuweisung zu entfernen*

- Wählen Sie die Gruppe und doppelklicken Sie  $\odot$ .
- 4. Speichern Sie die Änderungen.

#### **Verwandte Themen**

- [Voraussetzungen](#page-92-0) für indirekte Zuweisungen von PAM Gruppen an PAM [Benutzerkonten](#page-92-0) auf Seite 93
- PAM [Benutzergruppen](#page-93-0) an Abteilungen, Kostenstellen und Standorte zuweisen auf [Seite](#page-93-0) 94
- PAM [Benutzergruppen](#page-95-0) in Systemrollen aufnehmen auf Seite 96
- PAM [Benutzergruppen](#page-96-0) in den IT Shop aufnehmen auf Seite 97
- PAM Benutzerkonten direkt an eine PAM [Benutzergruppe](#page-100-0) zuweisen auf Seite 101
- . PAM [Benutzergruppen](#page-100-1) direkt an ein PAM Benutzerkonto zuweisen auf Seite 101
- **.** One Identity Manager Benutzer für die [Verwaltung](#page-10-0) eines Privileged Account [Management](#page-10-0) Systems auf Seite 11

### <span id="page-95-0"></span>**PAM Benutzergruppen in Systemrollen aufnehmen**

HINWEIS: Diese Funktion steht zur Verfügung, wenn das Systemrollenmodul vorhanden ist.

Mit dieser Aufgabe nehmen Sie eine Gruppe in Systemrollen auf.

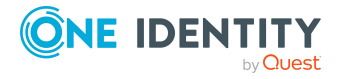

Wenn Sie eine Systemrolle an Personen zuweisen, wird die Gruppe an alle PAM Benutzerkonten vererbt, die diese Personen besitzen.

HINWEIS: Gruppen, bei denen die Option **Verwendung nur im IT Shop** aktiviert ist, können nur an Systemrollen zugewiesen werden, bei denen diese Option ebenfalls aktiviert ist. Ausführliche Informationen finden Sie im *One Identity Manager Administrationshandbuch für Systemrollen*.

#### *Um eine Gruppe an Systemrollen zuzuweisen*

- 1. Wählen Sie im Manager die Kategorie **Privileged Account Management > Benutzergruppen**.
- 2. Wählen Sie in der Ergebnisliste die Gruppe.
- 3. Wählen Sie die Aufgabe **Systemrollen zuweisen**.
- 4. Weisen Sie im Bereich **Zuordnungen hinzufügen** die Systemrollen zu.

TIPP: Im Bereich **Zuordnungen entfernen** können Sie die Zuweisung von Systemrollen entfernen.

#### *Um eine Zuweisung zu entfernen*

- Wählen Sie die Systemrolle und doppelklicken Sie  $\bigcirc$ .
- 5. Speichern Sie die Änderungen.

#### **Verwandte Themen**

- [Voraussetzungen](#page-92-0) für indirekte Zuweisungen von PAM Gruppen an PAM [Benutzerkonten](#page-92-0) auf Seite 93
- PAM [Benutzergruppen](#page-93-0) an Abteilungen, Kostenstellen und Standorte zuweisen auf [Seite](#page-93-0) 94
- PAM [Benutzergruppen](#page-94-0) an Geschäftsrollen zuweisen auf Seite 95
- PAM [Benutzergruppen](#page-96-0) in den IT Shop aufnehmen auf Seite 97
- PAM Benutzerkonten direkt an eine PAM [Benutzergruppe](#page-100-0) zuweisen auf Seite 101
- PAM [Benutzergruppen](#page-100-1) direkt an ein PAM Benutzerkonto zuweisen auf Seite 101

### <span id="page-96-0"></span>**PAM Benutzergruppen in den IT Shop aufnehmen**

Mit der Zuweisung einer Benutzergruppe an ein IT Shop Regal kann sie von den Kunden des Shops bestellt werden. Für die Bestellbarkeit sind weitere Voraussetzungen zu gewährleisten.

- <sup>l</sup> Die Benutzergruppe muss mit der Option **IT Shop** gekennzeichnet sein.
- Der Benutzergruppe muss eine Leistungsposition zugeordnet sein.

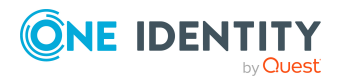

TIPP: Im Web Portal werden alle bestellbaren Produkte nach Servicekategorien zusammengestellt. Damit die Benutzergruppe im Web Portal leichter gefunden werden kann, weisen Sie der Leistungsposition eine Servicekategorie zu.

• Soll die Benutzergruppe nur über IT Shop-Bestellungen an Personen zugewiesen werden können, muss die Benutzergruppe zusätzlich mit der Option **Verwendung nur im IT Shop** gekennzeichnet sein. Eine direkte Zuweisung an hierarchische Rollen oder Benutzerkonten ist dann nicht mehr zulässig.

HINWEIS: Bei rollenbasierter Anmeldung können die IT Shop Administratoren Benutzergruppen an IT Shop Regale zuweisen. Zielsystemadministratoren sind nicht berechtigt Benutzergruppen in den IT Shop aufzunehmen.

#### *Um eine Gruppe eine Benutzergruppe in den IT Shop aufzunehmen*

1. Wählen Sie im Manager die Kategorie **Privileged Account Management > Benutzergruppen** (bei nicht-rollenbasierter Anmeldung).

- ODER -

Wählen Sie im Manager die Kategorie **Berechtigungen > PAM Benutzergruppen** (bei rollenbasierter Anmeldung).

- 2. Wählen Sie in der Ergebnisliste die Benutzergruppe.
- 3. Wählen Sie die Aufgabe **In IT Shop aufnehmen**.
- 4. Wählen Sie den Tabreiter **IT Shop Strukturen**.
- 5. Weisen Sie im Bereich **Zuordnungen hinzufügen** die Benutzergruppe an die IT Shop Regale zu.
- 6. Speichern Sie die Änderungen.

#### *Um eine Benutzergruppe aus einzelnen Regalen des IT Shops zu entfernen*

1. Wählen Sie im Manager die Kategorie **Privileged Account Management > Benutzergruppen** (bei nicht-rollenbasierter Anmeldung).

- ODER -

Wählen Sie im Manager die Kategorie **Berechtigungen > PAM Benutzergruppen** (bei rollenbasierter Anmeldung).

- 2. Wählen Sie in der Ergebnisliste die Benutzergruppe.
- 3. Wählen Sie die Aufgabe **In IT Shop aufnehmen**.
- 4. Wählen Sie den Tabreiter **IT Shop Strukturen**.
- 5. Entfernen Sie im Bereich **Zuordnungen entfernen** die Benutzergruppe aus den IT Shop Regalen.
- 6. Speichern Sie die Änderungen.

#### *Um eine Benutzergruppe aus allen Regalen des IT Shops zu entfernen*

1. Wählen Sie im Manager die Kategorie **Privileged Account Management > Benutzergruppen** (bei nicht-rollenbasierter Anmeldung).

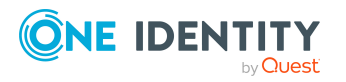

- ODER -

Wählen Sie im Manager die Kategorie **Berechtigungen > PAM Benutzergruppen** (bei rollenbasierter Anmeldung).

- 2. Wählen Sie in der Ergebnisliste die Benutzergruppe.
- 3. Wählen Sie die Aufgabe **Entfernen aus allen Regalen (IT Shop)**.
- 4. Bestätigen Sie die Sicherheitsabfrage mit **Ja**.
- 5. Klicken Sie **OK**.

Die Benutzergruppe wird durch den One Identity Manager Service aus allen Regalen entfernt. Dabei werden sämtliche Bestellungen und Zuweisungsbestellungen mit dieser Benutzergruppe abbestellt.

Ausführliche Informationen zur Bestellung von Unternehmensressourcen über den IT Shop finden Sie im *One Identity Manager Administrationshandbuch für IT Shop*.

#### **Verwandte Themen**

- [Voraussetzungen](#page-92-0) für indirekte Zuweisungen von PAM Gruppen an PAM [Benutzerkonten](#page-92-0) auf Seite 93
- Lokale PAM [Benutzergruppen](#page-98-0) automatisch in den IT Shop aufnehmen auf Seite 99
- Allgemeine Stammdaten für PAM [Benutzergruppen](#page-145-1) auf Seite 146
- PAM [Benutzergruppen](#page-93-0) an Abteilungen, Kostenstellen und Standorte zuweisen auf [Seite](#page-93-0) 94
- PAM [Benutzergruppen](#page-94-0) an Geschäftsrollen zuweisen auf Seite 95
- PAM [Benutzergruppen](#page-95-0) in Systemrollen aufnehmen auf Seite 96
- PAM Benutzerkonten direkt an eine PAM [Benutzergruppe](#page-100-0) zuweisen auf Seite 101
- . PAM [Benutzergruppen](#page-100-1) direkt an ein PAM Benutzerkonto zuweisen auf Seite 101
- One Identity Manager Benutzer für die [Verwaltung](#page-10-0) eines Privileged Account [Management](#page-10-0) Systems auf Seite 11

## <span id="page-98-0"></span>**Lokale PAM Benutzergruppen automatisch in den IT Shop aufnehmen**

Mit den folgenden Schritten können Sie lokale PAM Benutzergruppen automatisch in den IT Shop aufnehmen. Die Synchronisation sorgt dafür, dass die Benutzergruppen in den IT Shop aufgenommen werden. Bei Bedarf können Sie die Synchronisation im Synchronization Editor sofort starten.

HINWEIS: Verzeichnisgruppen werden nicht automatisch in den IT Shop aufgenommen.

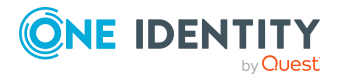

#### *Um lokale PAM Benutzergruppen automatisch in den IT Shop aufzunehmen*

1. Aktivieren Sie im Designer den Konfigurationsparameter **QER| ITShop | PAGUsrGroupAutoPublish**.

Die lokalen PAM Benutzergruppen werden ab diesem Zeitpunkt automatisch in den IT Shop aufgenommen.

2. Um einzelne lokale PAM Benutzergruppen nicht automatisch in den IT Shop aufzunehmen, aktivieren Sie im Designer den Konfigurationsparameter **QER | ITShop | PAGUsrGroupAutoPublish | PAGUsrGroupExcludeList**.

Der Konfigurationsparameter enthält eine Auflistung aller PAM Benutzergruppen, die nicht automatisch zum IT Shop zugeordnet werden sollen.

Bei Bedarf können Sie die Liste erweitern. Erfassen Sie dazu im Wert des Konfigurationsparameters die Namen der Benutzergruppen. Die Angabe der Namen erfolgt in einer Pipe (|) getrennten Liste.

3. Weisen Sie die Personen, die über die Bestellung der lokalen Benutzergruppen entscheiden dürfen, der Anwendungsrolle **Request & Fulfillment | IT Shop | Produkteigner | PAM Benutzergruppen** zu. Ausführliche Informationen finden Sie im *One Identity Manager Administrationshandbuch für IT Shop.*

Über die Entscheidungsrichtlinie **Entscheidung der Bestellungen von PAM Benutzergruppenmitgliedschaften** werden die Produkteigner der Benutzergruppen als Entscheider ermittelt. Können keine Produkteigner ermittelt werden, werden die Bestellungen den Zielsystemverantwortlichen zur Entscheidung vorgelegt.

Folgende Schritte werden bei der Aufnahme einer lokalen PAM Benutzergruppe in den IT Shop automatisch ausgeführt.

1. Es wird eine Leistungsposition für die Benutzergruppe ermittelt.

Für jede Benutzergruppe wird die Leistungsposition geprüft und bei Bedarf angepasst. Die Bezeichnung der Leistungsposition entspricht der Gruppenbezeichnung.

- <sup>l</sup> Für Gruppen mit Leistungsposition wird die Leistungsposition angepasst.
- Gruppen ohne Leitungsposition erhalten eine neue Leistungsposition.
- 2. Die Leistungsposition wird der Standard-Servicekategorie **PAM Benutzergruppen** zugeordnet.
- 3. Die Anwendungsrolle **Request & Fulfillment | IT Shop | Produkteigner | PAM Benutzergruppen** wird als Produkteigner an die Leistungsposition zugeordnet.
- 4. Die Benutzergruppe wird mit der Option **IT Shop** gekennzeichnet und dem IT Shop Regal **PAM Benutzergruppen** im Shop **Identity & Access Lifecycle** zugewiesen.

Anschließend können die Kunden des Shops Gruppenmitgliedschaften über das Web Portal bestellen.

Ausführliche Informationen zur Konfiguration des IT Shops finden Sie im *One Identity Manager Administrationshandbuch für IT Shop*. Ausführliche Informationen zum Bestellen von Zugriffsanforderungen im Web Portal finden Sie im*One Identity Manager Web Designer Web Portal Anwenderhandbuch*.

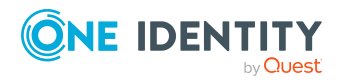

#### **Verwandte Themen**

- PAM [Benutzergruppen](#page-96-0) in den IT Shop aufnehmen auf Seite 97
- Allgemeine Stammdaten für PAM [Benutzergruppen](#page-145-1) auf Seite 146

## <span id="page-100-0"></span>**PAM Benutzerkonten direkt an eine PAM Benutzergruppe zuweisen**

Um auf Sonderanforderungen schnell zu reagieren, können Sie die Gruppe direkt an Benutzerkonten zuweisen. Gruppen, die mit der Option **Verwendung nur im IT Shop** gekennzeichnet sind, können nicht direkt zugewiesen werden.

#### *Um Benutzerkonten direkt an eine Gruppe zuzuweisen*

- 1. Wählen Sie im Manager die Kategorie **Privileged Account Management > Benutzergruppen**.
- 2. Wählen Sie in der Ergebnisliste die Gruppe.
- 3. Wählen Sie die Aufgabe **Benutzerkonten zuweisen**.
- 4. Weisen Sie im Bereich **Zuordnungen hinzufügen** die Benutzerkonten zu.

TIPP: Im Bereich **Zuordnungen entfernen** können Sie die Zuweisung von Benutzerkonten entfernen.

#### *Um eine Zuweisung zu entfernen*

- Wählen Sie das Benutzerkonto und doppelklicken Sie  $\bigcirc$ .
- 5. Speichern Sie die Änderungen.

#### **Verwandte Themen**

- . PAM [Benutzergruppen](#page-100-1) direkt an ein PAM Benutzerkonto zuweisen auf Seite 101
- PAM [Benutzergruppen](#page-93-0) an Abteilungen, Kostenstellen und Standorte zuweisen auf [Seite](#page-93-0) 94
- PAM [Benutzergruppen](#page-94-0) an Geschäftsrollen zuweisen auf Seite 95
- PAM [Benutzergruppen](#page-95-0) in Systemrollen aufnehmen auf Seite 96
- PAM [Benutzergruppen](#page-96-0) in den IT Shop aufnehmen auf Seite 97

## <span id="page-100-1"></span>**PAM Benutzergruppen direkt an ein PAM Benutzerkonto zuweisen**

Um auf Sonderanforderungen schnell zu reagieren, können Sie einem Benutzerkonto die Gruppen direkt zuweisen. Gruppen, die mit der Option **Verwendung nur im IT Shop**

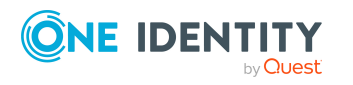

gekennzeichnet sind, können nicht direkt zugewiesen werden.

#### *Um Gruppen direkt an ein Benutzerkonto zuzuweisen*

- 1. Wählen Sie im Manager die Kategorie **Privileged Account Management > Benutzerkonten**.
- 2. Wählen Sie in der Ergebnisliste das Benutzerkonto.
- 3. Wählen Sie die Aufgabe **Gruppen zuweisen**.
- 4. Weisen Sie im Bereich **Zuordnungen hinzufügen** die Gruppen zu.

TIPP: Im Bereich **Zuordnungen entfernen** können Sie die Zuweisung von Gruppen entfernen.

#### *Um eine Zuweisung zu entfernen*

- Wählen Sie die Gruppe und doppelklicken Sie  $\odot$ .
- 5. Speichern Sie die Änderungen.

#### **Verwandte Themen**

- . PAM Benutzerkonten direkt an eine PAM [Benutzergruppe](#page-100-0) zuweisen auf Seite 101
- PAM [Benutzergruppen](#page-93-0) an Abteilungen, Kostenstellen und Standorte zuweisen auf [Seite](#page-93-0) 94
- PAM [Benutzergruppen](#page-94-0) an Geschäftsrollen zuweisen auf Seite 95
- PAM [Benutzergruppen](#page-95-0) in Systemrollen aufnehmen auf Seite 96
- PAM [Benutzergruppen](#page-96-0) in den IT Shop aufnehmen auf Seite 97

# <span id="page-101-0"></span>**Wirksamkeit von Mitgliedschaften in PAM Benutzergruppen**

Bei der Zuweisung von Gruppen an Benutzerkonten kann es vorkommen, dass eine Person zwei oder mehr Gruppen erhält, die in dieser Kombination nicht auftreten dürfen. Um das zu verhindern, geben Sie die sich ausschließenden Gruppen bekannt. Dabei legen Sie für zwei Gruppen fest, welche der beiden Gruppen an Benutzerkonten wirksam werden soll, wenn beide zugewiesen sind.

Die Zuweisung einer ausgeschlossenen Gruppe ist jederzeit direkt, indirekt oder per IT Shop-Bestellung möglich. Anschließend ermittelt der One Identity Manager, ob diese Zuweisung wirksam ist.

#### HINWEIS:

• Ein wechselseitiger Ausschluss zweier Gruppen kann nicht definiert werden. Das heißt, die Festlegung "Gruppe A schließt Gruppe B aus" UND "Gruppe B schließt Gruppe A aus" ist nicht zulässig.

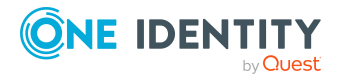

• Für eine Gruppe muss jede auszuschließende Gruppe einzeln bekannt gegeben werden. Ausschlussdefinitionen werden nicht vererbt.

Die Wirksamkeit der Zuweisungen wird in den Tabellen PAGUserInUsrGroup und PAGBaseTreeHasUsrGroup über die Spalte XIsInEffect abgebildet.

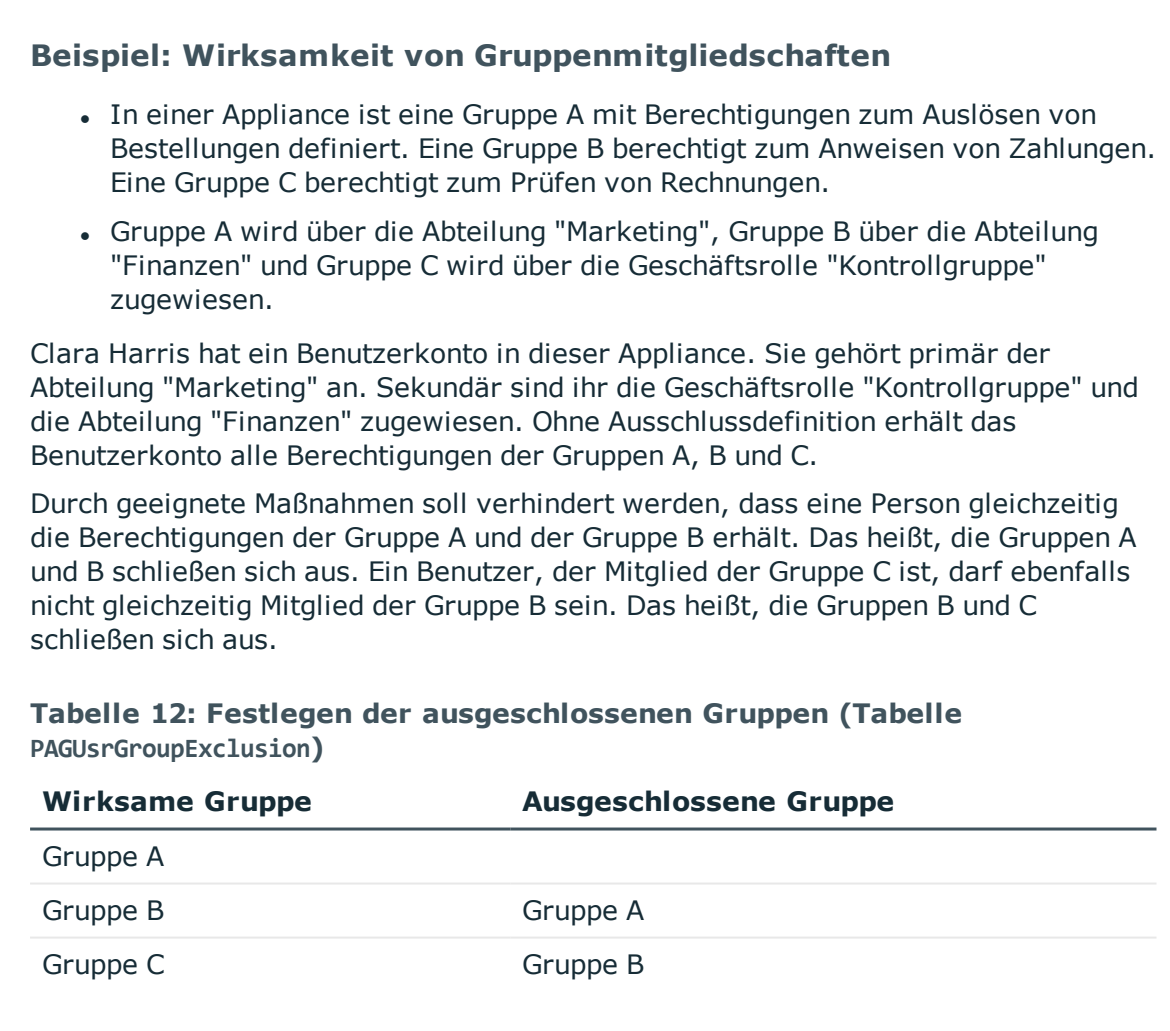

#### **Tabelle 13: Wirksame Zuweisungen**

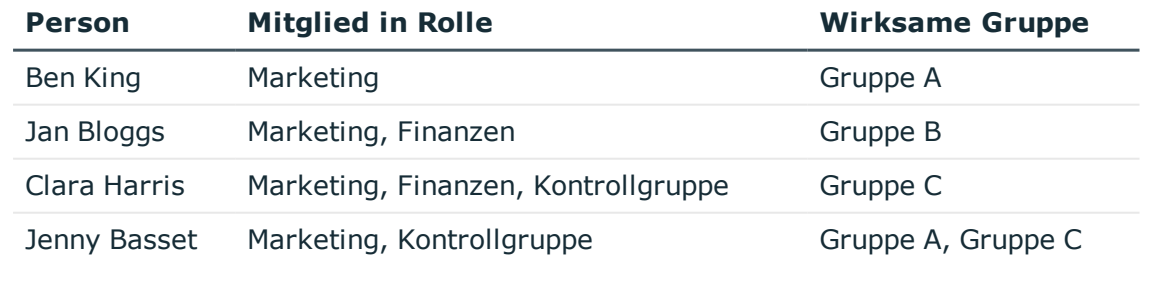

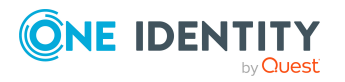

**103**

Für Clara Harris ist nur die Zuweisung der Gruppe C wirksam und wird ins Zielsystem publiziert. Verlässt Clara Harris die Geschäftsrolle "Kontrollgruppe" zu einem späteren Zeitpunkt, wird die Gruppe B ebenfalls wirksam.

Für Jenny Basset sind die Gruppen A und C wirksam, da zwischen beiden Gruppen kein Ausschluss definiert wurde. Soll das verhindert werden, definieren Sie einen weiteren Ausschluss für die Gruppe C.

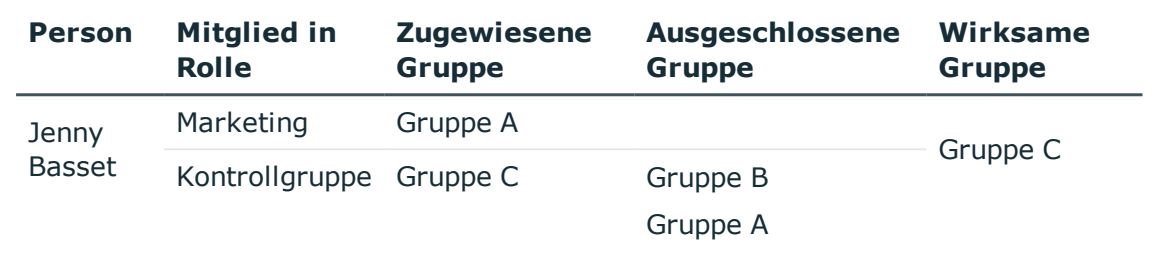

#### **Tabelle 14: Ausgeschlossene Gruppen und wirksame Zuweisungen**

#### **Voraussetzungen**

<sup>l</sup> Der Konfigurationsparameter **QER | Structures | Inherite | GroupExclusion** ist aktiviert.

Aktivieren Sie im Designer den Konfigurationsparameter und kompilieren Sie die Datenbank.

HINWEIS: Wenn Sie den Konfigurationsparameter zu einem späteren Zeitpunkt deaktivieren, werden die nicht benötigten Modellbestandteile und Skripte deaktiviert. SQL Prozeduren und Trigger werden weiterhin ausgeführt. Ausführliche Informationen zum Verhalten präprozessorrelevanter Konfigurationsparameter und zur bedingten Kompilierung finden Sie im *One Identity Manager Konfigurationshandbuch*.

• Sich ausschließende Gruppen gehören zur selben Appliance.

#### *Um Gruppen auszuschließen*

- 1. Wählen Sie im Manager die Kategorie **Privileged Account Management > Benutzergruppen**.
- 2. Wählen Sie in der Ergebnisliste eine Gruppe.
- 3. Wählen Sie die Aufgabe **Gruppen ausschließen**.
- 4. Weisen Sie im Bereich **Zuordnungen hinzufügen** die Gruppen zu, die sich mit der gewählten Gruppe ausschließen.

- ODER -

Entfernen Sie im Bereich **Zuordnungen entfernen** die Gruppen, die sich nicht länger ausschließen.

5. Speichern Sie die Änderungen.

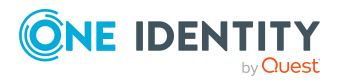

# <span id="page-104-0"></span>**Vererbung von PAM Benutzergruppen anhand von Kategorien**

Im One Identity Manager können Benutzergruppen selektiv an die Benutzerkonten vererbt werden. Dazu werden die Benutzergruppen und die Benutzerkonten in Kategorien eingeteilt. Die Kategorien sind frei wählbar und werden über eine Abbildungsvorschrift festgelegt. Jede der Kategorien erhält innerhalb dieser Abbildungsvorschrift eine bestimmte Position. Die Abbildungsvorschrift enthält zwei Tabellen; die Benutzerkontentabelle und die Gruppentabelle. In der Benutzerkontentabelle legen Sie Ihre Kategorien für die zielsystemabhängigen Benutzerkonten fest. In der Gruppentabelle geben Sie Ihre Kategorien für die zielsystemabhängigen Gruppen an. In den übrigen Tabellen geben Sie Ihre Kategorien für die Benutzergruppen an. Jede Tabelle enthält die Kategoriepositionen **Position 1** bis **Position 63**.

Jedes Benutzerkonto kann einer oder mehreren Kategorien zugeordnet werden. Jede Berechtigung kann ebenfalls einer oder mehreren Kategorien zugeteilt werden. Stimmt mindestens eine der Kategoriepositionen zwischen Benutzerkonto und zugewiesener Berechtigung überein, wird die Berechtigung an das Benutzerkonto vererbt. Ist die Berechtigung oder das Benutzerkonto nicht in Kategorien eingestuft, dann wird die Berechtigung ebenfalls an das Benutzerkonto vererbt.

HINWEIS: Die Vererbung über Kategorien wird nur bei der indirekten Zuweisung von Berechtigungen über hierarchische Rollen berücksichtigt. Bei der direkten Zuweisung von Berechtigungen an Benutzerkonten werden die Kategorien nicht berücksichtigt.

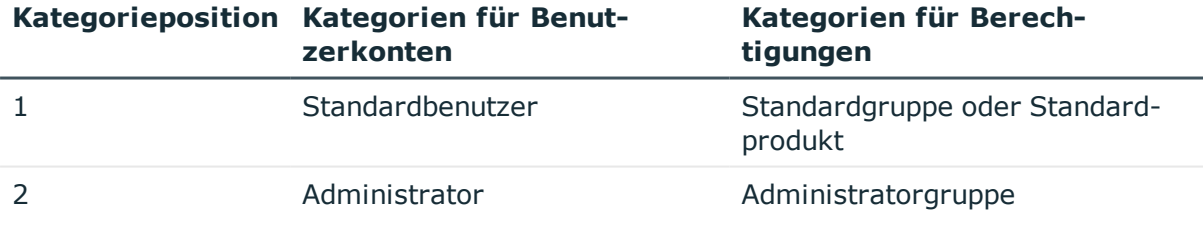

#### **Tabelle 15: Beispiele für Kategorien**

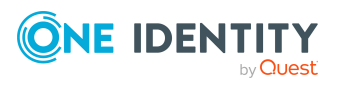

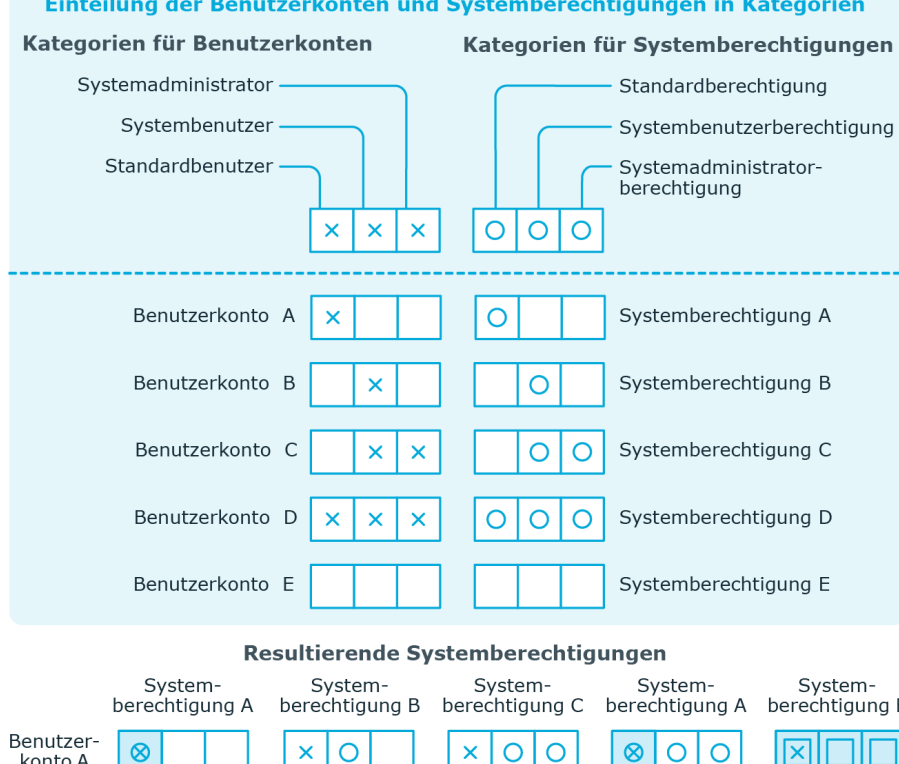

#### **Abbildung 1: Beispiel für die Vererbung über Kategorien**

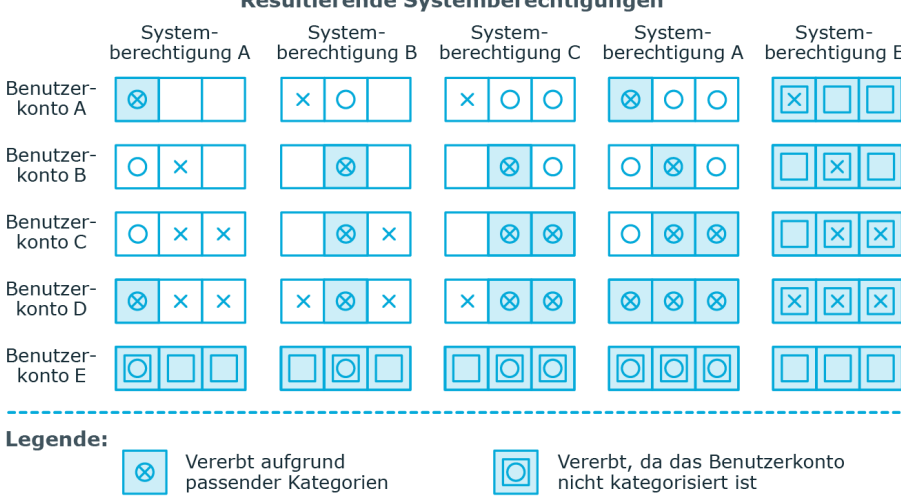

#### *Um die Vererbung über Kategorien zu nutzen*

Vererbt, da Benutzerkonto und

Systemberechtigung nicht<br>kategorisiert sind

- 1. Definieren Sie an der Appliance die Kategorien.
- 2. Weisen Sie die Kategorien den Benutzerkonten über ihre Stammdaten zu.
- 3. Weisen Sie die Kategorien den Gruppen über ihre Stammdaten zu.

 $\vert \Xi \vert$ 

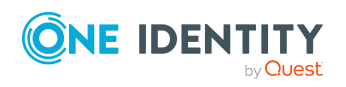

Vererbt, da die Systemberechtigung

nicht kategorisiert ist

#### **Verwandte Themen**

- Kategorien für die Vererbung von PAM [Benutzergruppen](#page-127-0) definieren auf Seite 128
- Allgemeine Stammdaten für PAM [Benutzerkonten](#page-134-0) auf Seite 135
- Allgemeine Stammdaten für PAM [Benutzergruppen](#page-145-1) auf Seite 146

# <span id="page-106-0"></span>**Übersicht aller Zuweisungen**

Für einige Objekte, wie beispielsweise Berechtigungen, Complianceregeln oder Rollen wird der Bericht **Übersicht aller Zuweisungen** angezeigt. Der Bericht ermittelt alle Rollen, wie beispielsweise Abteilungen, Kostenstellen, Standorte, Geschäftsrollen und IT Shop Strukturen, in denen sich Personen befinden, die das gewählte Basisobjekt besitzen. Dabei werden sowohl direkte als auch indirekte Zuweisungen des Basisobjektes berücksichtigt.

#### **Beispiele:**

- Wird der Bericht für eine Ressource erstellt, werden alle Rollen ermittelt, in denen sich Personen befinden, die diese Ressource besitzen.
- Wird der Bericht für eine Gruppe oder andere Systemberechtigung erstellt, werden alle Rollen ermittelt, in denen sich Personen befinden, die diese Gruppe oder Systemberechtigung besitzen.
- Wird der Bericht für eine Complianceregel erstellt, werden alle Rollen ermittelt, in denen sich Personen befinden, die diese Complianceregel verletzen.
- Wird der Bericht für eine Abteilung erstellt, werden alle Rollen ermittelt, in denen die Personen der gewählten Abteilung ebenfalls Mitglied sind.
- Wird der Bericht für eine Geschäftsrolle erstellt, werden alle Rollen ermittelt, in denen die Personen der gewählten Geschäftsrolle ebenfalls Mitglied sind.

#### *Um detaillierte Informationen über Zuweisungen anzuzeigen*

- Um den Bericht anzuzeigen, wählen Sie in der Navigation oder in der Ergebnisliste das Basisobjekt und wählen Sie den Bericht **Übersicht aller Zuweisungen**.
- <sup>l</sup> Wählen Sie über die Schaltfläche **Verwendet von** in der Symbolleiste des Berichtes die Rollenklasse, für die Sie ermitteln möchten, ob es Rollen gibt, in denen sich Personen mit dem ausgewählten Basisobjekt befinden.

Angezeigt werden alle Rollen der gewählten Rollenklasse. Die Färbung der Steuerelemente zeigt an, in welcher Rolle sich Personen befinden, denen das ausgewählte Basisobjekt zugewiesen ist. Die Bedeutung der Steuerelemente des Berichts ist in einer separaten Legende erläutert. Die Legende erreichen Sie über das Symbol **U** in der Symbolleiste des Berichtes.

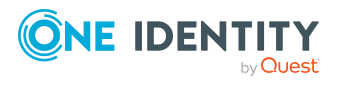

- Mit einem Maus-Doppelklick auf das Steuerelement einer Rolle zeigen Sie alle untergeordneten Rollen der ausgewählten Rolle an.
- Mit einem einfachen Mausklick auf die Schaltfläche Vim Steuerelement einer Rolle zeigen Sie alle Personen dieser Rolle an, die das Basisobjekt besitzen.
- Über den Pfeil rechts neben der Schaltfläche ↓ starten Sie einen Assistenten, mit dem Sie die Liste der angezeigten Personen zur Nachverfolgung speichern können. Dabei wird eine neue Geschäftsrolle erstellt und die Personen werden der Geschäftsrolle zugeordnet.

#### **Abbildung 2: Symbolleiste des Berichts Übersicht aller Zuweisungen**

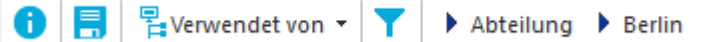

#### **Tabelle 16: Bedeutung der Symbole in der Symbolleiste des Berichts**

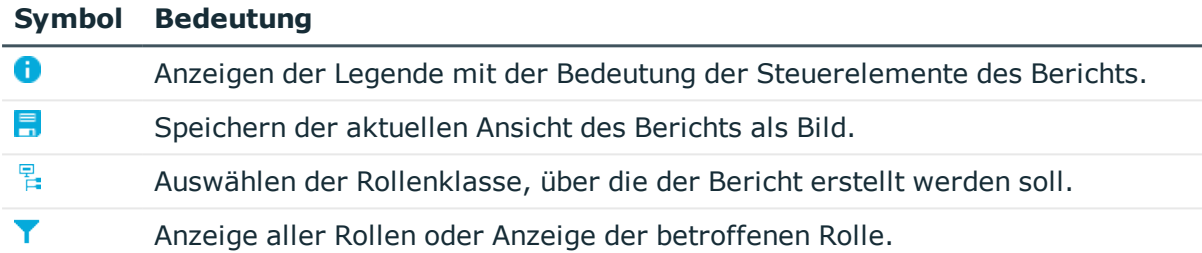

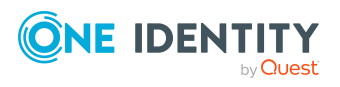

**108**
**109**

# **Bereitstellen von Anmeldeinformationen für PAM Benutzerkonten**

Wenn neue Benutzerkonten im One Identity Manager angelegt werden, werden sofort auch die zur Anmeldung am Zielsystem benötigten Kennwörter erstellt. Um das initiale Kennwort zu vergeben, stehen verschiedene Möglichkeiten zur Verfügung. Auf die Kennwörter werden vordefinierte Kennwortrichtlinien angewendet, die Sie bei Bedarf an Ihre Anforderungen anpassen können. Um die generierten Anmeldeinformationen an die Benutzer zu verteilen, können Sie E-Mail-Benachrichtigungen einrichten.

### **Detaillierte Informationen zum Thema**

- **.** [Kennwortrichtlinien](#page-108-0) für PAM Benutzer auf Seite 109
- Initiales Kennwort für neue PAM [Benutzerkonten](#page-120-0) auf Seite 121
- <sup>l</sup> [E-Mail-Benachrichtigungen](#page-121-0) über Anmeldeinformationen auf Seite 122

# <span id="page-108-0"></span>**Kennwortrichtlinien für PAM Benutzer**

Der One Identity Manager unterstützt Sie beim Erstellen von komplexen Kennwortrichtlinien beispielsweise für Systembenutzerkennwörter, das zentrale Kennwort von Personen sowie für Kennwörter für die einzelnen Zielsysteme. Kennwortrichtlinien werden sowohl bei der Eingabe eines Kennwortes durch den Anwender als auch bei der Generierung von Zufallskennwörtern angewendet.

In der Standardinstallation werden vordefinierte Kennwortrichtlinien mitgeliefert, die Sie nutzen können und bei Bedarf an Ihre Anforderungen anpassen können. Zusätzlich können Sie eigene Kennwortrichtlinien definieren.

### **Detaillierte Informationen zum Thema**

- Vordefinierte [Kennwortrichtlinien](#page-109-0) auf Seite 110
- [Kennwortrichtlinien](#page-110-0) anwenden auf Seite 111

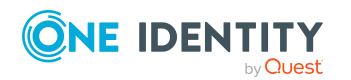

One Identity Manager 8.2 Administrationshandbuch für Privileged Account Governance

- [Kennwortrichtlinien](#page-112-0) bearbeiten auf Seite 113
- [Kennwortrichtlinien](#page-112-1) erstellen auf Seite 113
- Kundenspezifische Skripte für [Kennwortanforderungen](#page-116-0) auf Seite 117
- [Ausschlussliste](#page-119-0) für Kennwörter bearbeiten auf Seite 120
- [Kennwörter](#page-119-1) prüfen auf Seite 120
- Generieren von [Kennwörtern](#page-120-1) testen auf Seite 121

### <span id="page-109-0"></span>**Vordefinierte Kennwortrichtlinien**

Die vordefinierten Kennwortrichtlinien können Sie bei Bedarf an Ihre Anforderungen anpassen.

#### **Kennwortrichtlinie für die Anmeldung am One Identity Manager**

Für die Anmeldung am One Identity Manager wird die Kennwortrichtlinie **One Identity Manager Kennwortrichtlinie** angewendet. Diese Kennwortrichtlinie definiert die Einstellung für die Kennwörter von Systembenutzern (DialogUser.Password und Person.DialogUserPassword) sowie für den Zugangscode für die einmalige Anmeldung am Web Portal (Person.Passcode).

HINWEIS: Die Kennwortrichtlinie **One Identity Manager Kennwortrichtlinie** ist als Standardrichtlinie gekennzeichnet. Diese Kennwortrichtlinie wird angewendet, wenn keine andere Kennwortrichtlinie für Personen, Benutzerkonten oder Systembenutzer ermittelt werden kann.

Ausführliche Informationen zu Kennwortrichtlinien für Personen finden Sie im *One Identity Manager Administrationshandbuch für das Identity Management Basismodul*.

### **Kennwortrichtlinie für die Bildung des zentralen Kennwortes von Personen**

Bei entsprechender Konfiguration wird das zentrale Kennwort einer Person auf die Kennwörter der zielsystemspezifischen Benutzerkonten abgebildet. Die Kennwortrichtlinie **Kennwortrichtlinie für zentrales Kennwort von Personen** definiert die Einstellung für das zentrale Kennwort (Person.CentralPassword). Die Mitglieder der Anwendungsrolle **Identity Management | Personen | Administratoren** können diese Kennwortrichtlinie anpassen.

WICHTIG: Stellen Sie sicher, dass die Kennwortrichtlinie **Kennwortrichtlinie für zentrales Kennwort von Personen** nicht gegen die zielsystemspezifischen Anforderungen an Kennwörter verstößt.

Ausführliche Informationen zu Kennwortrichtlinien für Personen finden Sie im *One Identity Manager Administrationshandbuch für das Identity Management Basismodul*.

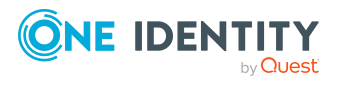

### **Kennwortrichtlinien für Benutzerkonten**

Es werden vordefinierte Kennwortrichtlinien bereitgestellt, die Sie auf die Kennwortspalten der Benutzerkonten anwenden können.

WICHTIG: Wenn Sie nicht mit zielsystemspezifischen Kennwortrichtlinien arbeiten, wirkt die Standardrichtlinie **One Identity Manager Kennwortrichtlinie**. Stellen Sie in diesem Fall sicher, dass die Standardrichtlinie nicht gegen die Anforderungen der Zielsysteme verstößt.

Für Privileged Account Management Systeme ist die Kennwortrichtlinie **PAM Kennwortrichtlinie** vordefiniert. Diese Kennwortrichtlinie können Sie auf die Kennwörter der Benutzerkonten (PAGUser.Password) einer Appliance anwenden.

Wenn die Kennwortanforderungen der Appliances unterschiedlich sind, wird empfohlen, je Appliance eine eigene Kennwortrichtlinie einzurichten.

Des Weiteren können Sie Kennwortrichtlinien abhängig von der Kontendefinition der Benutzerkonten oder abhängig vom Automatisierungsgrad der Benutzerkonten anwenden.

### <span id="page-110-0"></span>**Kennwortrichtlinien anwenden**

Für Privileged Account Management Systeme ist die Kennwortrichtlinie **PAM Kennwortrichtlinie** vordefiniert. Diese Kennwortrichtlinie können Sie auf die Kennwörter der Benutzerkonten (PAGUser.Password) einer Appliance anwenden.

Wenn die Kennwortanforderungen der Appliances unterschiedlich sind, wird empfohlen, je Appliance eine eigene Kennwortrichtlinie einzurichten.

Des Weiteren können Sie Kennwortrichtlinien abhängig von der Kontendefinition der Benutzerkonten oder abhängig vom Automatisierungsgrad der Benutzerkonten anwenden.

Die anzuwendende Kennwortrichtlinie für ein Benutzerkonto wird in folgender Reihenfolge ermittelt:

- 1. Kennwortrichtlinie der Kontendefinition des Benutzerkontos.
- 2. Kennwortrichtlinie des Automatisierungsgrades des Benutzerkontos.
- 3. Kennwortrichtlinie der Appliance des Benutzers.
- 4. Kennwortrichtlinie **One Identity Manager Kennwortrichtlinie** (Standardrichtlinie).

WICHTIG: Wenn Sie nicht mit zielsystemspezifischen Kennwortrichtlinien arbeiten, wirkt die Standardrichtlinie **One Identity Manager Kennwortrichtlinie**. Stellen Sie in diesem Fall sicher, dass die Standardrichtlinie nicht gegen die Anforderungen der Zielsysteme verstößt.

#### *Um eine Kennwortrichtlinie neu zuzuweisen*

- 1. Wählen Sie im Manager die Kategorie **Privileged Account Management > Basisdaten zur Konfiguration > Kennwortrichtlinien.**
- 2. Wählen Sie in der Ergebnisliste die Kennwortrichtlinie.

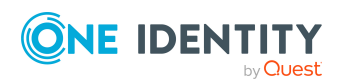

- 3. Wählen Sie die Aufgabe **Objekte zuweisen**.
- 4. Klicken Sie im Bereich **Zuweisungen** die Schaltfläche **Hinzufügen** und erfassen Sie folgende Daten.
	- **Anwenden auf: Anwendungsbereich der Kennwortrichtlinie.**

#### *Um den Anwendungsbereich festzulegen*

- 1. Klicken Sie auf die Schaltfläche  $\rightarrow$  neben dem Eingabefeld.
- 2. Wählen Sie unter **Tabelle** eine der folgenden Referenzen:
	- Die Tabelle, die die Basisobjekte der Synchronisation enthält.
	- Um die Kennwortrichtlinie abhängig von der Kontendefinition anzuwenden, wählen Sie die Tabelle **TSBAccountDef**.
	- Um die Kennwortrichtlinie abhängig vom Automatisierungsgrad anzuwenden, wählen Sie die Tabelle **TSBBehavoir**.
- 3. Wählen Sie unter **Anwenden auf** die Tabelle, die die Basisobjekte enthält.
	- Wenn Sie die Tabelle mit den Basisobjekten der Synchronisation gewählt haben, dann wählen Sie das konkrete Zielsystem.
	- <sup>l</sup> Wenn Sie die Tabelle **TSBAccountDef** gewählt haben, dann wählen Sie die konkrete Kontendefinition.
	- <sup>l</sup> Wenn Sie die Tabelle **TSBBehavior** gewählt haben, dann wählen Sie den konkreten Automatisierungsgrad.
- 4. Klicken Sie **OK**.
- **· Kennwortspalte**: Bezeichnung der Kennwortspalte.
- <sup>l</sup> **Kennwortrichtlinie**: Bezeichnung der Kennwortrichtlinie, die angewendet werden soll.
- 5. Speichern Sie die Änderungen.

#### *Um die Zuweisung einer Kennwortrichtlinie zu ändern*

- 1. Wählen Sie im Manager die Kategorie **Privileged Account Management > Basisdaten zur Konfiguration > Kennwortrichtlinien.**
- 2. Wählen Sie in der Ergebnisliste die Kennwortrichtlinie.
- 3. Wählen Sie die Aufgabe **Objekte zuweisen**.
- 4. Wählen Sie im Bereich **Zuweisungen** die Zuweisung, die Sie ändern möchten.
- 5. Wählen Sie in der Auswahlliste **Kennwortrichtlinie** die neu anzuwendende Kennwortrichtlinie.
- 6. Speichern Sie die Änderungen.

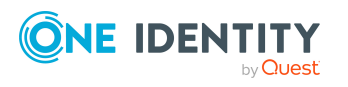

## <span id="page-112-0"></span>**Kennwortrichtlinien bearbeiten**

In der Standardinstallation werden vordefinierte Kennwortrichtlinien mitgeliefert, die Sie nutzen können und bei Bedarf an Ihre Anforderungen anpassen können.

#### *Um eine Kennwortrichtlinie zu bearbeiten*

- 1. Wählen Sie im Manager die Kategorie **Privileged Account Management > Basisdaten zur Konfiguration > Kennwortrichtlinien.**
- 2. Wählen Sie in der Ergebnisliste die Kennwortrichtlinie.
- 3. Wählen Sie die Aufgabe **Stammdaten bearbeiten**.
- 4. Bearbeiten Sie die Stammdaten der Kennwortrichtlinie.
- 5. Speichern Sie die Änderungen.

### **Detaillierte Informationen zum Thema**

- Allgemeine Stammdaten für [Kennwortrichtlinien](#page-113-0) auf Seite 114
- **.** [Richtlinieneinstellungen](#page-113-1) auf Seite 114
- [Zeichenklassen](#page-115-0) für Kennwörter auf Seite 116
- Kundenspezifische Skripte für [Kennwortanforderungen](#page-116-0) auf Seite 117

### <span id="page-112-1"></span>**Kennwortrichtlinien erstellen**

In der Standardinstallation werden vordefinierte Kennwortrichtlinien mitgeliefert, die Sie nutzen können und bei Bedarf an Ihre Anforderungen anpassen können. Zusätzlich können Sie eigene Kennwortrichtlinien definieren.

#### *Um eine Kennwortrichtlinie zu erstellen*

- 1. Wählen Sie im Manager die Kategorie **Privileged Account Management > Basisdaten zur Konfiguration > Kennwortrichtlinien.**
- 2. Klicken Sie in der Ergebnisliste  $\mathbf{1}$ .
- 3. Auf dem Stammdatenformular erfassen Sie die Stammdaten der Kennwortrichtlinie.
- 4. Speichern Sie die Änderungen.

### **Detaillierte Informationen zum Thema**

- Allgemeine Stammdaten für [Kennwortrichtlinien](#page-113-0) auf Seite 114
- [Richtlinieneinstellungen](#page-113-1) auf Seite 114
- <sup>l</sup> [Zeichenklassen](#page-115-0) für Kennwörter auf Seite 116
- Kundenspezifische Skripte für [Kennwortanforderungen](#page-116-0) auf Seite 117

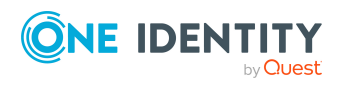

## <span id="page-113-0"></span>**Allgemeine Stammdaten für Kennwortrichtlinien**

Für eine Kennwortrichtlinie erfassen Sie folgende allgemeine Stammdaten.

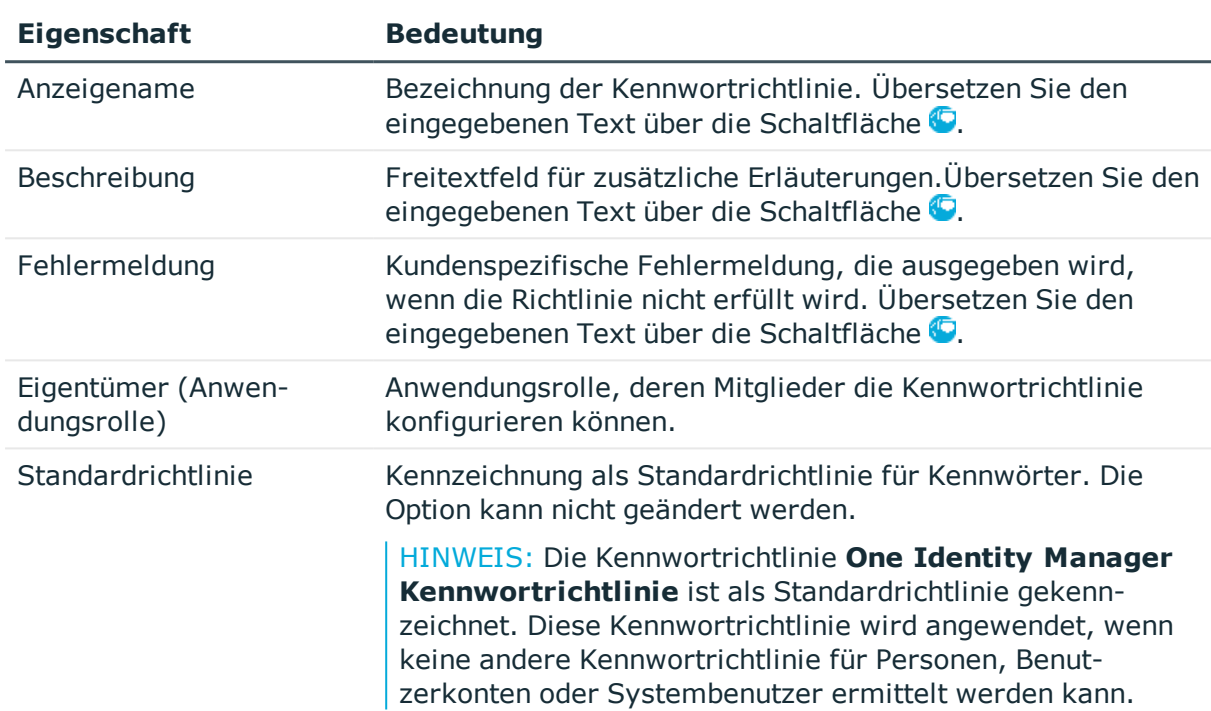

### **Tabelle 17: Stammdaten einer Kennwortrichtlinie**

### <span id="page-113-1"></span>**Richtlinieneinstellungen**

Auf dem Tabreiter **Kennwort** definieren Sie folgende Einstellungen für eine Kennwortrichtlinie.

### **Tabelle 18: Richtlinieneinstellungen**

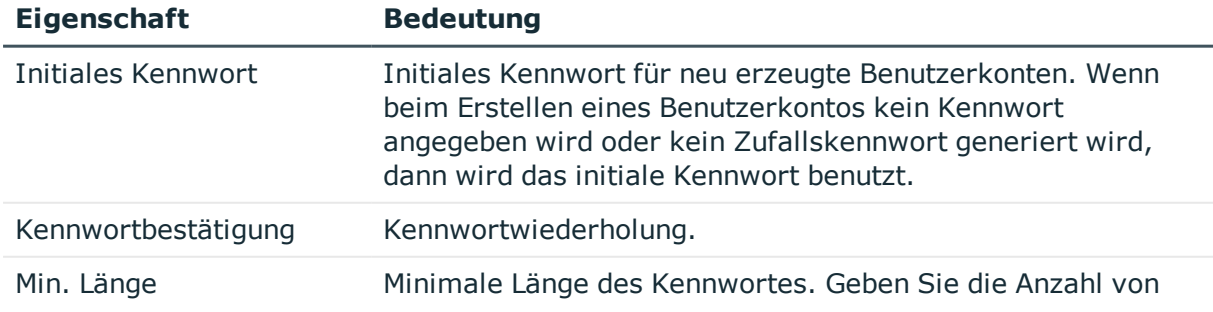

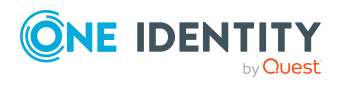

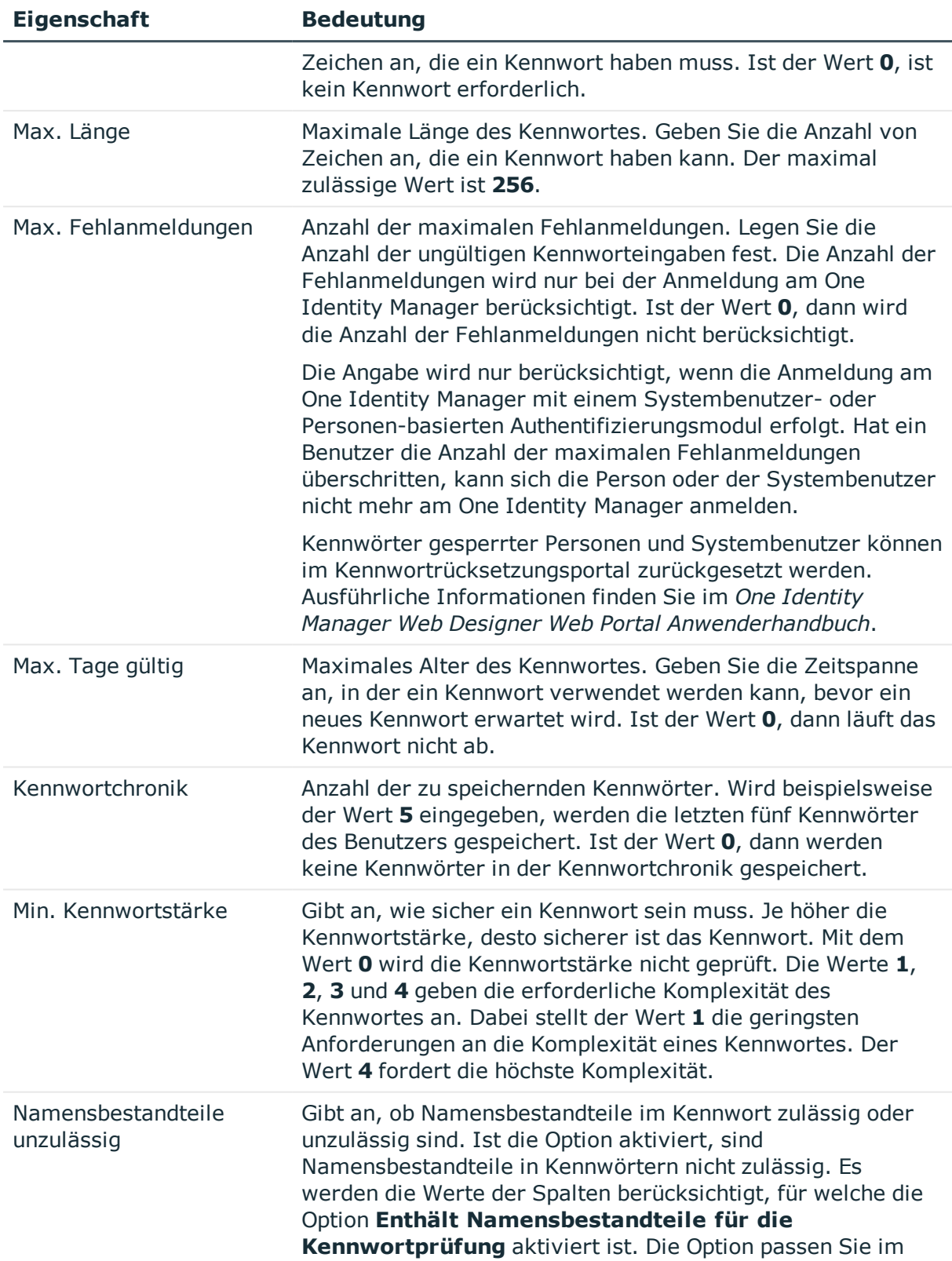

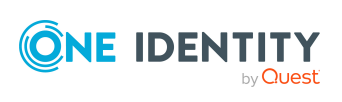

**115**

Designer an der Spaltendefinition an. Ausführliche Informationen finden Sie im *One Identity Manager Konfigurationshandbuch*.

### <span id="page-115-0"></span>**Zeichenklassen für Kennwörter**

Auf dem Tabreiter **Zeichenklassen** legen Sie fest, welche Zeichen für ein Kennwort zulässig sind.

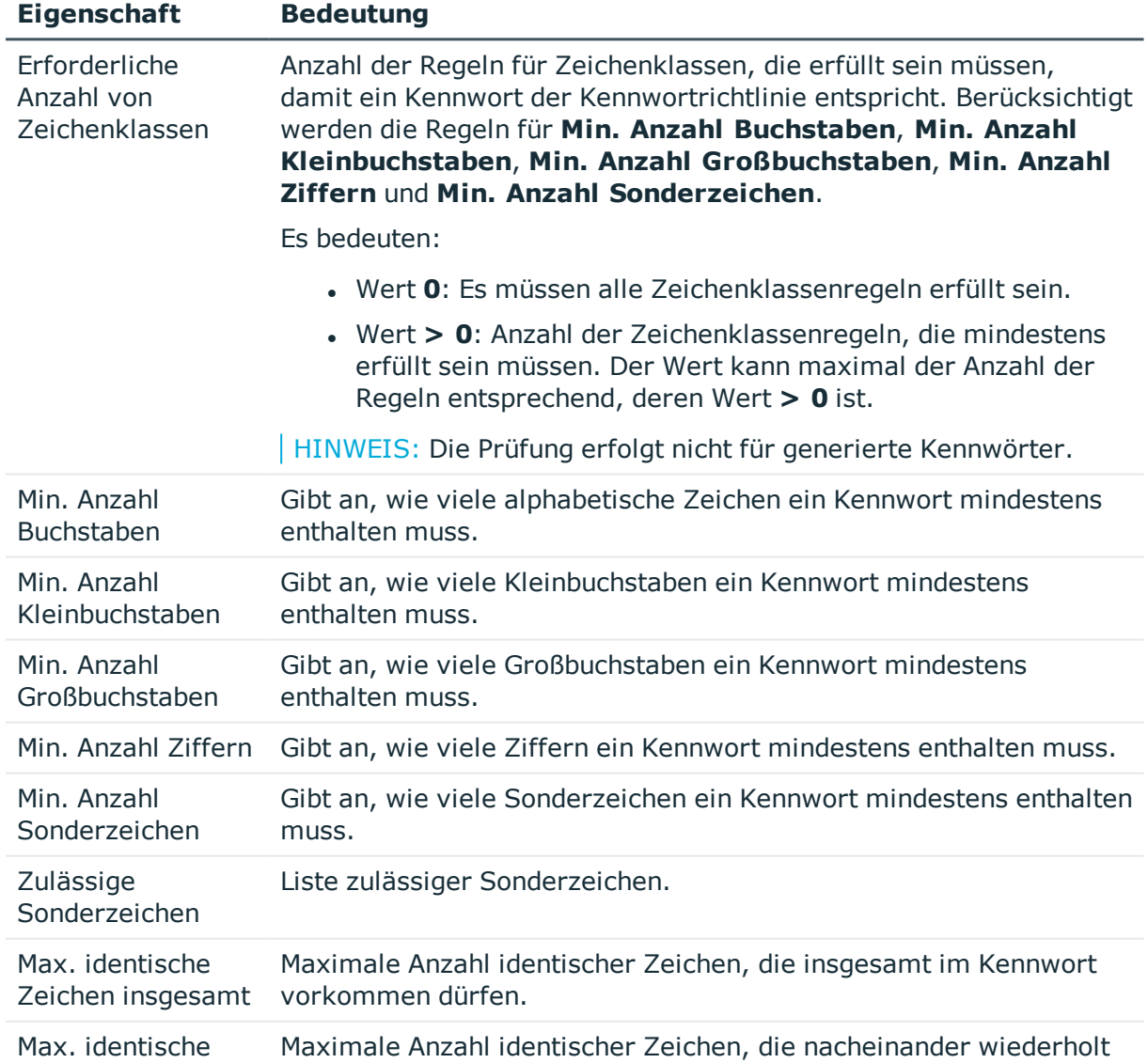

#### **Tabelle 19: Zeichenklassen für Kennwörter**

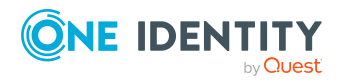

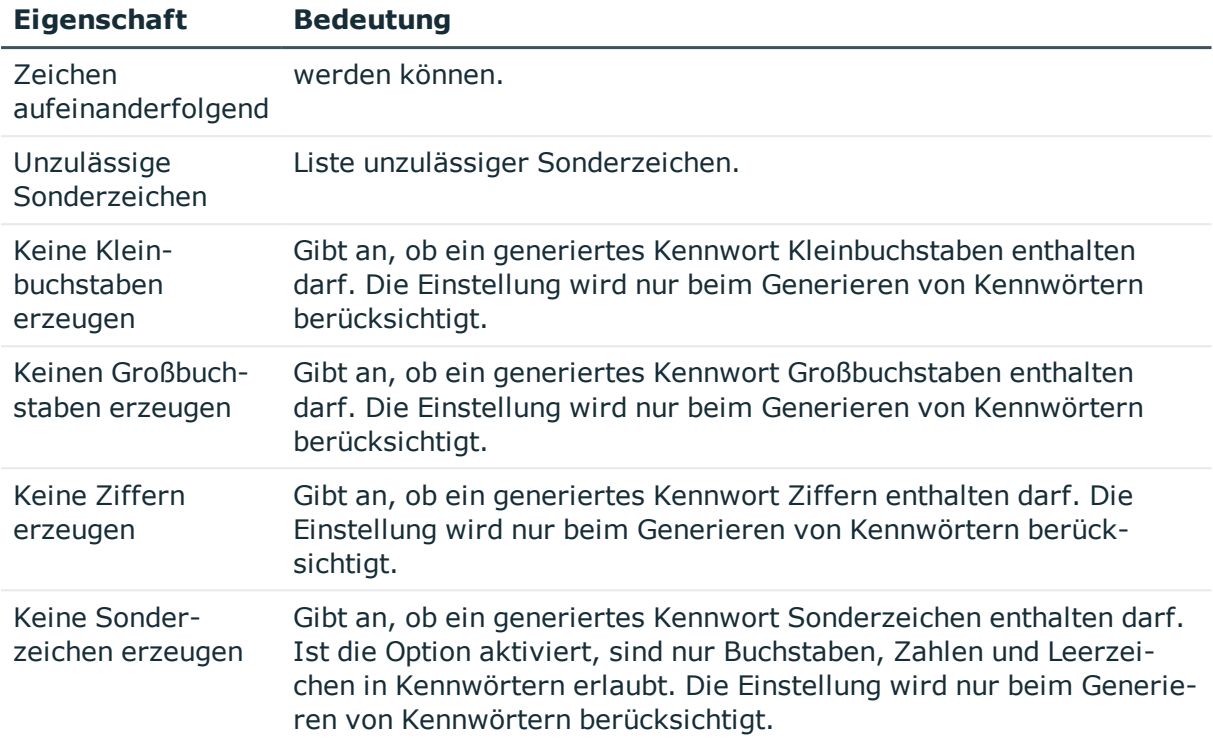

### <span id="page-116-0"></span>**Kundenspezifische Skripte für Kennwortanforderungen**

Kundenspezifische Skripte zum Prüfen und Generieren von Kennwörtern können Sie einsetzen, wenn die Anforderungen an Kennwörter mit den vorhandenen Einstellmöglichkeiten nicht abgebildet werden können. Skripte werden zusätzlich zu den anderen Einstellungen angewendet.

### **Detaillierte Informationen zum Thema**

- Skript zum Prüfen eines [Kennwortes](#page-116-1) auf Seite 117
- Skript zum Generieren eines [Kennwortes](#page-118-0) auf Seite 119

### <span id="page-116-1"></span>**Skript zum Prüfen eines Kennwortes**

Ein Prüfskript können Sie einsetzen, wenn zusätzliche Richtlinien beim Prüfen eines Kennwortes angewendet werden sollen, die nicht mit den vorhandenen Einstellmöglichkeiten abgebildet werden können.

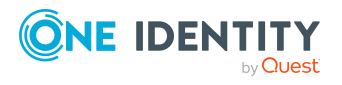

### **Syntax für Prüfskripte**

Public Sub CCC CustomPwdValidate( policy As VI.DB.Passwords.PasswordPolicy, spwd As System.Security.SecureString)

Mit Parametern:

policy = Kennwortrichtlinienobjekt

spwd = Kennwort, das zu prüfen ist

TIPP: Um das Basisobjekt zu verwenden, nutzen Sie die Eigenschaft Entity der PasswordPolicy-Klasse.

```
Beispiel: Skript zum Prüfen eines Kennwortes
Ein Kennwort in darf nicht mit ? oder ! beginnen. Das Kennwort darf nicht mit drei
identischen Zeichen beginnen. Das Skript prüft ein gegebenes Kennwort auf
Zulässigkeit.
Public Sub CCC_PwdValidate( policy As VI.DB.Passwords.PasswordPolicy, spwd As
System.Security.SecureString)
     Dim pwd = spwd.ToInsecureArray()
     If pwd.Length>0
           If pwd(\theta) = "?" Or pwd(\theta) = "!"Throw New Exception(#LD("Password can't start with '?' or
                '!'")#)
           End If
     End If
     If pwd.Length>2
           If pwd(\theta) = pwd(1) AndAlso pwd(1) = pwd(2)Throw New Exception(#LD("Invalid character sequence in
                password")#)
           End If
     End If
End Sub
```
### *Um ein kundenspezifisches Skript zum Prüfen eines Kennwortes zu verwenden*

- 1. Erstellen Sie im Designer in der Kategorie **Skriptbibliothek** Ihr Skript.
- 2. Bearbeiten Sie die Kennwortrichtlinie.
	- a. Wählen Sie im Manager die Kategorie **Privileged Account Management > Basisdaten zur Konfiguration > Kennwortrichtlinien.**
	- b. Wählen Sie in der Ergebnisliste die Kennwortrichtlinie.

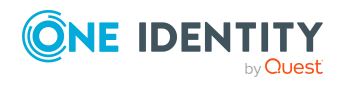

- c. Wählen Sie die Aufgabe **Stammdaten bearbeiten**.
- d. Tragen Sie auf dem Tabreiter **Skripte** im Eingabefeld **Prüfskript** den Namen des Skriptes ein, das zum Prüfen eines Kennwortes verwendet wird.
- e. Speichern Sie die Änderungen.

### **Verwandte Themen**

• Skript zum Generieren eines [Kennwortes](#page-118-0) auf Seite 119

### <span id="page-118-0"></span>**Skript zum Generieren eines Kennwortes**

Ein Generierungsskript können Sie einsetzen, wenn zusätzliche Richtlinien beim Generieren eines Zufallskennwortes angewendet werden sollen, die nicht mit den vorhandenen Einstellmöglichkeiten abgebildet werden können.

### **Syntax für Generierungsskripte**

Public Sub CCC\_PwdGenerate( policy As VI.DB.Passwords.PasswordPolicy, spwd As System.Security.SecureString)

Mit Parametern:

policy = Kennwortrichtlinienobjekt

spwd = Generiertes Kennwort

TIPP: Um das Basisobjekt zu verwenden, nutzen Sie die Eigenschaft Entity der PasswordPolicy-Klasse.

```
Beispiel: Skript zum Generieren eines Kennwortes
Das Skript ersetzt in Zufallskennwörtern die unzulässigen Zeichen ? und ! zu Beginn
eines Kennwortes mit _.
Public Sub CCC_PwdGenerate( policy As VI.DB.Passwords.PasswordPolicy, spwd As
System.Security.SecureString)
     Dim pwd = spwd.ToInsecureArray()
      ' replace invalid characters at first position
     If pwd.Length>0
           If pwd(\theta) = "?" Or pwd(\theta) = "!"spwd.SetAt(0, CChar(""))
           End If
     End If
```
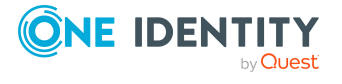

End Sub

#### *Um ein kundenspezifisches Skript zum Generieren eines Kennwortes zu verwenden*

- 1. Erstellen Sie im Designer in der Kategorie **Skriptbibliothek** Ihr Skript.
- 2. Bearbeiten Sie die Kennwortrichtlinie.
	- a. Wählen Sie im Manager die Kategorie **Privileged Account Management > Basisdaten zur Konfiguration > Kennwortrichtlinien.**
	- b. Wählen Sie in der Ergebnisliste die Kennwortrichtlinie.
	- c. Wählen Sie die Aufgabe **Stammdaten bearbeiten**.
	- d. Tragen Sie auf dem Tabreiter **Skripte** im Eingabefeld **Generierungsskript** den Namen des Skriptes ein, das zum Generieren eines Kennwortes verwendet wird.
	- e. Speichern Sie die Änderungen.

### **Verwandte Themen**

• Skript zum Prüfen eines [Kennwortes](#page-116-1) auf Seite 117

### <span id="page-119-0"></span>**Ausschlussliste für Kennwörter bearbeiten**

Um bestimmte Begriffe im Kennwort zu verbieten, nehmen Sie den Begriff in die Ausschlussliste auf.

HINWEIS: Die Ausschlussliste ist global für alle Kennwortrichtlinien gültig.

#### *Um einen Begriff in die Ausschlussliste aufzunehmen*

- 1. Wählen Sie im Designer die Kategorie **Basisdaten > Sicherheitseinstellungen > Kennwort Ausschlussliste**.
- 2. Erstellen Sie einen neuen Eintrag über den Menüeintrag **Objekt > Neu** und erfassen Sie den auszuschließenden Begriff.
- <span id="page-119-1"></span>3. Speichern Sie die Änderungen.

## **Kennwörter prüfen**

Beim Prüfen eines Kennwortes werden alle definierten Einstellungen der Kennwortrichtlinie, kundenspezifische Skripte sowie die Ausschlussliste für Kennwörter berücksichtigt.

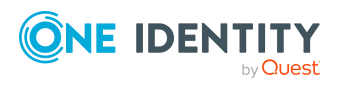

#### *Um zu prüfen, ob ein Kennwort der Kennwortrichtlinie entspricht*

- 1. Wählen Sie im Manager die Kategorie **Privileged Account Management > Basisdaten zur Konfiguration > Kennwortrichtlinien.**
- 2. Wählen Sie in der Ergebnisliste die Kennwortrichtlinie.
- 3. Wählen Sie die Aufgabe **Stammdaten bearbeiten**.
- 4. Wählen Sie den Tabreiter **Test**.
- 5. Wählen Sie in der Auswahlliste **Basisobjekt für den Test** die Tabelle und das Objekt für die Prüfung.
- 6. Geben Sie im Eingabefeld **Kennwort überprüfen** das Kennwort ein. Neben dem Eingabefeld wird angezeigt, ob das Kennwort gültig ist.

### <span id="page-120-1"></span>**Generieren von Kennwörtern testen**

Beim Generieren eines Kennwortes werden alle definierten Einstellungen der Kennwortrichtlinie, kundenspezifische Skripte sowie die Ausschlussliste für Kennwörter berücksichtigt.

#### *Um ein Kennwort zu generieren, das der Kennwortrichtlinie entspricht*

- 1. Wählen Sie im Manager die Kategorie **Privileged Account Management > Basisdaten zur Konfiguration > Kennwortrichtlinien.**
- 2. Wählen Sie in der Ergebnisliste die Kennwortrichtlinie.
- 3. Wählen Sie die Aufgabe **Stammdaten bearbeiten**.
- 4. Wählen Sie den Tabreiter **Test**.
- 5. Klicken Sie auf die Schaltfläche **Generieren**.

Das generierte Kennwort wird angezeigt.

# <span id="page-120-0"></span>**Initiales Kennwort für neue PAM Benutzerkonten**

Um das initiale Kennwort für neue Benutzerkonten zu vergeben, stehen Ihnen verschiedene Möglichkeiten zur Verfügung.

- Tragen Sie beim Erstellen des Benutzerkontos in den Stammdaten ein Kennwort ein.
- <sup>l</sup> Vergeben Sie beim Erstellen von Benutzerkonten ein zufällig generiertes initiales Kennwort.
	- <sup>l</sup> Aktivieren Sie im Designer den Konfigurationsparameter **TargetSystem | PAG | Accounts | InitialRandomPassword**.

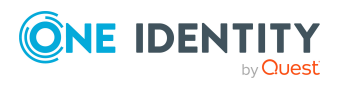

- Verwenden Sie zielsystemspezifische Kennwortrichtlinien und definieren Sie in den Kennwortrichtlinien die Zeichenklassen, die das Kennwort enthalten muss.
- Legen Sie fest, an welche Person das initiale Kennwort per E-Mail versendet wird.

### **Verwandte Themen**

- [Kennwortrichtlinien](#page-108-0) für PAM Benutzer auf Seite 109
- <sup>l</sup> [E-Mail-Benachrichtigungen](#page-121-0) über Anmeldeinformationen auf Seite 122

# <span id="page-121-0"></span>**E-Mail-Benachrichtigungen über Anmeldeinformationen**

Die Anmeldeinformationen für neue Benutzerkonten können per E-Mail an eine festgelegte Person gesendet werden. Dabei werden zwei Benachrichtigungen versendet, die den Benutzernamen und das initiale Kennwort enthalten. Zur Erzeugung der Benachrichtigungen werden Mailvorlagen genutzt. In einer Mailvorlage sind die Mailtexte in verschiedenen Sprachen definiert. Somit wird bei Generierung einer E-Mail Benachrichtigung die Sprache des Empfängers berücksichtigt. In der Standardinstallation sind bereits Mailvorlagen enthalten, die Sie zur Konfiguration der Benachrichtigungsverfahren verwenden können.

Um Benachrichtigungen zu nutzen, sind folgende Voraussetzungen zu erfüllen:

- Stellen Sie sicher, dass das E-Mail-Benachrichtungssystem im One Identity Manager konfiguriert ist. Ausführliche Informationen finden Sie im *One Identity Manager Installationshandbuch*.
- <sup>l</sup> Aktivieren Sie im Designer den Konfigurationsparameter **Common | MailNotification | DefaultSender** und geben Sie die Absenderadresse an, mit der die E-Mail Benachrichtigungen verschickt werden.
- <sup>l</sup> Stellen Sie sicher, dass alle Personen eine Standard-E-Mail-Adresse besitzen. An diese E-Mail Adresse werden die Benachrichtigungen versendet. Ausführliche Informationen finden Sie im *One Identity Manager Administrationshandbuch für das Identity Management Basismodul*.
- Stellen Sie sicher, dass für alle Personen eine Sprachkultur ermittelt werden kann. Nur so erhalten die Personen die E-Mail Benachrichtigungen in ihrer Sprache. Ausführliche Informationen finden Sie im *One Identity Manager Administrationshandbuch für das Identity Management Basismodul*.

Wenn bei der Neuanlage eines Benutzerkontos ein zufällig generiertes initiales Kennwort vergeben wird, werden die initialen Anmeldeinformationen für dieses Benutzerkonto per E-Mail an eine vorher festgelegt Person gesendet.

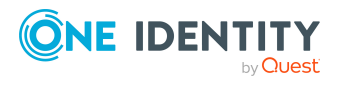

#### *Um die initialen Anmeldeinformationen per E-Mail zu versenden*

- 1. Aktivieren Sie im Designer den Konfigurationsparameter **TargetSystem | PAG | Accounts | InitialRandomPassword**.
- 2. Aktivieren Sie im Designer den Konfigurationsparameter **TargetSystem | PAG | Accounts | InitialRandomPassword | SendTo** und erfassen Sie als Wert den Empfänger der Benachrichtigung.

Ist kein Empfänger ermittelbar, dann wird die E-Mail an die im Konfigurationsparameter **TargetSystem | PAG | DefaultAddress** hinterlegte Adresse versandt.

3. Aktivieren Sie im Designer den Konfigurationsparameter **TargetSystem | PAG | Accounts | InitialRandomPassword | SendTo | MailTemplateAccountName**.

Es wird standardmäßig eine Benachrichtigung mit der Mailvorlage **Person - Erstellung neues Benutzerkonto** versendet. Die Benachrichtigung enthält den Namen des Benutzerkontos.

4. Aktivieren Sie im Designer den Konfigurationsparameter **TargetSystem | PAG | Accounts | InitialRandomPassword | SendTo | MailTemplatePassword**.

Es wird standardmäßig eine Benachrichtigung mit der Mailvorlage **Person - Initiales Kennwort für neues Benutzerkonto** versendet. Die Benachrichtigung enthält das initiale Kennwort für das Benutzerkonto.

HINWEIS: Um andere als die Standardmailvorlagen für diese Benachrichtigungen zu nutzen, ändern Sie die Werte der Konfigurationsparameter.

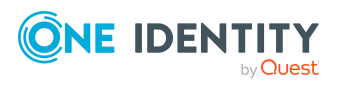

# **Abbildung von PAM Objekten im One Identity Manager**

Im One Identity Manager werden die Benutzerkonten, Benutzergruppen, Assets, Assetgruppen, Konten, Kontogruppen, Verzeichnisse, Nutzungsrechte und Zugriffsanforderungsrichtlinien eines Privileged Account Management Systems abgebildet. Diese Objekte werden durch die Synchronisation in die One Identity Manager-Datenbank eingelesen. Ihre Eigenschaften können im Manager angezeigt oder bearbeitet werden.

### **Detaillierte Informationen zum Thema**

- PAM [Appliances](#page-123-0) auf Seite 124
- PAM [Benutzerkonten](#page-128-0) auf Seite 129
- PAM [Benutzergruppen](#page-144-0) auf Seite 145
- PAM [Assets](#page-148-0) auf Seite 149
- PAM [Assetgruppen](#page-148-1) auf Seite 149
- PAM [Assetkonten](#page-149-0) auf Seite 150
- PAM [Verzeichniskonten](#page-150-0) auf Seite 151
- PAM [Kontogruppen](#page-151-0) auf Seite 152
- PAM [Verzeichnisse](#page-152-0) auf Seite 153
- PAM [Nutzungsrechte](#page-152-1) auf Seite 153
- PAM [Zugriffsanforderungsrichtlinien](#page-153-0) auf Seite 154
- [Berichte](#page-154-0) über PAM Objekte auf Seite 155

# <span id="page-123-0"></span>**PAM Appliances**

Das Zielsystem der Synchronisation mit One Identity Safeguard ist die Appliance. Appliances werden als Basisobjekte der Synchronisation im One Identity Manager angelegt. Sie werden genutzt, um Provisionierungsprozesse, die automatische Zuordnung

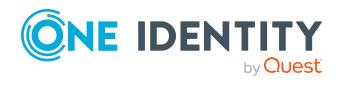

von Personen zu Benutzerkonten und die Vererbung von PAM Benutzergruppen an Benutzerkonten zu konfigurieren.

### **Detaillierte Informationen zum Thema**

- PAM [Appliances](#page-124-0) erstellen auf Seite 125
- [Stammdaten](#page-125-0) von PAM Appliances bearbeiten auf Seite 126
- Allgemeine [Stammdaten](#page-125-1) von PAM Appliances auf Seite 126
- Kategorien für die Vererbung von PAM [Benutzergruppen](#page-127-0) definieren auf Seite 128
- Überblick über eine PAM Appliance
- [Synchronisationsprojekt](#page-128-1) für eine PAM Appliance bearbeiten auf Seite 129
- Suchkriterien für die automatische Personenzuordnung bearbeiten
- Einzelobjekte [synchronisieren](#page-45-0) auf Seite 46

### <span id="page-124-0"></span>**PAM Appliances erstellen**

HINWEIS: Die Einrichtung der Appliances in der One Identity Manager-Datenbank übernimmt der Synchronization Editor. Falls erforderlich, können Appliances auch im Manager erstellt werden.

#### *Um eine Appliance einzurichten*

- 1. Wählen Sie im Manager die Kategorie **Privileged Account Management > Appliances**.
- 2. Klicken Sie in der Ergebnisliste  $\mathbf{1}$ .
- 3. Auf dem Stammdatenformular bearbeiten Sie die Stammdaten für die Appliance.
- 4. Speichern Sie die Änderungen.

### **Verwandte Themen**

- [Stammdaten](#page-125-0) von PAM Appliances bearbeiten auf Seite 126
- Allgemeine [Stammdaten](#page-125-1) von PAM Appliances auf Seite 126
- Kategorien für die Vererbung von PAM [Benutzergruppen](#page-127-0) definieren auf Seite 128

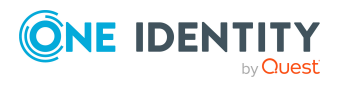

### <span id="page-125-0"></span>**Stammdaten von PAM Appliances bearbeiten**

#### *Um die Stammdaten einer Appliance zu bearbeiten*

- 1. Wählen Sie im Manager die Kategorie **Privileged Account Management > Appliances**.
- 2. Wählen Sie in der Ergebnisliste die Appliance.
- 3. Wählen Sie die Aufgabe **Stammdaten bearbeiten**.
- 4. Bearbeiten Sie die Stammdaten für die Appliance.
- 5. Speichern Sie die Änderungen.

### **Verwandte Themen**

- PAM [Appliances](#page-124-0) erstellen auf Seite 125
- Allgemeine [Stammdaten](#page-125-1) von PAM Appliances auf Seite 126
- Kategorien für die Vererbung von PAM [Benutzergruppen](#page-127-0) definieren auf Seite 128

### <span id="page-125-1"></span>**Allgemeine Stammdaten von PAM Appliances**

Auf dem Tabreiter **Allgemein** erfassen Sie die folgenden Stammdaten.

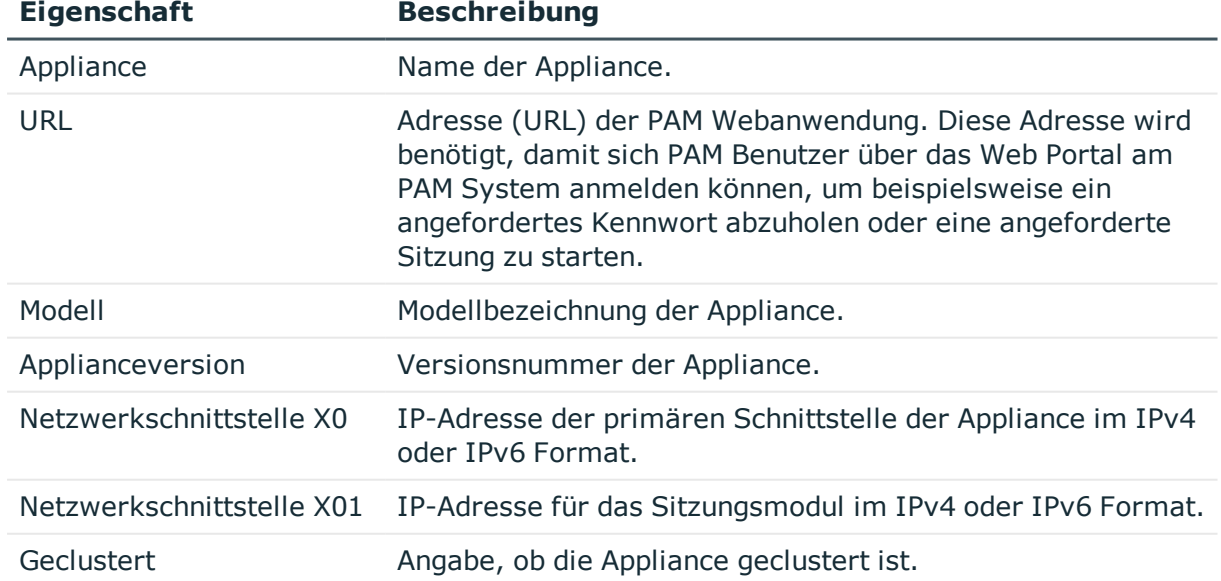

#### **Tabelle 20: Allgemeine Stammdaten eines Appliance**

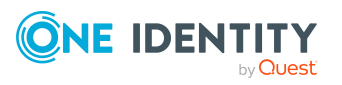

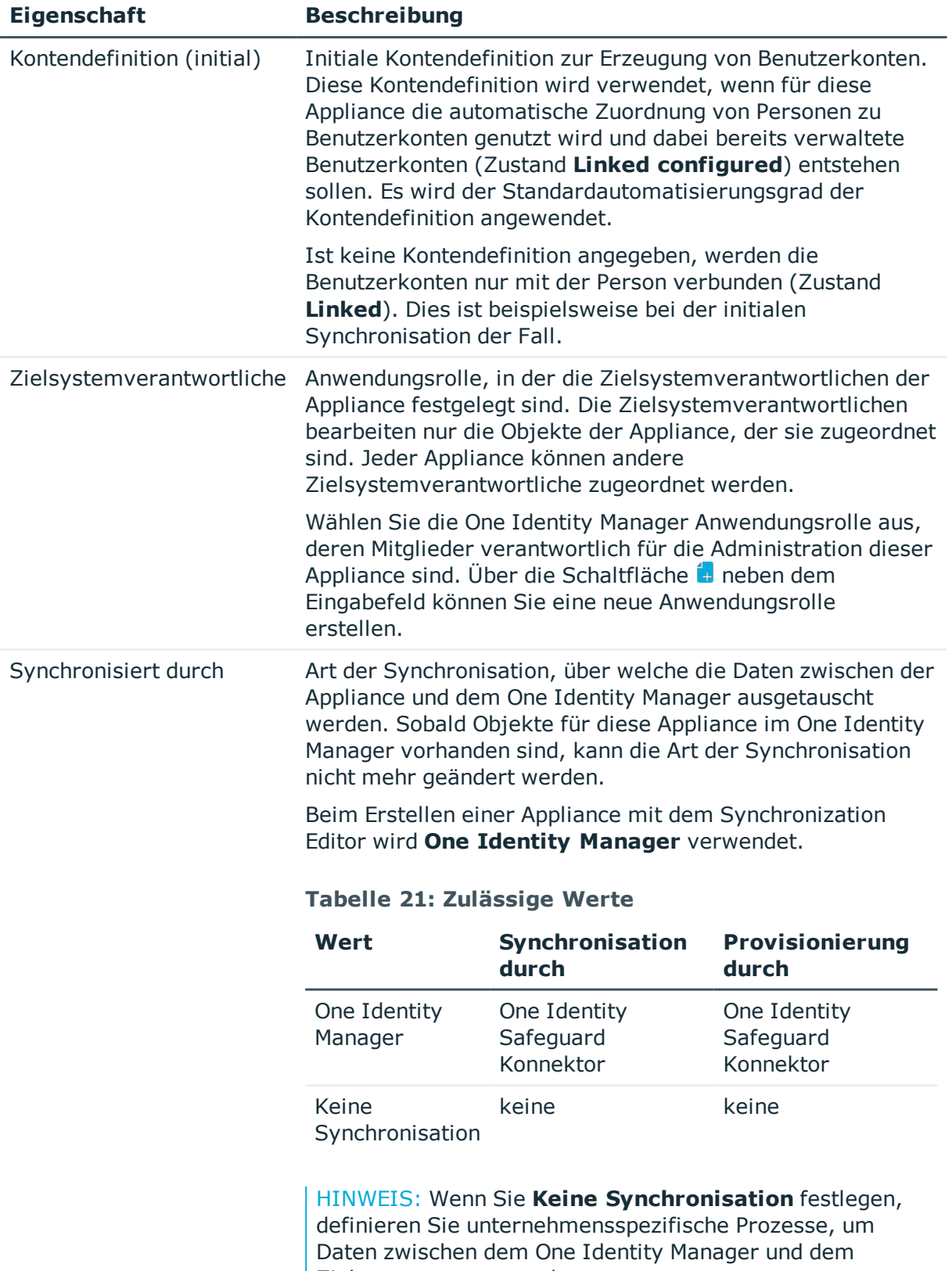

Zielsystem auszutauschen.

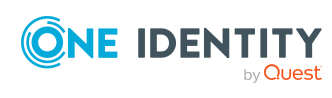

### **Verwandte Themen**

- [Kontendefinitionen](#page-71-0) an PAM Appliances zuweisen auf Seite 72
- Automatische Zuordnung von Personen zu PAM [Benutzerkonten](#page-75-0) auf Seite 76
- [Zielsystemverantwortliche](#page-168-0) für PAM Systeme auf Seite 169

### <span id="page-127-0"></span>**Kategorien für die Vererbung von PAM Benutzergruppen definieren**

Im One Identity Manager können Benutzergruppen selektiv an die Benutzerkonten vererbt werden. Dazu werden die Benutzergruppen und die Benutzerkonten in Kategorien eingeteilt. Die Kategorien sind frei wählbar und werden über eine Abbildungsvorschrift festgelegt. Jede der Kategorien erhält innerhalb dieser Abbildungsvorschrift eine bestimmte Position. Die Abbildungsvorschrift enthält zwei Tabellen; die Benutzerkontentabelle und die Gruppentabelle. In der Benutzerkontentabelle legen Sie Ihre Kategorien für die zielsystemabhängigen Benutzerkonten fest. In der Gruppentabelle geben Sie Ihre Kategorien für die zielsystemabhängigen Gruppen an. In den übrigen Tabellen geben Sie Ihre Kategorien für die Benutzergruppen an. Jede Tabelle enthält die Kategoriepositionen **Position 1** bis **Position 63**.

#### *Um Kategorien zu definieren*

- 1. Wählen Sie im Manager in der Kategorie **Privileged Account Management > Appliances** die Appliance.
- 2. Wählen Sie die Aufgabe **Stammdaten bearbeiten**.
- 3. Wechseln Sie auf den Tabreiter **Abbildungsvorschrift Kategorien**.
- 4. Erweitern Sie den jeweiligen Basisknoten der Benutzerkontentabelle bzw. der Gruppentabelle.
- 5. Aktivieren Sie die Kategorie per Maus-Doppelklick auf das Symbol ...
- 6. Tragen Sie eine beliebige Benennung der Kategorie für Benutzerkonten und Gruppen in der verwendeten Anmeldesprache ein.
- 7. Speichern Sie die Änderungen.

### **Detaillierte Informationen zum Thema**

• Vererbung von PAM [Benutzergruppen](#page-104-0) anhand von Kategorien auf Seite 105

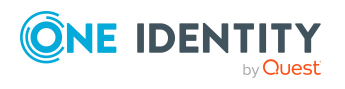

## <span id="page-128-1"></span>**Synchronisationsprojekt für eine PAM Appliance bearbeiten**

Synchronisationsprojekte, in denen eine Appliance bereits als Basisobjekt verwendet wird, können auch über den Manager geöffnet werden. In diesem Modus können beispielsweise die Konfigurationseinstellungen überprüft oder die Synchronisationsprotokolle eingesehen werden. Der Synchronization Editor wird nicht mit seinem vollen Funktionsumfang gestartet. Verschiedene Funktionen, wie Simulieren oder Ausführen einer Synchronisation, Starten des Zielsystembrowsers und andere, können nicht ausgeführt werden.

HINWEIS: Der Manager ist währenddessen für die Bearbeitung gesperrt. Um Objekte im Manager bearbeiten zu können, schließen Sie den Synchronization Editor.

#### *Um ein bestehendes Synchronisationsprojekt im Synchronization Editor zu öffnen*

- 1. Wählen Sie im Manager die Kategorie **Privileged Account Management > Appliances**.
- 2. Wählen Sie in der Ergebnisliste die Appliance.
- 3. Wählen Sie die Aufgabe **Stammdaten bearbeiten**.
- 4. Wählen Sie die Aufgabe **Synchronisationsprojekt bearbeiten**.

### **Verwandte Themen**

• Anpassen der [Synchronisationskonfiguration](#page-31-0) für One Identity Safeguard auf Seite 32

# **Überblick über PAM Appliances anzeigen**

Über diese Aufgabe erhalten Sie einen Überblick über die wichtigsten Informationen zu einer Appliance.

### *Um einen Überblick über eine Appliance zu erhalten*

- 1. Wählen Sie im Manager die Kategorie **Privileged Account Management > Appliances**.
- 2. Wählen Sie in der Ergebnisliste die Appliance.
- <span id="page-128-0"></span>3. Wählen Sie die Aufgabe **Überblick über die PAM Appliance**.

# **PAM Benutzerkonten**

Mit dem One Identity Manager verwalten Sie die Benutzerkonten eines Privileged Account Management Systems. Mit einem Benutzerkonto kann sich eine Person am Privileged

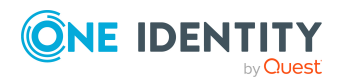

Abbildung von PAM Objekten im One Identity Manager

Account Management System, beispielsweise an One Identity Safeguard anmelden. One Identity Manager verwaltet die lokalen Benutzer eines Privileged Account Management Systems und Verzeichnisbenutzer. Verzeichnisbenutzer sind Benutzerkonten aus einem externen Zielsystem wie beispielsweise Active Directory oder LDAP.

Über seine Benutzergruppen erhält ein Benutzerkonto die erforderlichen Nutzungsrechte, um beispielsweise ein Kennwort für einen Assetkonto oder eine Sitzung für die Konten und Assets im Privileged Account Management System anfordern zu können.

Ein Benutzerkonto kann im One Identity Manager mit einer Person verbunden sein. Ebenso können Sie die Benutzerkonten getrennt von Personen verwalten.

HINWEIS: Um Benutzerkonten für die Personen eines Unternehmens einzurichten, wird der Einsatz von Kontendefinitionen empfohlen. Einige der nachfolgend beschriebenen Stammdaten werden dabei über Bildungsregeln aus den Personenstammdaten gebildet.

HINWEIS: Sollen Personen ihre Benutzerkonten über Kontendefinitionen erhalten, müssen die Personen ein zentrales Benutzerkonto besitzen und über die Zuordnung zu einer primären Abteilung, einem primären Standort oder einer primären Kostenstelle ihre IT Betriebsdaten erhalten.

### **Verwandte Themen**

- Managen von PAM [Benutzerkonten](#page-52-0) und Personen auf Seite 53
- Managen von Zuweisungen von PAM [Benutzergruppen](#page-90-0) auf Seite 91
- <sup>l</sup> [Kontendefinitionen](#page-53-0) für PAM Benutzerkonten auf Seite 54
- Lokale PAM [Benutzerkonten](#page-130-0) erstellen auf Seite 131
- [Zertifikatsbasierte](#page-130-1) PAM Benutzerkonten erstellen auf Seite 131
- <sup>l</sup> PAM Benutzerkonten für [Verzeichnisbenutzer](#page-131-0) erstellen auf Seite 132
- **Stammdaten für PAM [Benutzerkonten](#page-133-0) bearbeiten auf Seite 134**
- Allgemeine Stammdaten für PAM [Benutzerkonten](#page-134-0) auf Seite 135
- [Kontaktinformationen](#page-138-0) für PAM Benutzerkonten auf Seite 139
- Sekundäre [Authentifizierung](#page-139-0) für PAM Benutzerkonten auf Seite 140
- Administrative Berechtigungen für PAM [Benutzerkonten](#page-140-0) auf Seite 141
- [Zusatzeigenschaften](#page-141-0) an PAM Benutzerkonten zuweisen auf Seite 142
- PAM [Benutzerkonten](#page-142-0) deaktivieren auf Seite 143
- PAM Benutzerkonten löschen und [wiederherstellen](#page-143-0) auf Seite 144
- <sup>l</sup> Überblick über PAM [Benutzerkonten](#page-144-1) anzeigen auf Seite 145
- Einzelobjekte [synchronisieren](#page-45-0) auf Seite 46

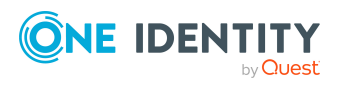

### <span id="page-130-0"></span>**Lokale PAM Benutzerkonten erstellen**

#### *Um ein lokales PAM Benutzerkonto zu erstellen*

- 1. Wählen Sie im Manager die Kategorie **Privileged Account Management > Benutzerkonten**.
- 2. Klicken Sie in der Ergebnisliste  $\Box$ .
- 3. Auf dem Tabreiter **Allgemein** erfassen Sie mindestens die folgenden Informationen:
	- <sup>l</sup> **Appliance**: Appliance, zu der das Benutzerkonto gehört.
	- <sup>l</sup> **Identitätsanbieter**: Wählen Sie den Wert **Local**.
	- **Benutzername:** Erfassen Sie den Namen zur Anzeige.
	- <sup>l</sup> **Authentifizierungsanbieter**: Wählen Sie, wie sich der Benutzer am Privileged Account Management System authentifiziert. Abhängig vom Authentifizierungsanbieter sind weitere Eingaben erforderlich.
		- **Local**: Erfassen Sie den Anmeldenamen, das Kennwort und die Kennwortbestätigung.
		- <sup>l</sup> **<Externer Verbund>**: Erfassen Sie die E-Mail-Adresse oder den Namensanspruch.
		- <sup>l</sup> **<RADIUS-Server>**: Erfassen Sie den Anmeldenamen auf dem RADIUS-Server.
	- <sup>l</sup> **Zeitzone**: Zeitzone des Benutzers. Die Standardzeitzone ist **UTC** (Coordinated Universal Time).
- 4. Speichern Sie die Änderungen.

### **Verwandte Themen**

- Allgemeine Stammdaten für PAM [Benutzerkonten](#page-134-0) auf Seite 135
- [Kontaktinformationen](#page-138-0) für PAM Benutzerkonten auf Seite 139
- Sekundäre [Authentifizierung](#page-139-0) für PAM Benutzerkonten auf Seite 140
- Administrative Berechtigungen für PAM [Benutzerkonten](#page-140-0) auf Seite 141
- Stammdaten für PAM [Benutzerkonten](#page-133-0) bearbeiten auf Seite 134
- [Zertifikatsbasierte](#page-130-1) PAM Benutzerkonten erstellen auf Seite 131
- <sup>l</sup> PAM Benutzerkonten für [Verzeichnisbenutzer](#page-131-0) erstellen auf Seite 132

### <span id="page-130-1"></span>**Zertifikatsbasierte PAM Benutzerkonten erstellen**

Die Benutzer eines zertifikatsbasierten PAM Benutzerkontos authentifizieren sich über ein Zertifikat am Privileged Account Management System.

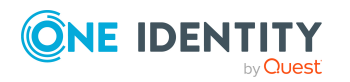

**131**

### *Um ein zertifikatsbasiertes PAM Benutzerkonto zu erstellen*

- 1. Wählen Sie im Manager die Kategorie **Privileged Account Management > Benutzerkonten**.
- 2. Klicken Sie in der Ergebnisliste  $\Box$ .
- 3. Auf dem Tabreiter **Allgemein** erfassen Sie mindestens die folgenden Informationen:
	- <sup>l</sup> **Appliance**: Appliance, zu der das Benutzerkonto gehört.
	- <sup>l</sup> **Identitätsanbieter**: Wählen Sie den Wert **Local**.
	- **· Benutzername**: Erfassen Sie den Namen zur Anzeige.
	- <sup>l</sup> **Authentifizierungsanbieter**: Wählen Sie den Wert **Certificate**.
	- <sup>l</sup> **Zertifikatfingerabdruck (SHA-1)**: Geben Sie den eindeutigen Hash-Wert (40 hexadezimale Zeichen) des Zertifikats ein.

HINWEIS: Sie können den Fingerabdruck-Wert direkt aus dem Zertifikat kopieren und einfügen, einschließlich der Leerzeichen.

- <sup>l</sup> **Zeitzone**: Zeitzone des Benutzers. Die Standardzeitzone ist **UTC** (Coordinated Universal Time).
- 4. Speichern Sie die Änderungen.

### **Verwandte Themen**

- Allgemeine Stammdaten für PAM [Benutzerkonten](#page-134-0) auf Seite 135
- [Kontaktinformationen](#page-138-0) für PAM Benutzerkonten auf Seite 139
- Sekundäre [Authentifizierung](#page-139-0) für PAM Benutzerkonten auf Seite 140
- Administrative Berechtigungen für PAM [Benutzerkonten](#page-140-0) auf Seite 141
- Stammdaten für PAM [Benutzerkonten](#page-133-0) bearbeiten auf Seite 134
- Lokale PAM [Benutzerkonten](#page-130-0) erstellen auf Seite 131
- <sup>l</sup> PAM Benutzerkonten für [Verzeichnisbenutzer](#page-131-0) erstellen auf Seite 132

### <span id="page-131-0"></span>**PAM Benutzerkonten für Verzeichnisbenutzer erstellen**

Verzeichnisbenutzer sind Benutzerkonten aus einem externen Zielsystem wie beispielsweise Active Directory oder LDAP.

Verzeichnisbenutzer können Sie im One Identity Manager nur erstellen, wenn die Active Directory-Umgebung oder die LDAP-Umgebung in den One Identity Manager eingelesen ist.

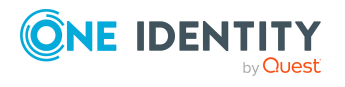

#### *Um ein PAM Benutzerkonto für Verzeichnisbenutzer zu erstellen*

- 1. Wählen Sie im Manager die Kategorie **Privileged Account Management > Benutzerkonten**.
- 2. Klicken Sie in der Ergebnisliste  $\Box$ .
- 3. Auf dem Tabreiter **Allgemein** erfassen Sie mindestens die folgenden Informationen:
	- **· Appliance**: Appliance, zu der das Benutzerkonto gehört.
	- <sup>l</sup> **Identitätsanbieter**: Basisdomäne des jeweiligen Verzeichnisdienstes.
	- **· Identifizierungsobjekt:** Wählen Sie das Benutzerkonto aus dem Identitätsanbieter.
		- a. Klicken Sie auf die Schaltfläche > neben dem Eingabefeld und erfassen Sie die folgenden Informationen:
			- **· Tabelle**: Tabelle, in welcher die Benutzerkonten abgebildet werden. Die Tabelle ist vorausgewählt.

Für ein Active Directory Benutzerkonto ist **ADSAccount** ausgewählt. Für ein LDAP Benutzerkonto ist **LDAPAccount** ausgewählt.

- **· Identifizierungsobjekt: Wählen Sie das Benutzerkonto.**
- b. Klicken Sie **OK**.

Die Domäne, der Benutzername und der Anzeigename werden aus dem Benutzerkonto ermittelt.

- <sup>l</sup> **Authentifizierungsanbieter**: Wählen Sie, wie sich der Benutzer am Privileged Account Management System authentifiziert. Abhängig vom Authentifizierungsanbieter sind weitere Eingaben erforderlich.
	- <sup>l</sup> **<Verzeichnisname>**: Wählen Sie die Active Directory Domäne oder die LDAP Domäne des Benutzerkontos.

Für eine Active Directory Domäne können Sie optional festlegen, ob eine Zertifikatsauthentifizierung erforderlich ist. Aktivieren Sie die Option **Zertifikatsauthentifizierung erforderlich** wenn sich der Benutzer nur mit einem domänenausgestellten Benutzerzertifikat oder SmartCard anmelden kann.

- <sup>l</sup> **<Externer Verbund>**: Erfassen Sie die E-Mail-Adresse oder den Namensanspruch.
- **· <RADIUS-Server>**: Erfassen Sie den Anmeldenamen auf dem RADIUS-Server.
- <sup>l</sup> **Zeitzone**: Zeitzone des Benutzers. Die Standardzeitzone ist **UTC** (Coordinated Universal Time).
- 4. Speichern Sie die Änderungen.

HINWEIS: Wenn Sie Kontendefinitionen einsetzen, um PAM Benutzerkonten für Personen zu erstellen, können Sie für eine PAM Appliance optional eine Active Directory Kontendefinition oder eine LDAP Kontendefinition als vorausgesetzte Kontendefinition festlegen. In diesem Fall wird für die Person zunächst ein Active Directory oder LDAP Benutzerkonto

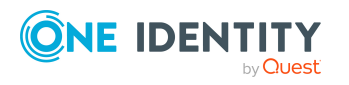

erzeugt. Ist dieses Benutzerkonto vorhanden, wird das PAM Benutzerkonto als Verzeichnisbenutzer erstellt.

### **Verwandte Themen**

- Allgemeine Stammdaten für PAM [Benutzerkonten](#page-134-0) auf Seite 135
- [Kontaktinformationen](#page-138-0) für PAM Benutzerkonten auf Seite 139
- Sekundäre [Authentifizierung](#page-139-0) für PAM Benutzerkonten auf Seite 140
- Administrative Berechtigungen für PAM [Benutzerkonten](#page-140-0) auf Seite 141
- Stammdaten für PAM [Benutzerkonten](#page-133-0) bearbeiten auf Seite 134
- Lokale PAM [Benutzerkonten](#page-130-0) erstellen auf Seite 131
- [Zertifikatsbasierte](#page-130-1) PAM Benutzerkonten erstellen auf Seite 131
- [Kontendefinitionen](#page-53-0) für PAM Benutzerkonten auf Seite 54

### <span id="page-133-0"></span>**Stammdaten für PAM Benutzerkonten bearbeiten**

#### *Um die Stammdaten eines Benutzerkontos zu bearbeiten*

- 1. Wählen Sie im Manager die Kategorie **Privileged Account Management > Benutzerkonten**.
- 2. Wählen Sie in der Ergebnisliste das Benutzerkonto.
- 3. Wählen Sie die Aufgabe **Stammdaten bearbeiten**.
- 4. Bearbeiten Sie die Stammdaten des Benutzerkontos.
- 5. Speichern Sie die Änderungen.

### **Verwandte Themen**

- Allgemeine Stammdaten für PAM [Benutzerkonten](#page-134-0) auf Seite 135
- [Kontaktinformationen](#page-138-0) für PAM Benutzerkonten auf Seite 139
- Sekundäre [Authentifizierung](#page-139-0) für PAM Benutzerkonten auf Seite 140
- Administrative Berechtigungen für PAM [Benutzerkonten](#page-140-0) auf Seite 141
- PAM [Benutzerkonten](#page-142-0) deaktivieren auf Seite 143
- PAM Benutzerkonten löschen und [wiederherstellen](#page-143-0) auf Seite 144

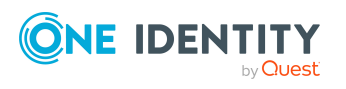

**134**

## <span id="page-134-0"></span>**Allgemeine Stammdaten für PAM Benutzerkonten**

Auf dem Tabreiter **Allgemein** erfassen Sie die folgenden Stammdaten.

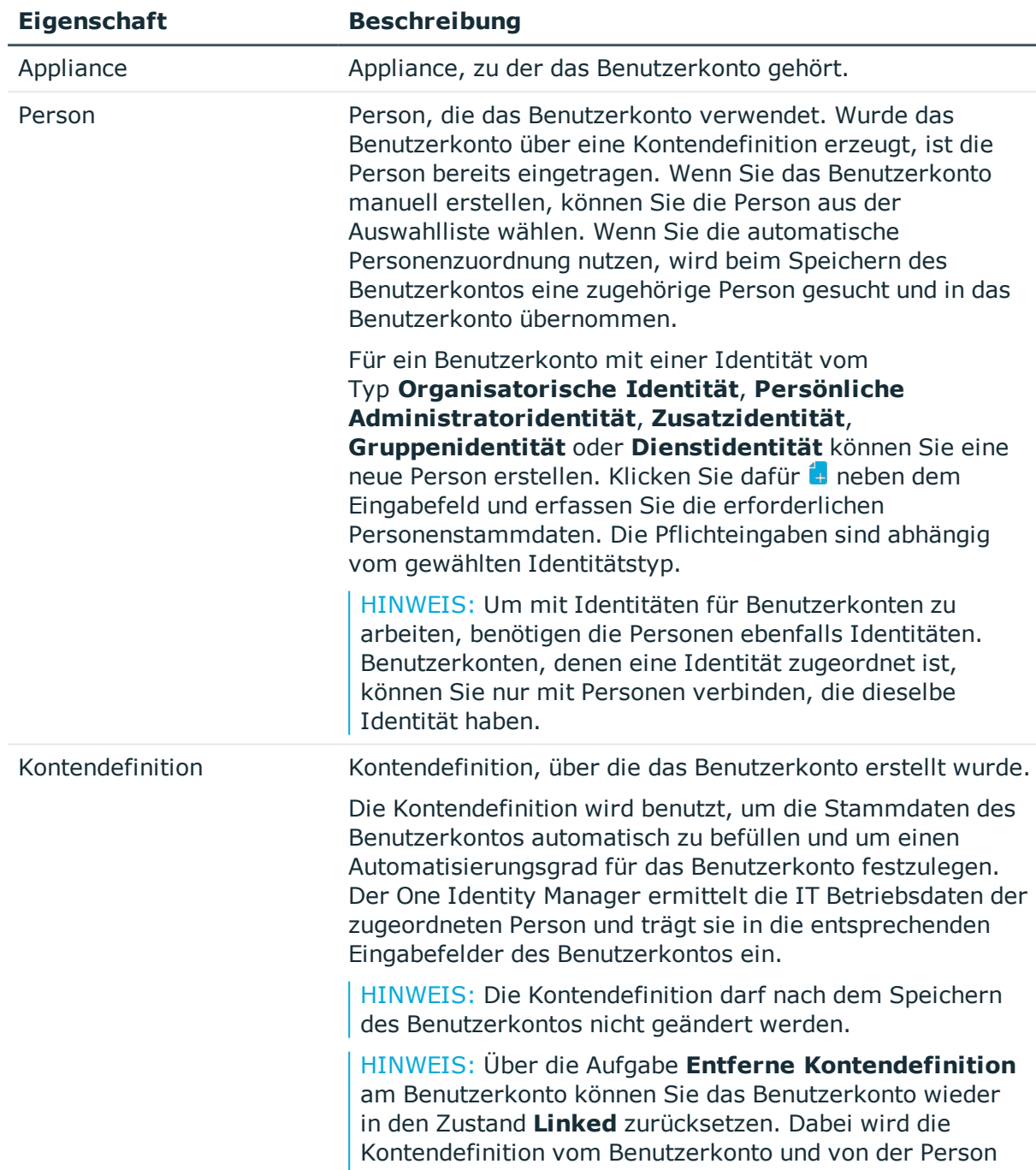

### **Tabelle 22: Allgemeine Stammdaten eines Benutzerkontos**

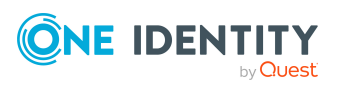

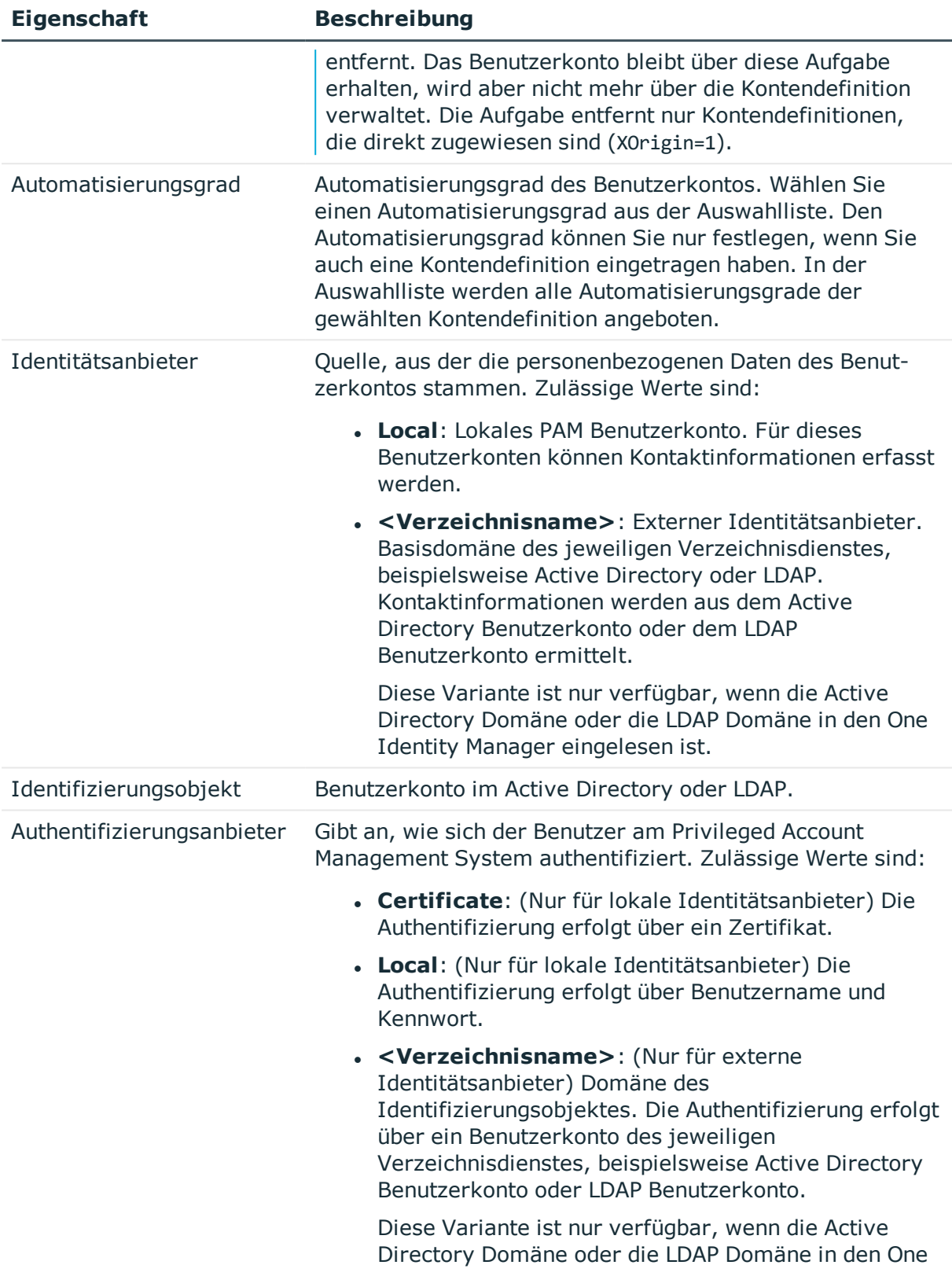

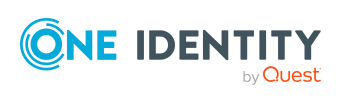

Abbildung von PAM Objekten im One Identity Manager

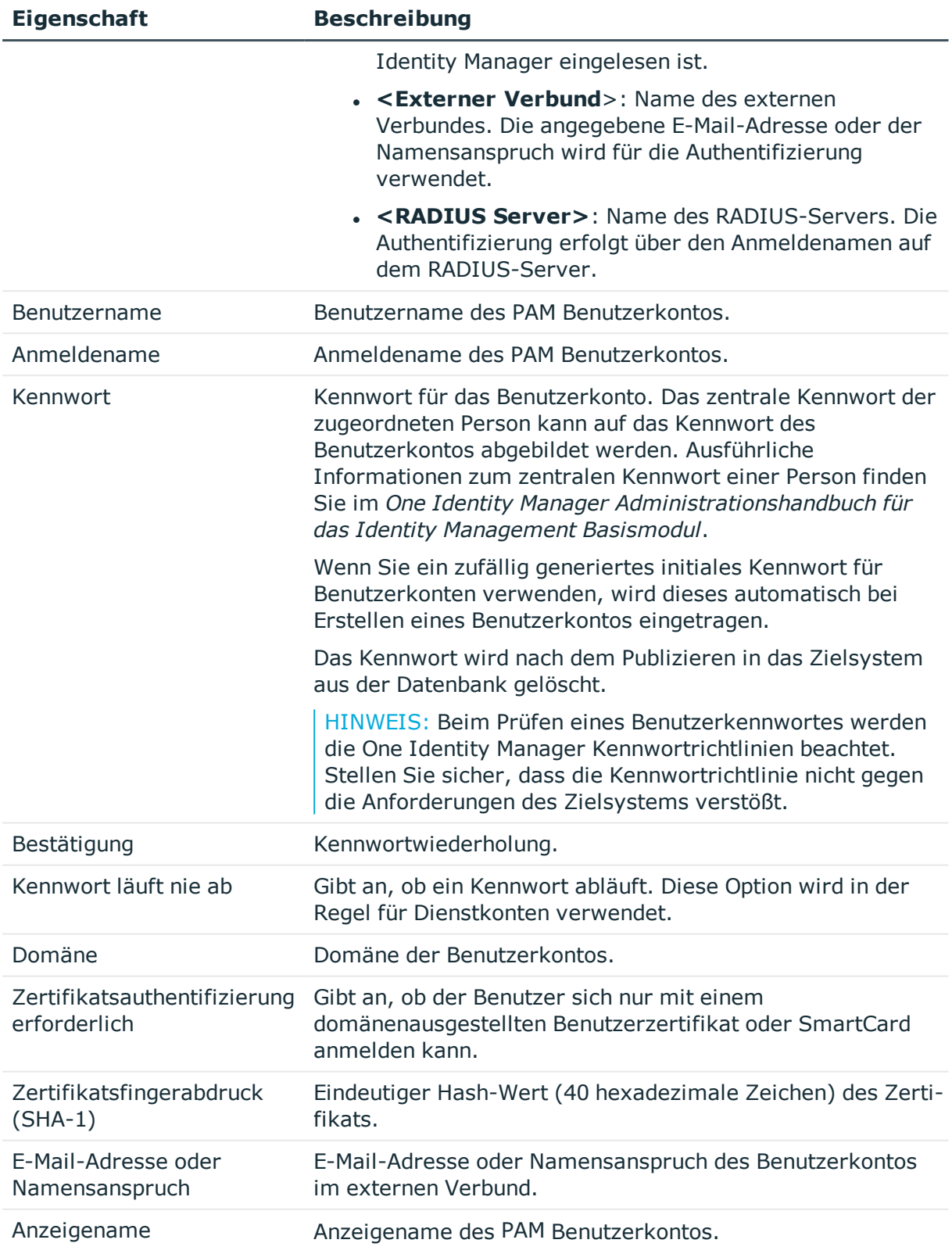

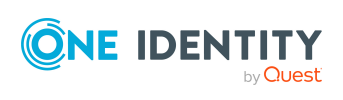

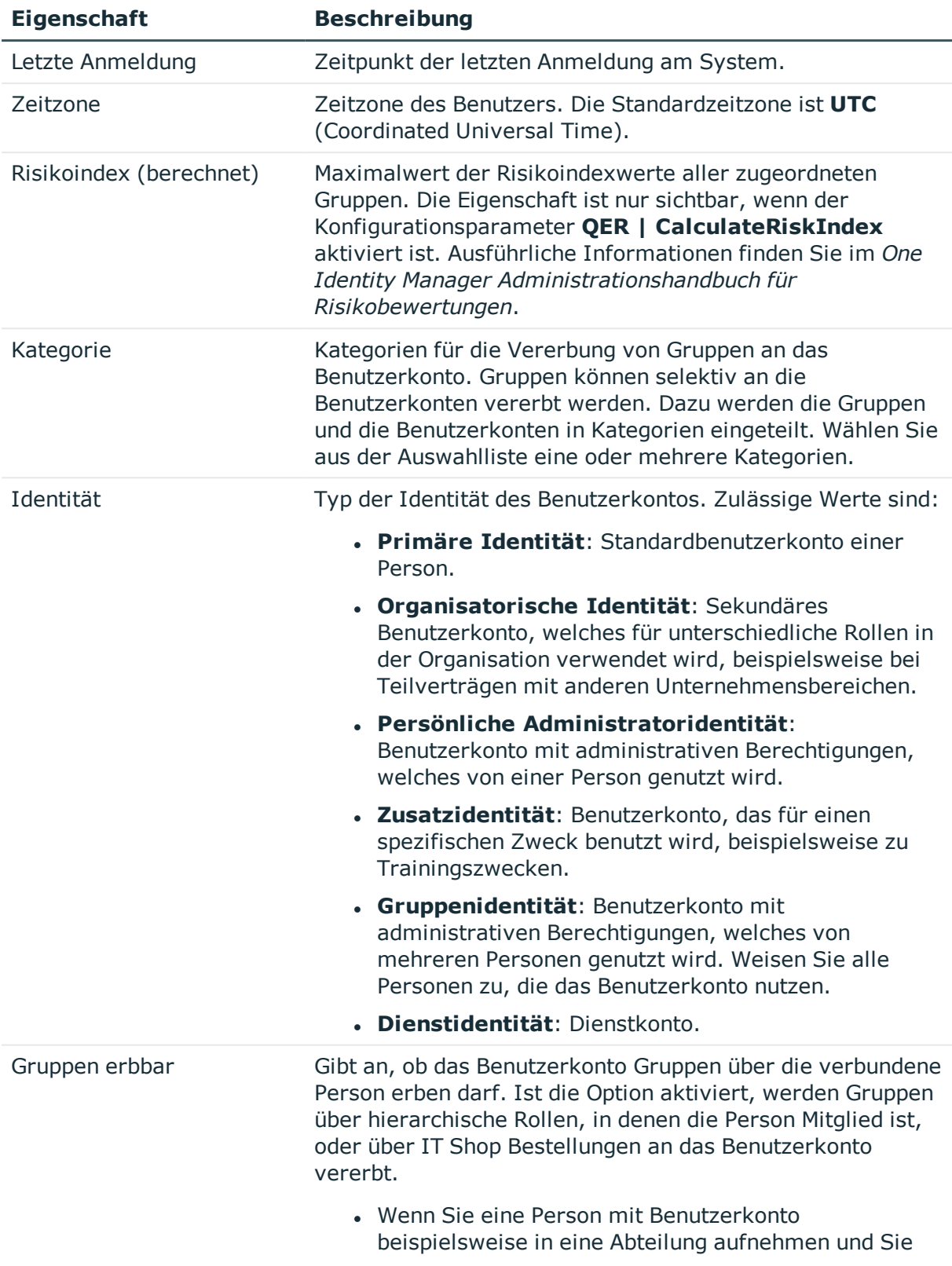

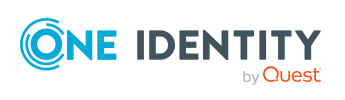

Abbildung von PAM Objekten im One Identity Manager

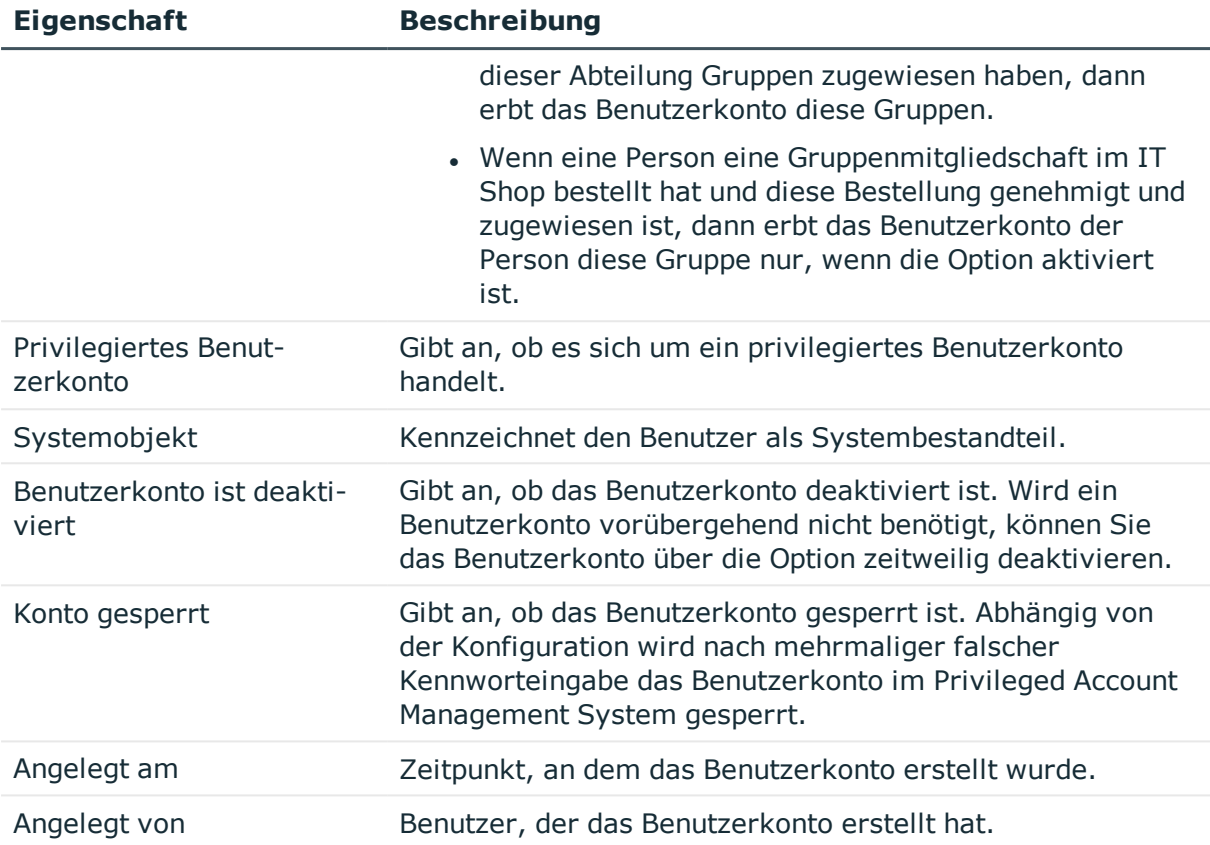

#### **Verwandte Themen**

- Managen von PAM [Benutzerkonten](#page-52-0) und Personen auf Seite 53
- [Kontendefinitionen](#page-53-0) für PAM Benutzerkonten auf Seite 54
- Automatische Zuordnung von Personen zu PAM [Benutzerkonten](#page-75-0) auf Seite 76
- Vererbung von PAM [Benutzergruppen](#page-104-0) anhand von Kategorien auf Seite 105
- [Voraussetzungen](#page-92-0) für indirekte Zuweisungen von PAM Gruppen an PAM [Benutzerkonten](#page-92-0) auf Seite 93
- PAM [Benutzerkonten](#page-142-0) deaktivieren auf Seite 143
- Unterstützte Typen von [Benutzerkonten](#page-82-0) auf Seite 83

### <span id="page-138-0"></span>**Kontaktinformationen für PAM Benutzerkonten**

Auf dem Tabreiter **Kontaktinformationen** erfassen Sie die folgenden Stammdaten. Kontaktinformationen können nur für Benutzerkonten erfasst werden, die einen lokalen Identitätsanbieter verwenden.

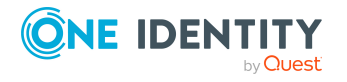

**139**

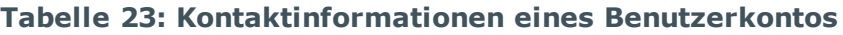

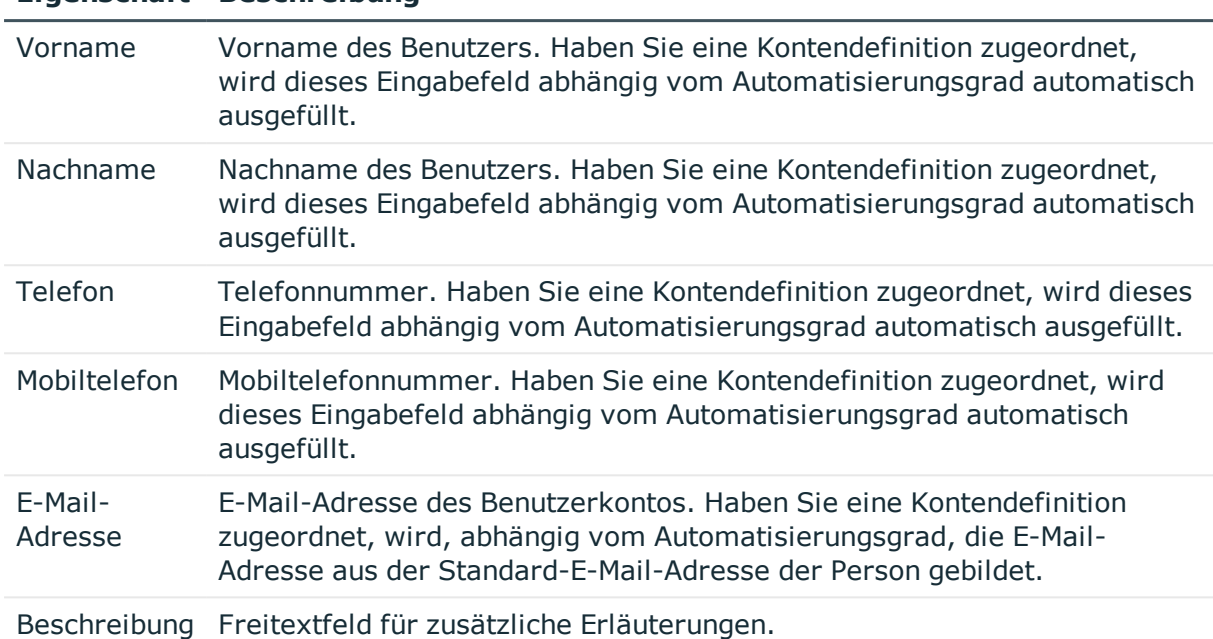

#### **Eigenschaft Beschreibung**

### <span id="page-139-0"></span>**Sekundäre Authentifizierung für PAM Benutzerkonten**

Falls einen Multifaktor-Authentifizierung für den Benutzer erforderlich ist, erfassen Sie auf dem Tabreiter **Sekundäre Authentifizierung** die folgenden Stammdaten.

| <b>Eigenschaft</b>                     | <b>Beschreibung</b>                                                                                                    |
|----------------------------------------|----------------------------------------------------------------------------------------------------|
| Sekundäre<br>Authentifizierung         | Zweiter Authentifizierungsanbieter um den Benutzer zu einer<br>Multifaktor-Authentifizierung aufzufordern. Es werden alle<br>Authentifizierungsanbieter angezeigt, die als sekundärer<br>Authentifizierungsanbieter erlaubt sind (Tabelle<br>PAGAuthProvider, Spalte AllowSecondaryAuth). |
| Sekundäres<br>Authentifizierungsobjekt | (Nur für Verzeichnisbenutzer) Zeichenkette zur Identifizierung<br>des zweiten Authentifizierungsobjektes für die Multifaktor-<br>Authentifizierung. Die Eingabe ist abhängig vom gewählten<br>sekundären Authentifizierungsanbieter.                                                      |
|                                        | Erfolgt die sekundäre Authentifizierung des Benutzers über ein<br>Active Directory Benutzerkonto oder ein LDAP Benutzerkonto,<br>können Sie das Benutzerkonto auswählen.                                                                                                    |

**Tabelle 24: Sekundäre Authentifizierung eines Benutzerkontos**

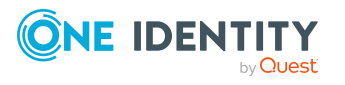

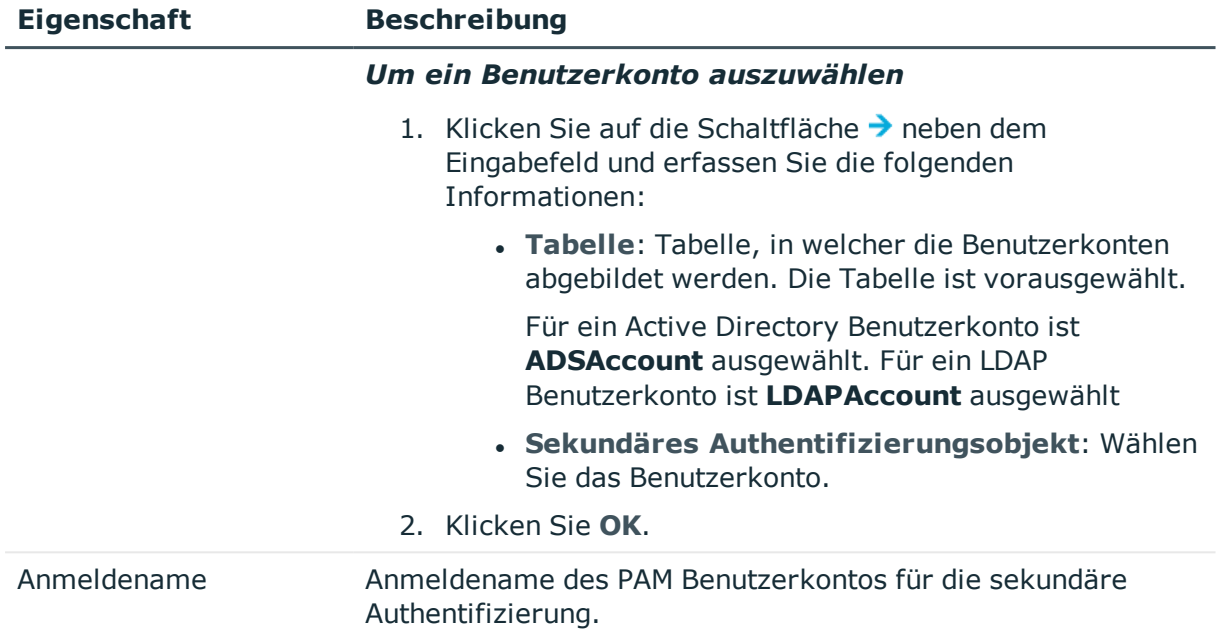

### <span id="page-140-0"></span>**Administrative Berechtigungen für PAM Benutzerkonten**

Falls erforderlich, legen Sie auf dem Tabreiter **Berechtigungen** die administrativen Berechtigungen des Benutzers fest. Ausführliche Informationen zu administrativen Berechtigungen in One Identity Safeguard finden Sie im *One Identity Safeguard Administration Guide*.

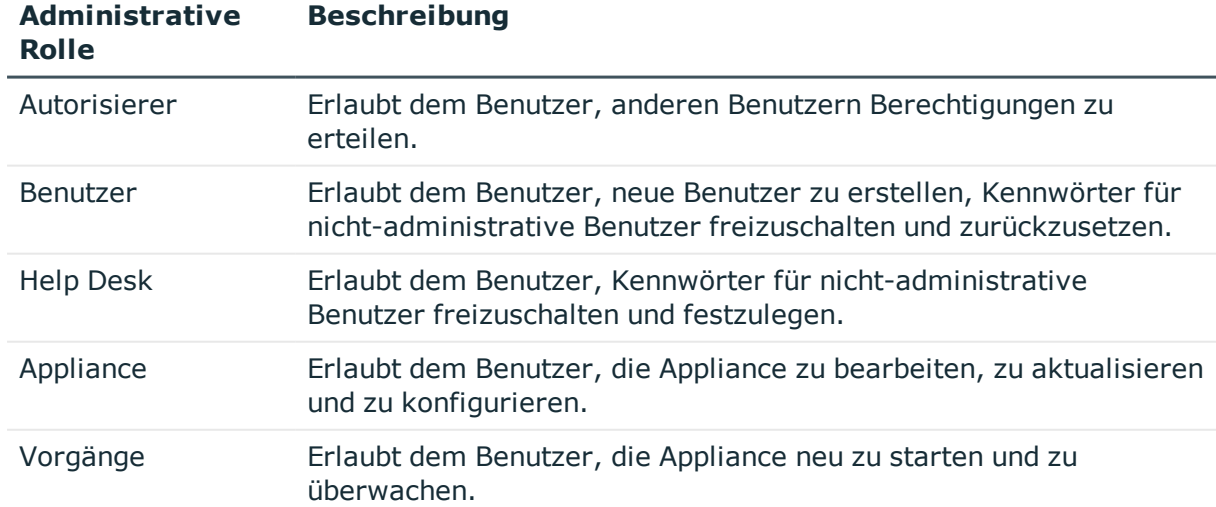

### **Tabelle 25: Administrative Berechtigungen eines Benutzerkontos**

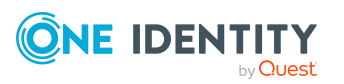

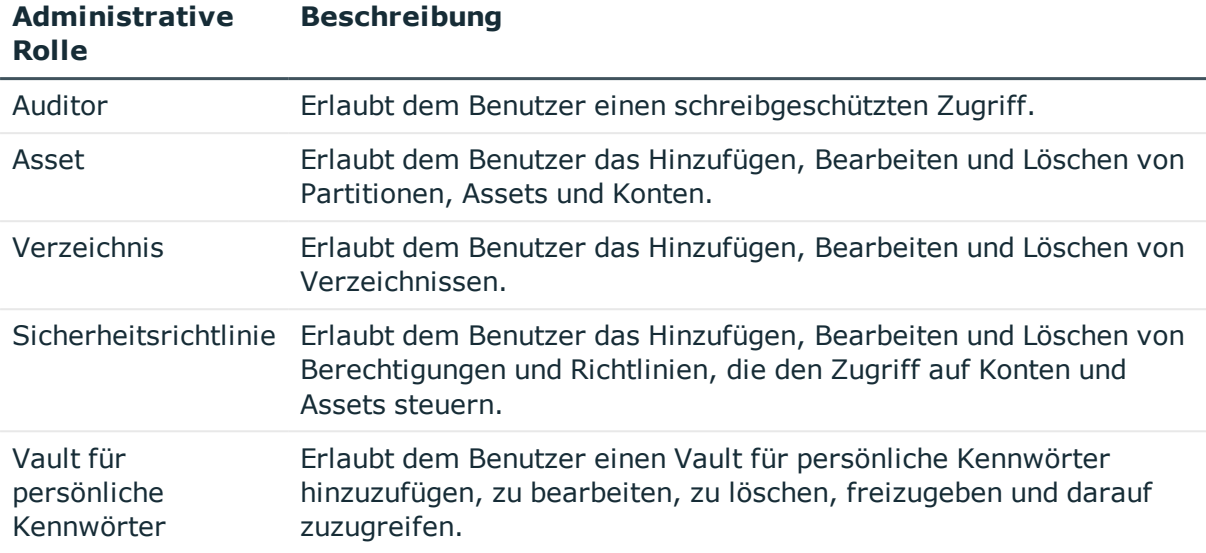

### <span id="page-141-0"></span>**Zusatzeigenschaften an PAM Benutzerkonten zuweisen**

Zusatzeigenschaften sind Meta-Objekte, für die es im One Identity Manager-Datenmodell keine direkte Abbildung gibt, wie beispielsweise Buchungskreise, Kostenrechnungskreise oder Kostenstellenbereiche.

Ausführliche Informationen zum Verwenden von Zusatzeigenschaften finden Sie im *One Identity Manager Administrationshandbuch für das Identity Management Basismodul*.

#### *Um Zusatzeigenschaften für ein Benutzerkonto festzulegen*

- 1. Wählen Sie im Manager die Kategorie **Privileged Account Management > Benutzerkonten**.
- 2. Wählen Sie in der Ergebnisliste das Benutzerkonto.
- 3. Wählen Sie die Aufgabe **Zusatzeigenschaften zuweisen**.
- 4. Weisen Sie im Bereich **Zuordnungen hinzufügen** die Zusatzeigenschaften zu.

TIPP: Im Bereich **Zuordnungen entfernen** können Sie die Zuweisung von Zusatzeigenschaften entfernen.

#### *Um eine Zuweisung zu entfernen*

- Wählen Sie die Zusatzeigenschaft und doppelklicken Sie  $\bigcirc$ .
- 5. Speichern Sie die Änderungen.

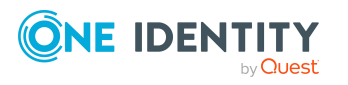

### <span id="page-142-0"></span>**PAM Benutzerkonten deaktivieren**

Wie Sie Benutzerkonten deaktivieren, ist abhängig von der Art der Verwaltung der Benutzerkonten.

### **Szenario:**

Die Benutzerkonten sind mit Personen verbunden und werden über Kontendefinitionen verwaltet.

Benutzerkonten, die über Kontendefinitionen verwaltet werden, werden deaktiviert, wenn die Person dauerhaft oder zeitweilig deaktiviert wird. Das Verhalten ist abhängig vom Automatisierungsgrad des Benutzerkontos. Benutzerkonten mit dem Automatisierungsgrad **Full managed** werden entsprechend der Einstellungen an der Kontendefinition deaktiviert. Für Benutzerkonten mit einem anderen Automatisierungsgrad konfigurieren Sie das gewünschte Verhalten an der Bildungsregel der Spalte PAGUser.IsDisabled.

### **Szenario:**

Die Benutzerkonten sind mit Personen verbunden. Es sind keine Kontendefinitionen zugeordnet.

Benutzerkonten, die mit Personen verbunden sind, jedoch nicht über Kontendefinitionen verwaltet werden, werden deaktiviert, wenn die Person dauerhaft oder zeitweilig deaktiviert wird. Das Verhalten ist abhängig vom Konfigurationsparameter **QER | Person**

### **| TemporaryDeactivation**.

- Ist der Konfigurationsparameter aktiviert, werden die Benutzerkonten einer Person deaktiviert, wenn die Person zeitweilig oder dauerhaft deaktiviert wird.
- <sup>l</sup> Ist der Konfigurationsparameter deaktiviert, haben die Eigenschaften der Person keinen Einfluss auf die verbundenen Benutzerkonten.

### *Um das Benutzerkonto bei deaktiviertem Konfigurationsparameter zu deaktivieren*

- 1. Wählen Sie im Manager die Kategorie **Privileged Account Management > Benutzerkonten**.
- 2. Wählen Sie in der Ergebnisliste das Benutzerkonto.
- 3. Wählen Sie die Aufgabe **Stammdaten bearbeiten**.
- 4. Aktivieren Sie auf dem Tabreiter **Allgemein** die Option **Benutzerkonto ist deaktiviert**.
- 5. Speichern Sie die Änderungen.

### **Szenario:**

Benutzerkonten sind nicht mit Personen verbunden.

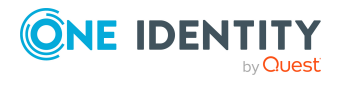

Abbildung von PAM Objekten im One Identity Manager

### *Um ein Benutzerkonto zu deaktivieren, das nicht mit einer Person verbunden ist*

- 1. Wählen Sie im Manager die Kategorie **Privileged Account Management > Benutzerkonten**.
- 2. Wählen Sie in der Ergebnisliste das Benutzerkonto.
- 3. Wählen Sie die Aufgabe **Stammdaten bearbeiten**.
- 4. Aktivieren Sie auf dem Tabreiter **Allgemein** die Option **Benutzerkonto ist deaktiviert**.
- 5. Speichern Sie die Änderungen.

Ausführliche Informationen zum Deaktivieren und Löschen von Personen und Benutzerkonten finden Sie im *One Identity Manager Administrationshandbuch für das Zielsystem-Basismodul*.

### **Verwandte Themen**

- [Kontendefinitionen](#page-53-0) für PAM Benutzerkonten auf Seite 54
- [Automatisierungsgrade](#page-59-0) erstellen auf Seite 60
- PAM Benutzerkonten löschen und [wiederherstellen](#page-143-0) auf Seite 144

### <span id="page-143-0"></span>**PAM Benutzerkonten löschen und wiederherstellen**

HINWEIS: Solange eine Kontendefinition für eine Person wirksam ist, behält die Person ihr daraus entstandenes Benutzerkonto. Wird die Zuweisung einer Kontendefinition entfernt, dann wird das Benutzerkonto, das aus dieser Kontendefinition entstanden ist, gelöscht.

Ein Benutzerkonto, das nicht über eine Kontendefinition entstanden ist, löschen Sie über die Ergebnisliste oder über die Menüleiste. Nach Bestätigung der Sicherheitsabfrage wird das Benutzerkonto im One Identity Manager zunächst zum Löschen markiert. Das Benutzerkonto wird im One Identity Manager gesperrt und je nach Einstellung der Löschverzögerung endgültig aus der One Identity Manager-Datenbank und aus dem Zielsystem gelöscht.

Ausführliche Informationen zum Deaktivieren und Löschen von Personen und Benutzerkonten finden Sie im *One Identity Manager Administrationshandbuch für das Zielsystem-Basismodul*.

#### *Um ein Benutzerkonto zu löschen, das nicht über eine Kontendefinition verwaltet wird*

- 1. Wählen Sie im Manager die Kategorie **Privileged Account Management > Benutzerkonten**.
- 2. Wählen Sie in der Ergebnisliste das Benutzerkonto.

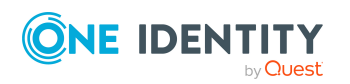

One Identity Manager 8.2 Administrationshandbuch für Privileged Account Governance
- 3. Klicken Sie in der Ergebnisliste  $x$ .
- 4. Bestätigen Sie die Sicherheitsabfrage mit **Ja**.

### *Um ein Benutzerkonto wiederherzustellen*

- 1. Wählen Sie im Manager die Kategorie **Privileged Account Management > Benutzerkonten**.
- 2. Wählen Sie in der Ergebnisliste das Benutzerkonto.
- 3. Klicken Sie in der Ergebnisliste .

### **Verwandte Themen**

- PAM [Benutzerkonten](#page-142-0) deaktivieren auf Seite 143
- [Löschverzögerung](#page-88-0) für PAM Benutzerkonten festlegen auf Seite 89

## **Überblick über PAM Benutzerkonten anzeigen**

Für ein Benutzerkonto erhalten Sie einen Überblick über die Benutzergruppen und Nutzungsrechte, die mit dem Benutzerkonto verbunden sind. Für Verzeichnisbenutzer wird das verbundene Active Directory Benutzerkonto oder LDAP Benutzerkonto angezeigt.

### *Um einen Überblick über ein Benutzerkonto zu erhalten*

- 1. Wählen Sie im Manager die Kategorie **Privileged Account Management > Benutzerkonten**.
- 2. Wählen Sie in der Ergebnisliste das Benutzerkonto.
- 3. Wählen Sie die Aufgabe **Überblick über das PAM Benutzerkonto**.

## **PAM Benutzergruppen**

Über seine Benutzergruppen erhält ein Benutzerkonto die erforderlichen Nutzungsrechte, um beispielsweise ein Kennwort für einen Assetkonto oder eine Sitzung für die Konten und Assets im Privileged Account Management System anfordern zu können.

Bei der Synchronisation werden alle lokalen Benutzergruppen und Verzeichnisgruppen einer Appliance in den One Identity Manager eingelesen. Benutzergruppen sind im One Identity Manager nur begrenzt bearbeitbar. Sie können beispielsweise lokale Benutzergruppen für die Verwendung im IT Shop anpassen und Benutzerkonten zuweisen.

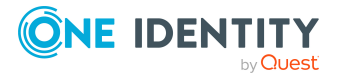

### **Verwandte Themen**

- Stammdaten für PAM [Benutzergruppen](#page-145-0) bearbeiten auf Seite 146
- Allgemeine Stammdaten für PAM [Benutzergruppen](#page-145-1) auf Seite 146
- [Zusatzeigenschaften](#page-147-0) an PAM Benutzergruppen zuweisen auf Seite 148
- Überblick über PAM [Benutzergruppen](#page-147-1) anzeigen auf Seite 148
- Managen von Zuweisungen von PAM [Benutzergruppen](#page-90-0) auf Seite 91
- Einzelobjekte [synchronisieren](#page-45-0) auf Seite 46

### <span id="page-145-0"></span>**Stammdaten für PAM Benutzergruppen bearbeiten**

### *Um die Stammdaten einer Gruppe zu bearbeiten*

- 1. Wählen Sie im Manager die Kategorie **Privileged Account Management > Benutzergruppen**.
- 2. Wählen Sie in der Ergebnisliste die Gruppe.
- 3. Wählen Sie die Aufgabe **Stammdaten bearbeiten**.
- 4. Auf dem Stammdatenformular bearbeiten Sie die Stammdaten der Gruppe.
- 5. Speichern Sie die Änderungen.

### **Verwandte Themen**

• Allgemeine Stammdaten für PAM [Benutzergruppen](#page-145-1) auf Seite 146

### <span id="page-145-1"></span>**Allgemeine Stammdaten für PAM Benutzergruppen**

Auf dem Tabreiter **Allgemein** bearbeiten Sie die folgenden Stammdaten.

### **Tabelle 26: Allgemeine Stammdaten einer Benutzergruppe**

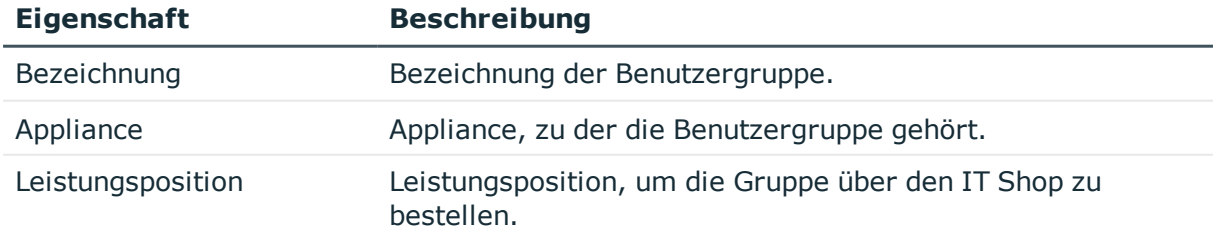

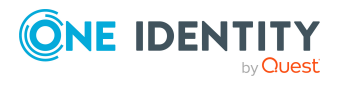

**146**

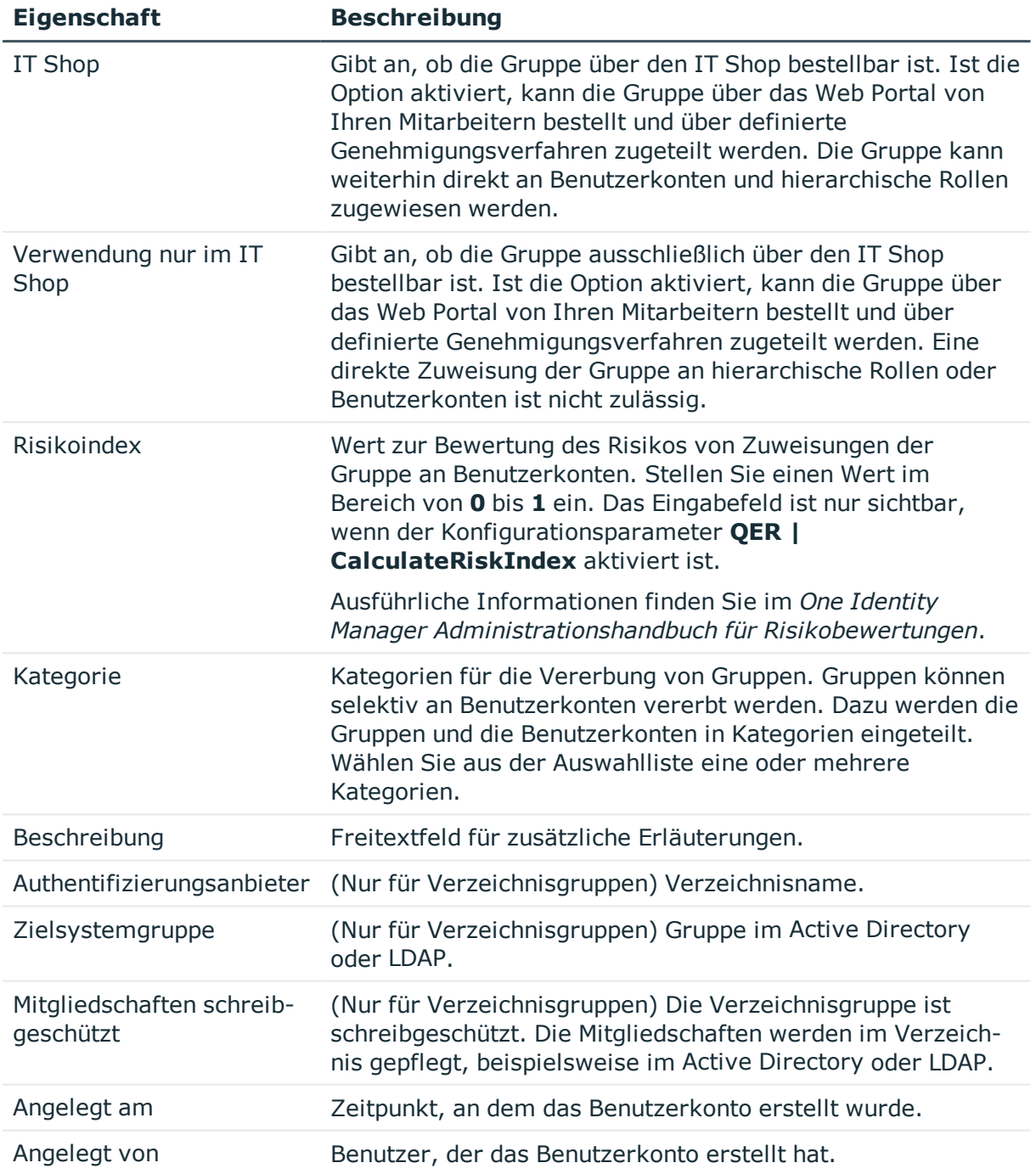

### **Verwandte Themen**

- Vererbung von PAM [Benutzergruppen](#page-104-0) anhand von Kategorien auf Seite 105
- [Voraussetzungen](#page-92-0) für indirekte Zuweisungen von PAM Gruppen an PAM [Benutzerkonten](#page-92-0) auf Seite 93

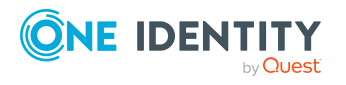

- PAM [Benutzergruppen](#page-96-0) in den IT Shop aufnehmen auf Seite 97
- Lokale PAM [Benutzergruppen](#page-98-0) automatisch in den IT Shop aufnehmen auf Seite 99

### <span id="page-147-0"></span>**Zusatzeigenschaften an PAM Benutzergruppen zuweisen**

Zusatzeigenschaften sind Meta-Objekte, für die es im One Identity Manager-Datenmodell keine direkte Abbildung gibt, wie beispielsweise Buchungskreise, Kostenrechnungskreise oder Kostenstellenbereiche.

Ausführliche Informationen zur Einrichtung von Zusatzeigenschaften finden Sie im *One Identity Manager Administrationshandbuch für das Identity Management Basismodul*.

#### *Um Zusatzeigenschaften für eine Gruppe festzulegen*

- 1. Wählen Sie im Manager die Kategorie **Privileged Account Management > Benutzergruppen**.
- 2. Wählen Sie in der Ergebnisliste die Gruppe.
- 3. Wählen Sie die Aufgabe **Zusatzeigenschaften zuweisen**.
- 4. Weisen Sie im Bereich **Zuordnungen hinzufügen** die Zusatzeigenschaften zu.

TIPP: Im Bereich **Zuordnungen entfernen** können Sie die Zuweisung von Zusatzeigenschaften entfernen.

#### *Um eine Zuweisung zu entfernen*

- Wählen Sie die Zusatzeigenschaft und doppelklicken Sie  $\bigcirc$ .
- <span id="page-147-1"></span>5. Speichern Sie die Änderungen.

### **Überblick über PAM Benutzergruppen anzeigen**

Für eine Benutzergruppe erhalten Sie einen Überblick über die Benutzerkonten und Nutzungsrechte, die mit der Benutzergruppe verbunden sind. Für Verzeichnisgruppen wird die verbundene Active Directory Gruppe oder LDAP Gruppe angezeigt.

### *Um einen Überblick über eine Gruppe zu erhalten*

- 1. Wählen Sie die Kategorie **Privileged Account Management > Gruppen**.
- 2. Wählen Sie in der Ergebnisliste die Gruppe.
- 3. Wählen Sie die Aufgabe **Überblick über die PAM Benutzergruppe**.

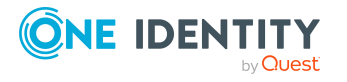

## **PAM Assets**

Assets sind Computer, Server, Netzwerkgeräte oder Anwendungen, die von einer PAM Appliance verwaltet werden.

Assets werden durch die Synchronisation in die One Identity Manager-Datenbank eingelesen. Über die Einzelobjektsynchronisation können Änderungen an den Objekteigenschaften einzelner Assets erneut eingelesen werden.

### *Um die Eigenschaften eines Assets anzuzeigen*

- 1. Wählen Sie im Manager die Kategorie **Privileged Account Management > Appliances > <Appliance> > Privilegierte Objekte > Assets**.
- 2. Wählen Sie in der Ergebnisliste das Asset.
- 3. Wählen Sie die Aufgabe **Stammdaten bearbeiten**.

Für ein Asset erhalten Sie einen Überblick über die Assetgruppen, die Assetkonten und die Zugriffsanforderungsrichtlinien, die mit dem Asset verbunden sind.

### *Um einen Überblick über ein Asset zu erhalten*

- 1. Wählen Sie im Manager die Kategorie **Privileged Account Management > Appliances > <Appliance> > Privilegierte Objekte > Assets**.
- 2. Wählen Sie in der Ergebnisliste das Asset.
- 3. Wählen Sie die Aufgabe **Überblick über das PAM Asset**.

### **Verwandte Themen**

- Einzelobjekte [synchronisieren](#page-45-0) auf Seite 46
- [Eigentümer](#page-160-0) von PAM Objekten auf Seite 161

## **PAM Assetgruppen**

Eine Assetgruppe ist eine Zusammenfassung von Assets. Eine Assetgruppe kann zum Bereich einer Zugriffsanforderungsrichtlinie hinzugefügt werden.

Assetgruppen werden durch die Synchronisation in die One Identity Manager-Datenbank eingelesen. Die Eigenschaften von Assetgruppen können nicht bearbeitet werden. Über die Einzelobjektsynchronisation können Änderungen an den Objekteigenschaften einzelner Assetgruppen erneut eingelesen werden.

### *Um die Eigenschaften einer Assetgruppe anzuzeigen*

1. Wählen Sie im Manager die Kategorie **Privileged Account Management > Appliances > <Appliance> > Privilegierte Objekte > Assetgruppen**.

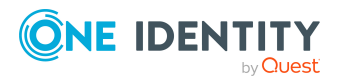

- 2. Wählen Sie in der Ergebnisliste die Assetgruppe.
- 3. Wählen Sie die Aufgabe **Stammdaten bearbeiten**.

Für eine Assetgruppe erhalten Sie einen Überblick über die Assets und die Zugriffsanforderungsrichtlinien, die mit der Assetgruppe verbunden sind.

### *Um einen Überblick über eine Assetgruppe zu erhalten*

- 1. Wählen Sie im Manager die Kategorie **Privileged Account Management > Appliances > <Appliance> > Privilegierte Objekte > Assetgruppen**.
- 2. Wählen Sie in der Ergebnisliste die Assetgruppe.
- 3. Wählen Sie die Aufgabe **Überblick über die PAM Assetgruppe**.

### **Verwandte Themen**

- Einzelobjekte [synchronisieren](#page-45-0) auf Seite 46
- [Eigentümer](#page-160-0) von PAM Objekten auf Seite 161

## **PAM Assetkonten**

Ein Assetkonto ist eine eindeutige Kennung für den Zugriff auf ein Asset, beispielsweise ein Benutzerkonto, eine Gruppe oder ein Dienstkonto. Für Assetkonten können Kennworte angefordert werden, um auf die Assets zuzugreifen.

Assetkonten werden durch die Synchronisation in die One Identity Manager-Datenbank eingelesen. Über die Einzelobjektsynchronisation können Änderungen an den Objekteigenschaften einzelner Assetkonten erneut eingelesen werden.

### *Um einen Überblick über ein Assetkonto zu erhalten*

- 1. Wählen Sie im Manager die Kategorie **Privileged Account Management > Appliances > <Appliance> > Privilegierte Objekte > Assetkonten**.
- 2. Wählen Sie in der Ergebnisliste das Assetkonto.
- 3. Wählen Sie die Aufgabe **Überblick über das PAM Assetkonto**.

#### *Um die Eigenschaften eines Assetkontos anzuzeigen*

- 1. Wählen Sie im Manager die Kategorie **Privileged Account Management > Appliances > <Appliance> > Privilegierte Objekte > Assetkonten**.
- 2. Wählen Sie in der Ergebnisliste das Assetkonto.
- 3. Wählen Sie die Aufgabe **Stammdaten bearbeiten**.

Für ein Assetkonto erhalten Sie einen Überblick über die Kontengruppen und die Zugriffsanforderungsrichtlinien, die mit dem Assetkonto verbunden sind.

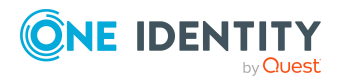

### *Um einen Risikoindex für ein Assetkonto festzulegen*

- 1. Wählen Sie im Manager die Kategorie **Privileged Account Management > Appliances > <Appliance> > Privilegierte Objekte > Assetkonten**.
- 2. Wählen Sie in der Ergebnisliste das Assetkonto.
- 3. Wählen Sie die Aufgabe **Stammdaten bearbeiten**.
- 4. Stellen Sie für den **Risikoindex** einen Wert zwischen **0** und **1** ein.

Das Eingabefeld ist nur sichtbar, wenn der Konfigurationsparameter **QER | CalculateRiskIndex** aktiviert ist. Ausführliche Informationen finden Sie im *One Identity Manager Administrationshandbuch für Risikobewertungen*.

5. Speichern Sie die Änderungen.

### **Verwandte Themen**

- Einzelobjekte [synchronisieren](#page-45-0) auf Seite 46
- [Eigentümer](#page-160-0) von PAM Objekten auf Seite 161

## **PAM Verzeichniskonten**

Verzeichniskonten sind privilegierte Benutzerkonten in einem Verzeichnis, beispielsweise Active Directory oder LDAP, für die ein Kennwort angefordert werden kann.

Verzeichniskonten werden durch die Synchronisation in die One Identity Manager-Datenbank eingelesen. Über die Einzelobjektsynchronisation können Änderungen an den Objekteigenschaften einzelner Verzeichniskonten erneut eingelesen werden.

#### *Um einen Überblick über ein Verzeichniskonto zu erhalten*

- 1. Wählen Sie im Manager die Kategorie **Privileged Account Management > Appliances > <Appliance> > Privilegierte Objekte > Verzeichniskonten**.
- 2. Wählen Sie in der Ergebnisliste das Verzeichniskonto.
- 3. Wählen Sie die Aufgabe **Überblick über das PAM Verzeichniskonto**.

#### *Um die Eigenschaften eines Verzeichniskontos anzuzeigen*

- 1. Wählen Sie im Manager die Kategorie **Privileged Account Management > Appliances > <Appliance> > Privilegierte Objekte > Verzeichniskonten**.
- 2. Wählen Sie in der Ergebnisliste das Verzeichniskonto.
- 3. Wählen Sie die Aufgabe **Stammdaten bearbeiten**.

Für ein Verzeichniskonto erhalten Sie einen Überblick über das Benutzerkonto im Verzeichnis, die PAM Benutzerkonten und die Zugriffsanforderungsrichtlinien, die mit dem Verzeichniskonto verbunden sind.

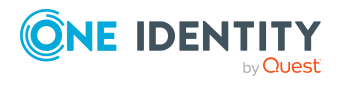

### *Um einen Risikoindex für ein Verzeichniskonto festzulegen*

- 1. Wählen Sie im Manager die Kategorie **Privileged Account Management > Appliances > <Appliance> > Privilegierte Objekte > Verzeichniskonten**.
- 2. Wählen Sie in der Ergebnisliste das Verzeichniskonto.
- 3. Wählen Sie die Aufgabe **Stammdaten bearbeiten**.
- 4. Stellen Sie für den **Risikoindex** einen Wert zwischen **0** und **1** ein.

Das Eingabefeld ist nur sichtbar, wenn der Konfigurationsparameter **QER | CalculateRiskIndex** aktiviert ist. Ausführliche Informationen finden Sie im *One Identity Manager Administrationshandbuch für Risikobewertungen*.

5. Speichern Sie die Änderungen.

### **Verwandte Themen**

- Einzelobjekte [synchronisieren](#page-45-0) auf Seite 46
- [Eigentümer](#page-160-0) von PAM Objekten auf Seite 161

## **PAM Kontogruppen**

Eine Kontogruppe ist eine Zusammenfassung von Assetkonten und Verzeichniskonten. Eine Kontogruppe kann zum Bereich einer Zugriffsanforderungsrichtlinie hinzugefügt werden.

Kontogruppen werden durch die Synchronisation in die One Identity Manager-Datenbank eingelesen. Die Eigenschaften von Kontogruppen können nicht bearbeitet werden. Über die Einzelobjektsynchronisation können Änderungen an den Objekteigenschaften einzelner Kontogruppen erneut eingelesen werden.

#### *Um die Eigenschaften einer Kontogruppe anzuzeigen*

- 1. Wählen Sie im Manager die Kategorie **Privileged Account Management > Appliances > <Appliance> > Privilegierte Objekte > Kontogruppen**.
- 2. Wählen Sie in der Ergebnisliste die Kontogruppe.
- 3. Wählen Sie die Aufgabe **Stammdaten bearbeiten**.

Für eine Kontogruppe erhalten Sie einen Überblick über die Assetkonten, die Verzeichniskonten und die Zugriffsanforderungsrichtlinien, die mit der Kontogruppe verbunden sind.

#### *Um einen Überblick über eine Kontogruppe zu erhalten*

- 1. Wählen Sie im Manager die Kategorie **Privileged Account Management > Appliances > <Appliance> > Privilegierte Objekte > Kontogruppen**.
- 2. Wählen Sie in der Ergebnisliste die Kontogruppe.
- 3. Wählen Sie die Aufgabe **Überblick über die PAM Kontogruppe**.

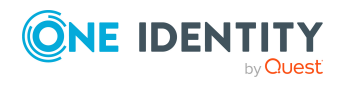

### **Verwandte Themen**

- Einzelobjekte [synchronisieren](#page-45-0) auf Seite 46
- [Eigentümer](#page-160-0) von PAM Objekten auf Seite 161

## **PAM Verzeichnisse**

Verzeichnisse bilden externe Zielsysteme ab, wie beispielsweise Active Directory oder LDAP. Wenn die Active Directory-Umgebung oder die LDAP-Umgebung in den One Identity Manager eingelesen ist, können Sie im One Identity Manager Verzeichnisbenutzer erstellen. Verzeichnisbenutzer und Verzeichnisgruppen werden mit den jeweiligen Active Directory Objekten und LDAP Objekten verbunden.

Verzeichnisse werden durch die Synchronisation in die One Identity Manager-Datenbank eingelesen. Die Eigenschaften von Verzeichnissen können nicht bearbeitet werden. Über die Einzelobjektsynchronisation können Änderungen an den Objekteigenschaften einzelner Verzeichnisse erneut eingelesen werden.

### *Um die Eigenschaften eines Verzeichnisses anzuzeigen*

- 1. Wählen Sie im Manager die Kategorie **Privileged Account Management > Appliances > <Appliance> > Verzeichnisse**.
- 2. Wählen Sie in der Ergebnisliste das Verzeichnis.
- 3. Wählen Sie die Aufgabe **Stammdaten bearbeiten**.

Für ein Verzeichnis erhalten Sie einen Überblick über die Benutzerkonten, die Benutzergruppen und die Verzeichniskonten, die mit dem Verzeichnis verbunden sind.

#### *Um einen Überblick über ein Verzeichnis zu erhalten*

- 1. Wählen Sie im Manager die Kategorie **Privileged Account Management > Appliances > <Appliance> > Verzeichnisse**.
- 2. Wählen Sie in der Ergebnisliste das Verzeichnis.
- 3. Wählen Sie die Aufgabe **Überblick über das PAM Verzeichnis**.

### **Verwandte Themen**

• Einzelobjekte [synchronisieren](#page-45-0) auf Seite 46

## <span id="page-152-0"></span>**PAM Nutzungsrechte**

Ein Nutzungsrecht ist ein Set von Zugriffsanforderungsrichtlinien, die den Systemzugriff auf autorisierte Benutzer beschränken. In einem Nutzungsrecht werden in der Regel Berechtigungen, die zum Erfüllen einer Aufgabe benötigt werden, zusammengefasst.

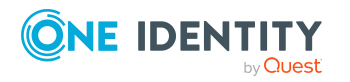

Ein Nutzungsrecht legt fest, welche Benutzer berechtigt sind, Kennwörter für Konten oder Sitzungen für Assets im Rahmen der definierten Zugriffsanforderungsrichtlinien anzufordern.

Nutzungsrechte werden durch die Synchronisation in die One Identity Manager-Datenbank eingelesen. Die Eigenschaften von Nutzungsrechte können nicht bearbeitet werden. Über die Einzelobjektsynchronisation können Änderungen an den Objekteigenschaften einzelner Nutzungsrechte erneut eingelesen werden.

### *Um die Eigenschaften eines Nutzungsrechts anzuzeigen*

- 1. Wählen Sie im Manager die Kategorie **Privileged Account Management > Appliances > <Appliance> > Nutzungsrechte**.
- 2. Wählen Sie in der Ergebnisliste das Nutzungsrecht.
- 3. Wählen Sie die Aufgabe **Stammdaten bearbeiten**.

Für ein Nutzungsrecht erhalten Sie einen Überblick über die Benutzerkonten, die Benutzergruppen und die Zugriffsanforderungsrichtlinien, die mit dem Nutzungsrecht verbunden sind.

### *Um einen Überblick über ein Nutzungsrecht zu erhalten*

- 1. Wählen Sie im Manager die Kategorie **Privileged Account Management > Appliances > <Appliance> > Nutzungsrechte**.
- 2. Wählen Sie in der Ergebnisliste das Nutzungsrecht.
- 3. Wählen Sie die Aufgabe **Überblick über das PAM Nutzungsrecht**.

### **Verwandte Themen**

<span id="page-153-0"></span>• Einzelobjekte [synchronisieren](#page-45-0) auf Seite 46

## **PAM Zugriffsanforderungsrichtlinien**

Eine Zugriffsanforderungsrichtlinien definiert

- den Bereich (das heißt, welche Assets, Assetgruppen, Assetkonten, Verzeichniskonten oder Kontengruppen),
- den Zugriffstyp (Kennwort, SSH oder Remote-Desktop,Telnet) und
- die Regeln zum Anfordern von Kennwörtern, wie beispielsweise die Dauer oder wie viele Genehmigungen erforderlich sind.

Zugriffsanforderungsrichtlinien werden durch die Synchronisation in die One Identity Manager-Datenbank eingelesen. Über die Einzelobjektsynchronisation können Änderungen an den Objekteigenschaften einzelner Zugriffsanforderungsrichtlinien erneut eingelesen werden.

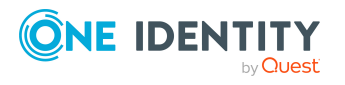

### *Um die Eigenschaften einer Zugriffsanforderungsrichtlinie anzuzeigen*

- 1. Wählen Sie im Manager die Kategorie **Privileged Account Management > Appliances > <Appliance> > Nutzungsrechte > <Nutzungsrecht>**.
- 2. Wählen Sie in der Ergebnisliste die Zugriffsanforderungsrichtlinie.
- 3. Wählen Sie die Aufgabe **Stammdaten bearbeiten**.

Für einer Zugriffsanforderungsrichtlinie erhalten Sie einen Überblick über den Bereich der Zugriffsanforderungsrichtlinie und die Nutzungsrechte, die mit der Zugriffsanforderungsrichtlinie verbunden sind.

### *Um einen Überblick über eine Zugriffsanforderungsrichtlinie zu erhalten*

- 1. Wählen Sie im Manager die Kategorie **Privileged Account Management > Appliances > <Appliance> > Nutzungsrechte > <Nutzungsrecht>**.
- 2. Wählen Sie in der Ergebnisliste die Zugriffsanforderungsrichtlinie.
- 3. Wählen Sie die Aufgabe **Überblick über die PAM Zugriffsanforderungsrichtlinie**.

### **Verwandte Themen**

- Einzelobjekte [synchronisieren](#page-45-0) auf Seite 46
- Konfigurieren der PAM [Zugriffsanforderungsrichtlinien](#page-164-0) auf Seite 165

## **Berichte über PAM Objekte**

Der One Identity Manager stellt verschiedene Berichte zur Verfügung, in denen Informationen über das ausgewählte Basisobjekt und seine Beziehungen zu anderen Objekten der One Identity Manager-Datenbank aufbereitet sind. Für PAM Systeme stehen folgende Berichte zur Verfügung.

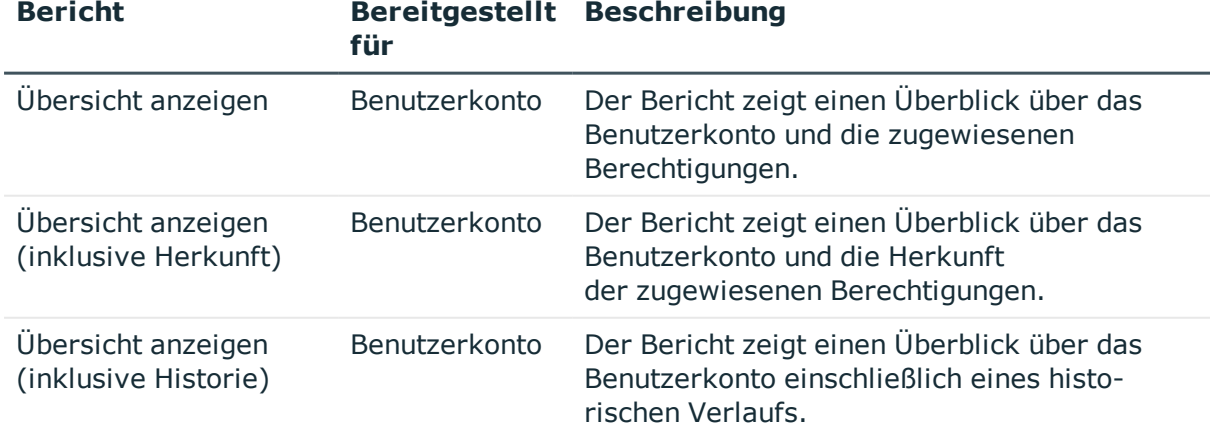

#### **Tabelle 27: Berichte zur Datenqualität eines Zielsystems**

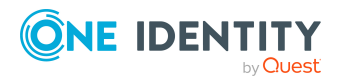

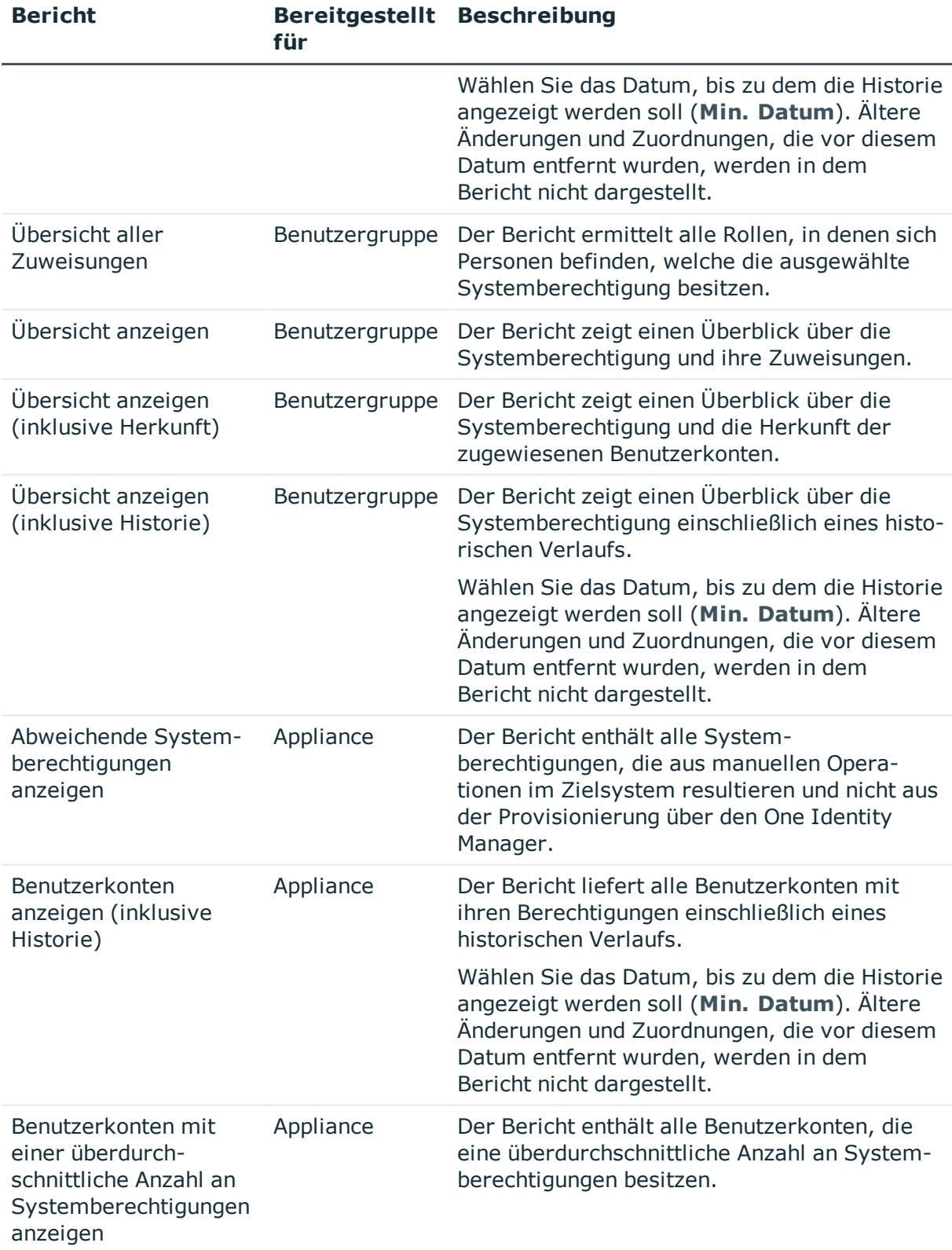

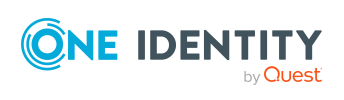

**156**

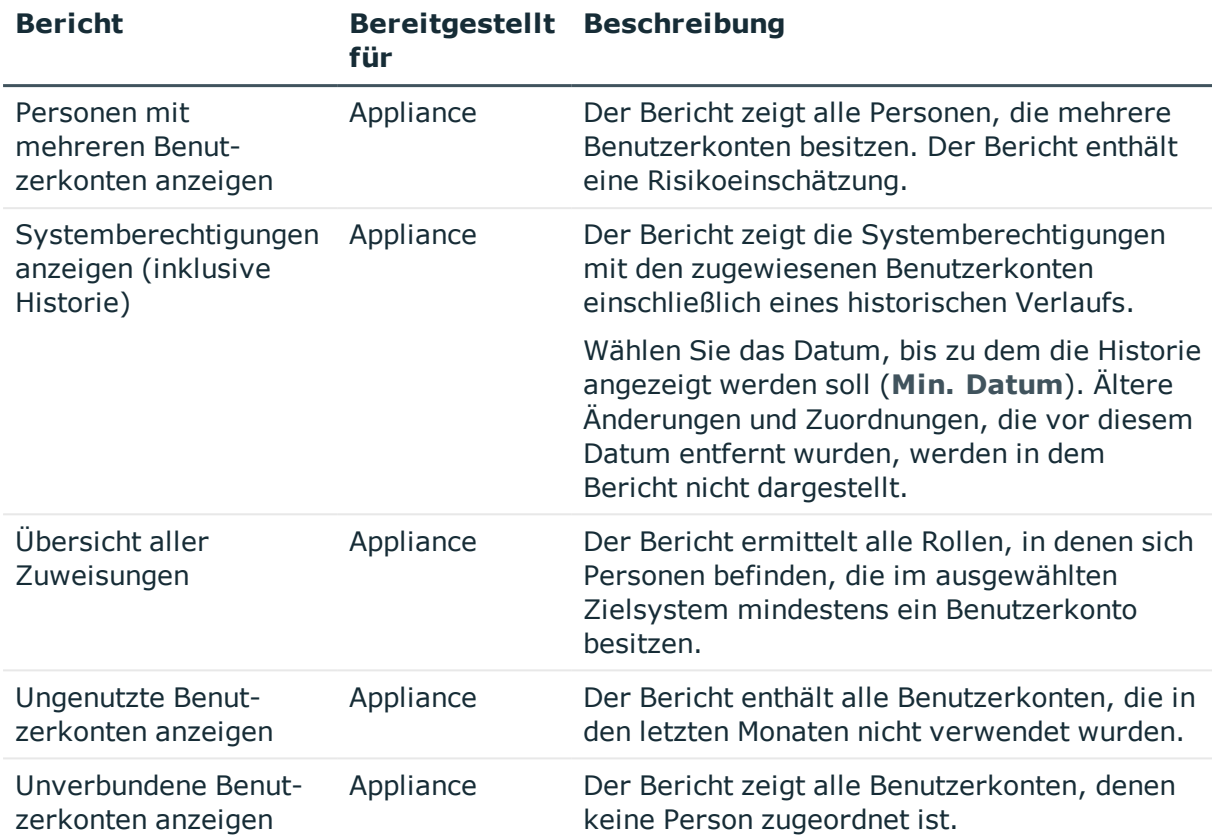

### **Tabelle 28: Zusätzliche Berichte für das Zielsystem**

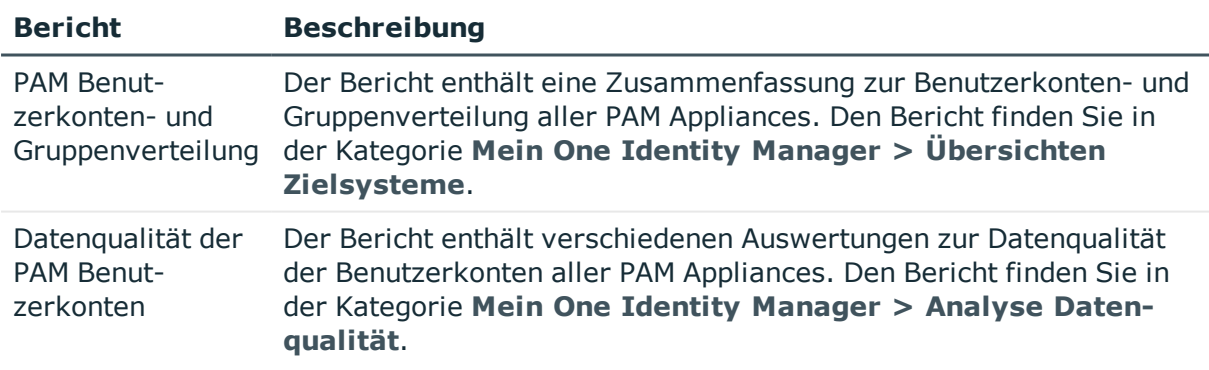

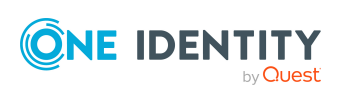

# **PAM Zugriffsanforderungen**

<span id="page-157-0"></span>Im One Identity Manager können Sie Zugriffsanforderungen für Assets, Assetkonten, Verzeichniskonten, Assetgruppen und Kontogruppen eines PAM Systems bestellen. Für die Bestellung einer Zugriffsanforderung sind im IT Shop die folgenden Produkte vorhanden:

- **· Kennwortanforderung**: Zur Anforderung von Kennwörtern für Konten in einem PAM System.
- <sup>l</sup> **SSH-Schlüssel-Anforderung**: Zur Anforderung von SSH-Schlüsseln für Konten in einem PAM System.
- **. SSH-Sitzungsanforderung**: Zur Anforderung von SSH-Sitzungen für Assets in einem PAM System.
- <sup>l</sup> **Remote-Desktop-Sitzungsanforderung**: Zur Anforderung von Remote-Desktop-Sitzungen für Assets in einem PAM System.
- <sup>l</sup> **Telnet-Sitzungsanforderung**: Zur Anforderung von Telnet-Sitzungen für Assets in einem PAM System.

Die Bestellung der Zugriffsanforderungen erfolgt im Web Portal. Nach Genehmigung der Bestellung wird im PAM System eine entsprechende Zugriffsanforderung erstellt. Um das angeforderten Kennwort oder die angeforderte Sitzung auszuchecken, meldet sich der Benutzer am PAM System an.

Ausführliche Informationen zur Konfiguration des IT Shop finden Sie im *One Identity Manager Administrationshandbuch für IT Shop*. Ausführliche Informationen zum Bestellen von Zugriffsanforderungen im Web Portal finden Sie im *One Identity Manager Web Designer Web Portal Anwenderhandbuch*.

### **Detaillierte Informationen zum Thema**

- Systemanforderungen für die Bestellung von PAM [Zugriffsanforderungen](#page-158-0) auf [Seite](#page-158-0) 159
- Bestellen von PAM [Zugriffsanforderungen](#page-159-0) auf Seite 160
- [Eigentümer](#page-160-0) von PAM Objekten auf Seite 161
- Konfigurieren der PAM [Zugriffsanforderungsrichtlinien](#page-164-0) auf Seite 165

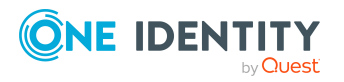

**8**

## <span id="page-158-0"></span>**Systemanforderungen für die Bestellung von PAM Zugriffsanforderungen**

Die Erstellung von Zugriffsanforderungen im PAM System erfolgt über Prozess- und Skriptverarbeitung. Der Jobserver benötigt dieselbe Konfiguration (bezüglich der installierten Software sowie der Berechtigungen und des Zertifikates des Benutzerkontos) wie der Synchronisationsserver. Nutzen Sie den Synchronisationsserver.

Im One Identity Safeguard sind zusätzlich folgenden Systemvoraussetzungen zu gewährleisten:

- Der Anwendung zu Anwendung Dienst (Application-to-Application) ist aktiviert.
- Es wurde eine Anwendung mit folgenden Eigenschaften registriert und aktiviert:
	- **· Name**: One Identity Manager
	- <sup>l</sup> **Zertifikatsbenutzer**: Benutzer für den Zugriff auf die One Identity Safeguard Appliance (Synchronisationsbenutzer)
	- **· Zugriffsanforderungsbroker: Aktiviert**

Mindestens ein Benutzer oder eine Benutzergruppe, für die One Identity Safeguard den Zugriff vermitteln soll, muss dem Zugriffsanforderungsbroker zugewiesen sein.

Die Liste wird bei der Erstellung von Zugriffsanforderungen durch den One Identity Manager aktualisiert.

• Um möglichst immer gültige Zugriffsanforderungen zu erzeugen, sollten an den Nutzungsrechten und an den Zugriffsanforderungsrichtlinien keine Zeiteinschränkungen gesetzt werden.

Ausführliche Informationen zur Einrichtung des Anwendung zu Anwendung Dienstes im One Identity Safeguard und zur Konfiguration der Nutzungsrechte und Zugriffsanforderungsrichtlinien finden Sie im *One Identity Safeguard Administation Guide*.

### **Verwandte Themen**

- **Benutzer und Berechtigungen für die [Synchronisation](#page-16-0) mit einer One Identity** [Safeguard](#page-16-0) Appliance auf Seite 17
- **Einrichten des One Identity Safeguard [Synchronisationsservers](#page-18-0) auf Seite 19**

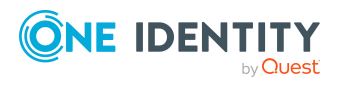

## <span id="page-159-0"></span>**Bestellen von PAM Zugriffsanforderungen**

Über die Bestellung der Standardprodukte können Zugriffsanforderungen auf privilegierte Objekte eines PAM Systems erstellt werden. Die Produkte sind mehrfach bestellbare Ressourcen.

### **Tabelle 29: Standardobjekte für das Bestellen von Zugriffsanforderungen**

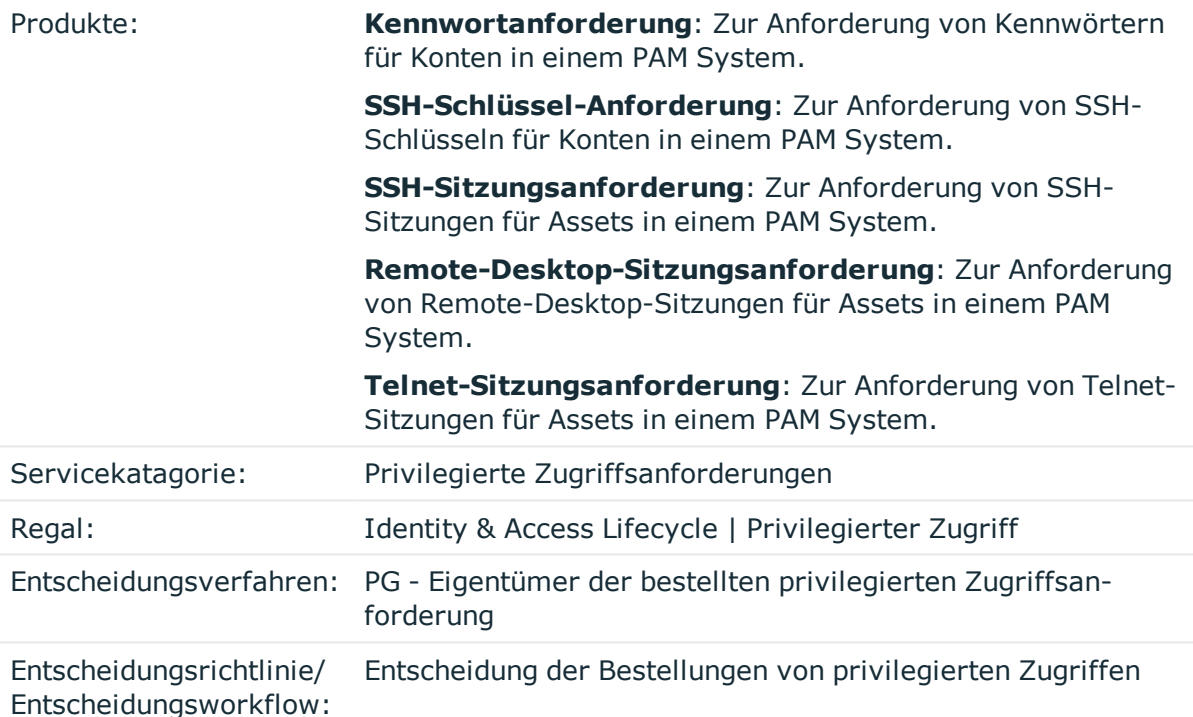

Der Besteller übergibt Informationen zur gewünschten Zugriffsanforderung, wie Produkt und Asset oder Konto, auf das zugegriffen werden soll sowie den Zeitraum für den Zugriff. Der Eigentümer des privilegierten Objektes, für das der Zugriff angefordert wird, genehmigt die Bestellung. Im PAM System wird eine entsprechende Zugriffsanforderung erstellt.

In der Bestellung wird vermerkt, ob die Zugriffsanforderung im PAM System erstellt werden konnte und ob die Zugriffsanforderung im PAM System genehmigt wurde. Der Status einer Zugriffsanforderung im PAM System wird zyklisch über den Zeitplan **Auslesen des Status von privilegierten Zugriffsanforderungen** geprüft.

Wurde die Zugriffsanforderung genehmigt, kann sich der Benutzer am PAM System anmelden und das angeforderte Kennwort abholen oder die angeforderte Sitzung starten.

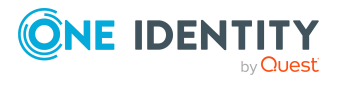

### **Voraussetzungen**

- <sup>l</sup> Das PAM Benutzerkonto des Bestellers besitzt das Nutzungsrecht, um die Zugriffsanforderung zu bestellen.
- <sup>l</sup> In den Zugriffsanforderungsrichtlinien ist die Option **Wirksam für One Identity Manager** aktiviert. Damit können Zugriffsanforderungen für Assets, Assetkonten, Verzeichniskonten, Assetgruppen und Kotntogruppen aus dem Bereich der Zugriffsanforderungsrichtlinie bestellt werden.
- Den bestellbaren Assets, Assetkonten, Verzeichniskonten, Assetgruppen und Kontogruppen ist als Eigentümer eine Anwendungsrolle unter **Privileged Account Governance | Asset- und Konteneigentümer** zugewiesen.
- Den Anwendungsrollen sind Personen zugewiesen.
- <sup>l</sup> Der Zeitplan **Auslesen des Status von privilegierten Zugriffsanforderungen** ist aktiviert. Passen Sie bei Bedarf den Zeitplan im Designer an.
- Die URL der PAM Webanwendung ist an der Appliance eingetragen. Damit können sich die Benutzer aus dem Web Portal heraus am PAMSystem anmelden, um das Kennwort abzuholen oder die Sitzung zu starten.

Ausführliche Informationen zur Konfiguration des IT Shops finden Sie im *One Identity Manager Administrationshandbuch für IT Shop*. Ausführliche Informationen zum Bestellen von Zugriffsanforderungen im Web Portal finden Sie im *One Identity Manager Web Designer Web Portal Anwenderhandbuch*.

### **Verwandte Themen**

- [Eigentümer](#page-160-0) von PAM Objekten auf Seite 161
- Konfigurieren der PAM [Zugriffsanforderungsrichtlinien](#page-164-0) auf Seite 165
- PAM [Nutzungsrechte](#page-152-0) auf Seite 153
- Allgemeine [Stammdaten](#page-125-0) von PAM Appliances auf Seite 126
- Bekannte Probleme bei der [Anbindung](#page-184-0) einer One Identity Safeguard Appliance auf [Seite](#page-184-0) 185

## <span id="page-160-0"></span>**Eigentümer von PAM Objekten**

Die Eigentümer privilegierter Objekte wie PAM Assets, PAM Assetkonten, PAM Verzeichniskonten, PAM Assetgruppen und PAM Kontogruppen müssen einer Anwendungsrolle unter der Anwendungsrolle **Privileged Account Governance | Assetund Konteneigentümer** zugewiesen sein.

Benutzer mit dieser Anwendungsrolle:

- Entscheiden über die Bestellung von Zugriffsanforderungen für privilegierte Objekte.
- <sup>l</sup> Attestieren den möglichen Zugriff von Benutzern auf diese privilegierten Objekte.

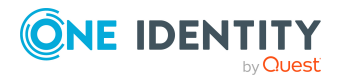

Das Entscheidungsverfahren **PG - Eigentümer der bestellten privilegierten Zugriffsanforderung** berücksichtigt die Anwendungsrolle bei der Ermittlung der Entscheider. Das Entscheidungsverfahren **OP - Eigentümer eines privilegierten Objektes** berücksichtigt die Anwendungsrolle bei der Ermittlung der Attestierer.

Ausführliche Informationen zu Genehmigungsverfahren finden Sie im *One Identity Manager Administrationshandbuch für IT Shop* und im *One Identity Manager Administrationshandbuch für Attestierungen*.

### **Detaillierte Informationen zum Thema**

- [Automatische](#page-161-0) Ermittlung der Eigentümer auf Seite 162
- Personen manuell als [Eigentümer](#page-162-0) von PAM Objekten festlegen auf Seite 163
- [Anwendungsrollen](#page-163-0) für Eigentümer von PAM Objekten manuell festlegen auf Seite 164

### <span id="page-161-0"></span>**Automatische Ermittlung der Eigentümer**

Die Genehmiger von Zugriffsanforderungsrichtlinien werden initial automatisch die Eigentümer der PAM Assets, PAM Assetkonten, PAM Verzeichniskonten, PAM Assetgruppen und PAM Kontogruppen. Diese Zuordnung erfolgt einmalig, wenn zu einem PAM Objekt eine Zugriffsanforderungsrichtlinie ermittelt werden kann.

- Je Zugriffsanforderungsrichtlinie wird eine neue Anwendungsrolle für die Eigentümer unter der Anwendungsrolle **Privileged Account Governance | Asset- und Konteneigentümer** erstellt.
- Die Genehmiger einer Zugriffsanforderungsrichtlinie werden in die Anwendungsrolle aufgenommen.
- Die Anwendungsrolle wird an die PAM Assets, PAM Assetkonten, PAM Verzeichniskonten, PAM Assetgruppen und PAM Kontogruppen, die im Bereich der Richtlinie liegen, zugewiesen.
- Sind mehrere Zugriffsrichtlinien für ein PAM Objekt definiert, erfolgt die Ermittlung der gültigen Anwendungsrolle über die Nutzungsrechte der Zugriffsanforderungsrichtlinien. Die Eigentümer für ein PAM Objekt werden nach folgender Reihenfolge bestimmt:
	- 1. Anwendungsrolle der Zugriffsanforderungsrichtlinie, deren Nutzungsrecht die niedrigste Priorität hat
	- 2. Anwendungsrolle der Zugriffsanforderungsrichtlinie mit der niedrigsten Priorität

### HINWEIS:

• Eine Anwendungsrolle für die Eigentümer wird einem PAM Objekt nur automatisch zugewiesen, wenn dem PAM Objekt noch keine Anwendungsrolle zugewiesen ist. Eine bestehende Zuweisung wird nicht geändert.

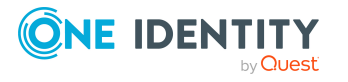

- Die Eigentümer werden nur initial ermittelt. Änderungen der Genehmiger einer Zugriffsanforderungsrichtlinie werden nicht automatisch in die zugehörige Anwendungsrolle übernommen. Ändern Sie bei Bedarf die Zuordnung der Personen zur Anwendungsrolle manuell.
- Für Zugriffsanforderungsrichtlinien, die im One Identity Safeguard automatisch genehmigt werden, können keine Eigentümer ermittelt werden. In diesem Fall weisen Sie die Personen manuell an die Anwendungsrolle zu.

### **Verwandte Themen**

- **Personen manuell als [Eigentümer](#page-162-0) von PAM Objekten festlegen auf Seite 163**
- [Anwendungsrollen](#page-163-0) für Eigentümer von PAM Objekten manuell festlegen auf Seite 164

### <span id="page-162-0"></span>**Personen manuell als Eigentümer von PAM Objekten festlegen**

Zusätzlich zur automatischen Ermittlung der Eigentümer können Sie die Eigentümer manuell festlegen.

### *Um Personen manuell als Eigentümer festzulegen*

- 1. Melden Sie sich als Zielsystemverantwortlicher am Manager an.
- 2. Wählen Sie in der Kategorie **Privileged Account Management > Basisdaten zur Konfiguration > Asset- und Konteneigentümer** die Anwendungsrolle.
- 3. Wählen Sie die Aufgabe **Personen zuweisen**.
- 4. Weisen Sie im Bereich **Zuordnungen hinzufügen** die Personen zu.

TIPP: Im Bereich **Zuordnungen entfernen** können Sie die Zuweisung von Personen entfernen.

### *Um eine Zuweisung zu entfernen*

- Wählen Sie die Person und doppelklicken Sie  $\bigcirc$ .
- 5. Speichern Sie die Änderungen.

### **Verwandte Themen**

- [Automatische](#page-161-0) Ermittlung der Eigentümer auf Seite 162
- <sup>l</sup> [Anwendungsrollen](#page-163-0) für Eigentümer von PAM Objekten manuell festlegen auf Seite 164

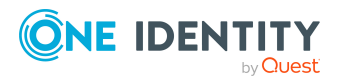

## <span id="page-163-0"></span>**Anwendungsrollen für Eigentümer von PAM Objekten manuell festlegen**

Bei der automatische Ermittlung der Eigentümer werden Anwendungsrollen erstellt. Sie können weitere Anwendungsrollen manuell festlegen.

### *Um die Anwendungsrolle für die Eigentümer eines PAM Objektes festzulegen*

- 1. Wählen Sie im Manager in der Kategorie **Privileged Account Management > Appliances > <Appliance> > Privilegierte Objekte** einen der folgenden Filter.
	- <sup>l</sup> Um eine Anwendungsrolle für ein Asset festzulegen, wählen Sie **Assets**.
	- Um eine Anwendungsrolle für eine Assetgruppe festzulegen, wählen Sie **Assetgruppen**.
	- Um eine Anwendungsrolle für ein Assetkonto festzulegen, wählen Sie **Assetkonten**.
	- Um eine Anwendungsrolle für ein Verzeichniskonto festzulegen, wählen Sie **Verzeichniskonten**.
	- Um eine Anwendungsrolle für eine Kontogruppe festzulegen, wählen Sie **Kontogruppen**.
- 2. Wählen Sie in der Ergebnisliste das PAM Objekt.
- 3. Wählen Sie die Aufgabe **Stammdaten bearbeiten**.
- 4. Wählen Sie auf dem Tabreiter **Allgemein** in der Auswahlliste **Eigentümer (Anwendungsrolle)** die Anwendungsrolle.

- ODER -

Klicken Sie neben der Auswahlliste **Eigentümer (Anwendungsrolle)** auf **im**, um eine neue Anwendungsrolle zu erstellen.

- a. Erfassen Sie die Bezeichnung der Anwendungsrolle und ordnen Sie die übergeordnete Anwendungsrolle **Privileged Account Governance | Assetund Konteneigentümer** zu.
- b. Klicken Sie **Ok**, um die neue Anwendungsrolle zu übernehmen.
- 5. Weisen Sie die Personen, die Eigentümer sind, der Anwendungsrolle zu.

### **Verwandte Themen**

- **Personen manuell als [Eigentümer](#page-162-0) von PAM Objekten festlegen auf Seite 163**
- [Automatische](#page-161-0) Ermittlung der Eigentümer auf Seite 162
- [Eigentümer](#page-160-0) von PAM Objekten auf Seite 161

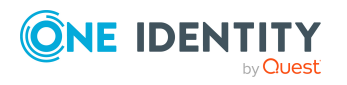

**164**

## <span id="page-164-0"></span>**Konfigurieren der PAM Zugriffsanforderungsrichtlinien**

Zugriffsanforderungen für Assets, Assetkonten, Verzeichniskonten, Assetgruppen und Kontogruppen können nur bestellt werden, wenn in der Zugriffsanforderungsrichtlinie die Option **Wirksam für One Identity Manager** aktiviert ist.

### *Um die Zugriffsanforderungsrichtlinie zu konfigurieren*

- 1. Wählen Sie im Manager die Kategorie **Privileged Account Management > Appliances > <Appliance> > Nutzungsrechte > <Nutzungsrecht>**.
- 2. Wählen Sie in der Ergebnisliste die Zugriffsanforderungsrichtlinie.
- 3. Wählen Sie die Aufgabe **Stammdaten bearbeiten**.
- 4. Prüfen Sie auf dem Tabreiter **Allgemein** die Option **Wirksam für One Identity Manager**.
	- <sup>l</sup> Ist die Option aktiviert, können Zugriffsanforderungen für Assets, Assetkonten, Verzeichniskonten, Assetgruppen und Kontogruppen aus dem Bereich der Zugriffsanforderungsrichtlinie bestellt werden.
	- Ist die Option nicht aktiviert, ist die Bestellung von Zugriffsanforderungen für Assets, Assetkonten, Verzeichniskonten, Assetgruppen und Kontogruppen aus dem Bereich der Zugriffsanforderungsrichtlinie nicht möglich.

### **Verwandte Themen**

- PAM [Zugriffsanforderungsrichtlinien](#page-153-0) auf Seite 154
- Bestellen von PAM [Zugriffsanforderungen](#page-159-0) auf Seite 160

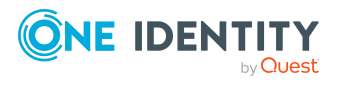

# **Behandeln von PAM Objekten im Web Portal**

Der One Identity Manager bietet seinen Benutzern die Möglichkeit, verschiedene Aufgaben unkompliziert über ein Web Portal zu erledigen.

• Managen von Benutzerkonten und Personen

Mit der Zuweisung einer Kontendefinition an ein IT Shop Regal kann die Kontendefinition von den Kunden des Shops im Web Portal bestellt werden. Die Bestellung durchläuft ein definiertes Genehmigungsverfahren. Erst nach der Zustimmung durch eine autorisierte Person, beispielsweise einen Manager, wird das Benutzerkonto angelegt.

• Managen von Zuweisungen von Benutzergruppen

Mit der Zuweisung einer Gruppe an ein IT Shop Regal kann die Gruppe von den Kunden des Shops im Web Portal bestellt werden. Die Bestellung durchläuft ein definiertes Genehmigungsverfahren. Erst nach der Zustimmung durch eine autorisierte Person wird die Gruppe zugewiesen.

Manager und Administratoren von Organisationen können im Web Portal Gruppen an die Abteilungen, Kostenstellen oder Standorte zuweisen, für die sie verantwortlich sind. Die Gruppen werden an alle Personen vererbt, die Mitglied dieser Abteilungen, Kostenstellen oder Standorte sind.

Wenn das Geschäftsrollenmodul vorhanden ist, können Manager und Administratoren von Geschäftsrollen im Web Portal Gruppen an die Geschäftsrollen zuweisen, für die sie verantwortlich sind. Die Gruppen werden an alle Personen vererbt, die Mitglied dieser Geschäftsrollen sind.

Wenn das Systemrollenmodul vorhanden ist, können Verantwortliche von Systemrollen im Web Portal Gruppen an die Systemrollen zuweisen. Die Gruppen werden an alle Personen vererbt, denen diese Systemrollen zugewiesen sind.

• Managen von Zugriffsanforderungen auf privilegierte Objekte

Über das IT Shop Regal **Identity & Access Lifecycle | Privilegierter Zugriff** können Kennwort- und Sitzungsanforderungen für privilegierte Objekte eine PAM Systems bestellt werden. Die Bestellung durchläuft ein definiertes Genehmigungsverfahren. Der Eigentümer des privilegierten Objektes, für das der Zugriff angefordert wird, genehmigt die Bestellung. Im PAM System wird eine

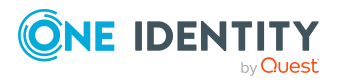

entsprechende Zugriffsanforderung erstellt. Konnte die Zugriffsanforderung erfolgreich erstellt werden, kann sich der Benutzer am PAM System anmelden und das angeforderte Kennwort abrufen oder die angeforderte Sitzung starten.

• Attestierung

Wenn das Modul Attestierung vorhanden ist, kann die Richtigkeit der Eigenschaften von Zielsystemobjekten und von Berechtigungszuweisungen regelmäßig oder auf Anfrage bescheinigt werden. Die Eigentümer privilegierter Objekte attestieren den möglichen Zugriff von Benutzern auf diese privilegierten Objekte. Dafür werden im Manager Attestierungsrichtlinien konfiguriert. Die Attestierer nutzen das Web Portal, um Attestierungsvorgänge zu entscheiden.

• Governance Administration

Wenn das Modul Complianceregeln vorhanden ist, können Regeln definiert werden, die unzulässige Berechtigungszuweisungen identifizieren und deren Risiken bewerten. Die Regeln werden regelmäßig und bei Änderungen an den Objekten im One Identity Manager überprüft. Complianceregeln werden im Manager definiert. Verantwortliche Personen nutzen das Web Portal, um Regelverletzungen zu überprüfen, aufzulösen und Ausnahmegenehmigungen zu erteilen.

Wenn das Modul Unternehmensrichtlinien vorhanden ist, können Unternehmensrichtlinien für die im One Identity Manager abgebildeten Zielsystemobjekte definiert und deren Risiken bewertet werden. Unternehmensrichtlinien werden im Manager definiert. Verantwortliche Personen nutzen das Web Portal, um Richtlinienverletzungen zu überprüfen und Ausnahmegenehmigungen zu erteilen.

• Risikobewertung

Über den Risikoindex von Gruppen kann das Risiko von Gruppenmitgliedschaften für das Unternehmen bewertet werden. Dafür stellt der One Identity Manager Standard-Berechnungsvorschriften bereit. Im Web Portal können die Berechnungsvorschriften modifiziert werden.

**.** Berichte und Statistiken

Das Web Portal stellt verschiedene Berichte und Statistiken über die Personen, Benutzerkonten, deren Berechtigungen und Risiken bereit.

Ausführliche Informationen zu den genannten Themen finden Sie unter [Managen](#page-52-0) von PAM [Benutzerkonten](#page-52-0) und Personen auf Seite 53, Zuweisen von PAM [Benutzergruppen](#page-90-1) an PAM [Benutzerkonten](#page-90-1) im One Identity Manager auf Seite 91, PAM [Zugriffsanforderungen](#page-157-0) auf [Seite](#page-157-0) 158 und in folgenden Handbüchern:

- <sup>l</sup> *One Identity Manager Web Designer Web Portal Anwenderhandbuch*
- <sup>l</sup> *One Identity Manager Administrationshandbuch für Attestierungen*
- <sup>l</sup> *One Identity Manager Administrationshandbuch für Complianceregeln*
- <sup>l</sup> *One Identity Manager Administrationshandbuch für Unternehmensrichtlinien*
- <sup>l</sup> *One Identity Manager Administrationshandbuch für Risikobewertungen*

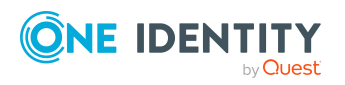

**167**

# **Basisdaten für die Verwaltung eines Privileged Account Management Systems**

Für die Verwaltung eines Privileged Account Management Systems im One Identity Manager sind folgende Basisdaten relevant.

• Kontendefinitionen

Um Benutzerkonten automatisch an Personen zu vergeben, kennt der One Identity Manager Kontendefinitionen. Kontendefinitionen können für jedes Zielsystem erzeugt werden. Hat eine Person noch kein Benutzerkonto in einem Zielsystem, wird durch die Zuweisung der Kontendefinition an eine Person ein neues Benutzerkonto erzeugt.

Weitere Informationen finden Sie unter [Kontendefinitionen](#page-53-0) für PAM Benutzerkonten auf [Seite](#page-53-0) 54.

• Kennwortrichtlinien

Der One Identity Manager unterstützt Sie beim Erstellen von komplexen Kennwortrichtlinien beispielsweise für Systembenutzerkennwörter, das zentrale Kennwort von Personen sowie für Kennwörter für die einzelnen Zielsysteme. Kennwortrichtlinien werden sowohl bei der Eingabe eines Kennwortes durch den Anwender als auch bei der Generierung von Zufallskennwörtern angewendet.

In der Standardinstallation werden vordefinierte Kennwortrichtlinien mitgeliefert, die Sie nutzen können und bei Bedarf an Ihre Anforderungen anpassen können. Zusätzlich können Sie eigene Kennwortrichtlinien definieren.

Weitere Informationen finden Sie unter [Kennwortrichtlinien](#page-108-0) für PAM Benutzer auf [Seite](#page-108-0) 109.

• Zielsystemtypen

Zielsystemtypen werden für die Konfiguration des Zielsystemabgleichs benötigt. An den Zielsystemtypen werden die Tabellen gepflegt, die ausstehende Objekte enthalten können. Es werden Einstellungen für die Provisionierung von Mitgliedschaften und die Einzelobjektsynchronisation vorgenommen. Zusätzlich dient der Zielsystemtyp zur Abbildung der Objekte im Unified Namespace.

Weitere Informationen finden Sie unter Ausstehende Objekte [nachbearbeiten](#page-47-0) auf [Seite](#page-47-0) 48.

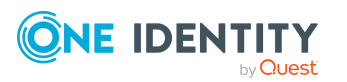

• Zielsystemverantwortliche

Im One Identity Manager ist eine Standardanwendungsrolle für die Zielsystemverantwortlichen vorhanden. Weisen Sie dieser Anwendungsrolle die Personen zu, die berechtigt sind, alle Appliances im One Identity Manager zu bearbeiten.

Wenn Sie die Berechtigungen der Zielsystemverantwortlichen auf einzelne Appliances einschränken wollen, definieren Sie weitere Anwendungsrollen. Die Anwendungsrollen müssen der Standardanwendungsrolle untergeordnet sein.

Weitere Informationen finden Sie unter [Zielsystemverantwortliche](#page-168-0) für PAM Systeme auf [Seite](#page-168-0) 169.

• Server

Für die Verarbeitung der zielsystemspezifischen Prozesse im One Identity Manager muss der Synchronisationsserver mit seinen Serverfunktionen bekannt sein.

Weitere Informationen finden Sie unter Jobserver für [PAM-spezifische](#page-171-0) [Prozessverarbeitung](#page-171-0) auf Seite 172.

• Eigentümer privilegierter Objekte

Im One Identity Manager ist eine Standardanwendungsrolle für die Eigentümer privilegierter Objekte wie PAM Assets, PAM Assetkonten oder PAM Verzeichniskonten vorhanden. Die Eigentümer werden in den Standard-Entscheidungsworkflows als Entscheider und Attestierer berücksichtigt.

Weitere [Informationen](#page-160-0) finden Sie unter Eigentümer von PAM Objekten auf Seite 161.

## <span id="page-168-0"></span>**Zielsystemverantwortliche für PAM Systeme**

Im One Identity Manager ist eine Standardanwendungsrolle für die Zielsystemverantwortlichen vorhanden. Weisen Sie dieser Anwendungsrolle die Personen zu, die berechtigt sind, alle Appliances im One Identity Manager zu bearbeiten.

Wenn Sie die Berechtigungen der Zielsystemverantwortlichen auf einzelne Appliances einschränken wollen, definieren Sie weitere Anwendungsrollen. Die Anwendungsrollen müssen der Standardanwendungsrolle untergeordnet sein.

Ausführliche Informationen zum Einsatz und zur Bearbeitung von Anwendungsrollen finden Sie im *One Identity Manager Handbuch zur Autorisierung und Authentifizierung*.

### **Inbetriebnahme der Anwendungsrollen für Zielsystemverantwortliche**

1. Der One Identity Manager Administrator legt Personen als Zielsystemadministratoren fest.

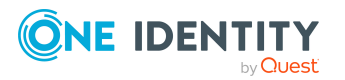

2. Die Zielsystemadministratoren nehmen die Personen in die Standardanwendungsrolle für die Zielsystemverantwortlichen auf.

Zielsystemverantwortliche der Standardanwendungsrolle sind berechtigt alle Privileged Account Management Systeme im One Identity Manager zu bearbeiten.

3. Zielsystemverantwortliche können innerhalb ihres Verantwortungsbereiches weitere Personen als Zielsystemverantwortliche berechtigen und bei Bedarf weitere untergeordnete Anwendungsrollen erstellen und einzelnen PAM Systemen zuweisen.

**Tabelle 30: Standardanwendungsrolle für Zielsystemverantwortliche**

| <b>Benutzer</b>           | <b>Aufgaben</b>                                                                                                    |
|---------------------------|----------------------------------------------------------------------------------------------------|
| Zielsystemverantwortliche | Die Zielsystemverantwortlichen müssen der<br>Anwendungsrolle Zielsysteme   Privileged Account<br>Management oder einer untergeordneten Anwendungsrolle<br>zugewiesen sein.    |
|                           | Benutzer mit dieser Anwendungsrolle:                                                                                                    |
|                           | • Übernehmen die administrativen Aufgaben für das<br>Zielsystem.                                                                                                    |
|                           | · Erzeugen, ändern oder löschen die Zielsystemobjekte.                                                                                                    |
|                           | • Bearbeiten Kennwortrichtlinien für das Zielsystem.                                                                                                    |
|                           | • Bereiten Gruppen zur Aufnahme in den IT Shop vor.                                                                                                    |
|                           | · Können Personen anlegen, die eine andere Identität<br>haben als den Identitätstyp Primäre Identität.                                                                        |
|                           | • Konfigurieren im Synchronization Editor die<br>Synchronisation und definieren das Mapping für den<br>Abgleich von Zielsystem und One Identity Manager.                      |
|                           | • Bearbeiten Zielsystemtypen sowie die ausstehenden<br>Objekte einer Synchronisation.                                                                                         |
|                           | Berechtigen innerhalb ihres Verantwortungsbereiches<br>weitere Personen als Zielsystemverantwortliche und<br>erstellen bei Bedarf weitere untergeordnete<br>Anwendungsrollen. |
|                           | • Berechtigen innerhalb ihres Verantwortungsbereiches<br>Personen als Eigentümer von privilegierten Objekten.                                                                 |

### *Um initial Personen als Zielsystemadministrator festzulegen*

- 1. Melden Sie sich als One Identity Manager Administrator (Anwendungsrolle **Basisrollen | Administratoren**) am Manager an.
- 2. Wählen Sie die Kategorie **One Identity Manager Administration > Zielsysteme > Administratoren**.
- 3. Wählen Sie die Aufgabe **Personen zuweisen**.
- 4. Weisen Sie die Person zu und speichern Sie die Änderung.

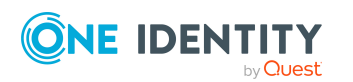

One Identity Manager 8.2 Administrationshandbuch für Privileged Account Governance

**170**

### *Um initial Personen in die Standardanwendungsrolle für Zielsystemverantwortliche aufzunehmen*

- 1. Melden Sie sich als Zielsystemadministrator (Anwendungsrolle **Zielsysteme | Administratoren**) am Manager an.
- 2. Wählen Sie die Kategorie **One Identity Manager Administration > Zielsysteme > Privileged Account Management**.
- 3. Wählen Sie die Aufgabe **Personen zuweisen**.
- 4. Weisen Sie die Personen zu und speichern Sie die Änderungen.

### *Um als Zielsystemverantwortlicher weitere Personen als Zielsystemverantwortliche zu berechtigen*

- 1. Melden Sie sich als Zielsystemverantwortlicher am Manager an.
- 2. Wählen Sie in der Kategorie **Privileged Account Management > Basisdaten zur Konfiguration > Zielsystemverantwortliche** die Anwendungsrolle.
- 3. Wählen Sie die Aufgabe **Personen zuweisen**.
- 4. Weisen Sie die Personen zu und speichern Sie die Änderungen.

### *Um Zielsystemverantwortliche für einzelne Privileged Account Management Systeme festzulegen*

- 1. Melden Sie sich als Zielsystemverantwortlicher am Manager an.
- 2. Wählen Sie die Kategorie **Privileged Account Management > Appliances**.
- 3. Wählen Sie in der Ergebnisliste die Appliance.
- 4. Wählen Sie die Aufgabe **Stammdaten bearbeiten**.
- 5. Wählen Sie auf dem Tabreiter **Allgemein** in der Auswahlliste **Zielsystemverantwortliche** die Anwendungsrolle.
	- ODER -

Klicken Sie neben der Auswahlliste Zielsystemverantwortliche auf in um eine neue Anwendungsrolle zu erstellen.

- a. Erfassen Sie die Bezeichnung der Anwendungsrolle und ordnen Sie die übergeordnete Anwendungsrolle **Zielsysteme | Privileged Account Management** zu.
- b. Klicken Sie **Ok**, um die neue Anwendungsrolle zu übernehmen.
- 6. Speichern Sie die Änderungen.
- 7. Weisen Sie der Anwendungsrolle die Personen zu, die berechtigt sind, das System im One Identity Manager zu bearbeiten.

### **Verwandte Themen**

- One Identity Manager Benutzer für die [Verwaltung](#page-10-0) eines Privileged Account [Management](#page-10-0) Systems auf Seite 11
- Allgemeine [Stammdaten](#page-125-0) von PAM Appliances auf Seite 126

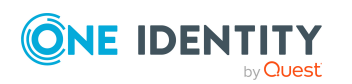

## <span id="page-171-0"></span>**Jobserver für PAM-spezifische Prozessverarbeitung**

Für die Verarbeitung der zielsystemspezifischen Prozesse im One Identity Manager muss der Synchronisationsserver mit seinen Serverfunktionen bekannt sein. Um die Funktion eines Servers zu definieren, haben Sie mehrere Möglichkeiten:

- <sup>l</sup> Erstellen Sie im Designer in der Kategorie **Basisdaten > Installationen > Jobserver** einen Eintrag für den Jobserver. Ausführliche Informationen dazu finden Sie im *One Identity Manager Konfigurationshandbuch*.
- <sup>l</sup> Wählen Sie im Manager in der Kategorie **Privileged Account Management > Basisdaten zur Konfiguration > Server** einen Eintrag für den Jobserver aus und bearbeiten Sie die Stammdaten des Jobservers.

Nutzen Sie dieses Verfahren, wenn der Jobserver bereits im One Identity Manager bekannt ist und Sie für den Jobserver spezielle Funktionen konfigurieren möchten.

### **Verwandte Themen**

- Systemanforderungen für den One Identity Safeguard [Synchronisationsserver](#page-18-1) auf [Seite](#page-18-1) 19
- PAM Jobserver [bearbeiten](#page-171-1) auf Seite 172

### <span id="page-171-1"></span>**PAM Jobserver bearbeiten**

### *Um einen Jobserver und seine Funktionen zu bearbeiten*

- 1. Wählen Sie im Manager die Kategorie **Privileged Account Management > Basisdaten zur Konfiguration > Server**.
- 2. Wählen Sie in der Ergebnisliste den Jobserver-Eintrag.
- 3. Wählen Sie die Aufgabe **Stammdaten bearbeiten**.
- 4. Bearbeiten Sie die Stammdaten für den Jobserver.
- 5. Wählen Sie die Aufgabe **Serverfunktionen zuweisen** und legen Sie die Serverfunktionen fest.
- 6. Speichern Sie die Änderungen.

### **Detaillierte Informationen zum Thema**

- Allgemeine [Stammdaten](#page-172-0) für Jobserver auf Seite 173
- <sup>l</sup> Festlegen der [Serverfunktionen](#page-174-0) auf Seite 175
- One Identity Manager Service mit One Identity Safeguard Konnektor [installieren](#page-19-0) auf [Seite](#page-19-0) 20

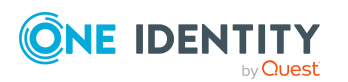

### <span id="page-172-0"></span>**Allgemeine Stammdaten für Jobserver**

HINWEIS: Alle Bearbeitungsmöglichkeiten stehen Ihnen auch im Designer in der Kategorie **Basisdaten > Installationen > Jobserver** zur Verfügung.

HINWEIS: Abhängig von den installierten Modulen können weitere Eigenschaften verfügbar sein.

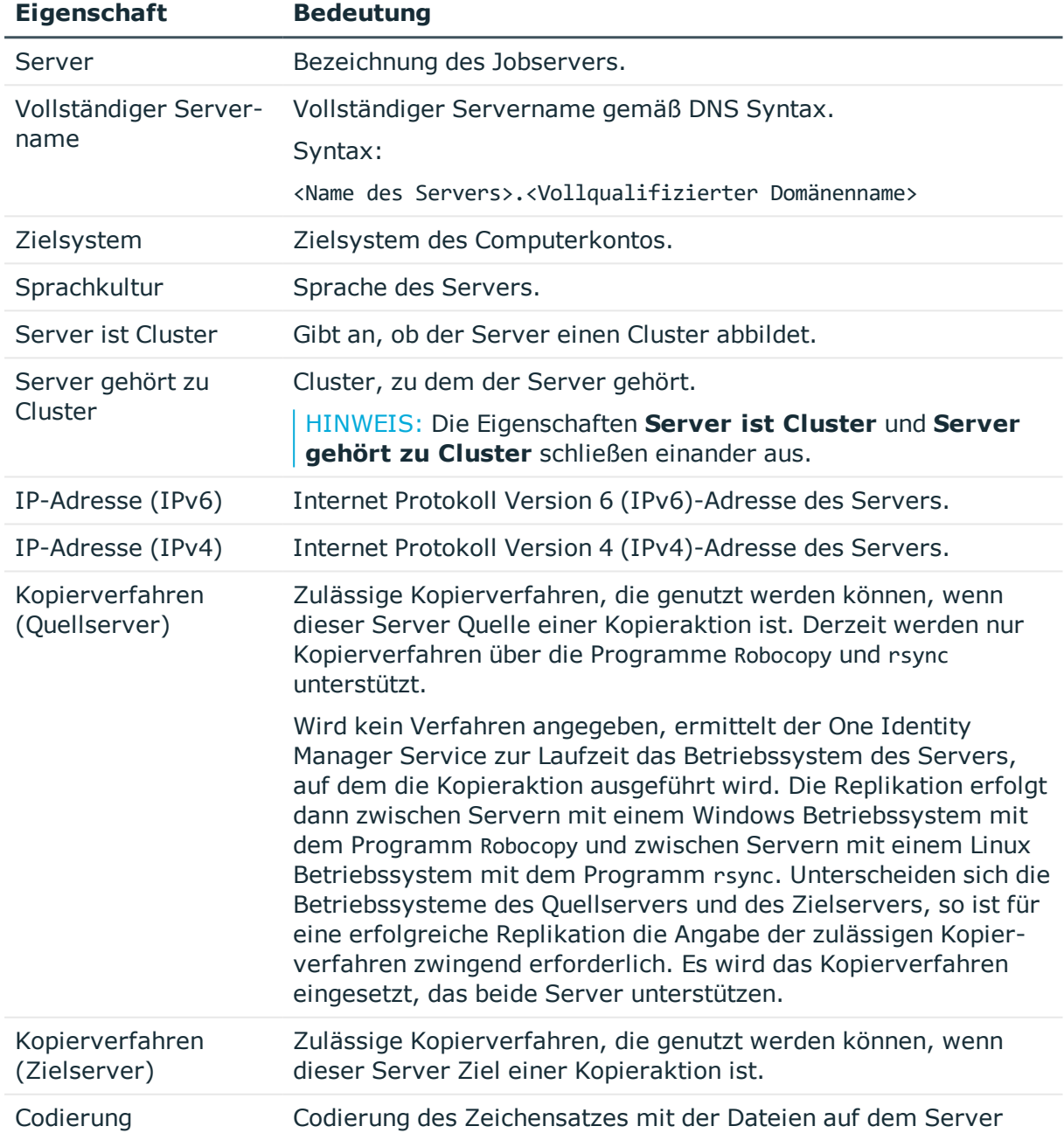

### **Tabelle 31: Eigenschaften eines Jobservers**

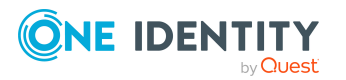

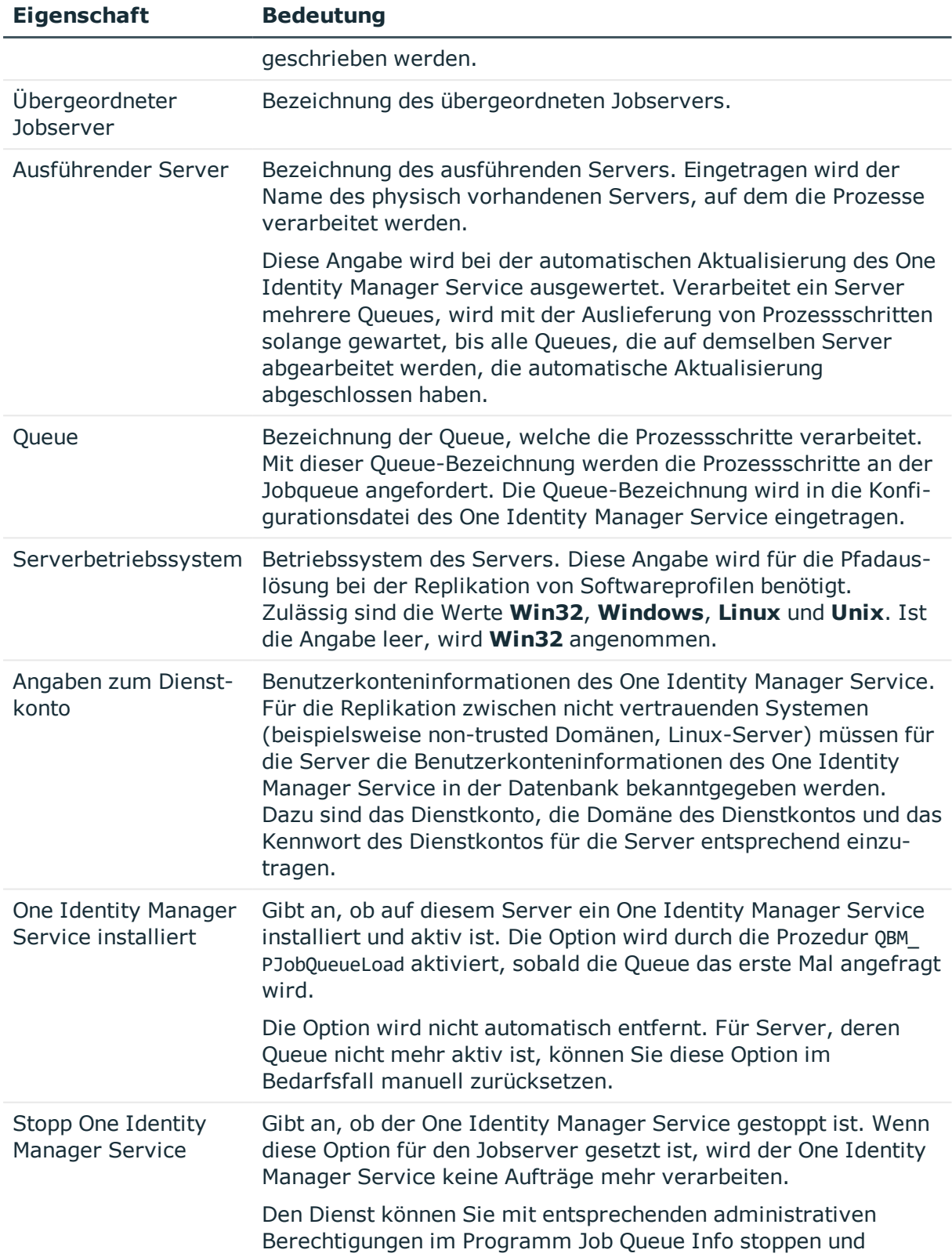

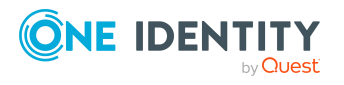

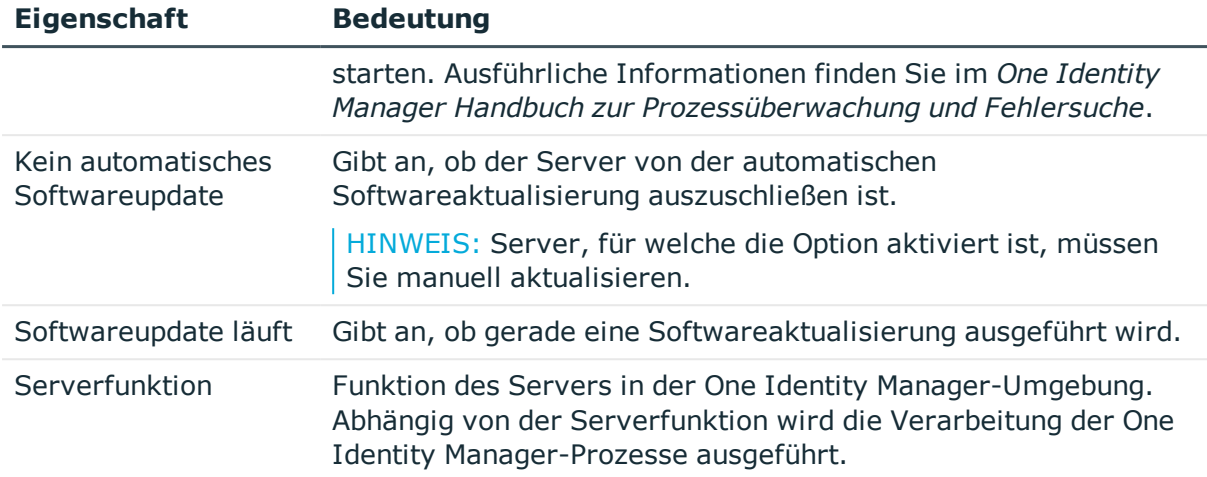

### **Verwandte Themen**

<sup>l</sup> Festlegen der [Serverfunktionen](#page-174-0) auf Seite 175

### <span id="page-174-0"></span>**Festlegen der Serverfunktionen**

HINWEIS: Alle Bearbeitungsmöglichkeiten stehen Ihnen auch im Designer in der Kategorie **Basisdaten > Installationen > Jobserver** zur Verfügung.

Die Serverfunktion definiert die Funktion eines Servers in der One Identity Manager-Umgebung. Abhängig von der Serverfunktion wird die Verarbeitung der One Identity Manager-Prozesse ausgeführt.

HINWEIS: Abhängig von den installierten Modulen können weitere Serverfunktionen verfügbar sein.

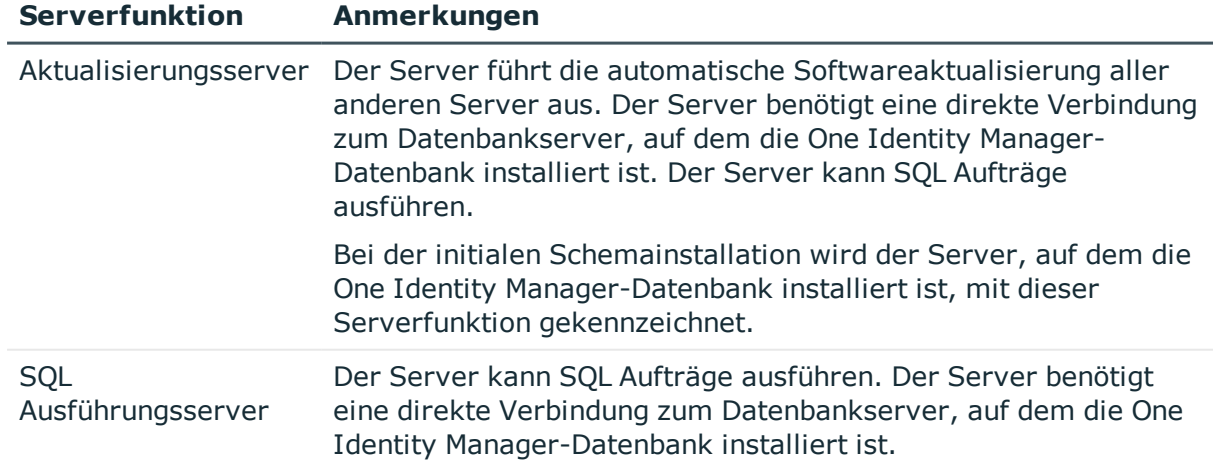

### **Tabelle 32: Zulässige Serverfunktionen**

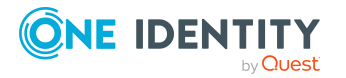

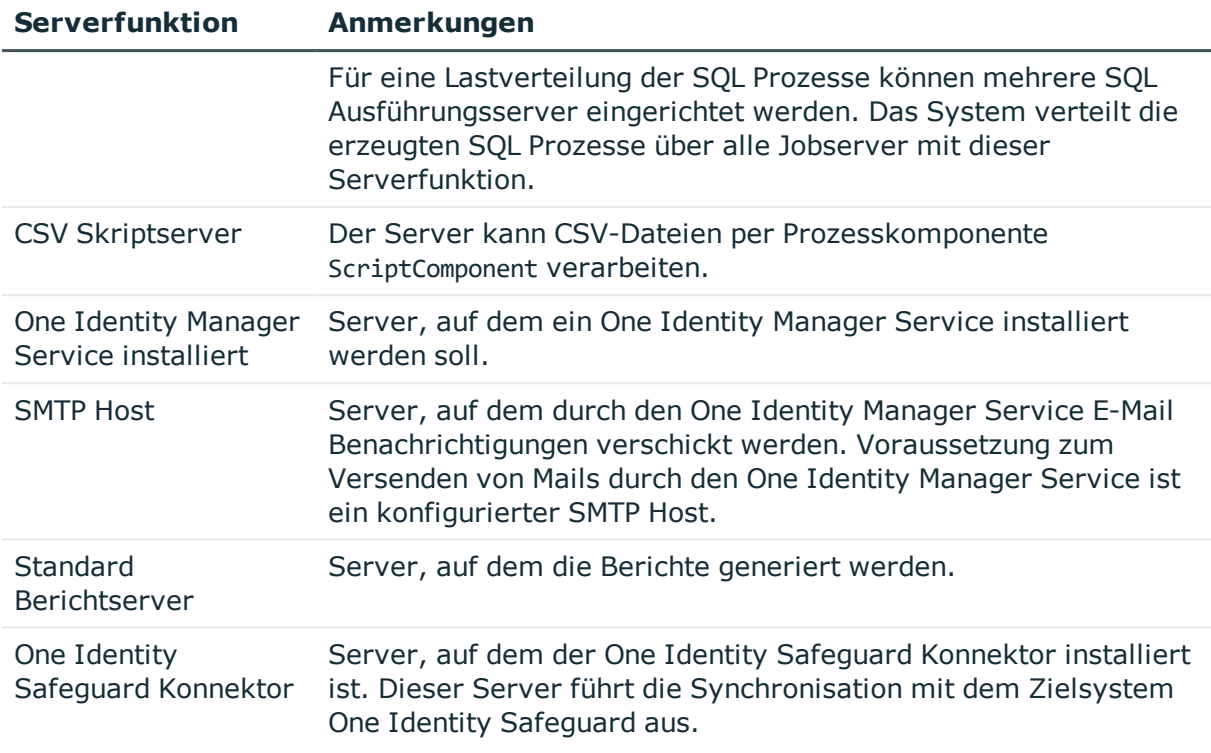

### **Verwandte Themen**

• Allgemeine [Stammdaten](#page-172-0) für Jobserver auf Seite 173

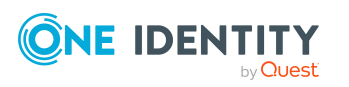

# **Anhang:Konfigurationsparameter für die Verwaltung eines Privileged Account Management Systems**

Mit der Installation des Moduls sind zusätzlich folgende Konfigurationsparameter im One Identity Manager verfügbar.

### **Tabelle 33: Konfigurationsparameter für die Synchronisation eines Privileged Account Management Systems**

**Konfigurationsparam Bedeutung bei Aktivierung**

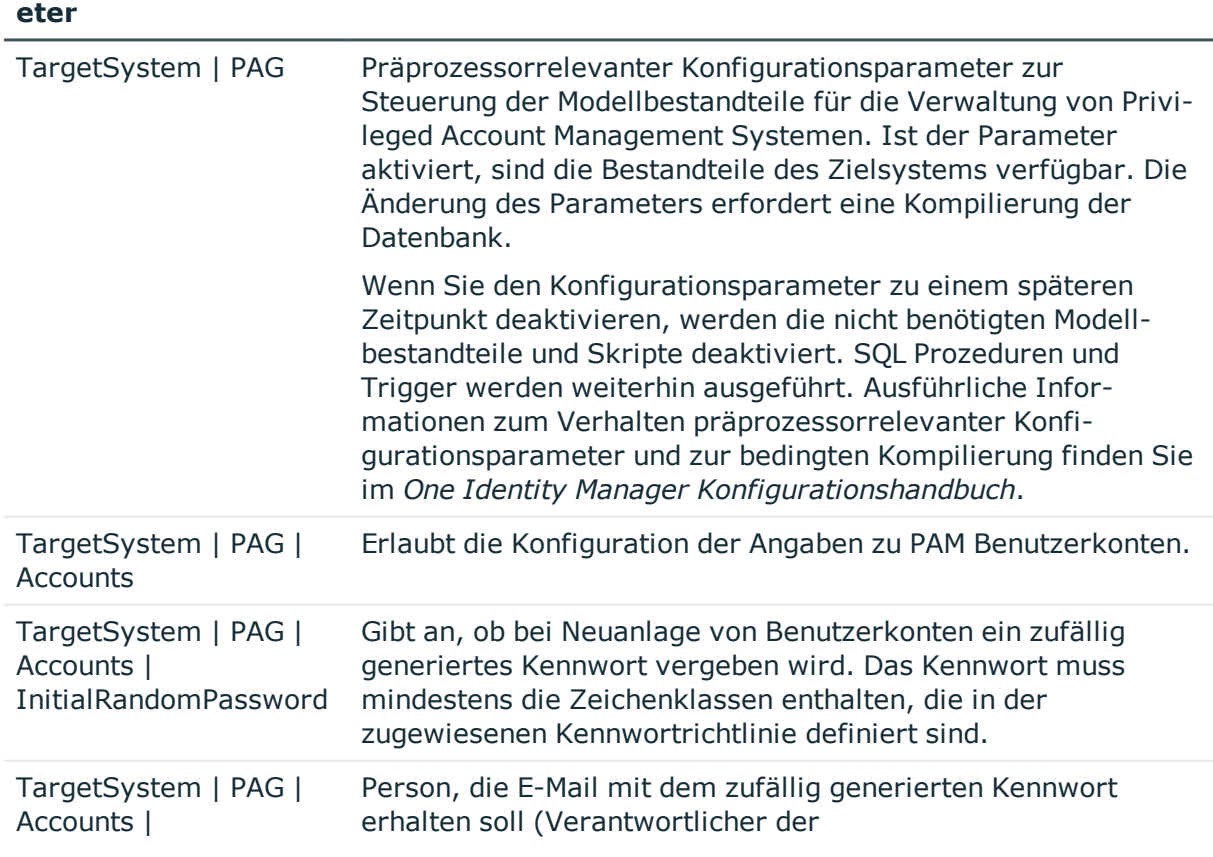

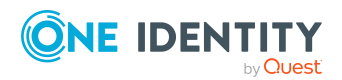

One Identity Manager 8.2 Administrationshandbuch für Privileged Account Governance

Anhang: Konfigurationsparameter für die Verwaltung eines Privileged Account Management Systems

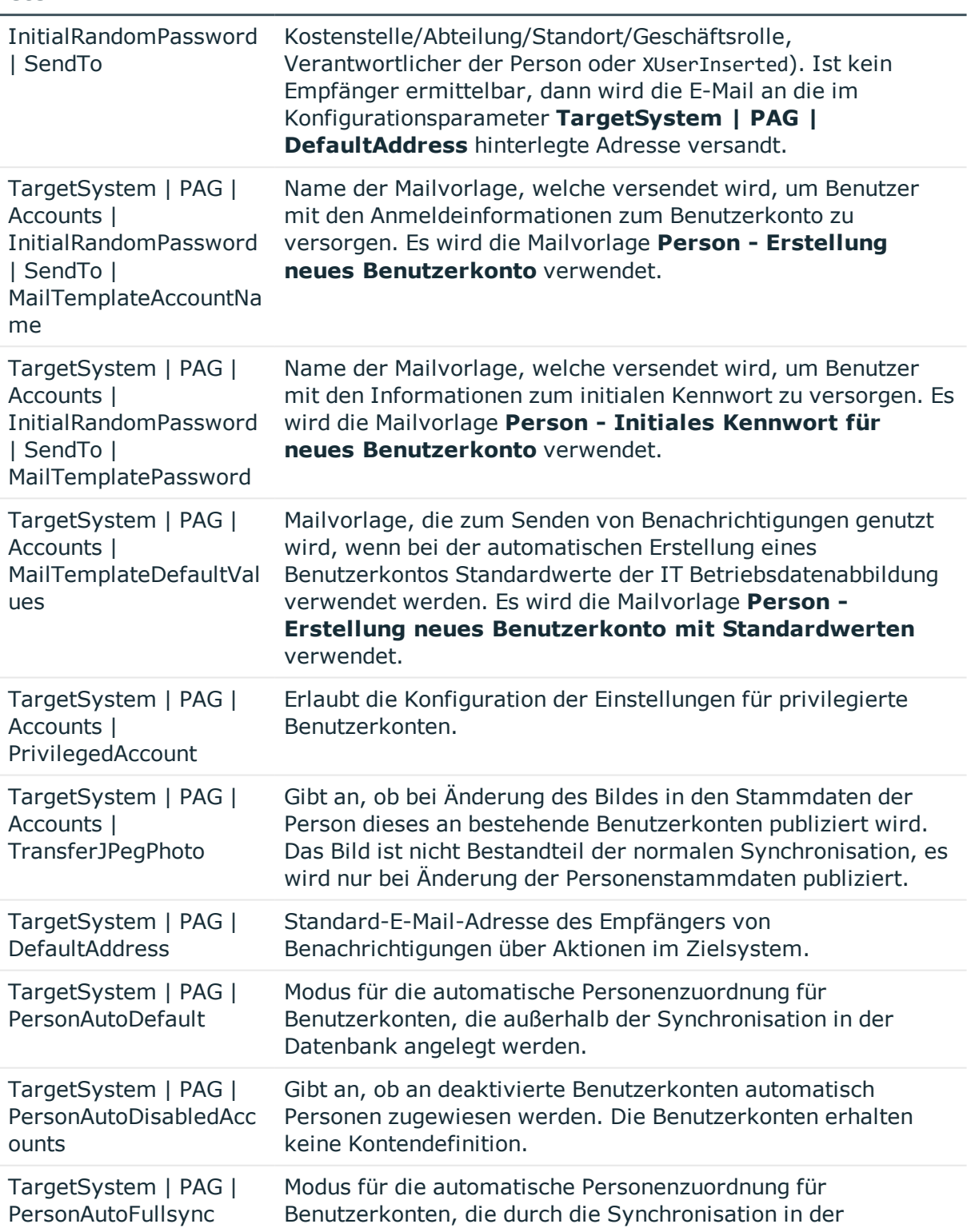

#### **Konfigurationsparam Bedeutung bei Aktivierung eter**

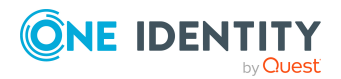

One Identity Manager 8.2 Administrationshandbuch für Privileged Account Governance

**178**

Anhang: Konfigurationsparameter für die Verwaltung eines Privileged Account Management Systems

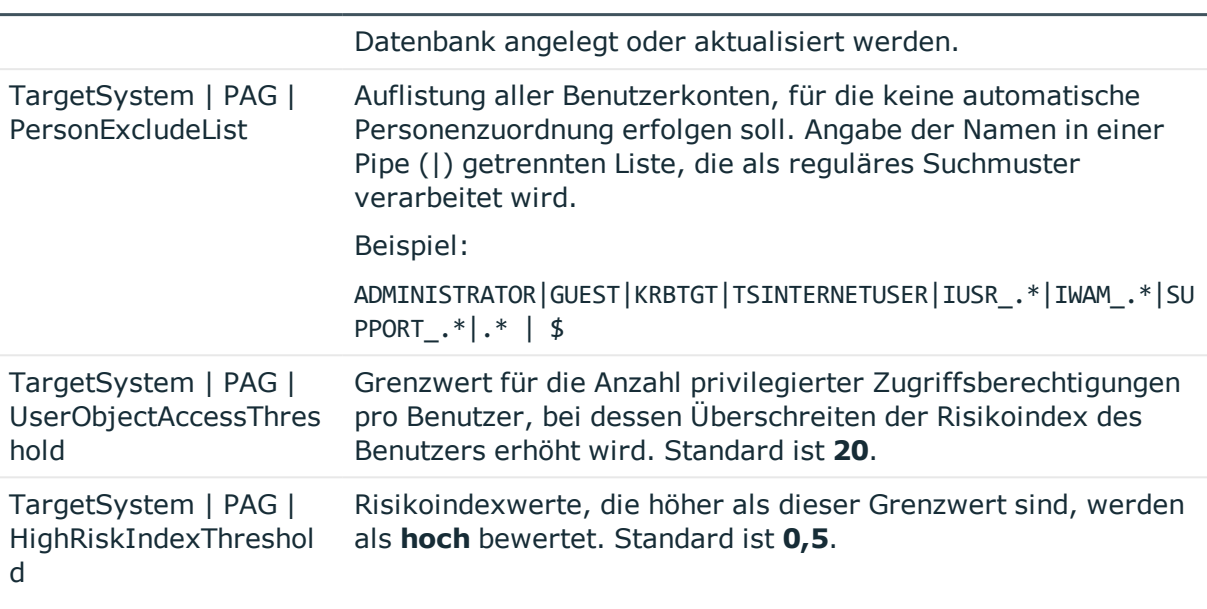

### **Konfigurationsparam Bedeutung bei Aktivierung eter**

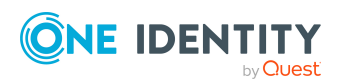

One Identity Manager 8.2 Administrationshandbuch für Privileged Account Governance

Anhang: Konfigurationsparameter für die Verwaltung eines Privileged Account Management Systems

# **Anhang:Standardprojektvorlage für One Identity Safeguard**

Eine Standardprojektvorlage sorgt dafür, dass alle benötigten Informationen im One Identity Manager angelegt werden. Dazu gehören beispielsweise die Mappings, Workflows und das Basisobjekt der Synchronisation. Wenn Sie keine Standardprojektvorlage verwenden, müssen Sie das Basisobjekt der Synchronisation selbst im One Identity Manager bekannt geben.

Verwenden Sie eine Standardprojektvorlage für die initiale Einrichtung des Synchronisationsprojektes. Für kundenspezifische Implementierungen können Sie das Synchronisationsprojekt mit dem Synchronization Editor erweitern.

Die Projektvorlage verwendet Mappings für die folgenden Schematypen.

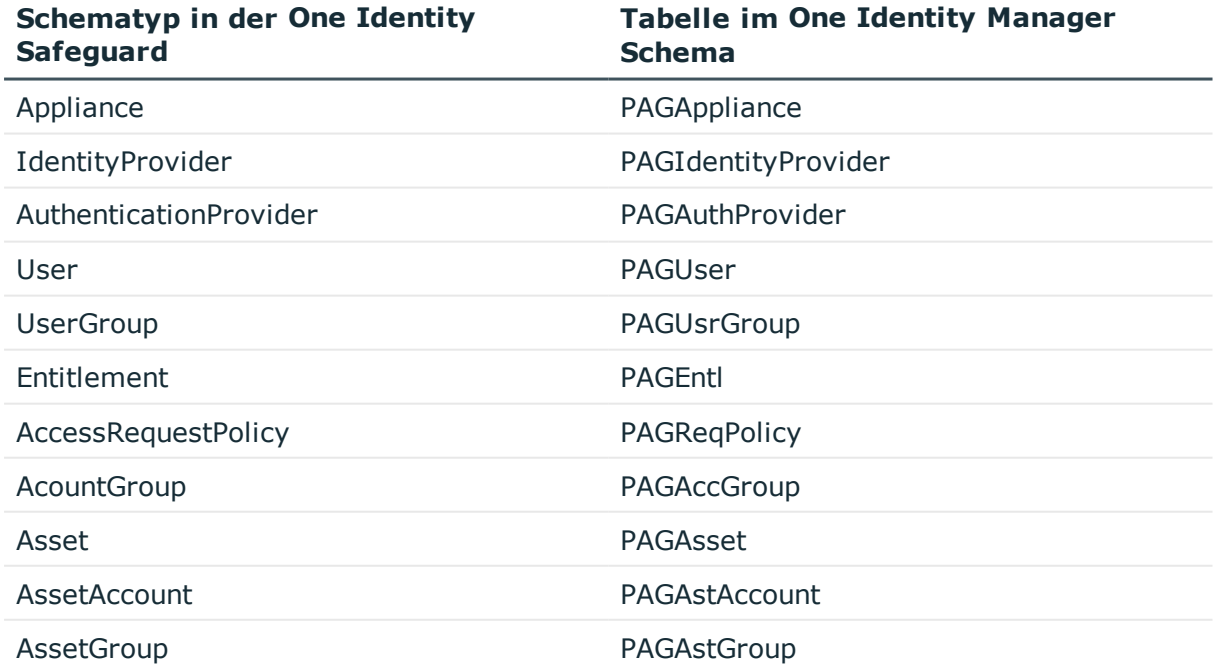

### **Tabelle 34: Abbildung der One Identity Safeguard Schematypen auf Tabellen im One Identity Manager Schema**

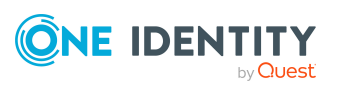

One Identity Manager 8.2 Administrationshandbuch für Privileged Account Governance

Anhang: Standardprojektvorlage für One Identity Safeguard
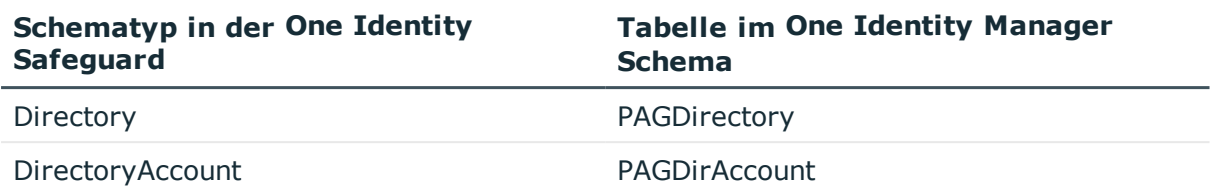

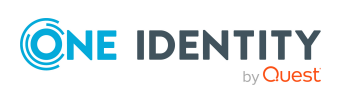

One Identity Manager 8.2 Administrationshandbuch für Privileged Account Governance

Anhang: Standardprojektvorlage für One Identity Safeguard

**181**

# **Anhang:Verarbeitung von One Identity Safeguard Systemobjekten**

Folgende Tabelle beschreibt die zulässigen Verarbeitungsmethoden für die One Identity Safeguard Schematypen und benennt notwendige Einschränkungen bei der Verarbeitung der Systemobjekte.

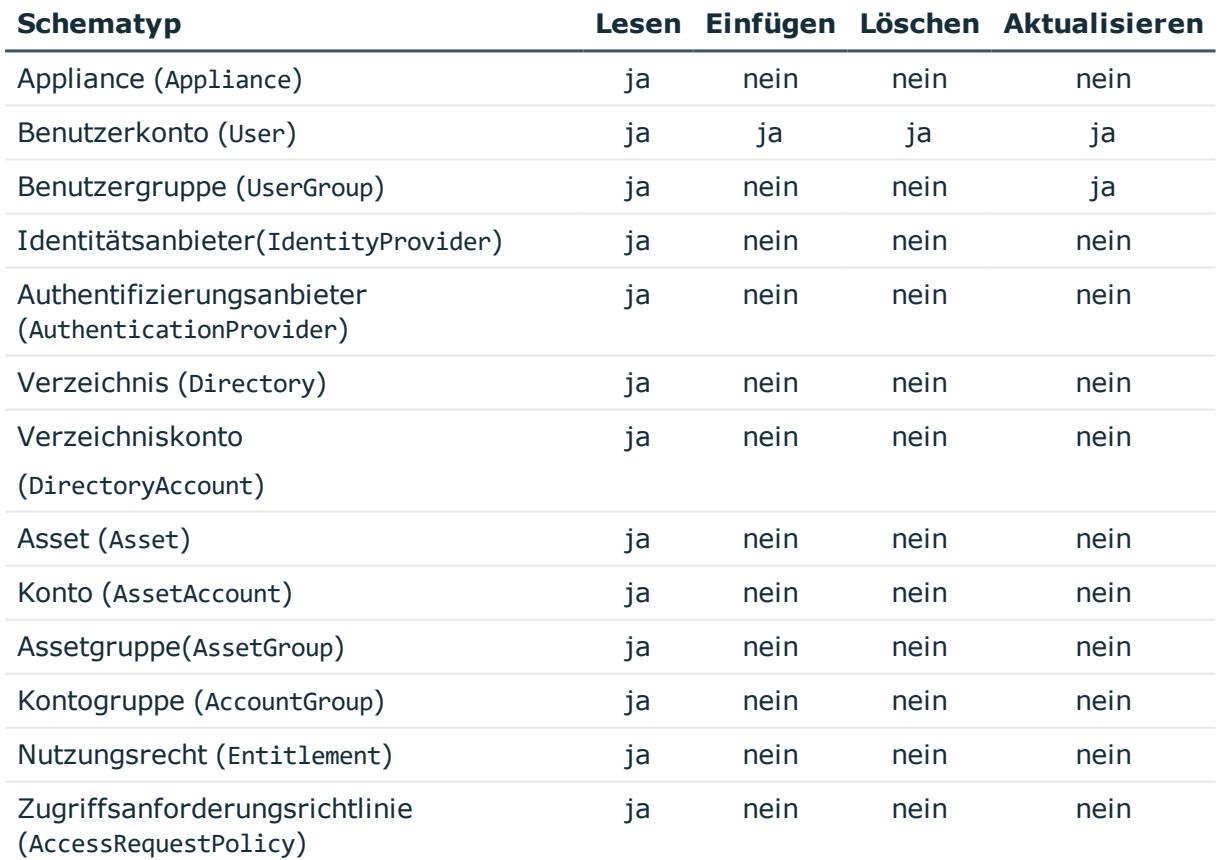

#### **Tabelle 35: Zulässige Verarbeitungsmethoden für Schematypen**

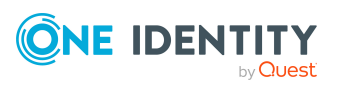

One Identity Manager 8.2 Administrationshandbuch für Privileged Account Governance

Anhang: Verarbeitung von One Identity Safeguard Systemobjekten

# **Anhang:Einstellungen des One Identity Safeguard Konnektors**

Für die Systemverbindung mit dem One Identity Safeguard Konnektor werden die folgenden Einstellungen konfiguriert.

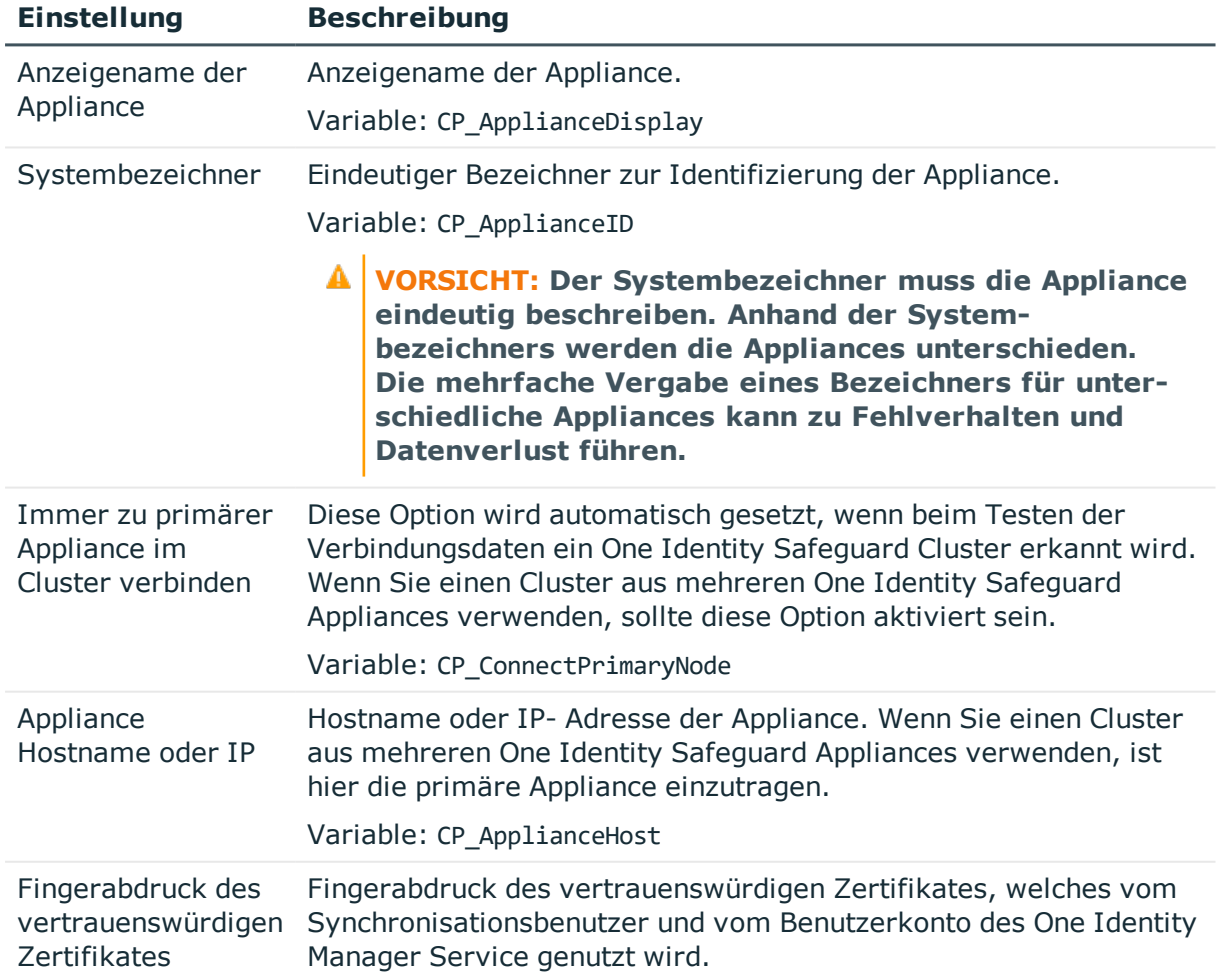

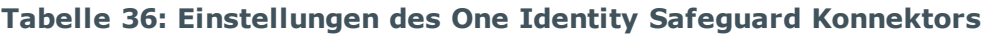

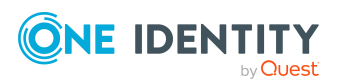

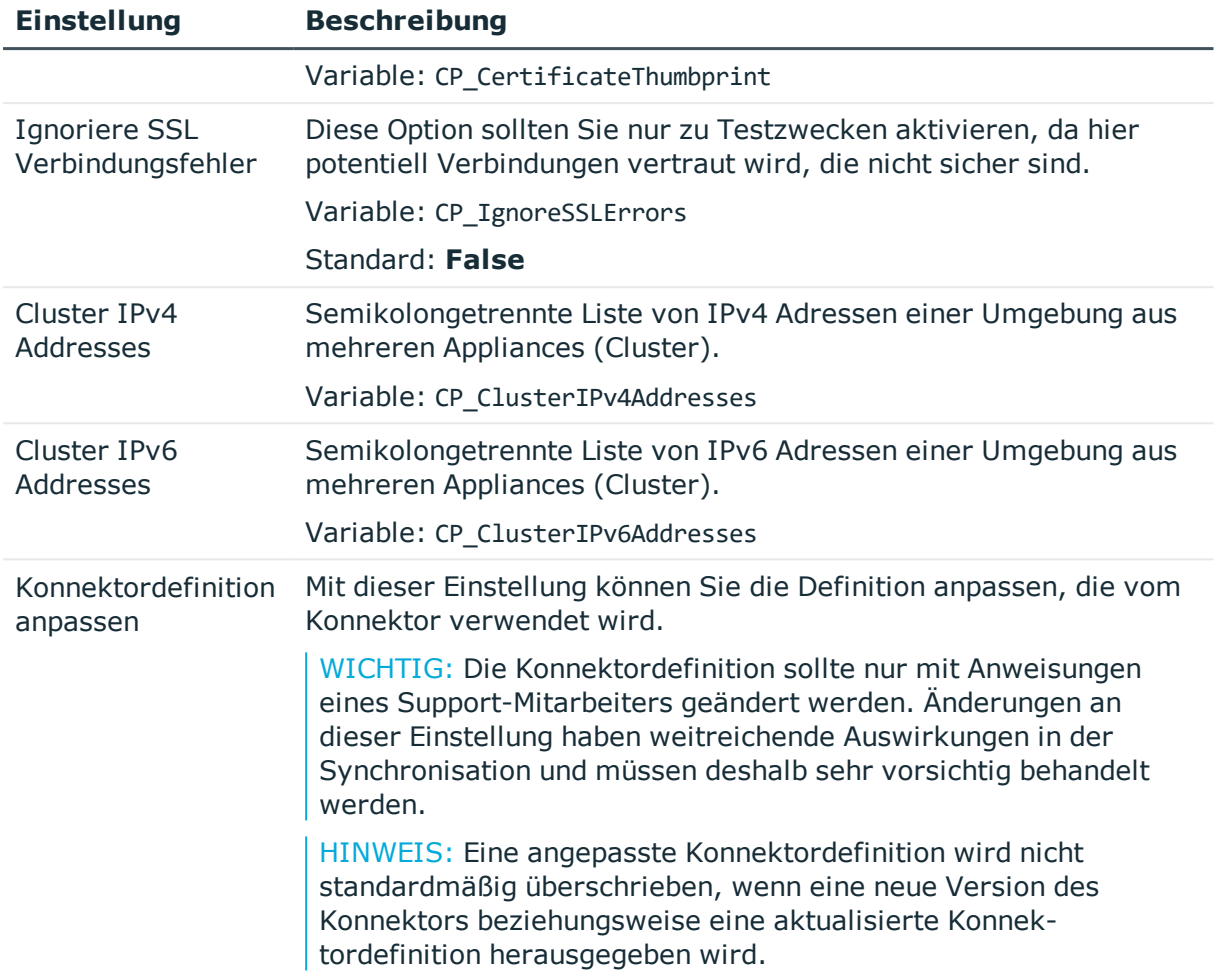

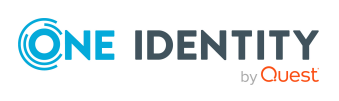

# **Anhang:Bekannte Probleme bei der Anbindung einer One Identity Safeguard Appliance**

#### **Problem**

Bei der Einrichtung eines Synchronisationsprojektes für One Identity Safeguard wird eine Fehlermeldung angezeigt:

404: Not Found -- 0:

#### **Ursache**

Es wird eine ältere One Identity Safeguard Version verwendet, die nicht von One Identity Manager unterstützt wird.

#### **Lösung**

Stellen Sie sicher, dass mindestens die One Identity Safeguard Version 6.0 verwendet wird. Weitere Informationen finden Sie unter [Synchronisieren](#page-14-0) eines Privileged Account [Management](#page-14-0) Systems auf Seite 15.

#### **Problem**

Bei Bestellung eines Zugriffs auf ein Asset aus dem Bereich einer Zugriffsanforderungsrichtlinie, die für assetbasierten Sitzungszugriff vom Typ **Benutzer angegeben** konfiguriert ist, tritt im One Identity Safeguard folgender Fehler auf:

400: Bad Request -- 60639: A valid account must be identified in the request.

Die Bestellung wird im One Identity Manager abgelehnt und der Fehler in der Bestellung als Begründung angezeigt.

#### **Lösung**

Das Problem wurde mit One Identity Safeguard Version 2.6 behoben.

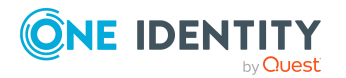

One Identity Manager 8.2 Administrationshandbuch für Privileged Account Governance

**185**

Anhang: Bekannte Probleme bei der Anbindung einer One Identity Safeguard Appliance

#### **Problem**

Die Verbindung des One Identity Safeguard Konnektors zur One Identity Safeguard Appliance wird mit folgenden Fehlermeldungen abgebrochen:

The version <Appliance version> of the connected One Identity Safeguard appliance is not supported by this version of the One Identity Manager Safeguard connector. Errorfree operation cannot be guaranteed. The connection is terminated.

The version <safeguard-ps version> of the PowerShell module 'safeguard-ps' does not match the version <Appliance version> of the One Identity Safeguard appliance. The connection is terminated

#### **Ursache**

Die Version der einsetzten One Identity Safeguard Appliance passt nicht zur Version des verwendeten Windows PowerShell Moduls **safeguard-ps**.

#### **Lösung**

Stellen Sie sicher, dass Sie die passenden Versionen verwenden. Die Major-Version und die Minor-Version des Windows PowerShell Moduls müssen mit der Major-Version und der Minor-Version Ihrer One Identity Safeguard Appliance übereinstimmen müssen.

Weitere [Informationen](#page-19-0) finden Sie unter Windows PowerShell Modul safeguard-ps [installieren](#page-19-0) auf Seite 20.

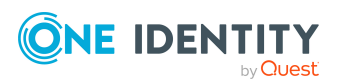

One Identity Manager 8.2 Administrationshandbuch für Privileged Account Governance One Identity Lösungen eliminieren die Komplexität und die zeitaufwendigen Prozesse, die häufig bei der Identity Governance, der Verwaltung privilegierter Konten und dem Zugriffsmanagement aufkommen. Unsere Lösungen fördern die Geschäftsagilität und bieten durch lokale, hybride und Cloud-Umgebungen eine Möglichkeit zur Bewältigung Ihrer Herausforderungen beim Identitäts- und Zugriffsmanagement.

## **Kontaktieren Sie uns**

Bei Fragen zum Kauf oder anderen Anfragen, wie Lizenzierungen, Support oder Support-Erneuerungen, besuchen Sie <https://www.oneidentity.com/company/contact-us.aspx>.

## **Technische Supportressourcen**

Technische Unterstützung steht für One Identity Kunden mit einem gültigen Wartungsvertrag und Kunden mit Testversionen zur Verfügung. Sie können auf das Support Portal unter <https://support.oneidentity.com/> zugreifen.

Das Support Portal bietet Selbsthilfe-Tools, die Sie verwenden können, um Probleme schnell und unabhängig zu lösen, 24 Stunden am Tag, 365 Tage im Jahr. Das Support Portal ermöglicht Ihnen:

- Senden und Verwalten von Serviceanfragen
- Anzeigen von Knowledge Base Artikeln
- Anmeldung für Produktbenachrichtigungen
- Herunterladen von Software und technischer Dokumentation
- Anzeigen von Videos unter [www.YouTube.com/OneIdentity](http://www.youtube.com/OneIdentity)
- Engagement in der One Identity Community
- Chat mit Support-Ingenieuren
- Anzeigen von Diensten, die Sie bei Ihrem Produkt unterstützen

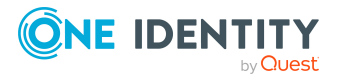

## **A**

Anmeldeinformationen [122](#page-121-0) Anwendungsrolle Asset und Konteneigentümer [11,](#page-10-0) [161](#page-160-0) Privileged Account Governance [11](#page-10-0), [161](#page-160-0) Anwendungsrollen für die Privileged Account Management [11](#page-10-0) Ausschlussdefinition [102](#page-101-0) Ausstehendes Objekt [48](#page-47-0)

### **B**

Basisobjekt [35](#page-34-0), [41](#page-40-0) Benutzerkonto administratives Benutzerkonto [85-87](#page-84-0) Automatisierungsgrad [81](#page-80-0) Bildungsregeln ausführen [65](#page-64-0) Gruppenidentität [87](#page-86-0) Identität [83](#page-82-0) Kategorie [105](#page-104-0) persönliche Administratoridentität [86](#page-85-0) privilegiertes Benutzerkonto [83](#page-82-0), [88](#page-87-0) Standardbenutzerkonto [84](#page-83-0) Typ [83-84,](#page-82-0) [86-88](#page-85-0) verbunden [81](#page-80-1) Bildungsregel IT Betriebsdaten ändern [65](#page-64-0)

## **E**

E-Mail-Benachrichtigung [122](#page-121-0) Einzelobjekt synchronisieren [46](#page-45-0) Einzelobjektsynchronisation [41,](#page-40-0) [46](#page-45-0) beschleunigen [42](#page-41-0)

## **I**

Identität Dienstidentität [83](#page-82-0) Gruppenidentität [83](#page-82-0), [87](#page-86-0) Organisatorische Identität [83](#page-82-0) Persönliche Administratoridentität [83](#page-82-0), [86](#page-85-0) Primäre Identität [83](#page-82-0) Zusatzidentität [83](#page-82-0) IT Betriebsdaten ändern [65](#page-64-0) erfassen [64](#page-63-0) IT Shop Regal Kontendefinitionen zuweisen [70](#page-69-0)

## **J**

Jobserver [172](#page-171-0) bearbeiten [20](#page-19-1), [172](#page-171-1) Eigenschaften [173](#page-172-0) Lastverteilung [42](#page-41-0)

## **K**

Kategorie [128](#page-127-0) Kennwort initial [121-122](#page-120-0) Kennwortrichtlinie [109](#page-108-0) Anzeigename [114](#page-113-0)

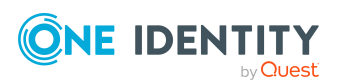

One Identity Manager 8.2 Administrationshandbuch für Privileged Account Governance Index

Ausschlussliste [120](#page-119-0) bearbeiten [113](#page-112-0) Fehlanmeldungen [114](#page-113-1) Fehlermeldung [114](#page-113-0) Generierungsskript [117,](#page-116-0) [119](#page-118-0) initiales Kennwort [114](#page-113-1) Kennwort generieren [121](#page-120-1) Kennwort prüfen [120](#page-119-1) Kennwortalter [114](#page-113-1) Kennwortlänge [114](#page-113-1) Kennwortstärke [114](#page-113-1) Kennwortzyklus [114](#page-113-1) Namensbestandteile [114](#page-113-1) Prüfskript [117](#page-116-0) Standardrichtlinie [111,](#page-110-0) [114](#page-113-0) Vordefinierte [110](#page-109-0) Zeichenklassen [116](#page-115-0) zuweisen [111](#page-110-0) Konfigurationsparameter [14,](#page-13-0) [177](#page-176-0) Kontendefinition [54](#page-53-0) an Abteilung zuweisen [68](#page-67-0) an alle Personen zuweisen [69](#page-68-0) an Appliance zuweisen [72](#page-71-0) an Benutzerkonten zuweisen [81](#page-80-1) an Geschäftsrolle zuweisen [68](#page-67-1) an Kostenstelle zuweisen [68](#page-67-0) an Person zuweisen [66,](#page-65-0) [69](#page-68-1) an Standort zuweisen [68](#page-67-0) an Systemrollen zuweisen [70](#page-69-1) automatisch zuweisen [69](#page-68-0) Automatisierungsgrad [59-60](#page-58-0) bearbeiten [56](#page-55-0) erstellen [55](#page-54-0) in IT Shop aufnehmen [70](#page-69-0) IT Betriebsdaten [62,](#page-61-0) [64](#page-63-0)

löschen [73](#page-72-0)

**L**

Lastverteilung [42](#page-41-0)

#### **M**

Mitgliedschaft Änderung provisionieren [40](#page-39-0)

#### **N**

NLog [51](#page-50-0)

### **O**

Objekt ausstehend [48](#page-47-0) publizieren [48](#page-47-0) sofort löschen [48](#page-47-0)

### **P**

PAM Appliance Berichte [155](#page-154-0) erstellen [125](#page-124-0) Kategorie [105,](#page-104-0) [126](#page-125-0) Kategorien festlegen [128](#page-127-0) Kontendefinition (initial) [72,](#page-71-0) [126](#page-125-1) Personenzuordnung [78](#page-77-0) Überblick [129](#page-128-0) Zielsystemverantwortliche [126,](#page-125-1) [169](#page-168-0) PAM Asset [149](#page-148-0) Eigentümer [162,](#page-161-0) [164](#page-163-0) PAM Assetgruppe [149](#page-148-1) Eigentümer [162,](#page-161-0) [164](#page-163-0)

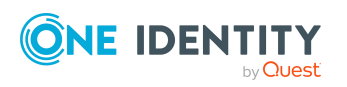

PAM Assetkonto [150](#page-149-0) Eigentümer [162](#page-161-0), [164](#page-163-0) Risikoindex [150](#page-149-0) PAM Authentifizierungsanbieter Certificate [131](#page-130-0) Local [131](#page-130-1) Verzeichnis [132](#page-131-0) PAM Benutzergruppe [145](#page-144-0) an Abteilung zuweisen [94](#page-93-0) an Geschäftsrollen zuweisen [95](#page-94-0) an Kostenstelle zuweisen [94](#page-93-0) an Standort zuweisen [94](#page-93-0) ausschließen [102](#page-101-0) bearbeiten [146](#page-145-0) Benutzerkonto zuweisen [91](#page-90-0), [101](#page-100-0) in IT Shop aufnehmen [97](#page-96-0) in IT Shop aufnehmen (automatisch) [99](#page-98-0) in Systemrolle aufnehmen [96](#page-95-0) Kategorie [105](#page-104-0) Kategorie zuordnen [146](#page-145-1) Leistungsposition [99](#page-98-0) Produkteigner [99](#page-98-0) Regal [99](#page-98-0) Risikoindex [146](#page-145-1) über IT Shop bestellen [146](#page-145-1) Überblick [148](#page-147-0) Übersicht aller Zuweisungen [107](#page-106-0) Vererbung über Kategorien [128](#page-127-0) Vererbung über Rollen [91](#page-90-0) wirksam [102](#page-101-0) Zusatzeigenschaft zuweisen [148](#page-147-1) PAM Benutzerkonto [129](#page-128-1) bearbeiten [134](#page-133-0) Benutzergruppe zuweisen [101](#page-100-0)

Datenqualität [155](#page-154-0) erstellen [131-132](#page-130-1) Kennwort [121](#page-120-0) Benachrichtigung [122](#page-121-0) lokal [131](#page-130-1) löschen [144](#page-143-0) Löschverzögerung [89,](#page-88-0) [144](#page-143-0) PAM Appliance [135](#page-134-0) Person zuordnen [76](#page-75-0) Risikoindex [135](#page-134-0) sperren [143-144](#page-142-0) Überblick [145](#page-144-1) Verzeichnisbenutzer [132](#page-131-0) wiederherstellen [144](#page-143-0) zertifikatsbasiert [131](#page-130-0) zugeordnete Person [135](#page-134-0) Zusatzeigenschaft zuweisen [142](#page-141-0) PAM Eigentümer [161-162](#page-160-0), [164](#page-163-0) PAM Kontogruppe [152](#page-151-0) Eigentümer [162,](#page-161-0) [164](#page-163-0) PAM Nutzungsrecht [153](#page-152-0) PAM Verzeichnis [153](#page-152-1) PAM Verzeichniskonto [151](#page-150-0) Eigentümer [162,](#page-161-0) [164](#page-163-0) PAM Zugriffsanforderung [158](#page-157-0) bestellen [160](#page-159-0) Entscheidungsrichtlinie [160](#page-159-0) Entscheidungsworkflow [160](#page-159-0) Kennwortanforderung [160](#page-159-0) Regal [160](#page-159-0) Remote-Desktop-Sitzungsanforderung [160](#page-159-0) Servicekategorie [160](#page-159-0) SSH-Schlüssel-Anforderung [160](#page-159-0) SSH-Sitzungsanforderung [160](#page-159-0)

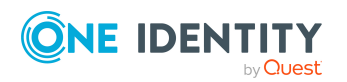

One Identity Manager 8.2 Administrationshandbuch für Privileged Account Governance

Index

Systemanforderungen [159](#page-158-0) Telnet-Sitzungsanforderung [160](#page-159-0) PAM Zugriffsanforderungsrichtlinie [154](#page-153-0) konfigurieren [165](#page-164-0) Person PAM Benutzerkonto zuweisen [82](#page-81-0) Personenzuordnung entfernen [79](#page-78-0) manuell [79](#page-78-0) Suchkriterium [78](#page-77-0) Privileged Account Management Eigentümer [11](#page-10-0) Zielsystemverantwortlicher [11](#page-10-0) Projektvorlage [180](#page-179-0) Protokolldatei [51](#page-50-0) Provisionierung beschleunigen [42](#page-41-0) Mitgliederliste [40](#page-39-0)

#### **R**

Revision zurücksetzen [51](#page-50-0) Revisionsfilter [39](#page-38-0) Risikobewertung PAM Benutzergruppe [146](#page-145-1) PAM Benutzerkonto [135](#page-134-0)

### **S**

Schema aktualisieren [38](#page-37-0) Änderungen [38](#page-37-0) komprimieren [38](#page-37-0) Server [172](#page-171-0) Serverfunktion [175](#page-174-0) Standardbenutzerkonto [84](#page-83-0)

Startinformation zurücksetzen [51](#page-50-0) Startkonfiguration [35](#page-34-0) Synchronisation Basisobjekt erstellen [34](#page-33-0) Benutzer [17](#page-16-0) Berechtigungen [17](#page-16-0) beschleunigen [39](#page-38-0) Erweitertes Schema [34](#page-33-0) konfigurieren [27,](#page-26-0) [32](#page-31-0) Scope [32](#page-31-0) simulieren [51](#page-50-0) starten [27](#page-26-0), [44](#page-43-0) Synchronisationsprojekt erstellen [27](#page-26-0) Variable [32](#page-31-0) Variablenset [34](#page-33-0) Verbindungsparameter [27,](#page-26-0) [32,](#page-31-0) [34](#page-33-0) verhindern [46](#page-45-1) verschiedene Appliances [34](#page-33-0) Voraussetzung [15](#page-14-0) Workflow [27](#page-26-0), [33](#page-32-0) Zeitplan [44](#page-43-0) Zielsystemschema [34](#page-33-0) Synchronisationsanalysebericht [51](#page-50-0) Synchronisationskonfiguration anpassen [32-34](#page-31-0) Synchronisationsprojekt bearbeiten [129](#page-128-2) deaktivieren [46](#page-45-1) erstellen [27](#page-26-0) Projektvorlage [180](#page-179-0) Synchronisationsprotokoll [45,](#page-44-0) [51](#page-50-0) erstellen [31](#page-30-0) Inhalt [31](#page-30-0)

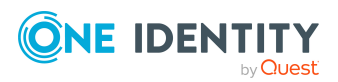

One Identity Manager 8.2 Administrationshandbuch für Privileged Account Governance Index

Synchronisationsrichtung In das Zielsystem [27,](#page-26-0) [33](#page-32-0) In den Manager [27](#page-26-0) Synchronisationsserver [19](#page-18-0), [172](#page-171-0) bearbeiten [172](#page-171-1) installieren [20](#page-19-1) Jobserver [20](#page-19-1) konfigurieren [19-20](#page-18-1) Serverfunktion [175](#page-174-0) Systemanforderungen [19-20](#page-18-1) Synchronisationsworkflow erstellen [27,](#page-26-0) [33](#page-32-0) Systemverbindung aktives Variablenset [37](#page-36-0) ändern [35](#page-34-1)

## **V**

Variablenset [35](#page-34-0) aktiv [37](#page-36-0) Verbindungsparameter umwandeln [35](#page-34-0) Vererbung Kategorie [105](#page-104-0)

## **Z**

Zeitplan [44](#page-43-0) deaktivieren [46](#page-45-1) Zielsystemabgleich [48](#page-47-0) Zusatzeigenschaft PAM Benutzergruppe [148](#page-147-1) PAM Benutzerkonto [142](#page-141-0)

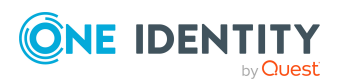

Index